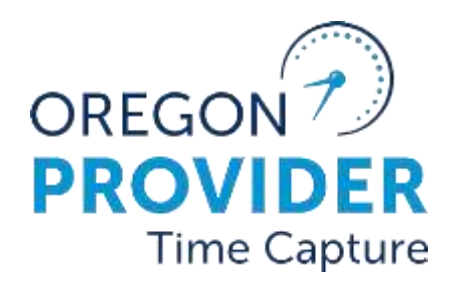

راهنمای ارائهدهنده

OR PTC DCI نسخه 2.1

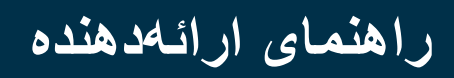

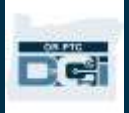

### فهرست مطالب

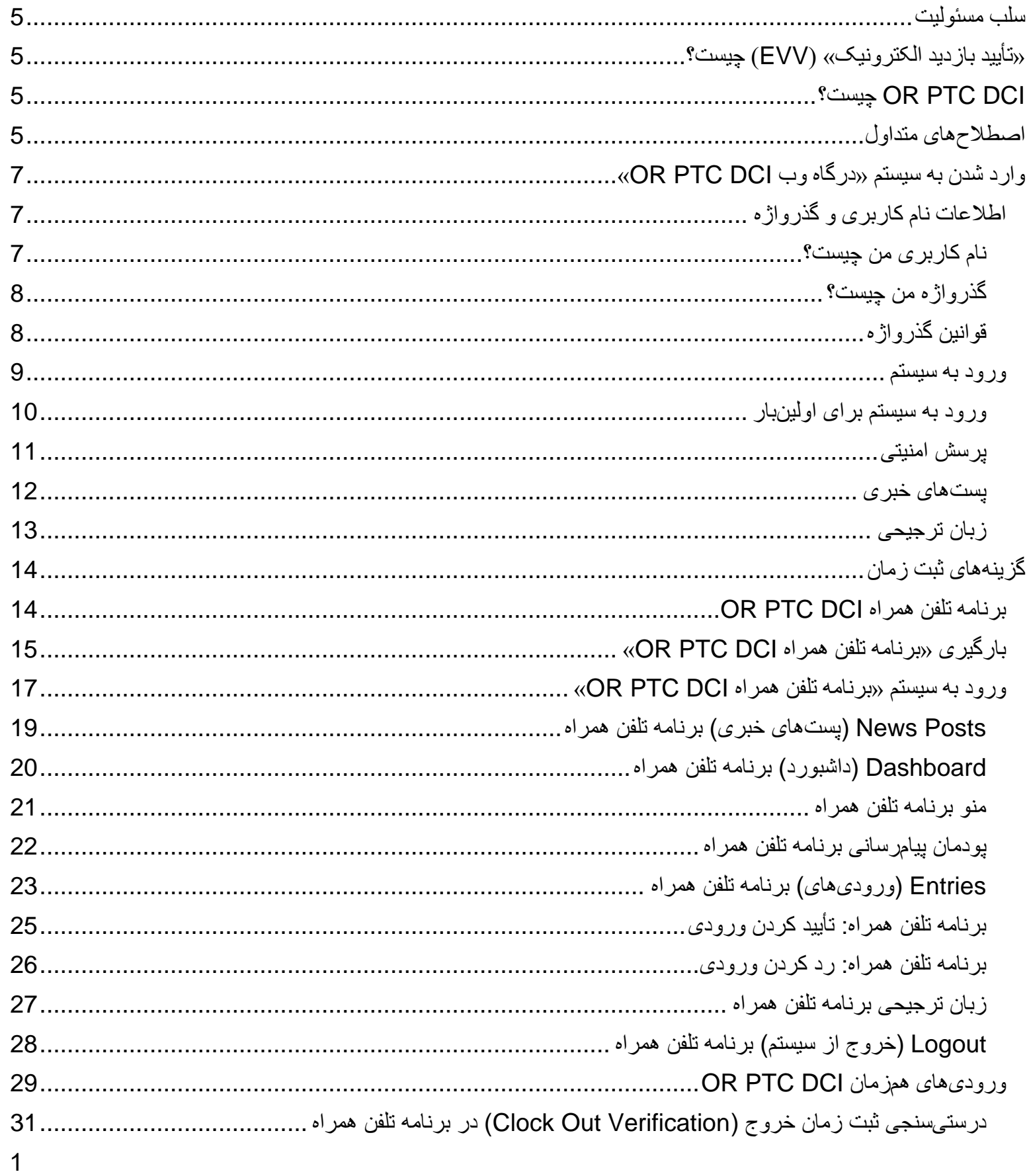

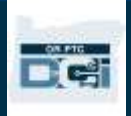

# واهنعاى اوائه هنده

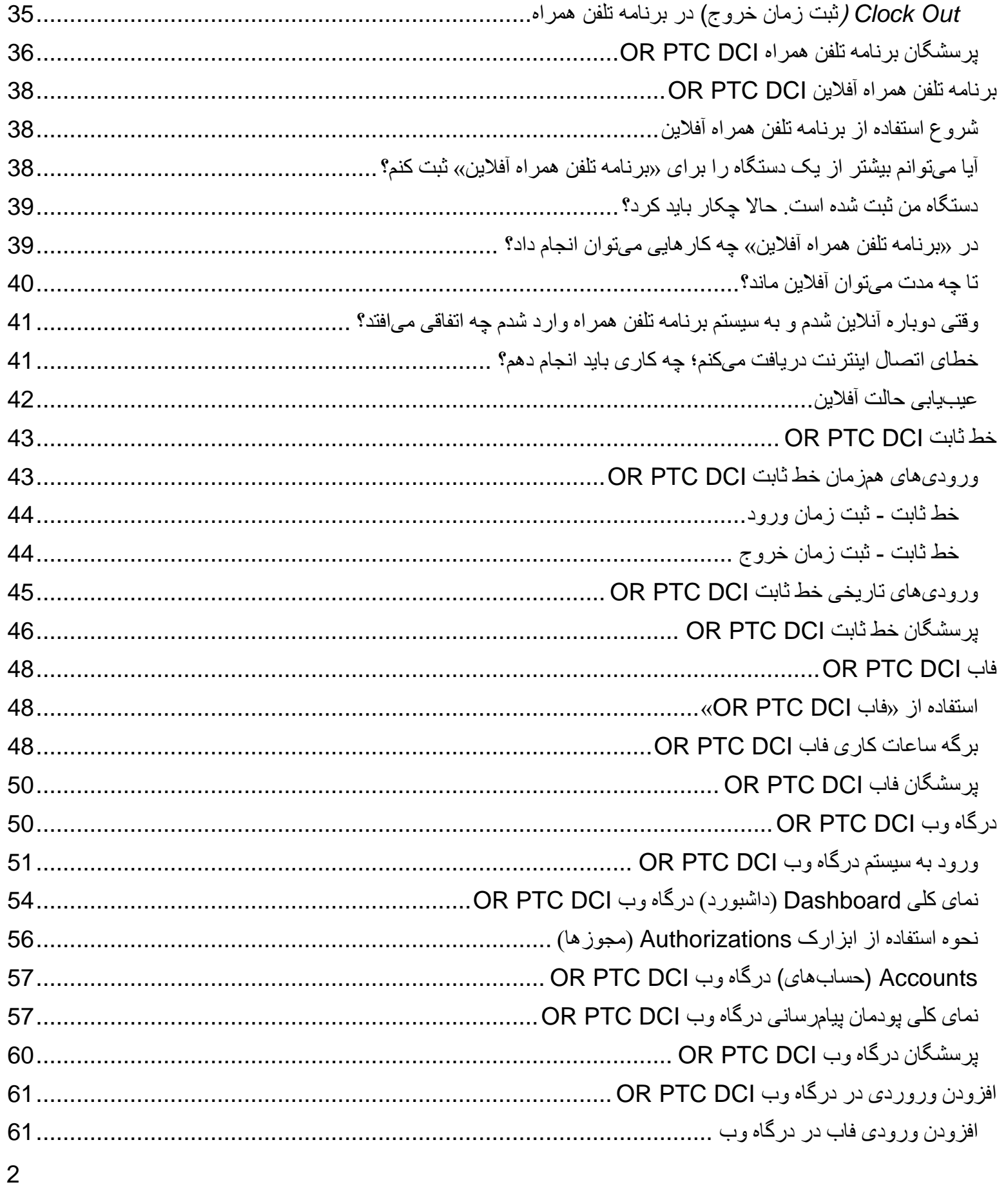

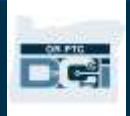

# واهنعاى اوائه هنده

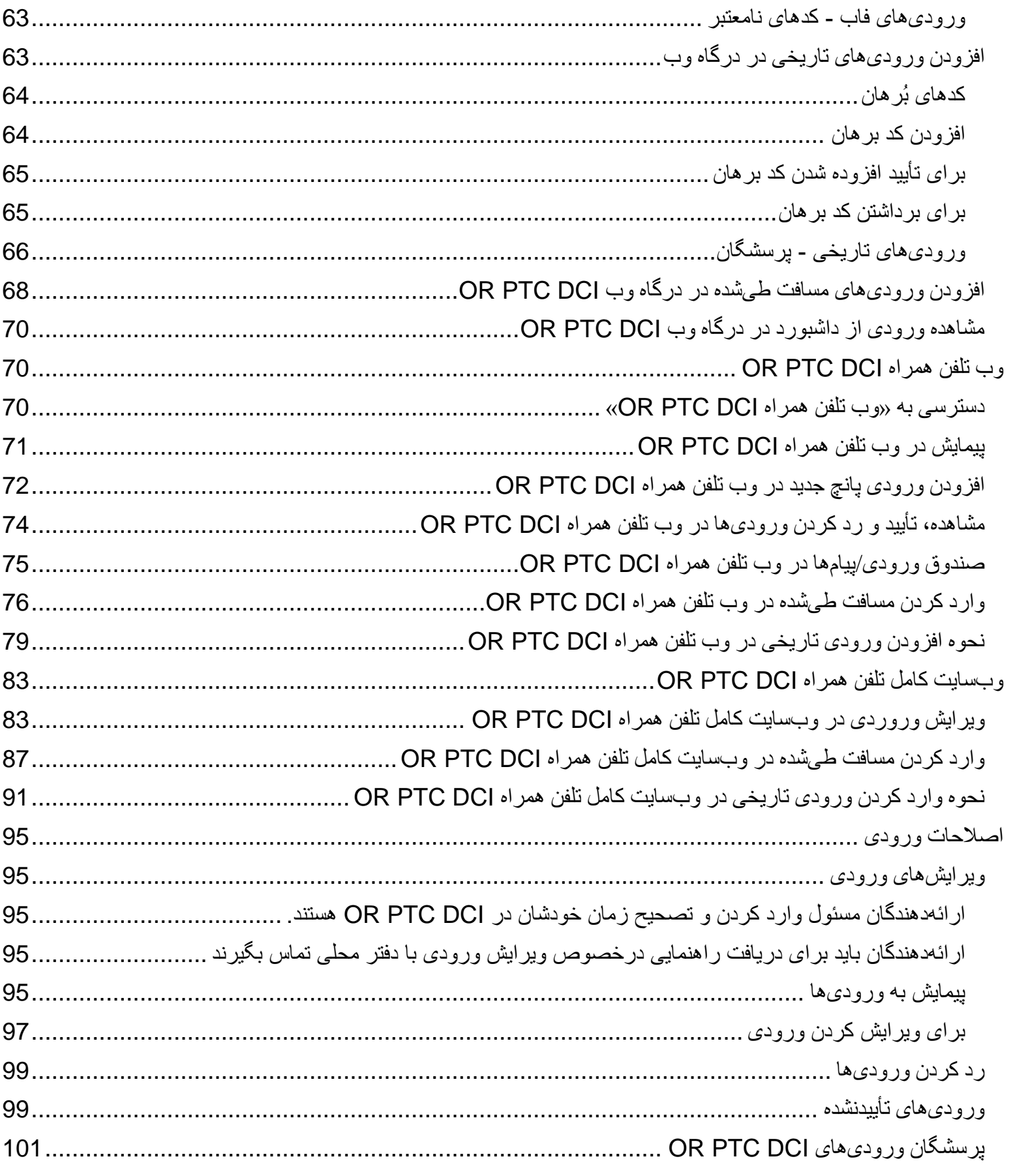

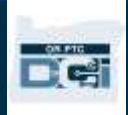

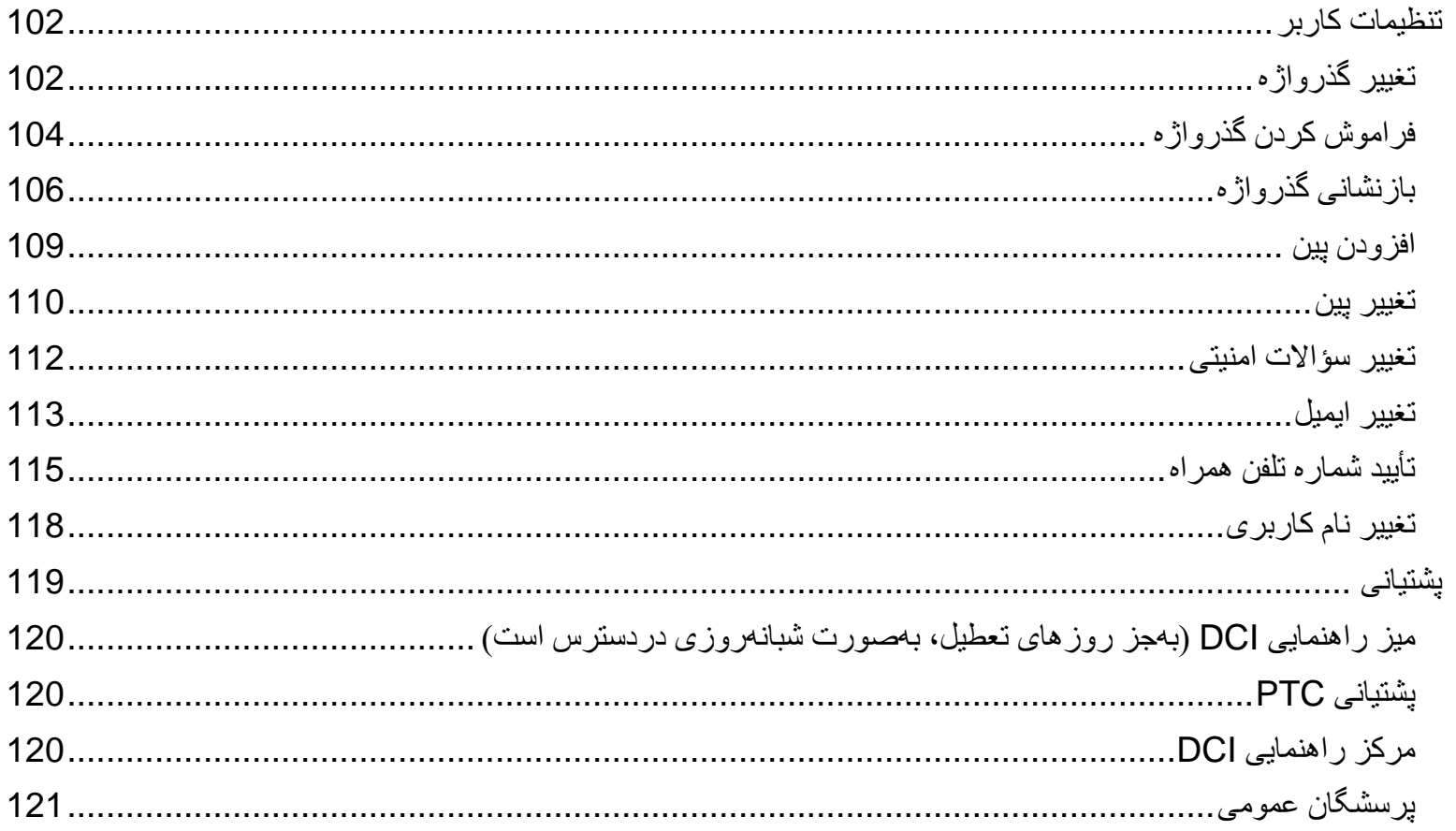

## <span id="page-5-0"></span>سلب مسئولیت

محتوای موجود در این سند برای ارائهدهندگانی درنظر گرفته شده است که از سیستم DCI PTC OR استفاده میکنند.

## <span id="page-5-1"></span>»تأیید بازدید الکترونیک« )EVV )چیست؟

دولت فدرال ایالتها را تحت «قانون درمان قرن بیستویکم» ملزم میکند تا هنگام ارائه خدمات مراقب شخصی، اطلاعات خاصی را بهصورت الکترونیکی جمعآوری کنند. به این رویکرد، »تأیید بازدید الکترونیک« )EVV )گفته میشود.

دادههای زیر برای هر بازدید جمعآوری میشود:

- تاریخ خدمات ارائهشده
	- زمان شروع/پایان
		- نوع خدمات
		- مکان خدمات
		- نام ارائهدهنده
- نام مصرفکنندهای که خدمات را دریافت میکند

## <span id="page-5-2"></span>چیست؟ OR PTC DCI

- .است Oregon Provider Time Capture Direct Care Innovations مخفف OR PTC DCI
	- Innovations Care Direct) DCI (ابزار ثبت زمان الکترونیکی است.
	- از DCI PTC OR برای وارد کردن میزان کارکرد براساس زمان و مسافت طیشده استفاده خواهید کرد.
- مصرفکننده میتواند از DCI PTC OR برای بازبینی و تأیید مدت زمانی که کار کردهاید استفاده کند. این اقدام اختیاری است و مصرفکننده میتواند تصمیم بگیرد آیا میخواهد مدت زمان کارکرد شما را بازبینی و تأیید کند یا خیر.

#### <span id="page-5-3"></span>اصطالحهای متداول

- **مجوز**: تاریخهای شروع و پایان دوره پرداخت، مدت زمان و مسافتی که برای طرح خدمات تأیید شده است، و مصرفکننده و ارائهدهنده را مشخص میکند.
- **قانون کسبوکار**: قانون کسبوکار به سیستم می گوید که شما مشغول به کاری هستید یا خیر. رعایت نکردن برخی از قوانین کسبوکار میتواند منجر به ذخیره نشدن ورودیها شود. با رعایت نکردن سایر قوانین کسبوکار ممکن است ورودی ذخیره شود اما در وضعیت «درحال انتظار» باقی بماند.
	- **مشتری**: نمایه مصرفکننده در DCI PTC OR« نمایه مشتری« نامیده میشود.
- **کارمند**: نمایه ارائهدهنده در DCI PTC OR« نمایه کارمند« نامیده میشود. این امر شامل »کارکنان مراقبت خانگی« و «پرستاران مراقبت شخصـی» میشود.
	- **سرپرست**: اگر مصرفکننده »نماینده کارفرمای مصرفکننده« ) CER )داشته باشد، او از نمایهای با نام »نمایه سرپرست« در DCI PTC OR استفاده خواهد کرد.

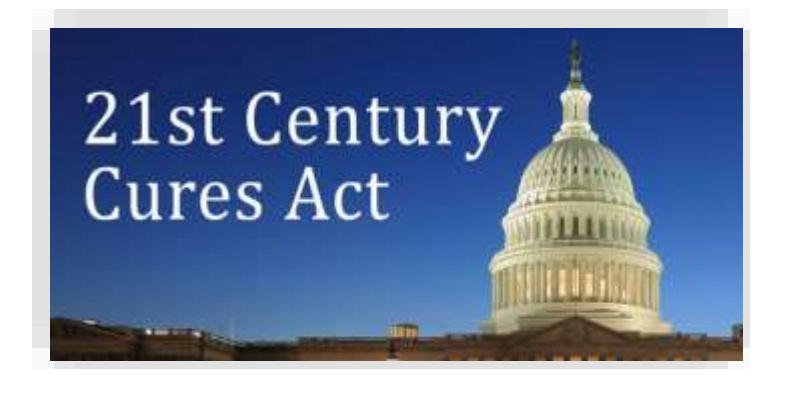

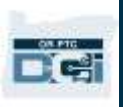

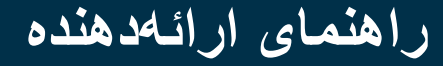

- **ورودی تاریخی**: ورودی تاریخی به همه ورودی های اضافهشده به درگاه وب DCI PTC OR گفته میشود که بهصورت همزمان وارد نشده اند. ورودی های قدیمی تابع EVV نیستند. اگر منطقه زمانی محل زندگی شما (بهعنوان ارائهدهنده) با محل کارتان متفاوت است، حتماً ورودیهای تاریخی را مطابق با منطقه زمانی شخصیتان وارد کنید.
	- **دفتر محلی**: دفتر محلی بهمعنی of Department Oregon ODHS) Human Services، اداره خدمات انسانی اورگن) در منطقه شما است. اگر «پرستار مراقبتهای شخصی» (PCA) هستید، باید درعوض با دفتر برنامه PCA تماس بگیرید.
	- **فاب DCI PTC OR**: میتوانید از دستگاه کوچکی که به آن فاب گفته میشود برای ایجاد ورودی های همزمان استفاده کنید. با این کار، ملزم میشوید دکمه فاب در ابتدا و انتهای شیفت کاریتان فشار دهید، کد نمایشدادهشده را ضبط کنید و این کد را بعداً همراه با سایر اطالعات شیفت کاریتان در »درگاه وب DCI PTC OR »وارد کنید.

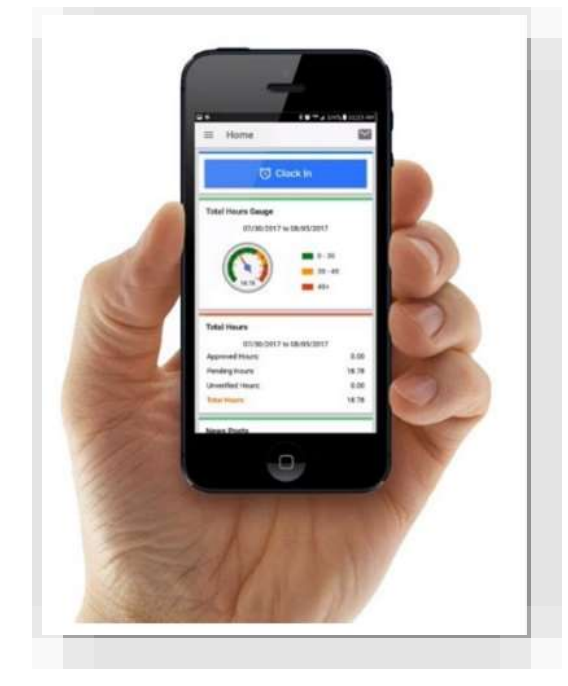

**DC** 

- **برنامه تلفن همراه DCI PTC OR**: میتوانید از برنامه تلفن همراه برای ثبت زمان ورود و خروج خود بهطور همزمان استفاده کنید. مصرفکننده هم درصورت تمایل میتواند بااستفادهاز برنامه تلفن همراه شما خدماتی را که ارائه کردهاید تأیید کند.
- **وبسایت کامل تلفن همراه DCI PTC OR**: در دستگاههای همراه، میتوان به وبسایت کامل DCI PTC OR نیز دسترسی داشت. به وبسایت DCI PTC OR در دستگاه همراهتان بروید. سپس، Site Full to Go( رفتن به سایت کامل) را در پایین دکمه Sign In (ورود به سیستم) انتخاب کنید. سایت کامل به شما اجازه میدهد ورودیها را ویرایش کنید، ورودی های تاریخی و فاب را وارد کنید، مسافت طیشده را وارد کنید، پیامها را بخوانید و ارسال کنید و همه کارهای ممکن در »درگاه وب DCI PTC OR »را نیز انجام دهید.
- **وب تلفن همراه DCI PTC OR**: وب تلفن همراه نسخهای از »درگاه وب DCI PTC OR »است که با تلفن همراه سازگاری دارد. وقتی در مرورگر به وبسایت DCI PTC OR میروید، دستگاه هوشمند شما بهطور پیشفرض از حالت وب تلفن همراه استفاده خواهد کرد. در حالت »وب تلفن همراه DCI PTC OR »نمیتوانید ورودیها را ویرایش کنید یا اطالعات موجود در داشبورد مثل زمانسنج اضافهکاری را ببینید.
- **خط ثابت DCI PTC OR**: میتوانید از خط تلفن ثابت مصرفکننده برای ثبت زمان ورود و خروج خود یا وارد کردن ورودی های زمان تاریخی استفاده کنید.
- **درگاه وب DCI PTC OR**: ازطریق رایانه رومیزی و رایانه کیفی و همچنین دستگاههای هوشمند، میتوانید به درگاه وب یا وبسایت کامل DCI PTC OR دسترسی داشته باشید )هنگام دسترسی ازطریق دستگاه هوشمند، از حالت پیشفرض »وب تلفن همراه DCI PTC OR »استفاده میشود(.
- **گذرواژه**: گذرواژهای که سازمان برای دسترسی به DCI PTC OR دراختیارتان قرار داده است. بهدالیل امنیتی، شما باید گذرواژه را وقتی برای اولینبار به سیستم وارد میشوید بهروزرسانی کنید و بعداز آن هر 60 روز یکبار گذرواژه را تغییر دهید.
- **پین**: پین عددی چهار رقمی است که میتوانید بهجای گذرواژه از آن برای وارد شدن به سیستم »برنامه تلفن همراه OR DCI PTC »استفاده کنید. این پین را هنگام ثبت زمان ورود و خروج بااستفادهاز »خط ثابت DCI PTC OR »نیز وارد خواهید کرد. به مصرفکنندگان هم یک پین تعلق میگیرد که درصورت ایجاد ورودی تاریخی، با »خط ثابت OR DCI PTC »باید آن را وارد کنند. اگر مصرفکننده تمایل داشته باشد، میتواند از پین برای تأیید ورودیهای همزمان »برنامه تلفن همراه DCI PTC OR »استفاده کند.

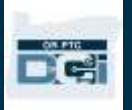

- **پانچ**: ورودی زمان یا ورودی مسافت.
- **ورودیهای همزمان**: ورودیهای همزمان وقتی ایجاد میشود که شما )بهعنوان ارائهدهنده( زمان ورود و خروج را در شیفت کاریتان ثبت میکنید. ورودی های همزمان در DCI PTC OR تابع EVV هستند.
- **کد بُرهان**: »کد برهان« دلیلی است که چرا یک ورودی بهصورت همزمان ایجاد نشده است. هنگام افزودن ورودی تاریخی در درگاه وب یا هنگام ویرایش کردن ورودی، DCI PTC OR کد برهان را الزامی میداند. کدهای برهان برای سازمان مهم هستند تا بتواند بر تابعیت از EVV نظارت داشته باشد. هنگام انتخاب کردن کد برهان، ارائهدهندگان باید حتماً کدهایی را که با «ارائهدهنده» شروع میشوند از فهرست کرکرهای انتخاب کنند.
- **حساب خدمات**: حسا ِب خدمات ارائهدهنده و مصرف کننده را در DCI PTC OR بههم متصل میکند. حساب خدمات به ارائههنده اجازه میدهد تا ورودی های مبتنی بر ساعت و مسافت را برای مصرفکننده ایجاد کند.
- **Code Service( کد خدمات(:** نام خدماتی که به مصرفکننده)ها( ارائه میدهید. درطول فرایند وارد کردن زمان، از شما در پیامی خواسته میشود کد خدمات را انتخاب کنید. نمونهای از نام کد خدمات Hourly ADL/IADL-1 )فعالیتهای روزمره زندگی/فعالیتهای ابزاری روزمره زندگی-یک ساعتی( است.
	- **دستگاه هوشمند**: دستگاه الکترونیکی که 8.0 Android( یا باالتر( یا 13 iOS( یا باالتر( در آن اجرا میشود. برای نمونه، میتوان رایانههای لوحی (تبلت) یا تلفنهای هوشمند را نام برد.
	- **نام کاربری**: نامی که سازمان برای دسترسی به DCI PTC OR دراختیارتان قرار داده است. این نام را میتوانید در Settings (تنظیمات) تغییر دهید (تغییر نام کارب<u>ری</u> را برای کسب اطلاعات بیشتر بخوانید).

## <span id="page-7-0"></span>وارد شدن به سیستم »درگاه وب DCI PTC OR» اطالعات نام کاربری و گذرواژه

#### <span id="page-7-2"></span><span id="page-7-1"></span>نام کاربری من چیست؟

نام کاربریتان شناسه منحصربهفرد شما بهعنوان یکی از کاربران DCI PTC OR است. هر باری که به سیستم PTC OR DCI وارد میشوید، باید نام کاربریتان را وارد کنید. با رفتن به Settings (تنظیمات) زمانیکه به سیستم وارد شدهاید، میتوانید نام کاربری را تغییر دهید (<u>تغییر نام کاربری</u> را برای کسب اطلاعات بیشتر بخوانید).

نام کاربری را سازمان شما دراختیارتان قرار داده است. معموال،ً نام کاربری با این قالب ارائه میشود: نام.نام خانوادگی

مثلاً، اگر نام شما John Smith باشد، نام کاربری شما John.Smith خواهد بود.

درصورت نیاز به تأیید نام کاربری، لطفاً با «دفتر محلی» خود تماس بگیرید. برای کاربرانی که نامهای رایجی دارند، ممکن است نام کاربری شما یک عدد در انتها داشته باشد.

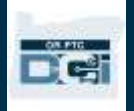

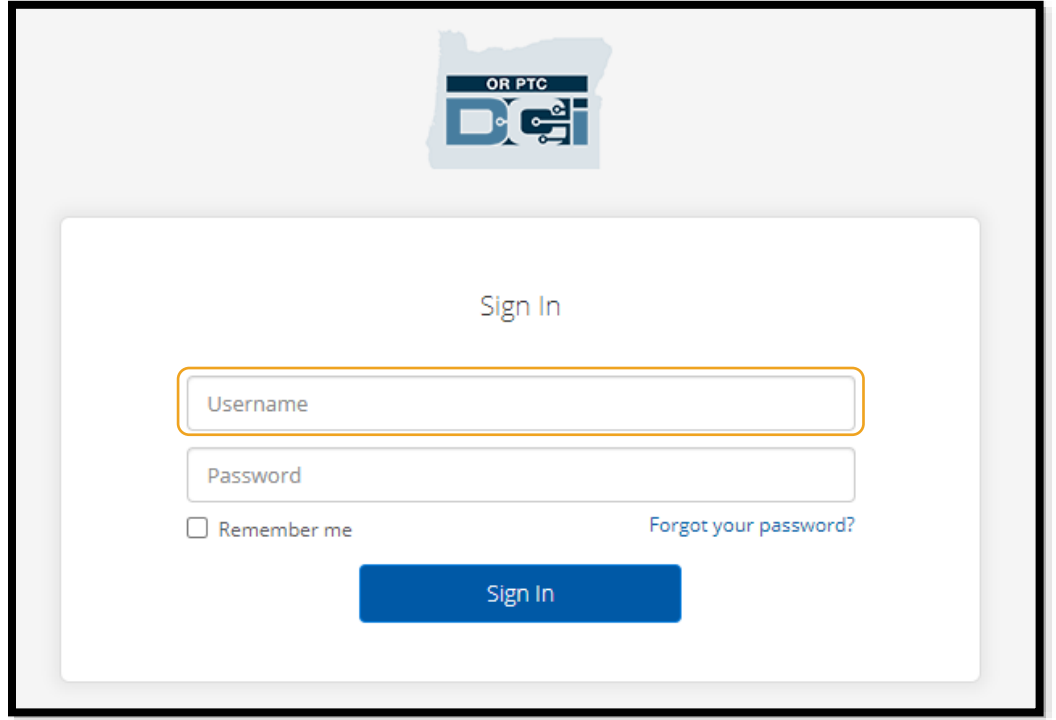

#### <span id="page-8-0"></span>گذرواژه من چیست؟

برای دسترسی به DCI PTC OR، به گذرواژه نیاز دارید. سازمان گذرواژه موقتی دراختیار شما قرار داده است. درصورت نیاز به تأیید گذرواژه موقت، لطفاً با «دفتر محلی» خود تماس بگیرید. پساز وارد شدن به سیستم با گذرواژه موقت، از شما درخواست میشود آن را تغییر دهید. بعداز تغییر گذرواژه، اگر گذرواژهتان را فراموش کردید، میتوانید از گزینه [Forgot](#page-103-0) Password( [فراموش کردن گذرواژه\(](#page-103-0) استفاده کنید.

<span id="page-8-1"></span>قوانین گذرواژه

- باید حداقل 10 نویسه داشته باشد.
- باید 1 حرف بزرگ، 1 حرف کوچک، 1 عدد، و 1 نویسه خاص داشته باشد )نمونههایی از نویسههای ویژه شامل عالئم سجاوندی یا نشانهای دیگر میشود(.
	- نباید بیشتر از 2 نویسه تکراری پشتسرهم داشته باشد.
	- نباید بیشتر از 2 نویسه تکراری که در نام کاربری شما وجود دارد داشته باشد.
	- DCI PTC OR ملزم میداند که گذرواژهتان را هر 60 روز یکبار بهدالیل امنیتی تغییر دهید.
		- نمیتوانید از هیچیک از 24 گذرواژه قبلیتان استفاده کنید.

**توجه**: گذرواژه نمونه بهاینصورت است: !2021ILovePTC

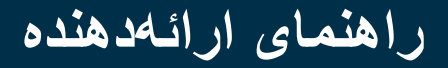

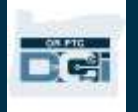

<span id="page-9-0"></span>ورود به سیستم

برای وارد شدن به سیستم «درگاه وب :»OR PTC DCI

- .1 در مرورگر وب رایانه رومیزی یا رایانه [orptc.dcisoftware.com](file:///C:/Users/cesar/Downloads/O-009962/orptc.dcisoftware.com) به ،کیفی بروید.
	- .2 نام کاربری را وارد کنید.
		- .3 گذرواژه را وارد کنید.
- 4. Sign In (ورود به سیستم) را انتخاب کنید.

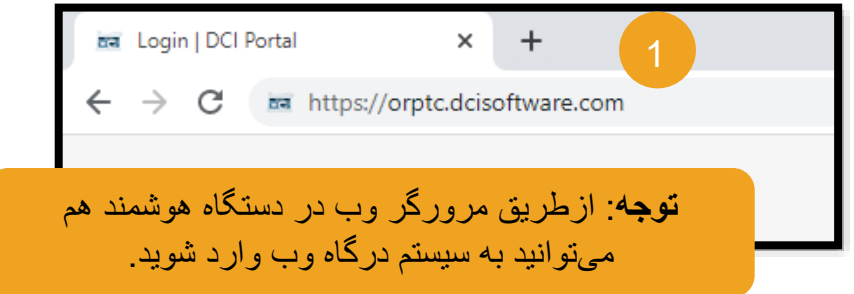

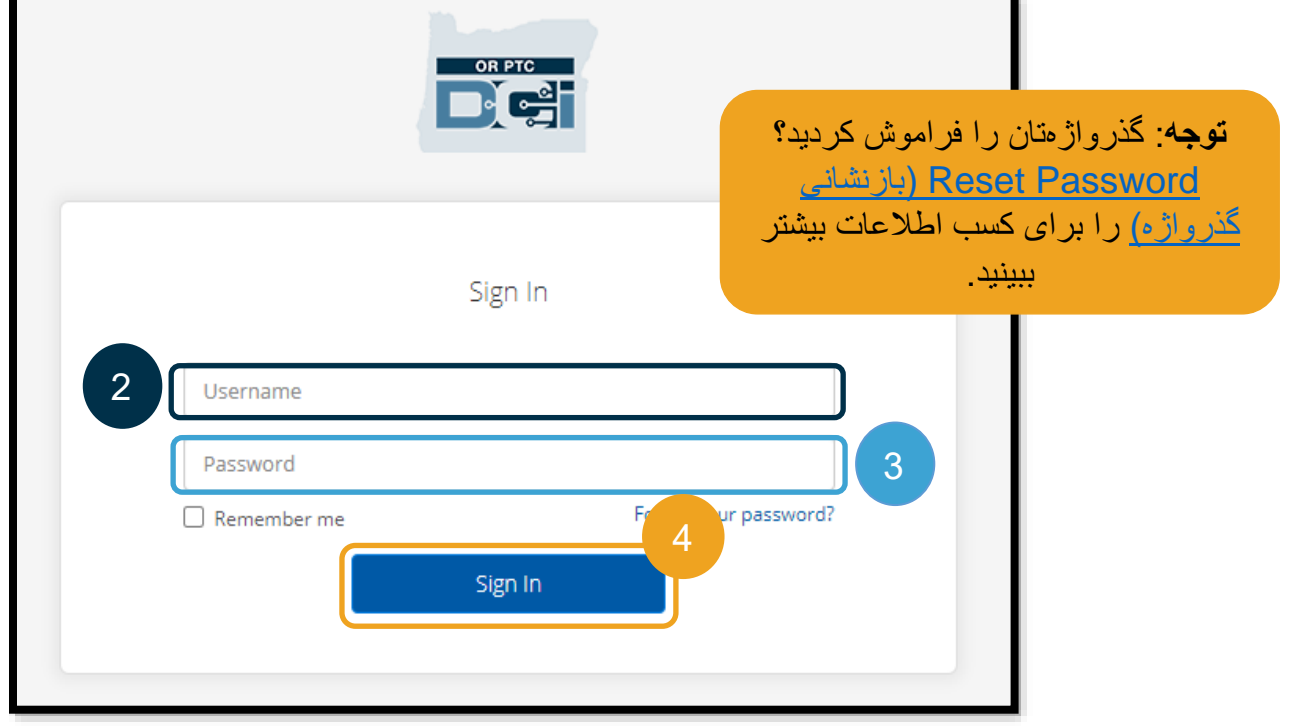

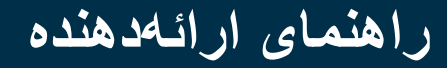

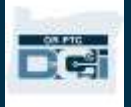

<span id="page-10-0"></span>ورود به سیستم برای اولینبار

وقتی برای اولینبار به سیستم وارد می شوید، از شما درخواست میشود گذرواژه را تغییر دهید.

- .1 نشانگر را روی نماد مدور »i »در سمت راست نگه دارید تا الزامات گذرواژه را ببینید.
	- .2 گذرواژه جدید را در هر دو فیلد گذرواژه وارد کنید.
	- تغییر )Change Password .3 گذر واژه) را انتخاب کنید.

بعداز تغییر گذرواژه، ایمیلی ازطرف [orptcsupport@dcisoftware.com](mailto:orptcsupport@dcisoftware.com) برای شما ارسال خواهد شد که اعالم میکند گذرواژهتان را تغییر دادهاید.

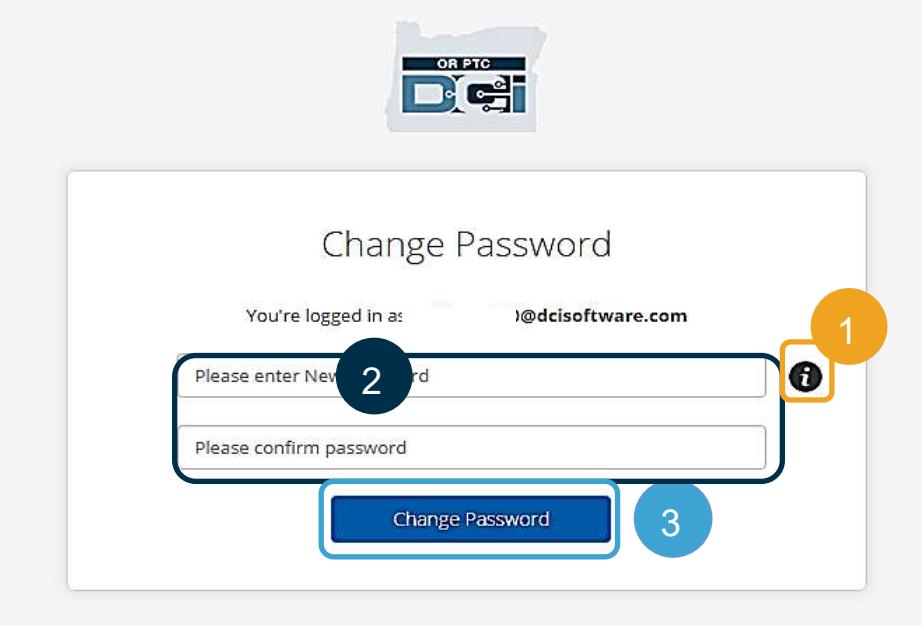

#### Password Criteria-

- 1. Must be at least 10 characters.
- 2. Must contain 1 uppercase letters, lowercase letters,
- numbers and special characters
- 3. Must not contain more than two repeated characters in a row.
- 4. The password should be different from the previous 24 passwords.

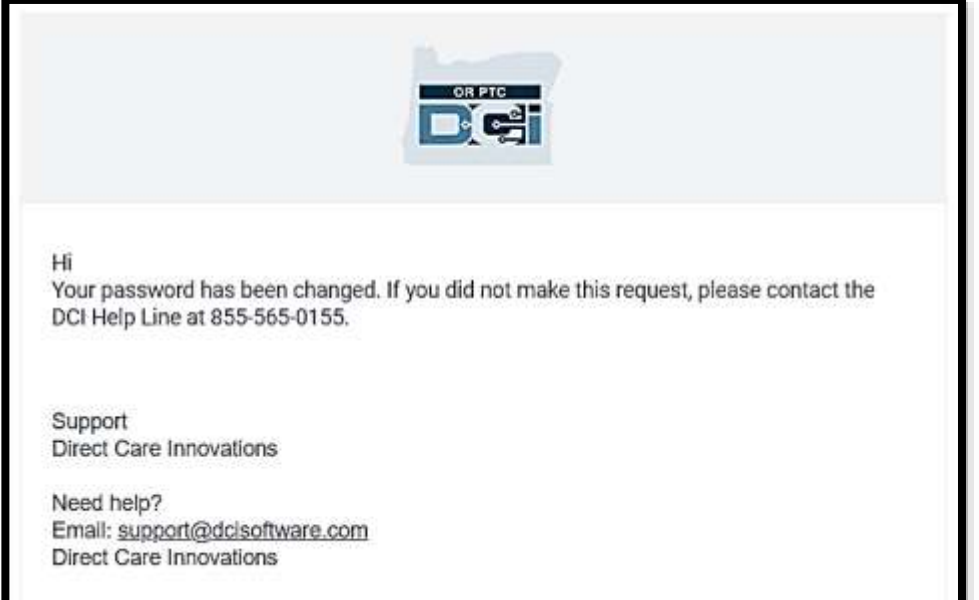

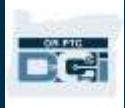

پرسش امنیتی برای حفظ امنیت نمایهتان، باید یک پرسش امنیتی را انتخاب کنید.

- <span id="page-11-0"></span>.1 منو کرکره ای را انتخاب کنید.
- .2 پرسشی را انتخاب کنید که پاسخ آن را فراموش نخواهید کرد.

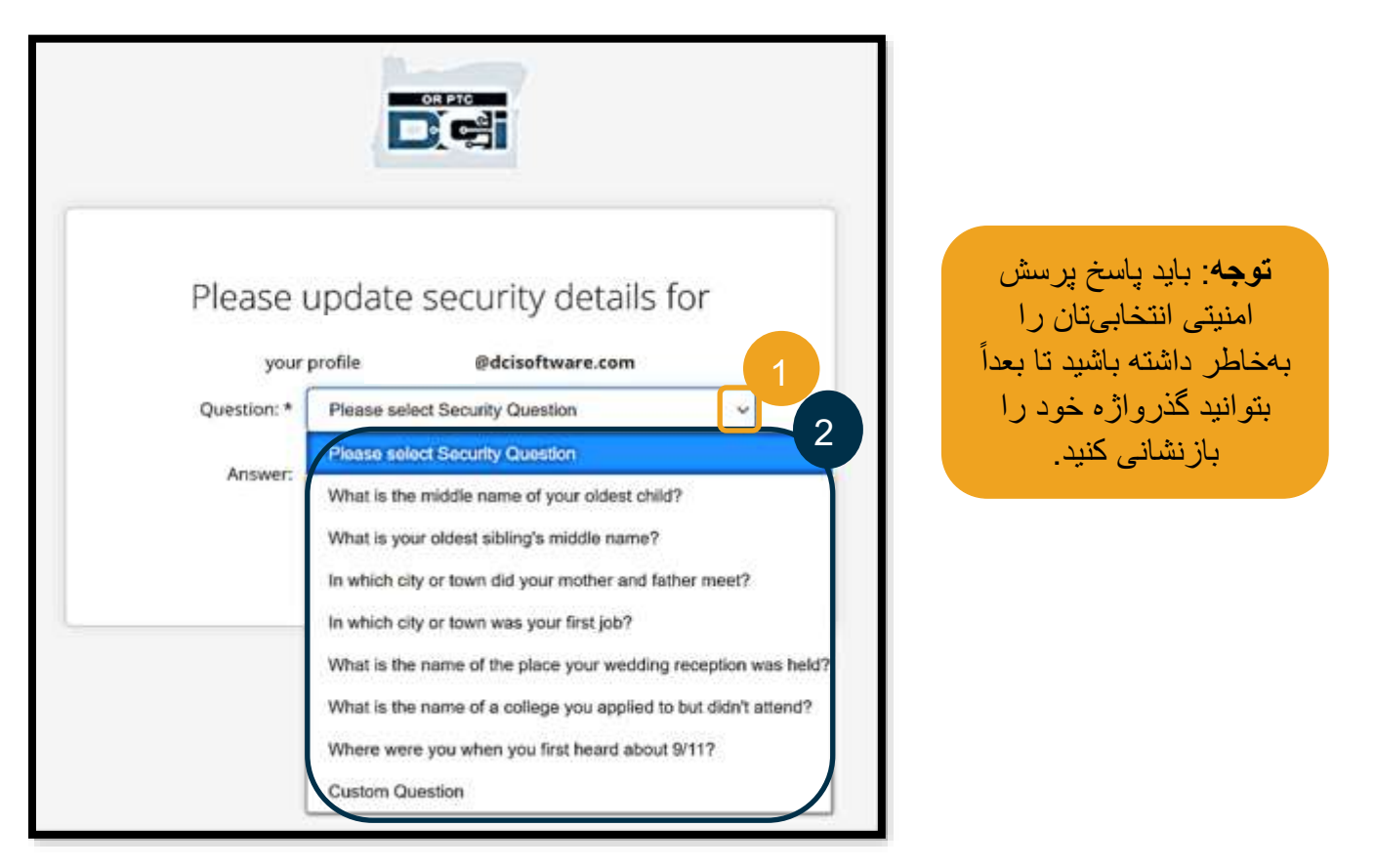

باید پرسش امنیتی خود را زمانیکه برای اولینبار به سیستم وارد میشوید انتخاب کنید.

الزامات پرسش امنیتی

- پاسخ پرسش امنیتی باید حداقل 5 نویسه داشته باشد.
- نمیتوان از نام کاربری یا گذرواژه بهعنوان پاسخ پرسش امنیتی استفاده کرد.
- اگر این پاسخ در فهرست گذرواژههای استفادهشده بهصورت رایج پیدا شود، این پیام را خواهید دید: o پاسخی که ارائه کردهاید در فهرست گذرواژههای استفادهشده بهصورت رایج پیدا شده است و بهآسانی قابل حدس
	- است. بهتر است از واژه یا عبارت دیگری استفاده کنید.
	- اگر همچنان میخواهید از واژه یا عبارت واردشده استفاده کنید، کادر انتخاب Answer this Use Anyway( درهرصورت از این پاسخ استفاده شود( را عالمت بزنید.
- اگر میخواهید واژه یا عبارت متفاوتی را وارد کنید، کافی است فیلد Answer( پاسخ( را با پاسخ جدید بهروزرسانی کنید.

نمونهای از یک پاسخ که الزامات مطابقت ندارد Ohio است چون کمتر از 5 نویسه دارد.

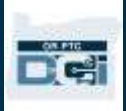

#### <span id="page-12-0"></span>پستهای خبری

بعداز وارد شدن به سیستم، Attestation Provider( گواهی ارائهدهنده( و Notification Use System( اعالن استفاده از سیستم) را خواهید دید. Provider Attestation (گواهی ارائهدهنده) اعلام میکند که شما (بهعنوان ارائهدهنده) زمانهای شروع و پایان دقیق را وارد خواهید کرد و فقط کارهای موجود در فهرست کارهای تأییدشدهتان را انجام میدهید. با عالمت زدن Ok (تأييد) در Provider Attestation (گواهی ارائهدهنده)، اقرار میکنید که تحریف این اطلاعات میتواند تقلب Medicaid محسوب شود. هنگام ثبت زمان خروج یا ایجاد ورودی زمان، Provider Attestation (گواهی ارائهدهنده) را مجدداً با علامت زدن یک کادر یا فشار دادن عدد 1 هنگام استفاده از خط ثابت تصدیق خواهید کرد.

Notification Use System( اعالن استفاده از سیستم( که هنگام ورود به سیستم ظاهر میشود نشان میدهد که OR DCI PTC پایش و ضبط میشود. هدف این سیستم پیگیری ساعتهای کاری ارائهدهندگان موردتأیید و اطمینان یافتن از دنبال شدن دستورالعملهای فدرال و ایالتی EVV است. DCI PTC OR حاوی اطالعات شخصی و محرمانه است. هرگز اطالعات ورود به سیستم خود را دراختیار دیگران قرار ندهید. درصورت استفاده از این سیستم، با شرایط باال موافقت میکنید.

لطفأ Provider Attestation (گواهی ارائهدهنده) و System Use Notification (اعلان استفاده از سیستم) را بهطور کامل مطالعه کنید. ممکن است News Posts (پستهای خبری) دیگری حاوی نکته، اطلاعات مربوط به بهروزرسانیهای سیستم یا اطالعات دیگری که ایالت میخواهد از آنها مطلع باشید ببینید.

این مطالب را مرور و Ok (تأیید) را برای تصدیق کردن و پذیرفتن محتوای موجود در هر «پست خبری» انتخاب کنید.

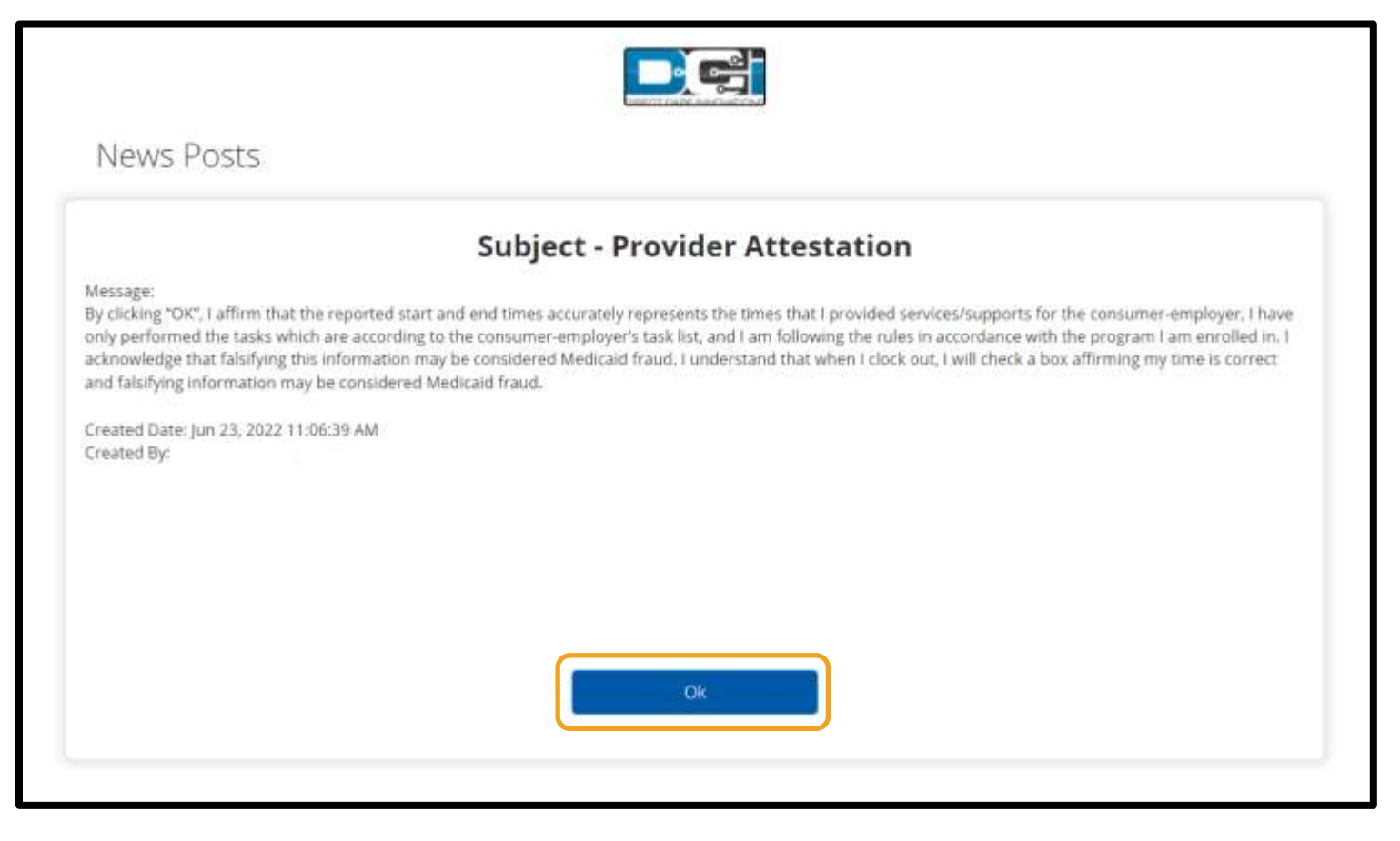

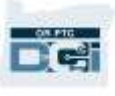

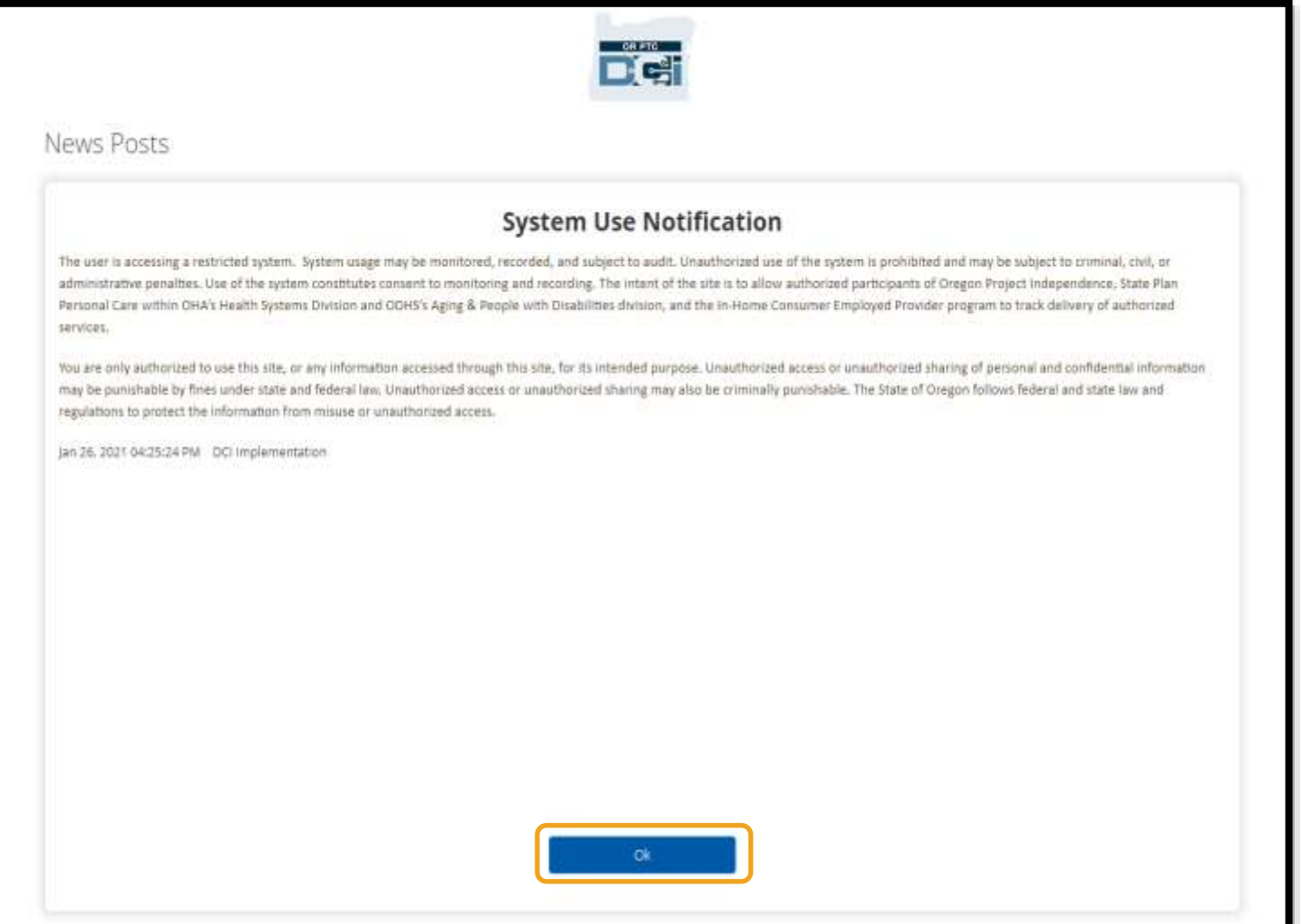

#### <span id="page-13-0"></span>زبان ترجیحی

برای تغییر زبان ترجیحی خود:

- .1 دکمه زبان را در گوشه باال سمت راست انتخاب کنید.
	- .2 زبان ترجیحیتان را انتخاب کنید.

اکنون هر بار که به سیستم DCI PTC OR وارد میشوید، صفحه به زبان ترجیحیتان نمایش داده میشود.

گزینههای زبان دردسترس شامل انگلیسی، اسپانیایی، روسی، چینی سادهشده، ویتنامی، عربی و سومالیایی میشود.

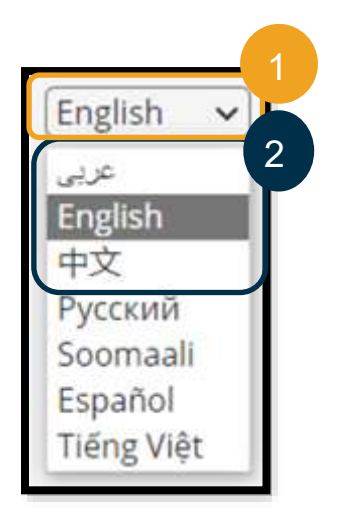

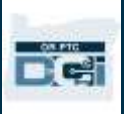

## <span id="page-14-0"></span>گزینههای ثبت زمان

اگر شما (بهعنوان ارائهدهنده) از یکی از روشهای وارد کردن زمان زیر برای ثبت زمان ورود و خروج بهصورت همزمان استفاده کنید، ورودی های زمان تابع EVV هستند:

- برنامه تلفن همراه DCI PTC OR
	- OR PTC DCI ثابت خط•
		- OR PTC DCI فاب•

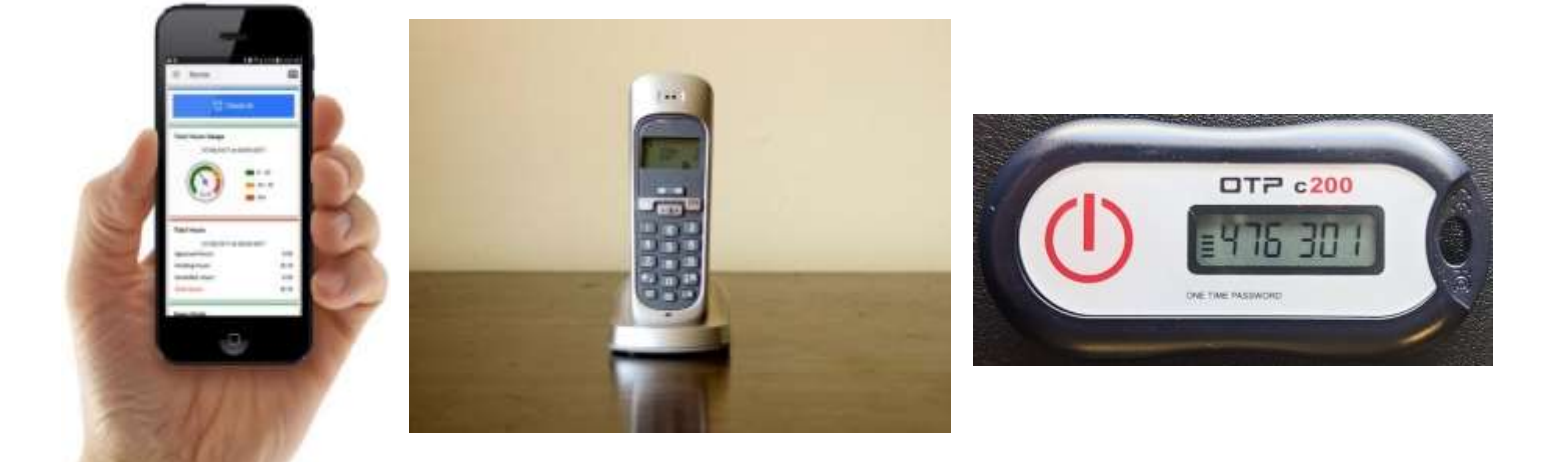

### <span id="page-14-1"></span>برنامه تلفن همراه DCI PTC OR

»برنامه تلفن همراه DCI PTC OR »برنامهای رایگان است که قابلیتهای زیر را دارد:

- به شما )بهعنوان ارائهدهنده( امکان میدهد بهراحتی زمان ورود و خروجتان را بهصورت همزمان ثبت کنید.
- حجم آن تنها 16 مگابایت است، بنابراین فضای زیادی را در دستگاه هوشمند شما اشغال نمیکند.

برای استفاده از »برنامه تلفن همراه DCI PTC OR»، باید:

- دستگاه هوشمند )Android یا Apple )داشته باشید.
- دستگاه هوشمندی داشته باشید که سیستم عامل Android 8.0 یا 13 iOS و نسخههای باالتر را اجرا کند. درغیراین صورت، دستگاهتان سازگار نخواهد بود.
- بتوانید به شبکه Fi-Wi متصل شوید یا از داده تلفن همراه استفاده کنید.

**توجه**: اطالعات سیستمعامل در تنظیمات سیستم دستگاهتان موجود است.

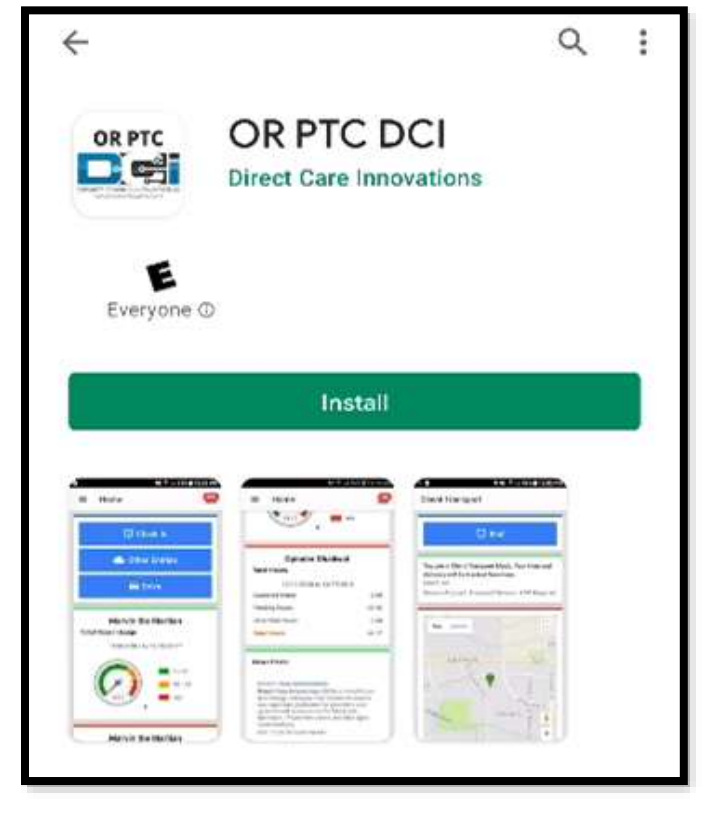

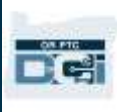

## <span id="page-15-0"></span>بارگیری »برنامه تلفن همراه DCI PTC OR »

برای بارگیری این برنامه، به »فروشگاه برنامه Apple »یا »فروشگاه Play Google »در دستگاه هوشمندتان بروید.

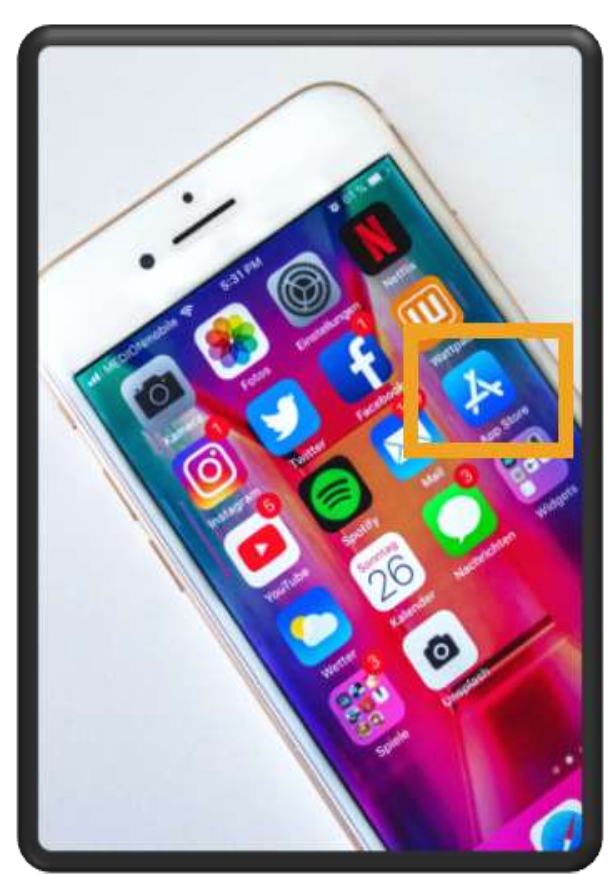

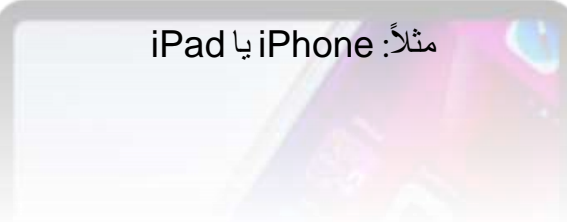

### **دستگاه Android دستگاه Apple**

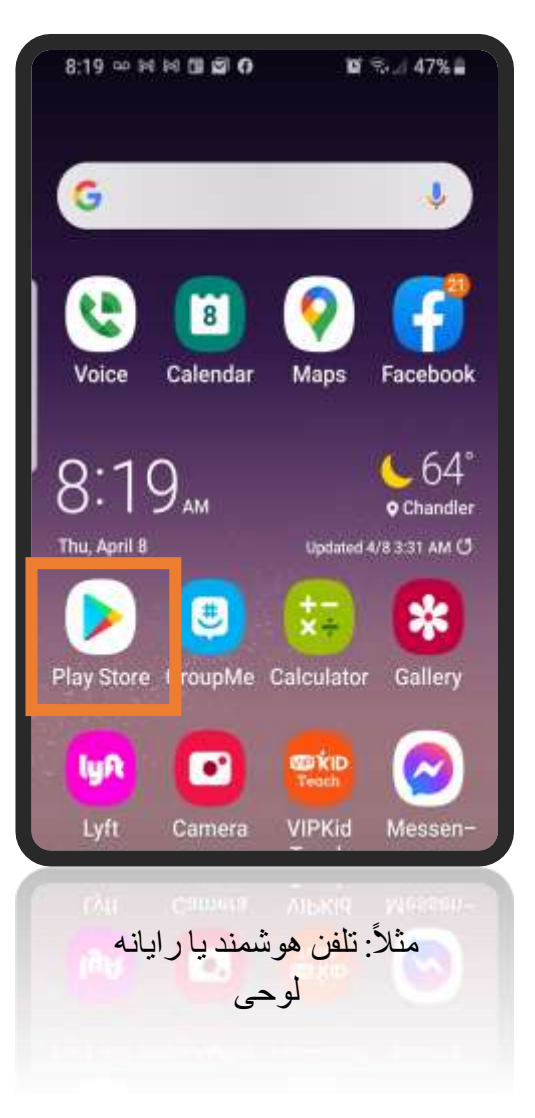

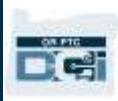

.1 »DCI PTC OR »را در نوار جستجو تایپ کنید. .2 DCI PTC OR را ازبین برنامههای موجود انتخاب کنید.

برنامهای را انتخاب کنید که برچسب **توجه**: چند برنامه تلفن همراه DCI وجود دارد، حتماً **DCI PTC OR** را داشته باشد.

3. Install (نصب) را انتخاب و سپس برنامه را بعداز نصب شدن باز کنید.

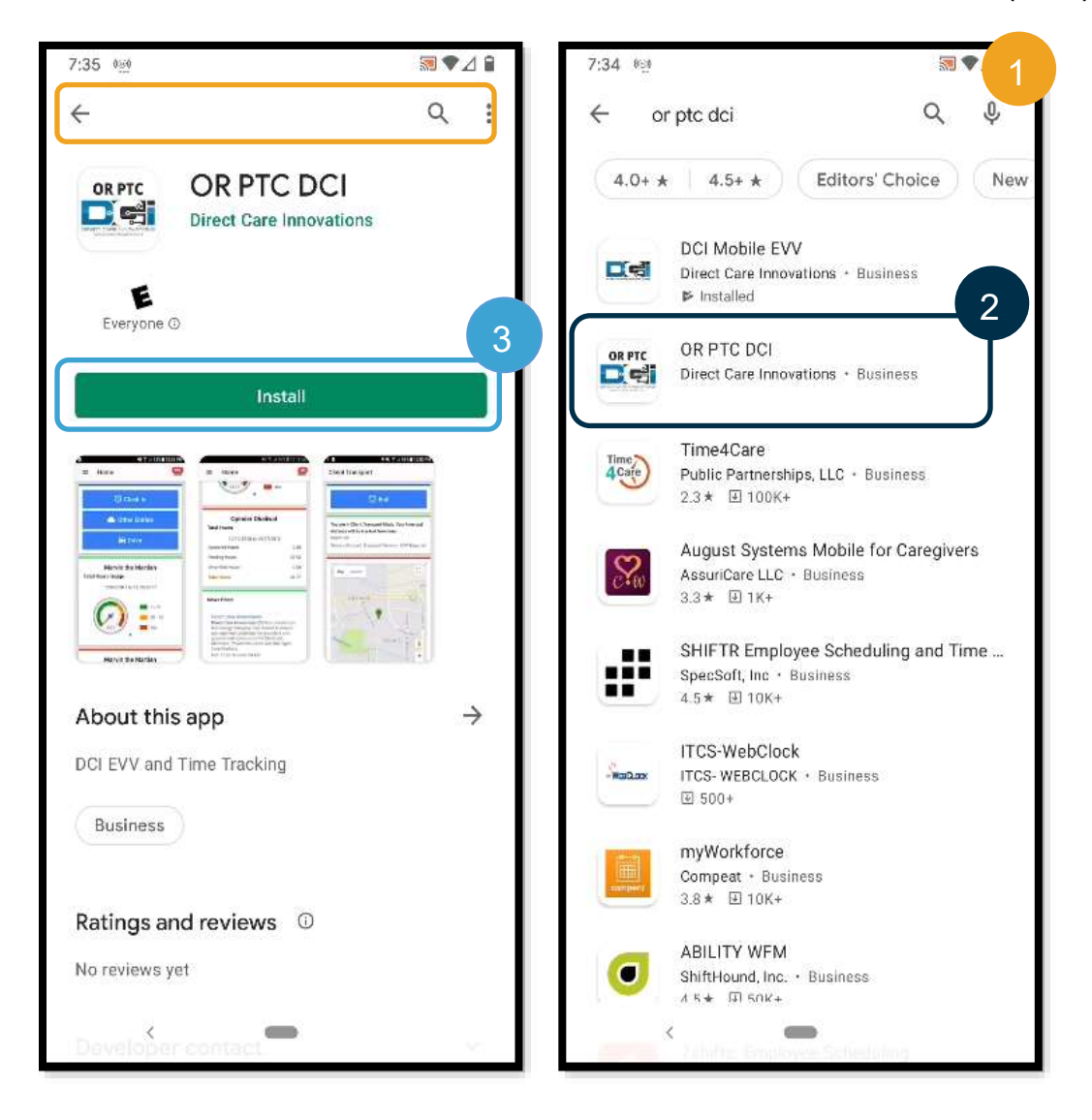

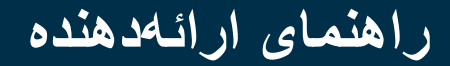

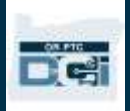

<span id="page-17-0"></span>ورود به سیستم »برنامه تلفن همراه DCI PTC OR »

- .1 »برنامه تلفن همراه DCI PTC OR »را در دستگاه هوشمندتان باز کنید.
	- .2 نام کاربری و گذرواژه یا پین خود را وارد کنید.
- .3 برای نمایش یا پنهان کردن آنچه بهعنوان گذرواژه وارد کرده اید، روی نماد چشم ضربه بزنید.
- .4 اگر میخواهید سیستم نام کاربریتان را بهخاطر بسپارد، me Remember( من را بهخاطر بسپار( را عالمت بزنید. با این کار، گذرواژهتان بهخاطر سپرده نمیشود.
	- 5. روی Login (ورود به سیستم) ضربه بزنید.

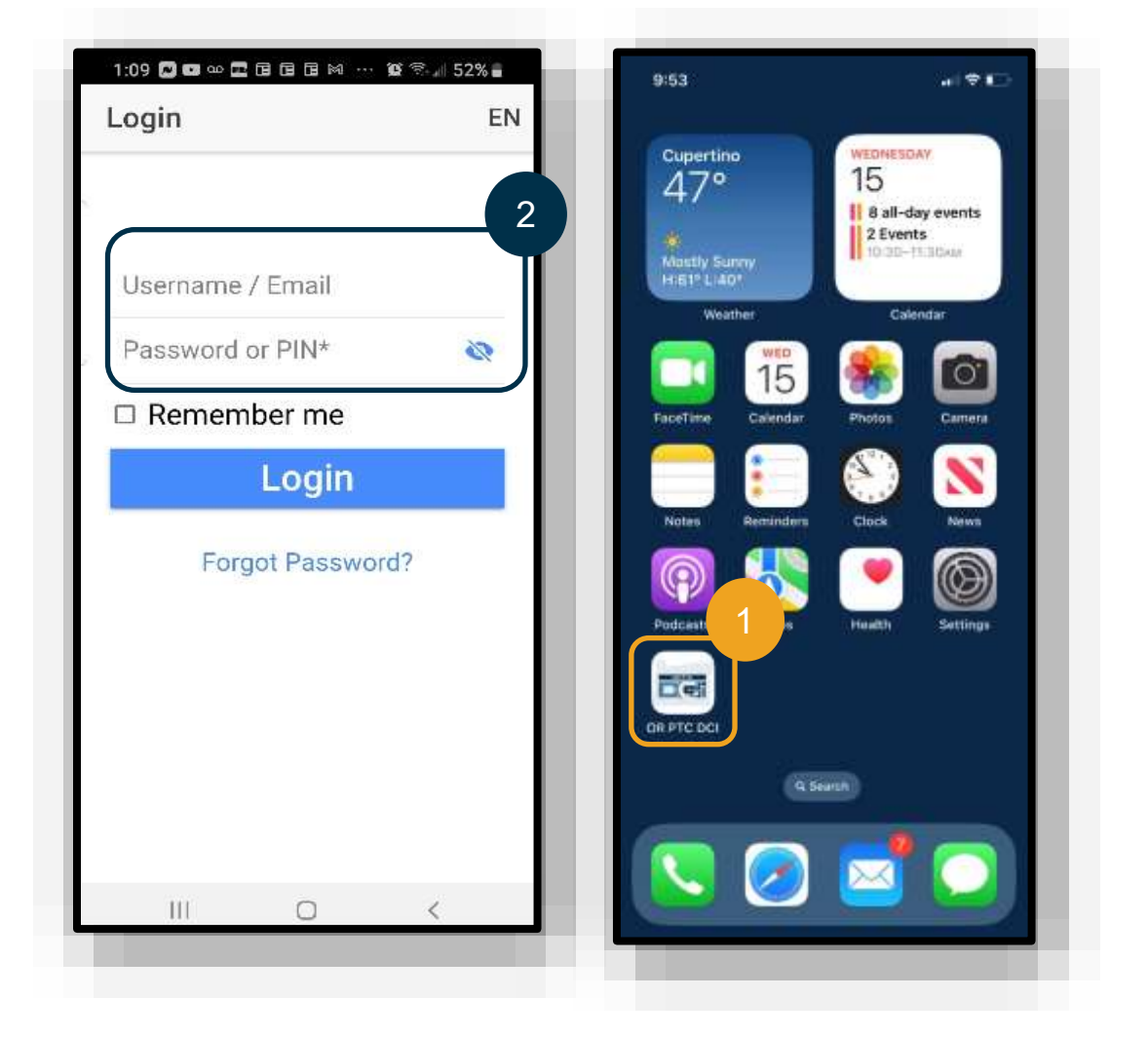

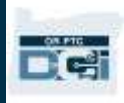

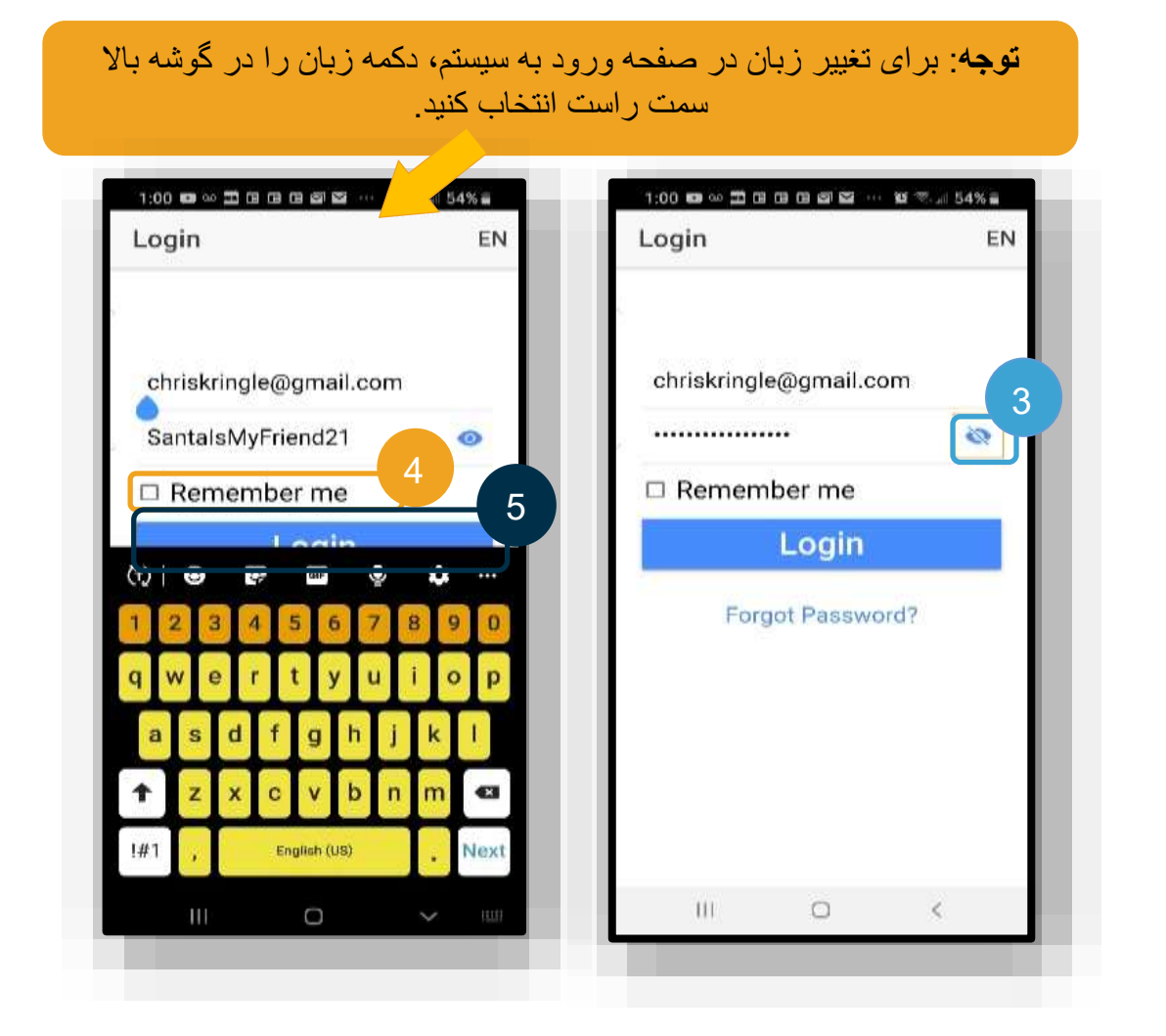

وقتی برای اولینبار به سیستم وارد می شوید، باید به برنامه اجازه دهید به مکان دستگاه دسترسی داشته باشد.

 مجاز )Allow While Using App باید :**توجه** هنگام استفاده از برنامه) را انتخاب کنید وگرنه برنامه به شما اجازه نمیدهد زمان ورود را ثبت کنید.

مکان دستگاه فقط هنگام ثبت زمان ورود و خروج ضبط خواهد شد.

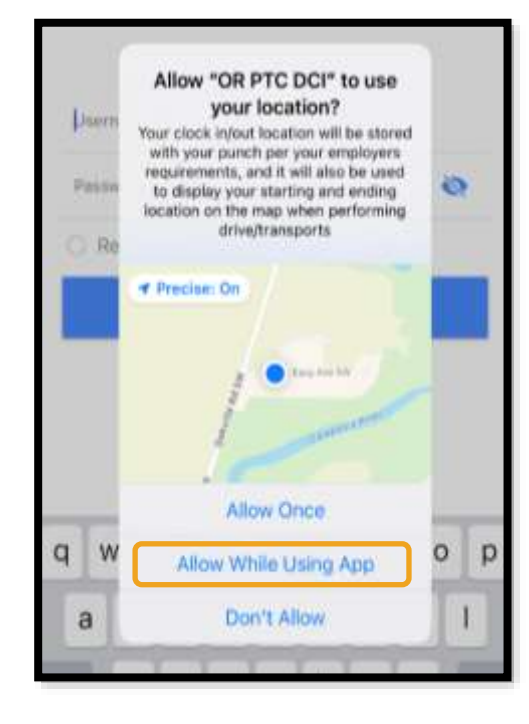

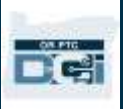

#### <span id="page-19-0"></span>وبست های خبری) برنامه تلفن همراه (بست های خبری)

- بعداز هر بار وارد شدن به سیستم، ابتدا Notification Use System( اعالن استفاده از سیستم( و Provider Attestation( گواهی ارائهدهنده( را خواهید دید. گاهی اوقات ممکن است صفحه پست جدیدی حاوی اعالمیههای مهم را هم ببینید. [Posts News\(](#page-12-0) پستهای جدید( را برای کسب اطالعات بیشتر ببینید.
	- همه پیامها را مرور کنید و برای ادامه دادن روی Ok( تأیید( ضربه بزنید.

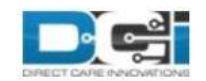

#### **System Use Notification**

The user is accessing a restricted system. System usage may be monitored, recorded, and subject to audit. Unauthorized use of the system is prohibited and may be subject to criminal, civil, or administrative penalties. Use of the system constitutes consent to monitoring and recording. The intent of the site is to allow authorized participants of Oregon Project Independence, State Plan Personal Care within OHA's Health Systems Division and ODHS's Aging & People with Disabilities

Jan 26, 2021 11:25:10 AM

**Ok** 

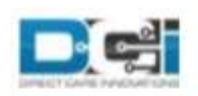

By clicking "OK", I affirm that the reported start and end times accurately represents the times that I provided services/supports for the consumer-employer, I have only performed the tasks which are according to the consumer-employer's task list, and I am following the rules in accordance with the program I am enrolled in. I acknowledge that falsifying this information may be considered Medicaid fraud. I understand that when I clock out, I will check a box affirming my time is correct and falsifying information may be considered Medicaid fraud.

Created Date: Jun 23, 2022 11:06:39 AM

Ok

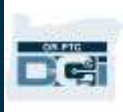

Dashboard( داشبورد( برنامه تلفن همراه اکنون که برنامه تلفن همراه را باموفقیت بارگیری کردید و به سیستم آن وارد شدید، بیایید داشبورد را مرور کنیم:

- <span id="page-20-0"></span>.1 با انتخاب پاکت نامه در گوشه باال سمت راست، میتوانید پیامهایتان را مرور کنید.
- 2. Overtime Gauge (زمانسنج اضافهکاری) تعداد ساعاتی را که تاکنون درطول هفته کاریتان کار کردهاید نمایش میدهد. این زمانسنج تعداد ساعاتی را که مجاز هستید کار کنید نشان نمیدهد.
- 3. داشبورد Total Hours (مجموع ساعات) ساعاتی را که درطول هفته کنونی کار کردهاید براساس وضعیت (تأییدشده، درانتظار، و تأییدنشده) نمایش میدهد.

**توجه**: اگر درطول دوره پرداخت کنونی اصالً کار نکردهاید، داشبورد 0 ساعت را نمایش خواهد داد.

.4 بهپایین پیمایش کنید تا پیامهای مهم ازطرف سازمان را که Posts News( پستهای خبری( نام دارد ببینید. 5. برای مشاهده پیام کامل، News Post (پست خبری) مدنظرتان را انتخاب کنید.

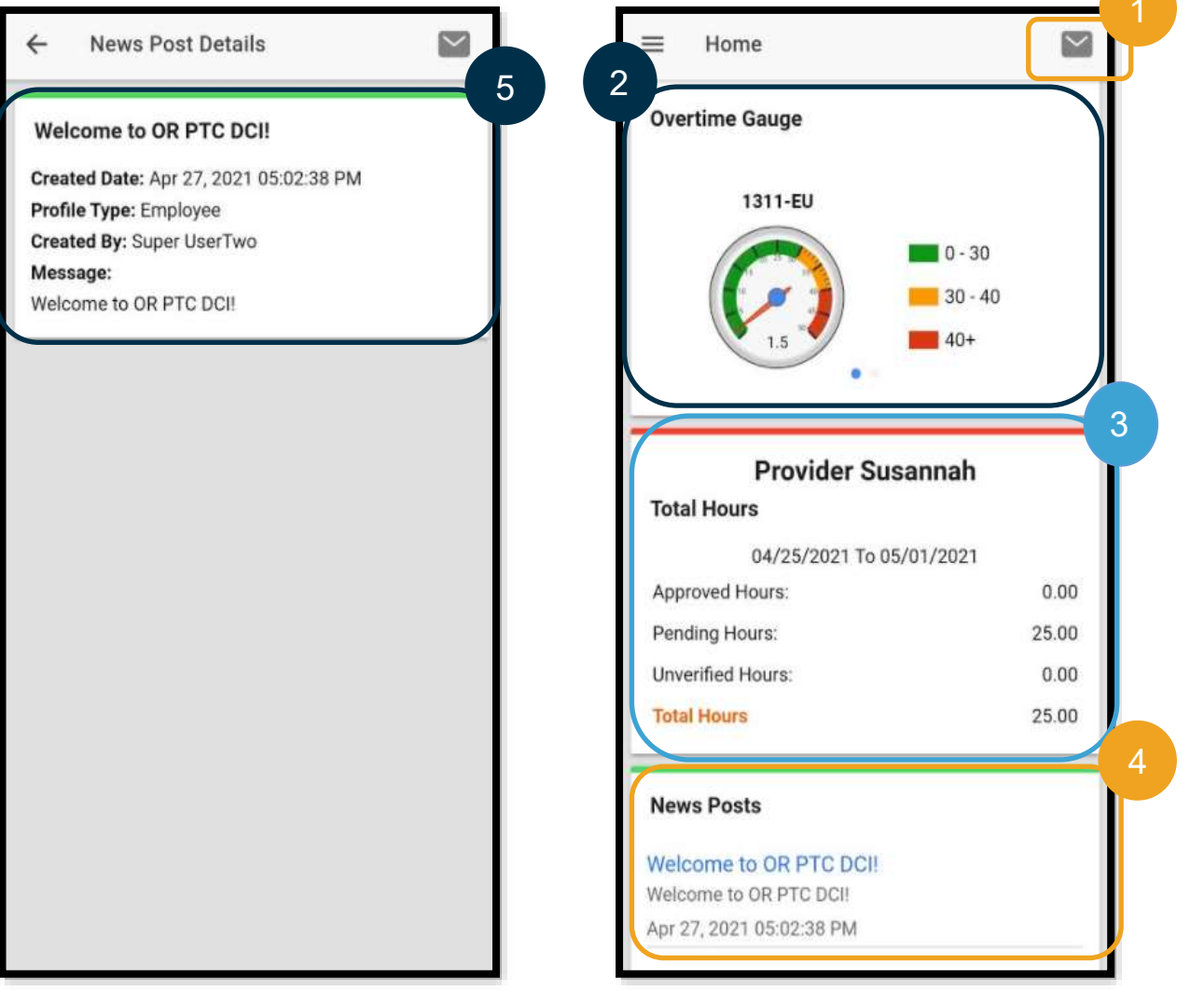

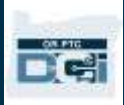

## منو برنامه تلفن همراه حاال بیایید منو برنامه تلفن همراه را مرور کنیم: .1 برای مشاهده گزینههای منو، نماد 3 خط افقی را انتخاب کنید. .2 Home( صفحه اصلی( - شما را به داشبورد برمی گرداند. .3 Message( پیام( - شما را به »پودمان پیامرسانی DCI PTC OR »میبرد. .4 Entries( ورودی ها( - فهرست همه ورودی های زمان شما است.

- <span id="page-21-0"></span>.5 Search( جستجو( - در برنامه جستجو میکند.
- .6 Language( زبان( زبان ترجیحیتان را تغییر میدهد.
- 7. Logout (خروج از سیستم) شما را از سیستم برنامه خارج میکند و به صفحه ورود به سیستم میبرد.

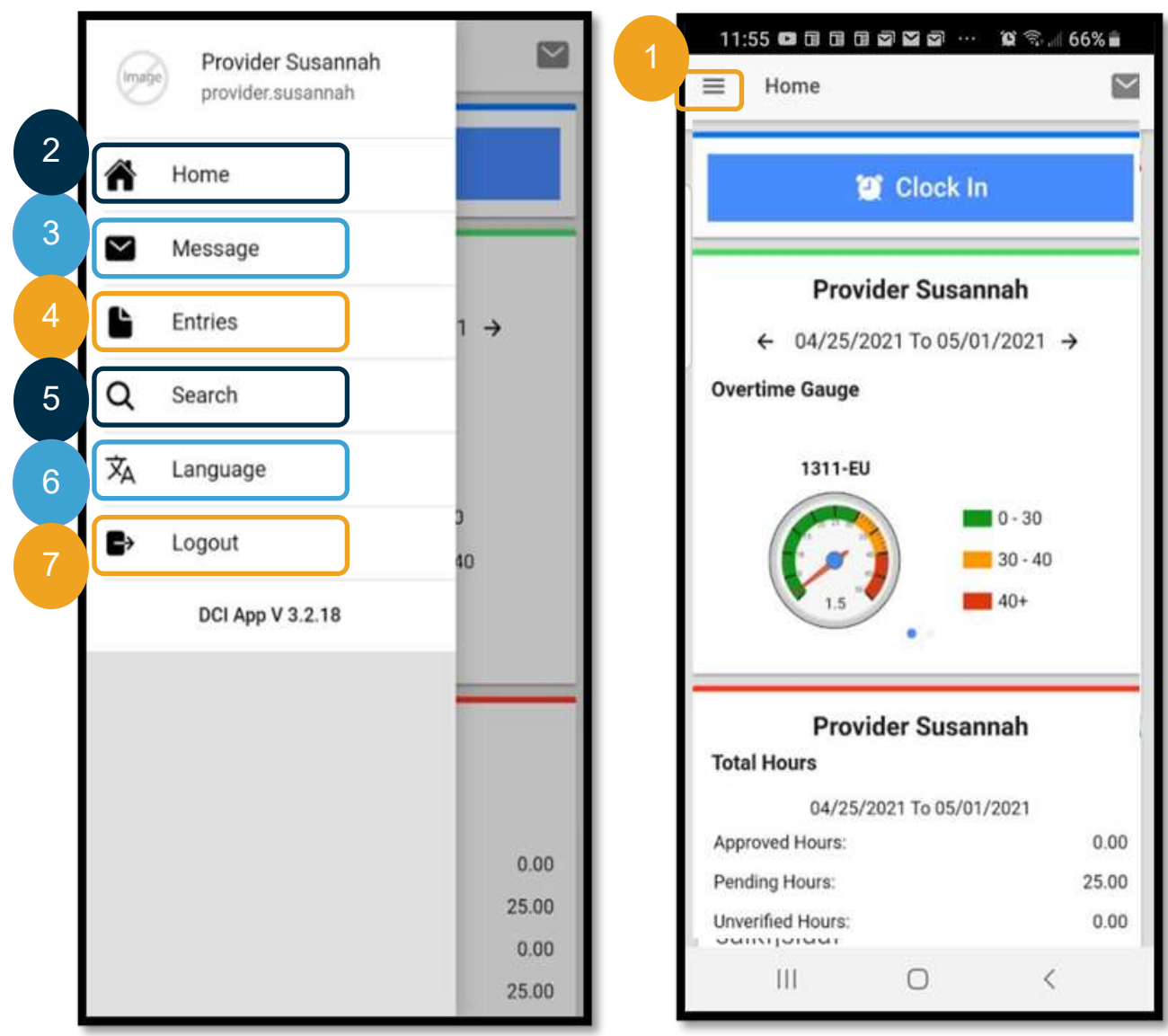

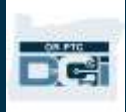

#### <span id="page-22-0"></span>پودمان پیامرسانی برنامه تلفن همراه

از «پودمان پیامرسانی OR PTC DCI» باید فقط برای برقراری ارتباط با اشخاصی که میشناسید (مثلاً مدیر پرونده مصرفکننده) استفاده کنید. از این قابلیت نباید بهعنوان روشی برای ارتباطات فوری استفاده کرد.

برای مشاهده پیامها: Inbox( صندوق ورودی( را از منو انتخاب کنید. فهرستی از پیامهایتان را خواهید دید. پیام مدنظرتان را برای خواندن انتخاب کنید.

برای ارسال پیام:

- 1. Message (پیام) را از منو انتخاب کنید.
- 2. New Message (پیام جدید) را انتخاب کنید.
- 3. کادر To (به) را انتخاب و نام فرد مدنظرتان را برای ارسال پیام تایپ کنید؛ نام فرد موردنظر را وقتی نشان داده شد انتخاب کنید.
	- .4 Subject( موضوع( پیام را وارد کنید.
		- .5 Priority( اولویت( را انتخاب کنید.
			- .6 پیامتان را بنویسید.
	- 7. درصورت تمایل، Add an Attachment (پیوست اضافه کنید).
		- .8 Send( ارسال( را انتخاب کنید.

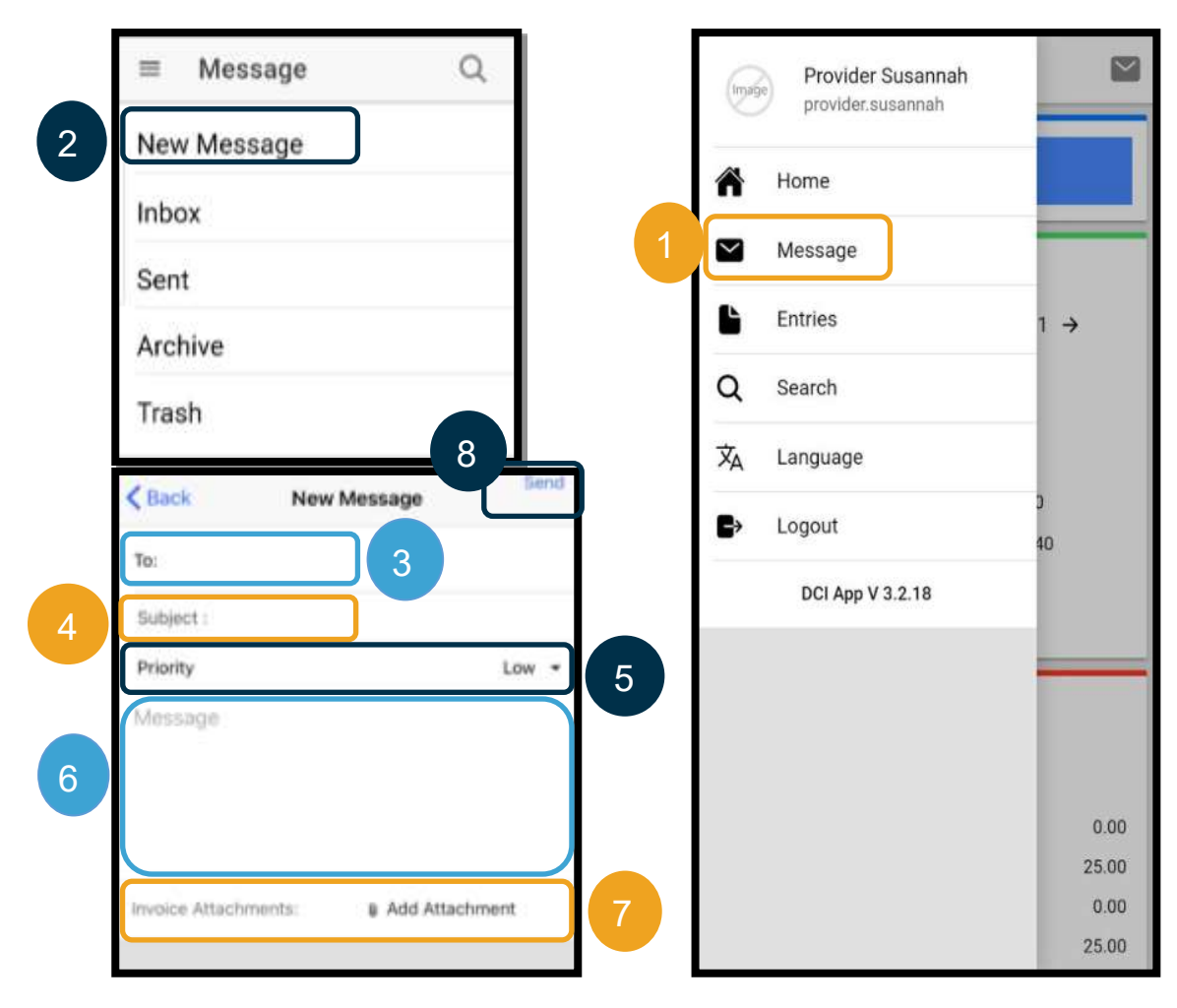

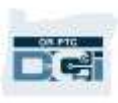

Entries( ورودی های( برنامه تلفن همراه در مرحله بعد، بیایید «ورودیها» را مرور کنیم.

<span id="page-23-0"></span>از منو:

.1 Entries( ورودی ها( را انتخاب کنید.

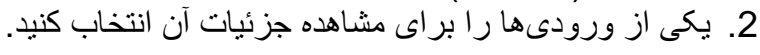

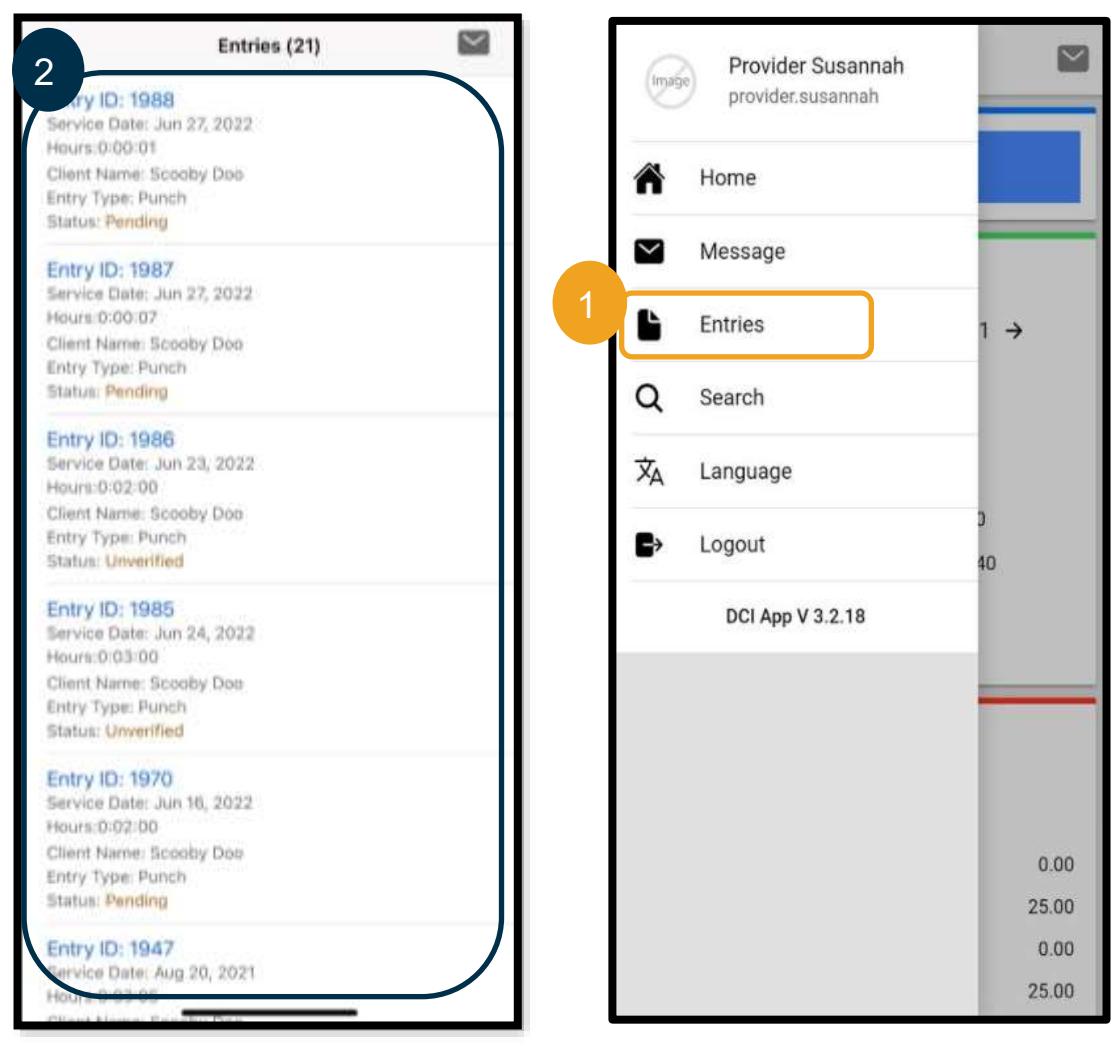

در زبانه Entries( ورودیها(، ورودیهایی با وضعیتها مختلف خواهید دید:

- **Unverified( تأییدنشده(**: ورودی هایی که کارکنان »دفتر محلی« ازجانب ارائهدهنده وارد میکنند. باید به ورودی های تأییدنشده رسیدگی و آن ها را حلوفصل کنید، وگرنه هزینه آنها پرداخت نخواهد شد. [ورودیهای تأییدنشده](#page-99-1) را ببینید.
- **Pending( درحال انتظار(**: همه ورودیها پساز وارد شدن، در وضعیت »درحال انتظار« قرار میگیرند. ارائهدهنده میتواند ورودیهای درحال انتظار را ویرایش کند.
	- **Rejected( ردشده(**: ورودی هایی که توسط مصرفکننده، »دفتر محلی« یا پردازش سیستم رد شده اند. ارائهدهنده نمیتواند این ورودی ها را ویرایش کند. مرور ورودیهایی که در وضعیت ردشده هستند تمرین خوبی است. هزینهای برای ورودی های ردشده دریافت نخواهید کرد.

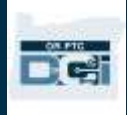

- **Approved( تأییدشده(**: ورودی هایی که توسط سازمان تأیید شده اند و آماده پردازش هستند. ارائهدهنده نمیتواند این ورودیها را ویرایش کند. درصورت نیاز به ویرایش این ورودیها، با «دفتر محلی» خود تماس بگیرید.
- پرداخت شدهاند. ارائهدهنده **Processed( پردازش شده(**: ورودیهای که پردازش شدهاند و آماده پرداخت هستند یا قبالً نمیتواند این ورودیها را ویرایش کند. درصورت نیاز به ویرایش این ورودیها، با «دفتر محلی» خود تماس بگیرید.
	- **Canceled( لغوشده(**: ورودی هایی که بهصورت دستی توسط یکی از کارکنان بعداز تأیید شدن لغو شده اند یا ورودی هایی که از ساعت نیمهشب گذشتهاند. بعداز تأیید شدن، ورودیهایی که از نیمهشب میگذرند توسط سیستم لغو شده و بهجای آنها دو ورودی جدید ایجاد میشود (یک ورودی از زمان شروع تا ساعت 11:59 شب، و یک ورودی دیگر از ساعت 12:00 صبح تا زمان پایان).
		- **Open( باز(**: ورودی های فعال )زمان شروع ثبت شده است اما زمان خروج نه(.

از زبانه Entries (ورودیها)، میتوانید کارهای زیر را انجام دهید:

- ورودی هایی را که در وضعیت Unverified( تأییدنشده( هستند بهتأیید برسانید.
- ورودی هایی را که در وضعیت Pending( درانتظار( هستند و بهاشتباه ایجاد شدهاند رد کنید.

برای ویرایش ورودی هایی که در وضعیت Pending( درانتظار( هستند و خطا دارند، باید از »درگاه وب DCI PTC OR » یا »وبسایت کامل تلفن همراه DCI PTC OR »استفاده کنید.

برای ورودیهایی که در وضعیت Approved (تأییدشده) با Processed (پردازششده) هستند و باید ویرایش شوند، لطفأ برای راهنمایی با «دفتر محلی» خود تماس بگیرید.

برای ورودیهایی که در وضعیت Rejected (ردشده) هستند، باید ورودی تاریخی جدیدی ایجاد کنید تا خطای منجر به رد شدن ورودی اصالح شود.

برای ورودی هایی که در وضعیت Open( باز( هستند، باید زمان خروج را ثبت کنید و سپس ورودی را ویرایش کنید، یا برای راهنمایی با »دفتر محلی« خود تماس بگیرید.

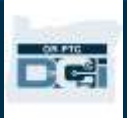

#### <span id="page-25-0"></span>برنامه تلفن همراه: تأیید کردن ورودی

اگر ورودی ای داشته باشید که باید تأیید شود، اعالنی در ایمیل و صندوق ورودی »پودمان پیامرسانی DCI PTC OR »خود دریافت خواهید کرد.

برای تأیید کردن ورودی، ورودی موردنظر را انتخاب کنید، سپس:

**Entry Details** 

Providers

**ISLATIOTS ADLIADL-1** , 2022

Notes

**Attachments** 

Verify

Reject

Cancel

- .1 ACTION( کنش( را انتخاب کنید.
	- .2 Verify( تأیید( را انتخاب کنید.

**ACTION** 

.3 Confirm( تأیید( را انتخاب کنید.

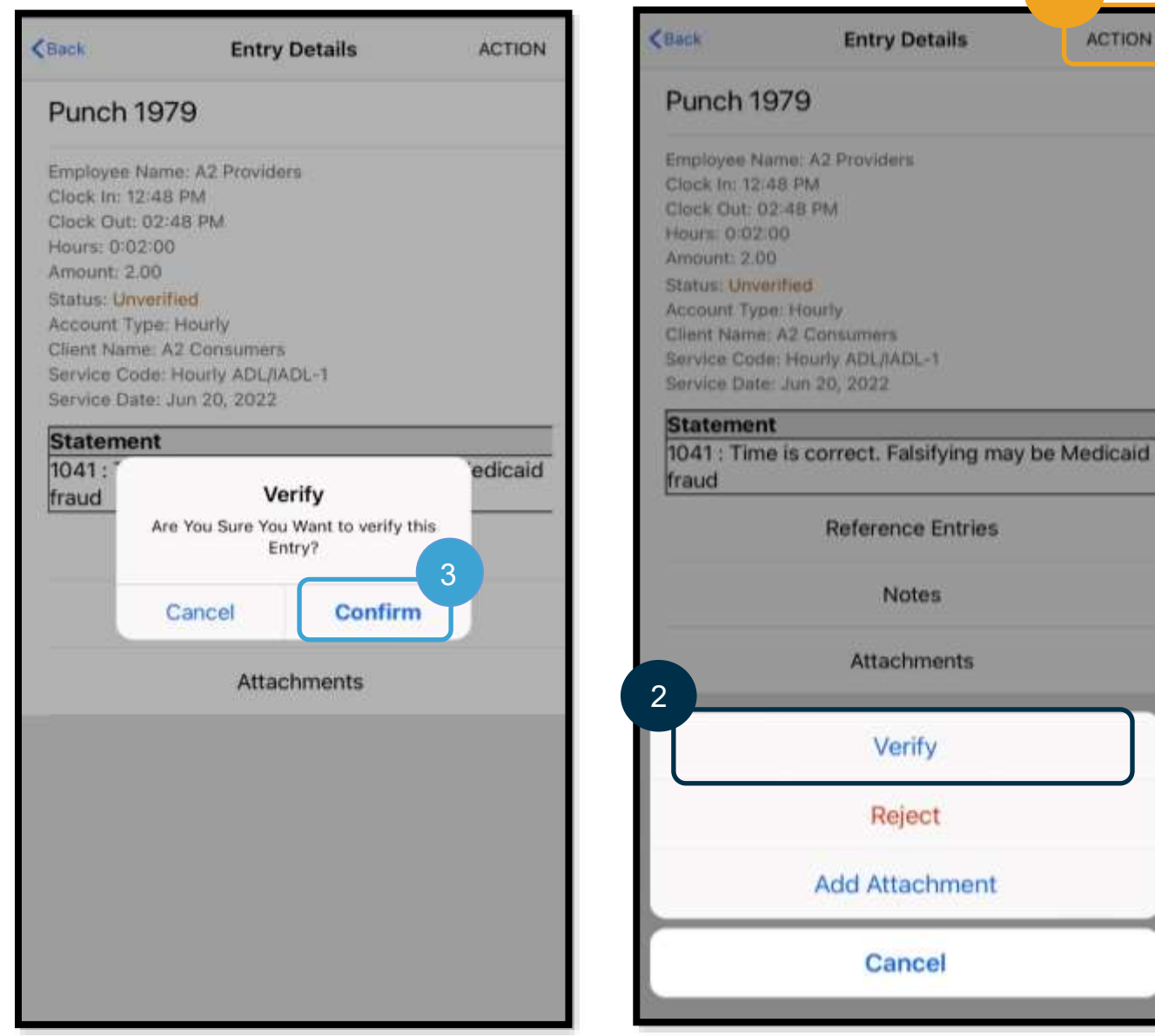

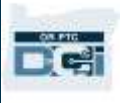

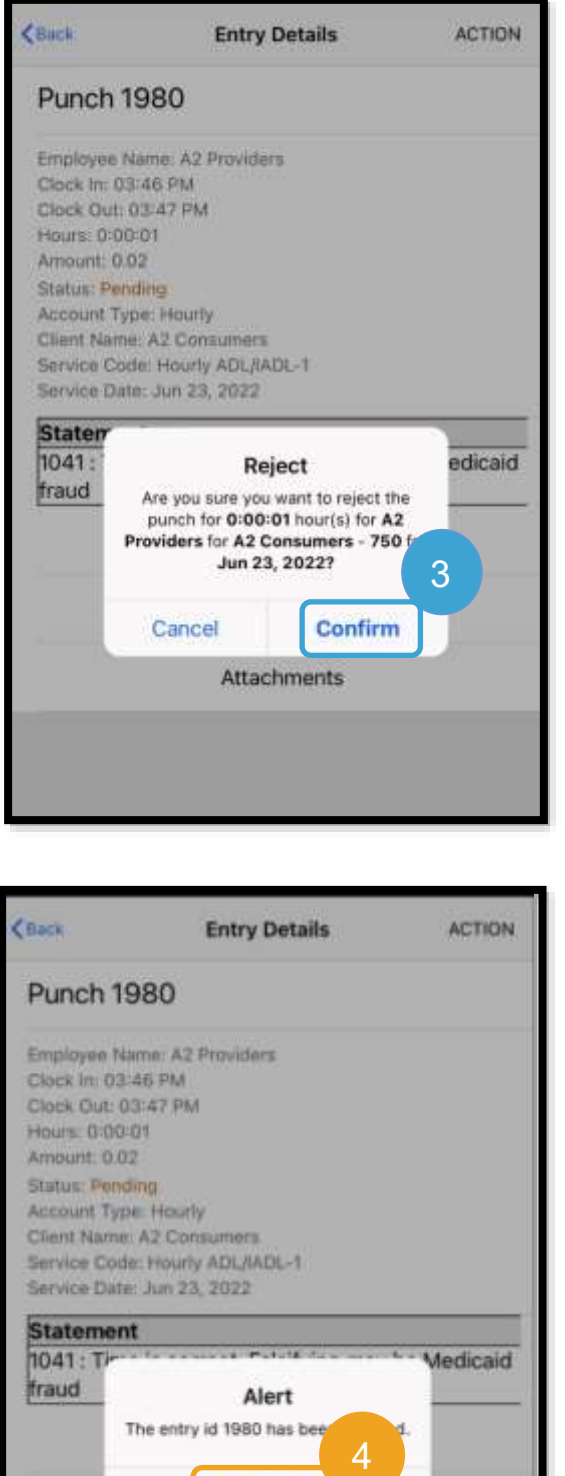

Confirm

Attachments

برنامه تلفن همراه: رد کردن ورودی اگر زمانی که ازطرف شما وارد شده نادرست است، این ورودی را رد خواهید کرد.

برای رد کردن ورودی، ورودی موردنظر را انتخاب کنید، سپس:

- <span id="page-26-0"></span>.1 ACTION( کنش( را انتخاب کنید.
- .2 Reject( رد کردن( را انتخاب کنید.
	- .3 Confirm( تأیید( را انتخاب کنید.
	- .4 Confirm( تأیید( را انتخاب کنید.

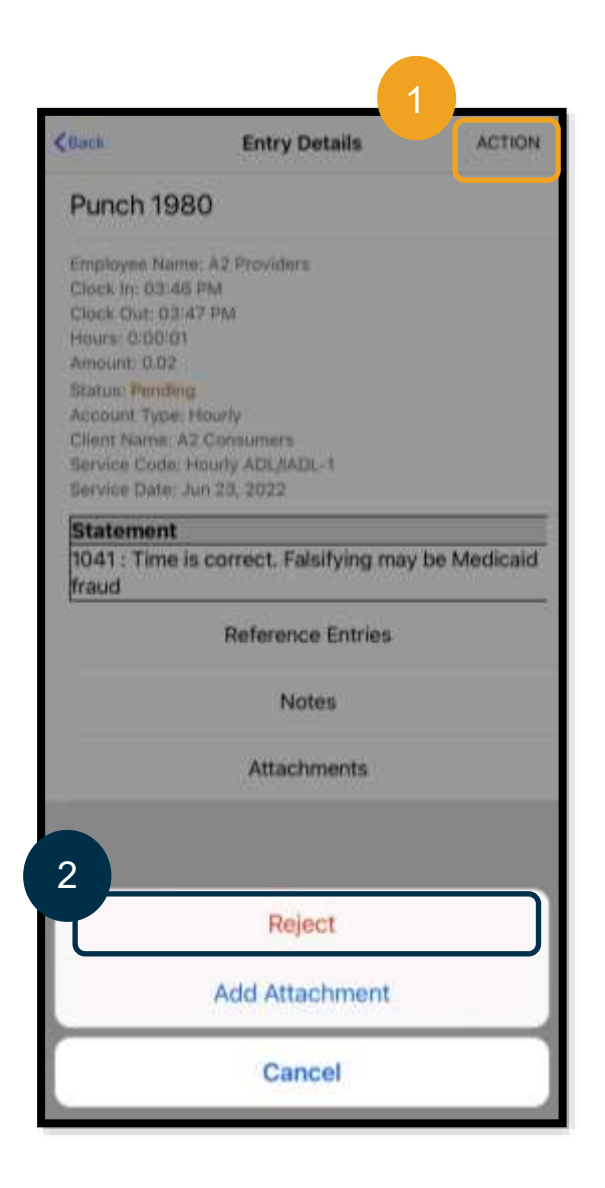

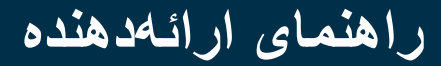

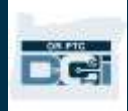

<span id="page-27-0"></span>زبان ترجیحی برنامه تلفن همراه برای تغییر زبان ترجیحی خود:

- .1 برای مشاهده منو، نماد دارای سه خط افقی را انتخاب کنید.
	- .2 Language( زبان( را انتخاب کنید.
		- .3 زبان ترجیحیتان را انتخاب کنید.
			- .4 OK( تأیید( را انتخاب کنید.

اکنون هر بار که به سیستم DCI PTC OR وارد میشوید، صفحه به زبان جدید نمایش داده میشود.

زبانهای زیر دردسترس هستند:

انگلیسی، اسپانیایی، روسی، چینی سادهشده، ویتنامی، عربی و سومالیایی.

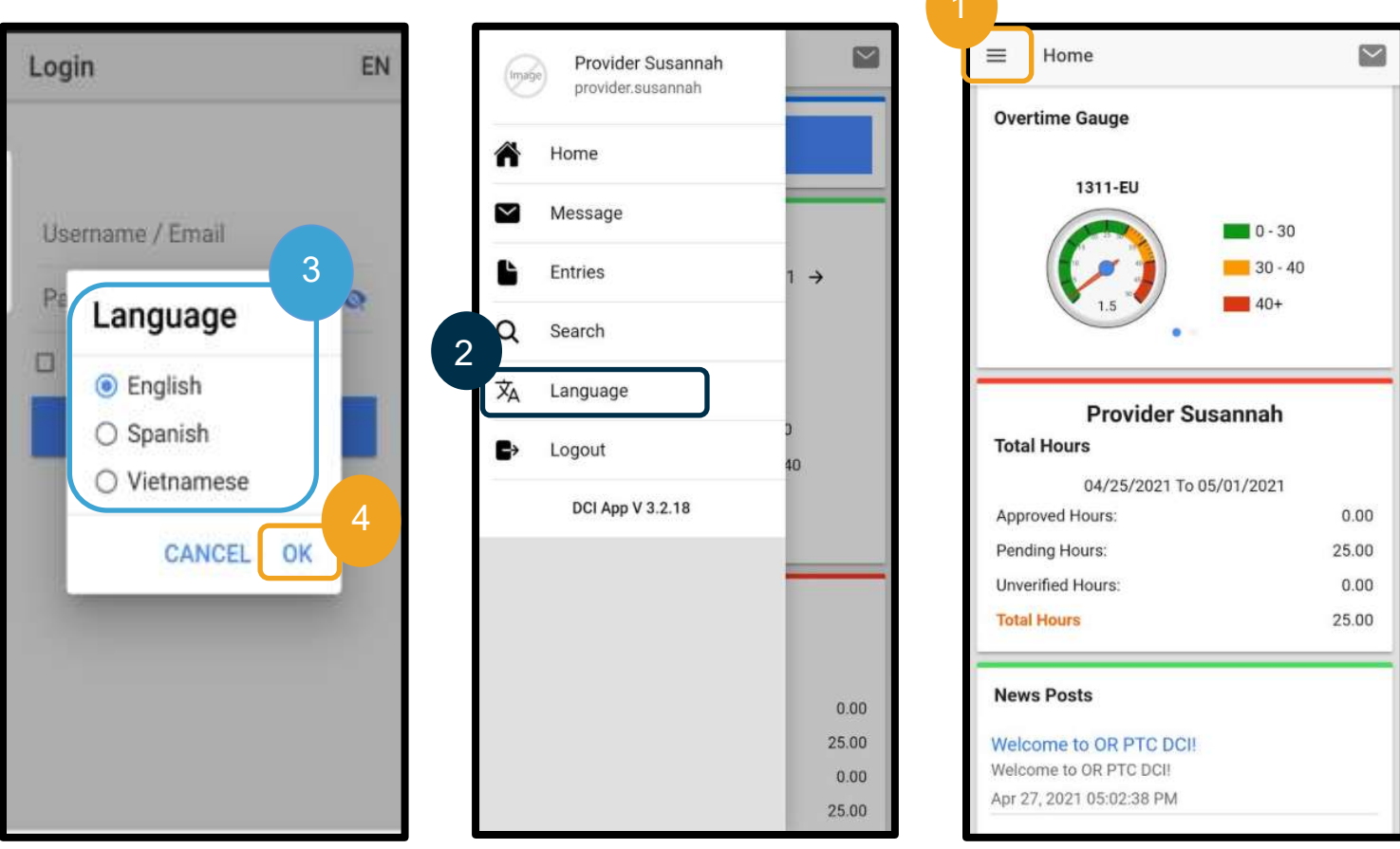

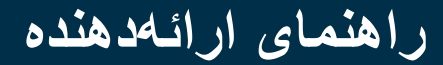

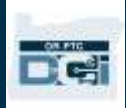

#### <span id="page-28-0"></span>Logout( خروج از سیستم( برنامه تلفن همراه برای خروج از سیستم:

- .1 برای مشاهده گزینههای منو، نماد 3 خط افقی را انتخاب کنید.
	- .2 Logout( خروج از سیستم( را انتخاب کنید.
	- 3. به صفحه Login (ورود به سیستم) برمیگردید.

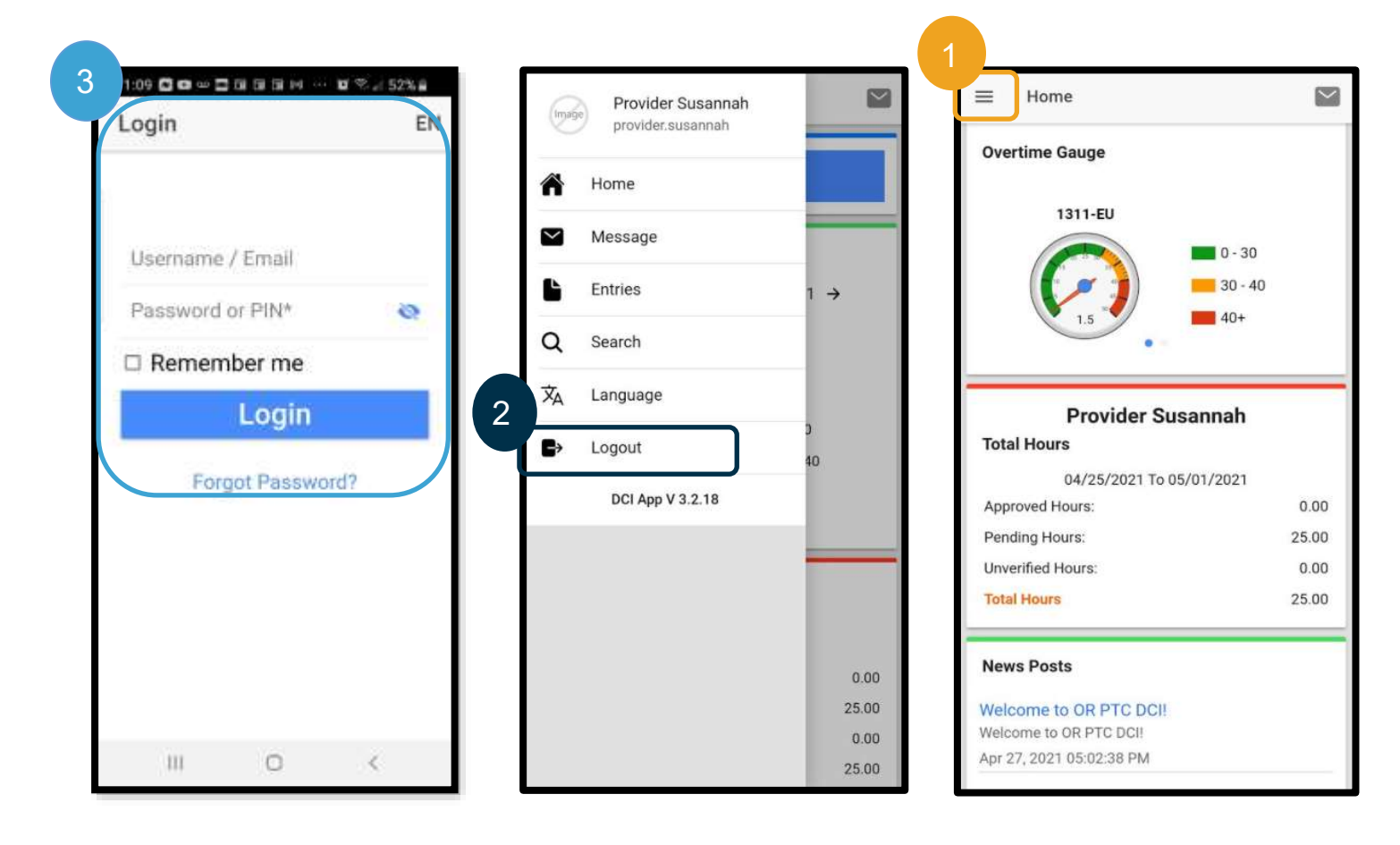

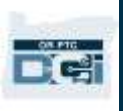

#### <span id="page-29-0"></span>OR PTC DCI همزمان ورودیهای

حاال که نحوه بارگیری »برنامه تلفن همراه DCI PTC OR »و پیمایش در آن را یاد گرفتیم، بیایید با نحوه ایجاد ورودیهای همزمان آشنا شویم. برای ثبت زمان ورود، این مراحل را وقتی به سیستم »برنامه تلفن همراه DCI PTC OR »وارد شدید دنبال کنید:

- .1 In Clock( ثبت زمان ورود( را انتخاب کنید.
- .2 برای نمایش گزینههای بیشتر، پیکان روی Client( مشتری( را انتخاب کنید.
	- .3 نام مصرفکننده را از منو کرکرهای انتخاب کنید.

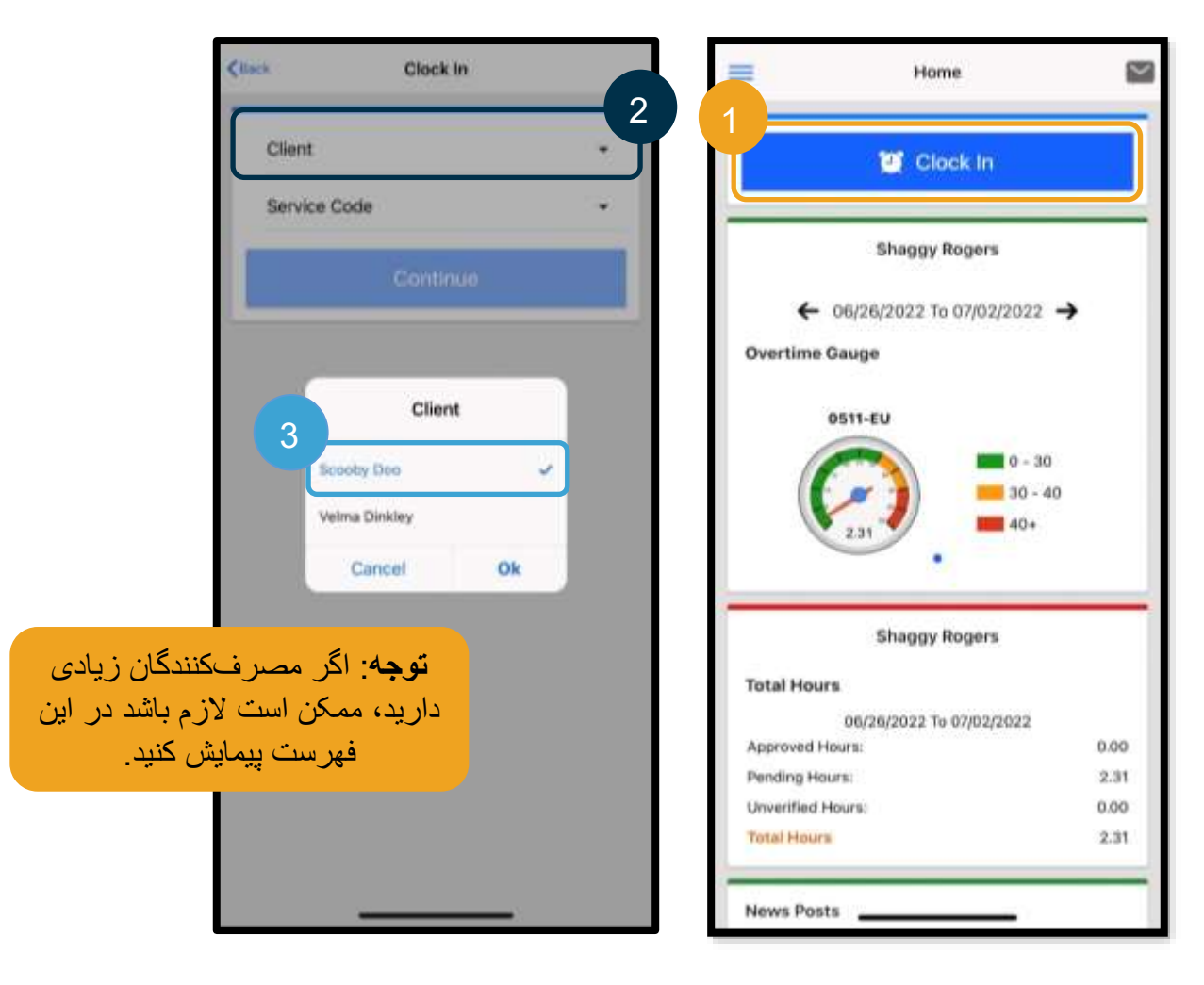

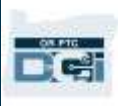

- 4. برای نمایش گزینههای بیشتر، پیکان روی Service Code (کد خدمات) را انتخاب کنید.
- 5. Service Code (کد خدمات) صحیح و سپس Ok (تأیید) را (اگر ازقبل انتخاب نشده است) انتخاب کنید. 6. Continue (ادامه) را انتخاب کنید.
	- .7 In Clock Confirm( تأیید زمان ورود( را انتخاب کنید.

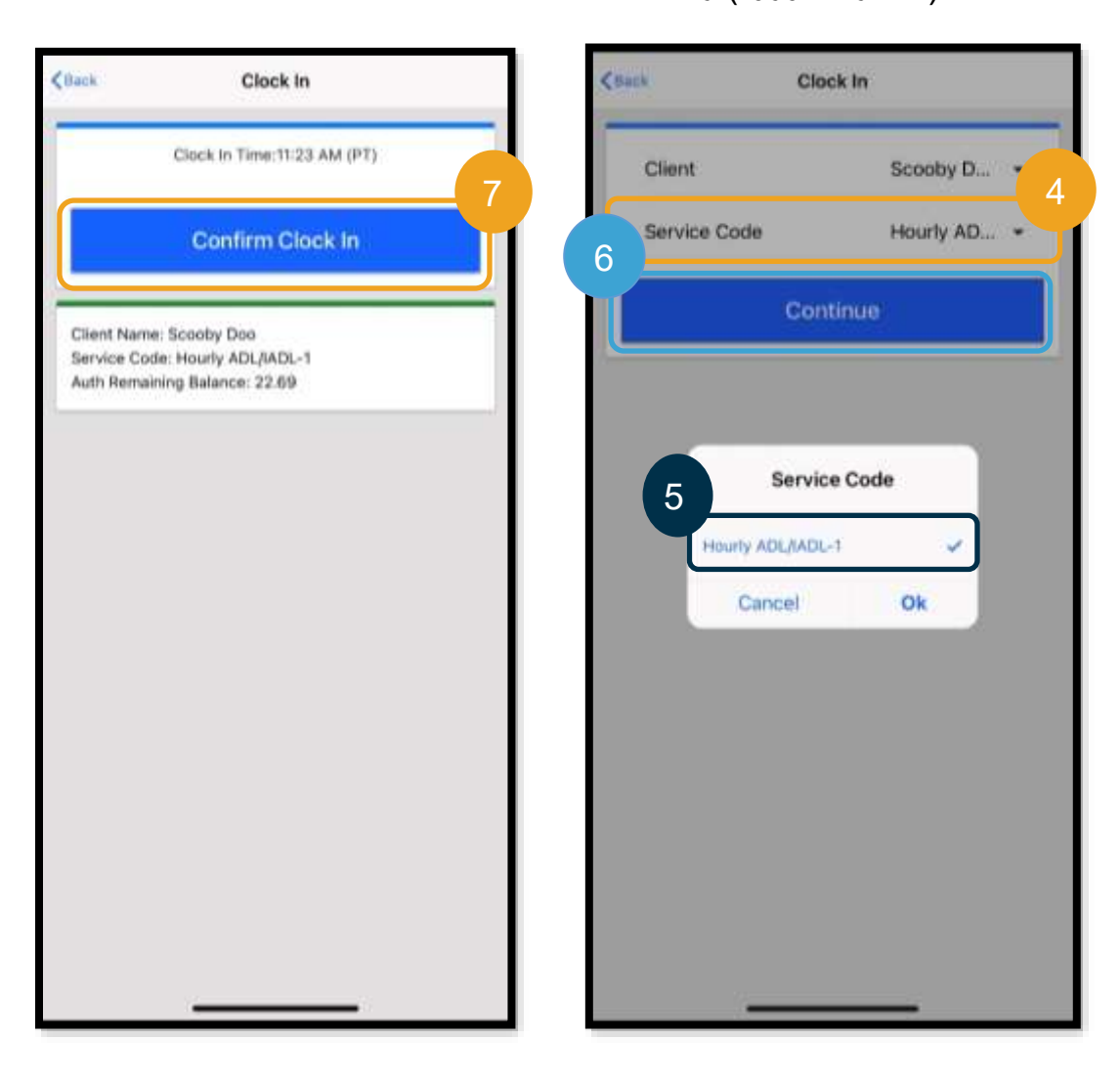

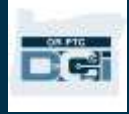

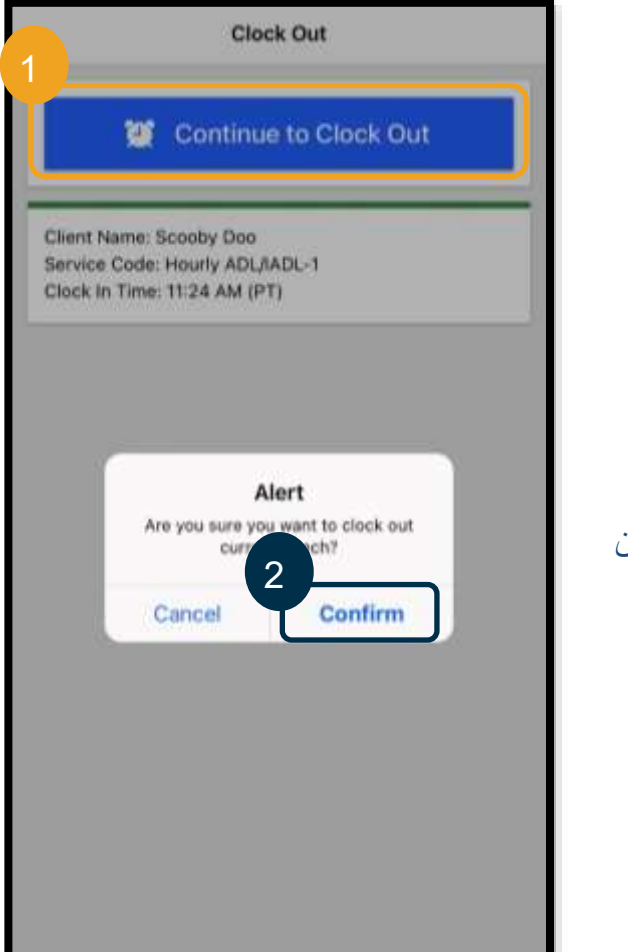

بعداز تکمیل شیفت کاریتان، کافی است دوباره به سیستم »برنامه تلفن همراه DCI PTC OR »وارد شوید و مراحل مربوطه را برای ثبت زمان خروج دنبال کنید.

- .1 Out Clock to Continue( ادامه به ثبت زمان خروج( را انتخاب کنید.
	- .2 Confirm( تأیید( را انتخاب کنید.

بعداز تأیید کردن، به Verification Out Clock( درستی سنجی زمان خروج) منتقل خواهید شد. تا زمانی که Clock Out Verification )درستیسنجی زمان خروج( و گواهی را تکمیل نکنید، »ثبت زمان خروج» تکمیل نمیشود.

<span id="page-31-0"></span>Clock Out Verification (درستیسنجی زمان خروج) در برنامه تلفن همراه بعداز ثبت زمان خروج، سه گزینه برای تأیید مصرفکننده خواهید داشت تا ازبین آنها انتخاب کنید. این گزینهها در »برنامه تلفن همراه DCI PTC OR »با نام گزینههای درستیسنجی هم شناخته میشوند.

- .1 پین/گذرواژه
	- .2 امضا
- .3 تأیید در درگاه

بیایید این گزینهها را یکی پساز دیگری مرور کنیم.

**توجه**: مصرفکننده ملزم به تأیید شیف کاری شما نیست، تصمیم با مصرفکننده است که میخواهد این کار را انجام دهد یا خیر. اگر مصرفکننده تصمیم گرفت ورودی زمان را تأیید نکند، کافی است گزینه 3 را انتخاب کنید.

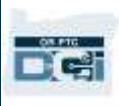

*Out Clock*( ثبت زمان خروج( در برنامه تلفن همراه: پین/گذرواژه

- یا پین )Client PIN or Password .1 گذرواژه مشتری) را انتخاب کنید و دستگاه را دراختیار مصرفکننده قرار دهید. .2 مصرفکننده پین یا گذرواژه خود را وارد
- - .3 Submit( ارسال( را انتخاب کنید.

میکند.

.4 Confirm( تأیید( را انتخاب کنید.

**توجه**: اگر پین یا گذرواژه سه بار اشتباه وارد شود، پیامی دریافت خواهید کرد که میگوید از حداکثر تعداد تالشهای مجاز فراتر رفتهاید. به صفحه قبلی برمیگردید و باید از روش درستیسنجی دیگری استفاده کنید.

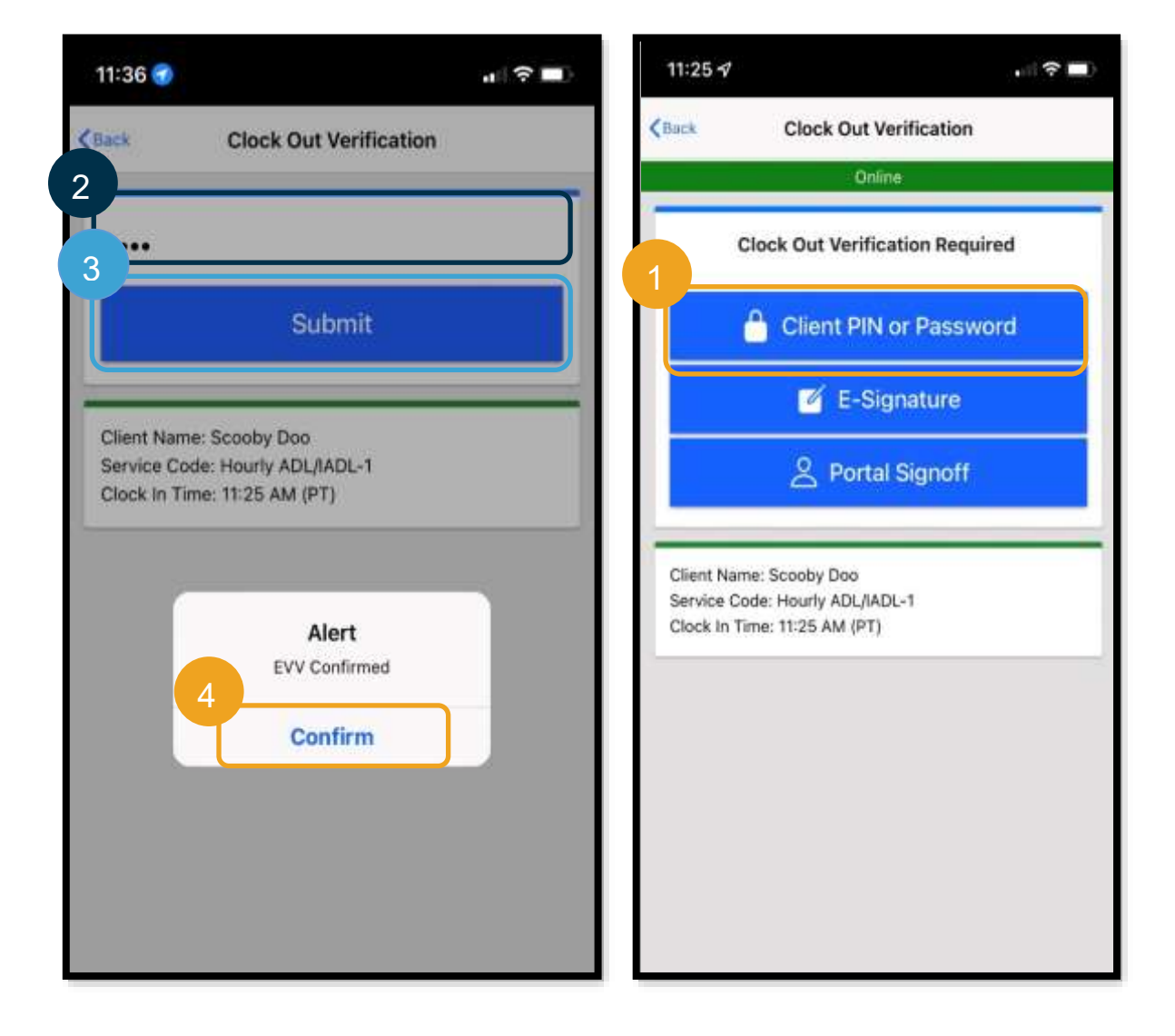

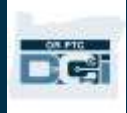

#### *Out Clock*( ثبت زمان خروج( در برنامه تلفن همراه: امضای الکترونیکی

- .1 Signature-E( امضای الکترونیکی( را انتخاب کنید و دستگاه را دراختیار مصرفکننده قرار دهید.
	- .2 مصرفکننده نام خود را روی صفحه امضا میکند.
		- .3 Save( ذخیره( را انتخاب کنید.
		- .4 Confirm( تأیید( را انتخاب کنید.

**توجه**: اگر مصرفکننده از امضایش راضی نبود، میتواند Clear (پاک کردن) را انتخاب و دوباره امتحان کند.

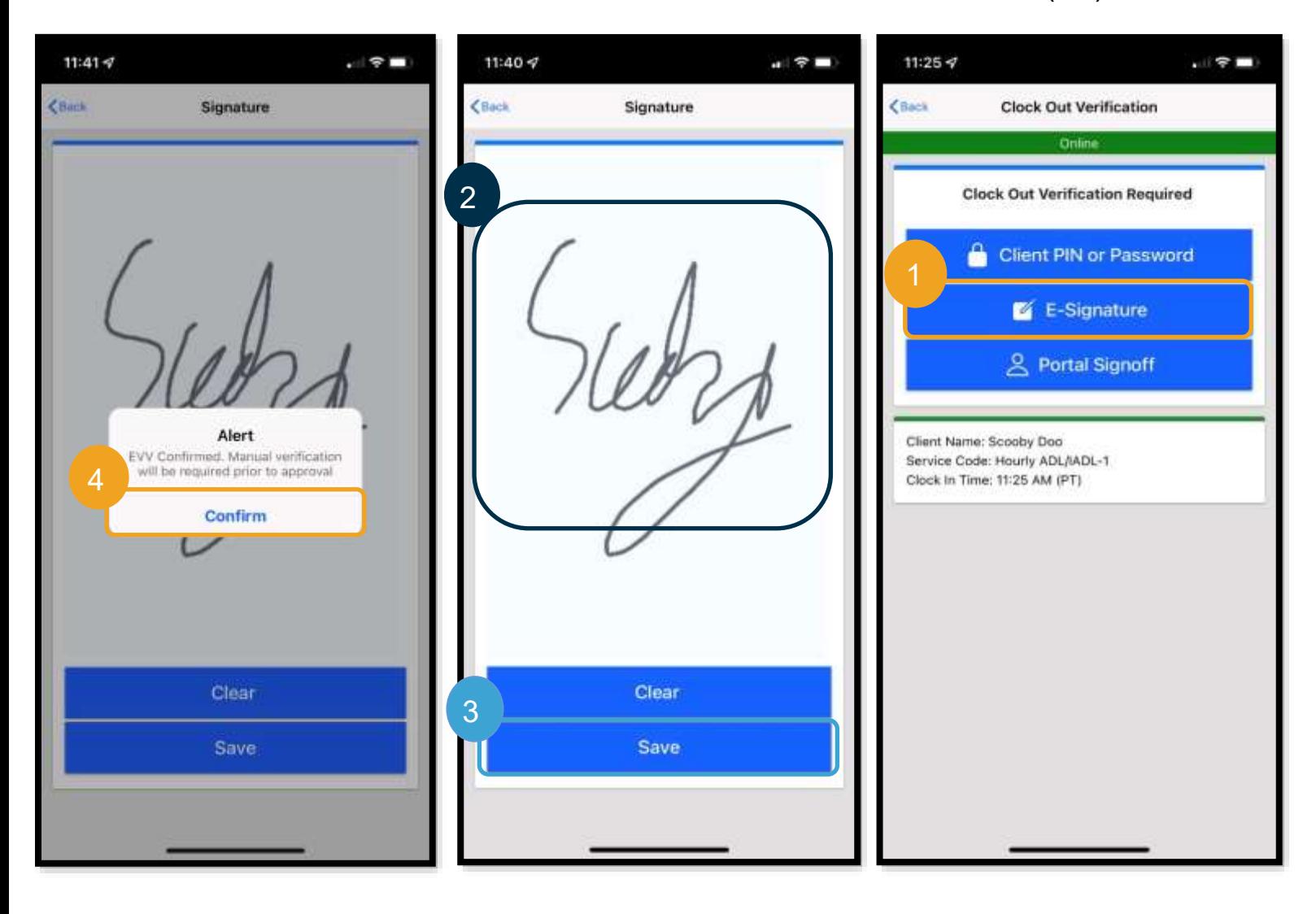

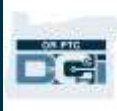

#### *Out Clock*( ثبت زمان خروج( در برنامه تلفن همراه: تأیید در درگاه

اگر مصرفکننده نمیخواهد یا نمیتواند ورودی را تأیید کند یا اگر مصرفکننده »نماینده کارفرمای مصرفکننده« )CER )دارد، Portal Signoff (تأیید در درگاه) را انتخاب کنید. با انتخاب این گزینه، موعد دریافت چک حقوقیتان تحت تأثیر قرار نمیگیرد.

- .1 Signoff Portal( تأیید در درگاه( را انتخاب کنید.
	- .2 Confirm( تأیید( را انتخاب کنید.

**توجه**: مصرفکننده/CER ملزم نیست اقدام بیشتری درخصوص این انتخاب انجام دهد، اما شما باید همچنان یکی از گزینههای درستیسنجی را انتخاب کنید.

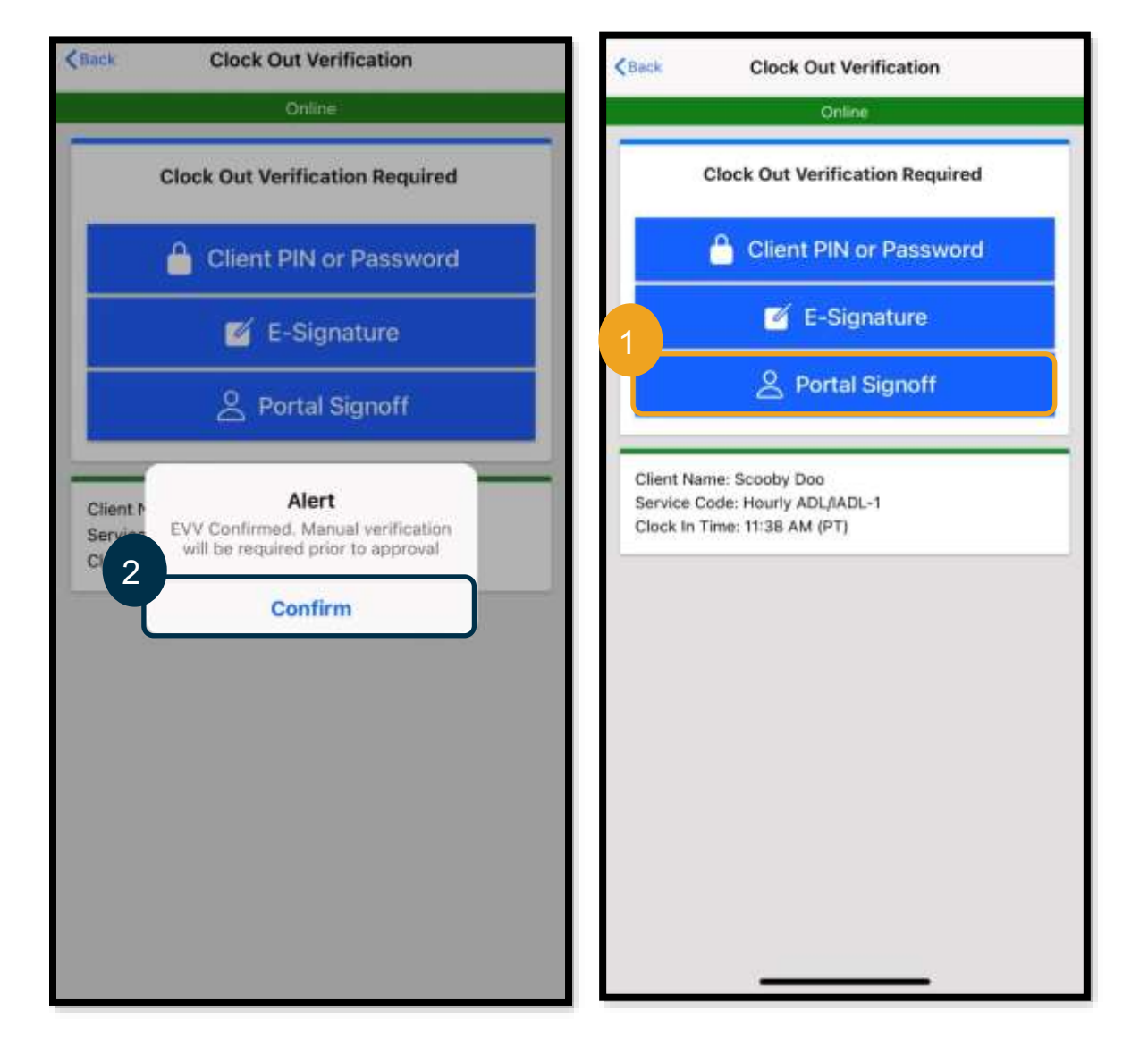

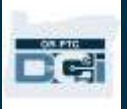

## <span id="page-35-0"></span>*Out Clock*( ثبت زمان خروج( در برنامه تلفن همراه

پس از تکمیل یکی از این سه روش درستیسنجی، فرایند ثبت زمان خروج را تکمیل خواهید کرد.

.1 میتوانید یادداشت و پیوست اضافه کنید. ویژگی یادداشت بااستفاده از صفحهکلید دستگاه هوشمند کار میکند )یعنی میتوانید پیام را تایپ کنید یا درصورت داشتن قابلیت تبدیل گفتار به نوشتار در دستگاه هوشمندتان، میتوانید از این گزینه استفاده کنید) . یادداشتها و پیوستها اختیاری هستند و نباید برای پیامهای اضطراری استفاده شوند. .2 کادر انتخاب کنار گواهی را عالمت بزنید تا تأیید کنید زمان شما صحیح است.

**توجه**: برای ثبت موفق زمان خروج، باید کادر گواهی را عالمت بزنید.

- .3 برای تکمیل فرایند ثبت زمان خروج، Out Clock Confirm( تأیید زمان خروج( را انتخاب کنید. باید این مرحله را برای ثبت زمان خروج تکمیل کنید.
- .4 اطالعات پانچ بعداز ثبت موفقیتآمیز زمان خروج نمایش داده میشود. اگر این اطالعات را نمیبینید، زمان خروجتان ثبت نشده است.
	- .5 Home( صفحه اصلی( را انتخاب کنید تا به داشبورد برگردید.

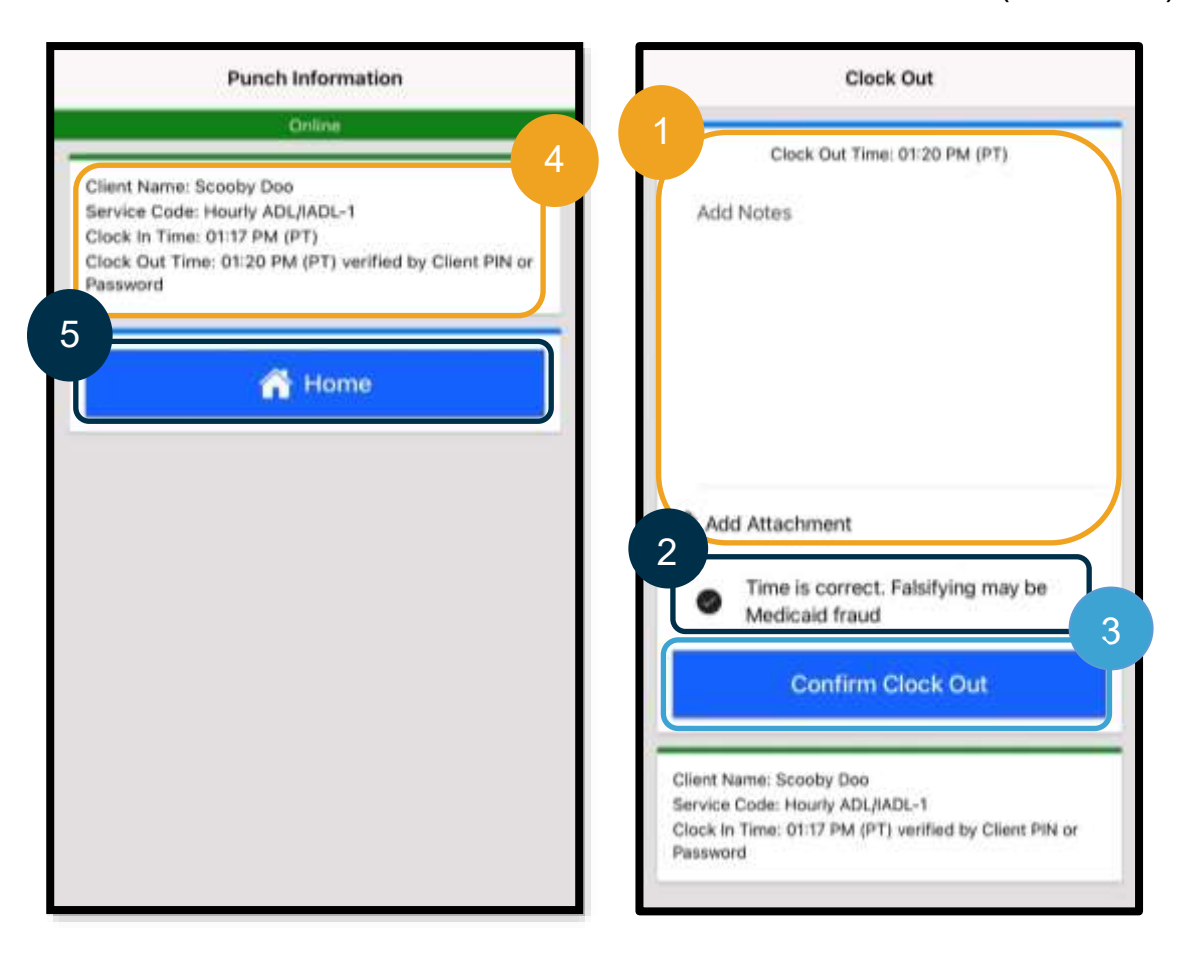
## پرسشگان برنامه تلفن همراه DCI PTC OR

**اگر دکمه In Clock( ثبت زمان ورود( را در داشبورد پیدا نکنم چه کاری باید انجام دهم؟** اگر دکمه Continue to Clock Out (ادامه به ثبت زمان خروج) را زمانی که انتظار دارید بگوید »In Clock( »ثبت زمان ورود( می بینید، یعنی هنوز شیف کاری قبلیتان را بهپایان نرساندهاید. اگر دکمه Clock In (ثبت زمان ورود) یا Clock Out (ثبت زمان خروج) را

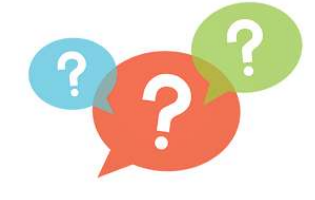

DC:

نمیبینید، این یعنی حساب خدمات فعالی ندارید. (تعریف حساب خدمات را در <u>عبارتهای متداول</u> ببینید.) برای دریافت راهنمایی، با «دفتر محلی» خود تماس بگیرید یا ایمیلی به نشانی PTC.Support@odhsoha.oregon.gov ارسال کنید.

**اگر هنگام ثبت زمان ورود، Code Service( کد خدمات( یا Name Consumer( نام مصرف کننده( صحیح را نبینم چه؟**  لطفاً مطمئن شوید بیکان کنار Client/Service Code (کد خدمات/مشتری) را برای دیدن فهرست کامل انتخاب کرده باشید. اگر نام یا کد مدنظرتان در این فهرست نشان داده نمیشود، این یعنی حساب خدمات فعالی برای آن مصرفکننده و/یا کد خدمات ندارید. برای دریافت راهنمایی، با «دفتر محلی» خود تماس بگیرید یا ایمیلی به نشانی .کنید ارسال [PTC.Support@odhsoha.oregon.gov](mailto:PTC.Support@odhsoha.oregon.gov)

**هنگام ثبت زمان خروج، Alert یک )هشدار( دیدم که میگوید قانون کسبوکار Remaining Authorization Balance( تراز باقیمانده مجوز( نقض شده است، این به چه معناست؟**

> این هشدار بدین معنی است که ورودی شما از ساعتهای مجاز برای دوره پرداخت کنونی فراتر رفته است.

باید Cancel( لغو( را انتخاب کنید. با این کار ورودی رد خواهد شد و هشدار دیگری ارائه میشود که اعلام میکند « The entry id xxxx has been rejected( »شناسه ورودی xxxx رد شده است(. در این مرحله تنها گزینه موجود انتخاب Confirm( تأیید( است. با این کار به داشبورد هدایت خواهید شد. دستمزد این ورودی ردشده به شما پرداخت نخواهد شد.

برای دریافت دستمزد این زمان، باید یک ورودی تاریخی وارد کنید و زمان مربوط به آن شیفت کاری را گزارش کنید. مطمئن شوید این ورودی تاریخی در بازه ساعتهای مجاز شما باشد. [افزودن ورودی های تاریخی بااستفادهاز درگاه وب](#page-63-0) را برای کسب اطالعات بیشتر ببینید.

درصورت نیاز به راهنمایی، لطفاً با «دفتر محلی» خود تماس بگیرید.

برای دیگر موارد نقض احتمالی قانون کسبوکار و توضیحات مربوط به معنی آنها، [کاربرگ نکتههای نقض قانون کسبوکار و](https://dciconfluenceprod.dcisoftware.com/display/ORPD/Download+the+Common+Entry+Errors+and+Business+Rule+Violations+Tip+Sheet)  [خطاهای رایج ورودی](https://dciconfluenceprod.dcisoftware.com/display/ORPD/Download+the+Common+Entry+Errors+and+Business+Rule+Violations+Tip+Sheet) را ببینید.

> **هنگام ثبت زمان خروج، Alert یک )هشدار( دیدم که میگوید » total The punch amount can not be greater than 16. You entered xxx( »مجموع مقدار پانچ نباید بیشتر از 16 باشد. شما xxxx را وارد کرده اید(. این به چه معناست؟**

DCI PTC OR اجازه نمیدهد ورودیهایی برای 16 ساعت یا بیشتر ایجاد کنید. اگر تالش کنید ورودی ای طوالنیتر از 16 ساعت ایجاد کنید، این خطا را هنگام ثبت

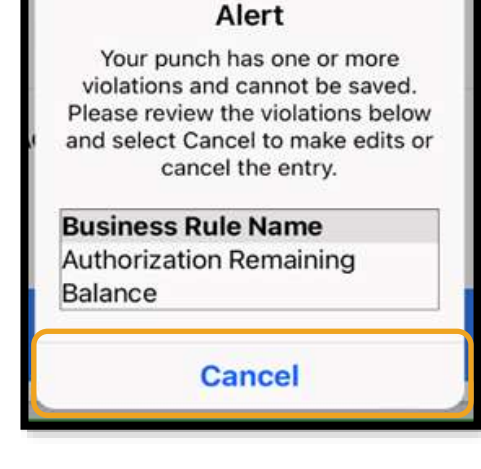

Alert The total punch amount can not be greater than 16.00.

**Cancel** 

You have entered 21.12.

DGI

زمان خروج خواهید دید. بعداز دیدن این خطا، باید Cancel( لغو( را انتخاب کنید. بعداز انتخاب Cancel( لغو(،

Alert( هشدار( دیگری نشان داده میششود که میگوید »rejected been has xxxx id entry The( »شناسه ورودی xxxx رد شده است(. این ورودی رد شده است. در این مرحله تنها گزینه موجود انتخاب Confirm( تأیید( است. با این کار به داشبورد هدایت خواهید شد. دستمزد این ورودی ردشده به شما پرداخت نخواهد شد.

برای دریافت دستمزد این زمان، باید یک ورودی تاریخی وارد کنید و زمان خود را گزارش کنید و مطمئن شوید ورودی کمتر از 16 ساعت باشد. [افزودن ورودی های تاریخی بااستفادهاز درگاه وب](#page-63-0) را برای کسب اطالعات بیشتر ببینید.

**هنگام ثبت زمان خروج، Alert یک )هشدار( دیدم که میگوید قانون کسبوکار Account Service Employee Entry Punch Date End( ورودی پانچ تاریخ پایان حساب خدمات کارمندان( نقض شده است، این به چه معناست؟**  این یعنی تاریخی در DCI PTC OR وجود دارد که نشان میدهد شما دیگر با این مصرفکننده کار نمیکنید. بعداز وارد کردن تاریخی بهعنوان آخرین روز کاریتان با مصرفکننده، نمیتوانید زمانی برای آن تاریخ وارد کنید.

> باید Cancel( لغو( را انتخاب کنید. با این کار ورودی رد خواهد شد و Alert (هشدار) دیگری ارائه میشود که اعلام میکند « The entry id xxxx has been rejected» (شناسه ورودی xxxx رد شده است). در این مرحله تنها گزینه موجود انتخاب Confirm( تأیید( است. با این کار به داشبورد هدایت خواهید شد. دستمزد این ورودی ردشده به شما پرداخت نخواهد شد.

> اگر برای این مصرفکننده کار میکنید، با «دفتر محلی» خود تماس بگیرید و این موضوع را به آنها اطالع دهید. به طور صریح اعالم کنید که یک تاریخ پایان در DCI PTC OR وجود دارد. »دفتر محلی« سپس با »تیم پشتیبانی PTC »تماس خواهد گرفت تا آن تاریخ را بردارند. بعداز انجام شدن این کار، میتوانید برای این مصرفکننده زمان وارد کنید.

وقتی ارتباطتان مجدداً با مصرفکننده برقرار شد، برای دریافت دستمزد این زمان، باید یک ورودی تاریخی وارد کنید و زمان مربوط به آن شیفت کاری را گزارش کنید. <u>افزودن ورودی</u>های تاریخی بااستفادهاز درگاه وب را برای کسب اطلاعات بیشتر ببینید.

> **هنگام ثبت زمان ورود، پیامی دریافت میکنم که میگوید no is There این برای فعالی مجوز )active authorization for this account حساب وجود ندارد(. چه کاری باید انجام دهم؟**

این یعنی مجوزی (که مدت زمان و مسافت مجاز شما را ذخیره میکند) برای این مصرفکننده و »کد خدمات« در DCI PTC OR وجود ندارد. برای دریافت راهنمایی، با «دفتر محلی» خود تماس بگیرید.

**چگونه زبان ترجیحیام را بااستفاده از برنامه تلفن همراه تغییر دهم؟** برای کاربران برنامه تلفن همراه، وقتی به سیستم »برنامه تلفن همراه PTC OR DCI »وارد شدید، Menu( منو( و سپس Language( زبان( را برای تنظیم زبان ترجیحیتان انتخاب کنید.

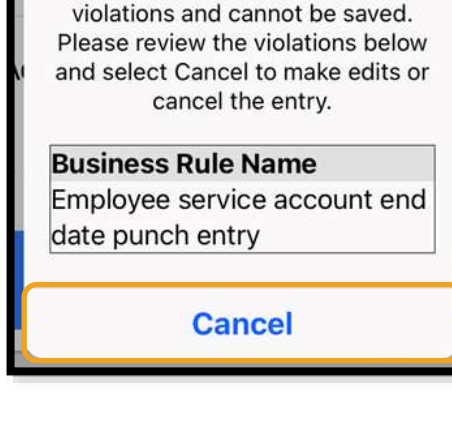

Alert Your punch has one or more

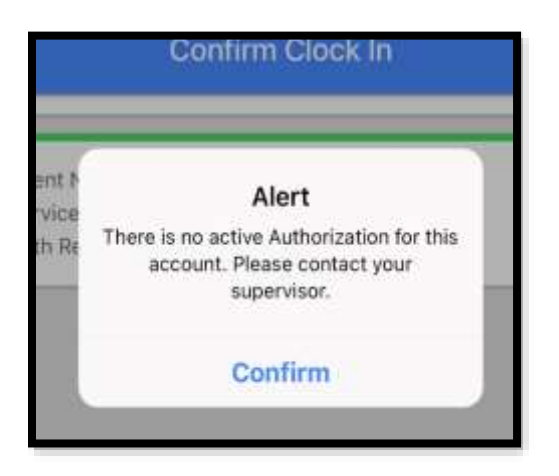

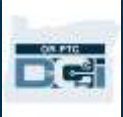

**اگر فراموش کردم زمان خروجم را ثبت کنم و در فرصتی دیگر با آگاهی از اینکه پانچ نادرست است و باید تصحیح شود، به ثبت زمان خروج بروم، چه اتفاقی می افتد. باوجوداینکه این زمان درست نیست، همچنان باید گواهیای را که می گوید زمان صحیح است عالمت بزنم. چه کاری باید انجام دهم؟**

هنگام ثبت زمان خروج، باید این گواهی را عالمت بزنید. یادداشتی بگذارید که اتفاق پیشآمده را توضیح میدهد و اعالم کنید که بالفاصله وارد میشوید و ورودی را تصحیح خواهید کرد. بعداز ثبت زمان خروج، به سیستم »درگاه وب DCI PTC OR » وارد شوید و ورودی را ویرایش کنید تا زمان خروج صحیح را نشان دهد (<u>برای ویرایش ورودی</u> را ببینید).

### برنامه تلفن همراه آفالین DCI PTC OR

»برنامه تلفن همراه آفالین« به شما اجازه میدهد حداکثر 10 ورودی را بهمدت نهایت 5 روز متوالی بدون نیاز به اتصال به شبکه تلفن همراه یا Fi-Wi در »برنامه تلفن همراه DCI PTC OR »ایجاد کنید.

### شروع استفاده از برنامه تلفن همراه آفالین

برای شروع استفاده از »برنامه تلفن همراه آفالین«، به Fi-Wi یا داده شبکه همراه نیاز دارید. وقتی به اینترنت متصل باشید و برای اولینبار ازطریق دستگاه همراه )مانند رایانه لوحی یا تلفن هوشمند( به سیستم »برنامه تلفن همراه DCI PTC OR »وارد شوید، DCI PTC OR بهطور خودکار دستگاهتان را ثبت خواهد کرد. شما باید از همین دستگاه برای »برنامه تلفن همراه آفلاین» استفاده کنید تا کار کند.

### آیا میتوانم بیشتر از یک دستگاه را برای «برنامه تلفن همراه آفلاین» ثبت کنم؟

»برنامه تلفن همراه آفالین« فقط یک دستگاه ثبتشده کار خواهد کرد. فقط میتوانید از یک دستگاه ثبتشده داشته باشید، و هر دستگاه فقط میتواند برای یک کاربر ثبت شود. درصورت نیاز به تغییر دادن دستگاه ثبتشده، لطفاً برای دریافت راهنمایی با »دفتر محلی« خود تماس بگیرید.

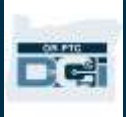

دستگاه من ثبت شده است. حاال چکار باید کرد؟

وقتی به سیستم »برنامه تلفن همراه DCI PTC OR » وارد شده اید، برنامه تلفن همراه اتصال اینترنت را بررسی خواهد کرد. اگر اتصال اینترنت وجود نداشته باشد، برنامه تلفن همراه بهطور خودکار به »برنامه تلفن همراه آفلاین» تغییر وضعیت میدهد. وقتی برنامه تلفن همراه آفالین باشد، پرچمی با عنوان »Offline( »آفالین( در باالی صفحه نمایش داده میشود. داشبورد شما دکمه In Clock( ثبت زمان ورود( را نمایش خواهد داد. هیچکدام از اطالعات و ویژگیهای دیگر در داشبورد دردسترس نخواهد بود.

> در «بر نامه تلفن همر اه آفلاین» چه کار هایی میتوان انجام داد؟

شما (بهعنوان ارائههنده) میتوانید زمان ورود و خروجتان را در «برنامه تلفن همراه آفلاین» ثبت کنید. این فرایند شامل مراحل زیر میشود:

- ورود به سیستم »برنامه تلفن همراه PTC OR »DCI
	- انتخاب In Clock( ثبت زمان ورود(
	- انتخاب Out Clock( ثبت زمان خروج(
	- تکمیل درستیسنجی زمان خروج ثبتشده
	- افزودن یادداشت درحین ثبت زمان خروج
- خروج از سیستم »برنامه تلفن همراه DCI PTC OR »

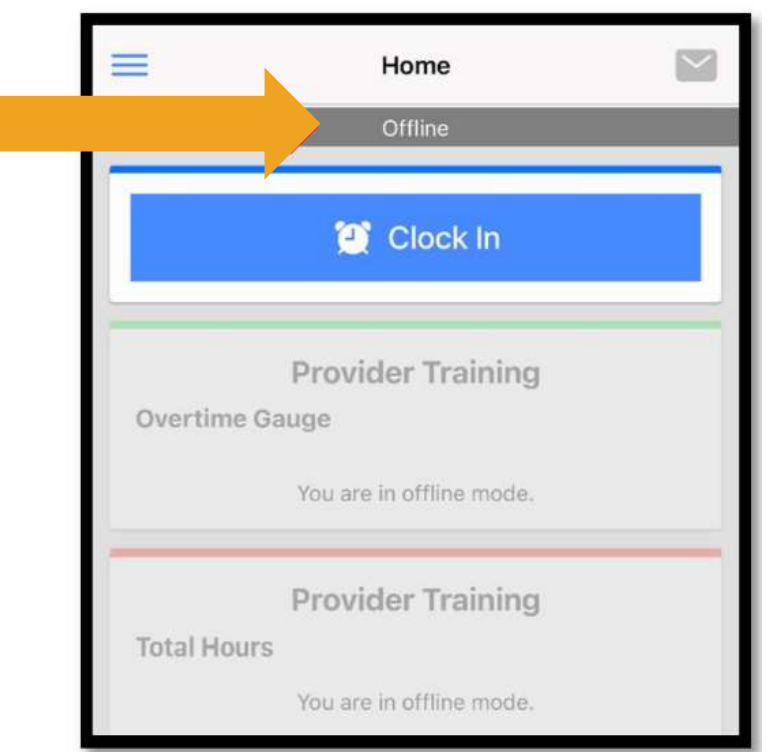

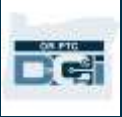

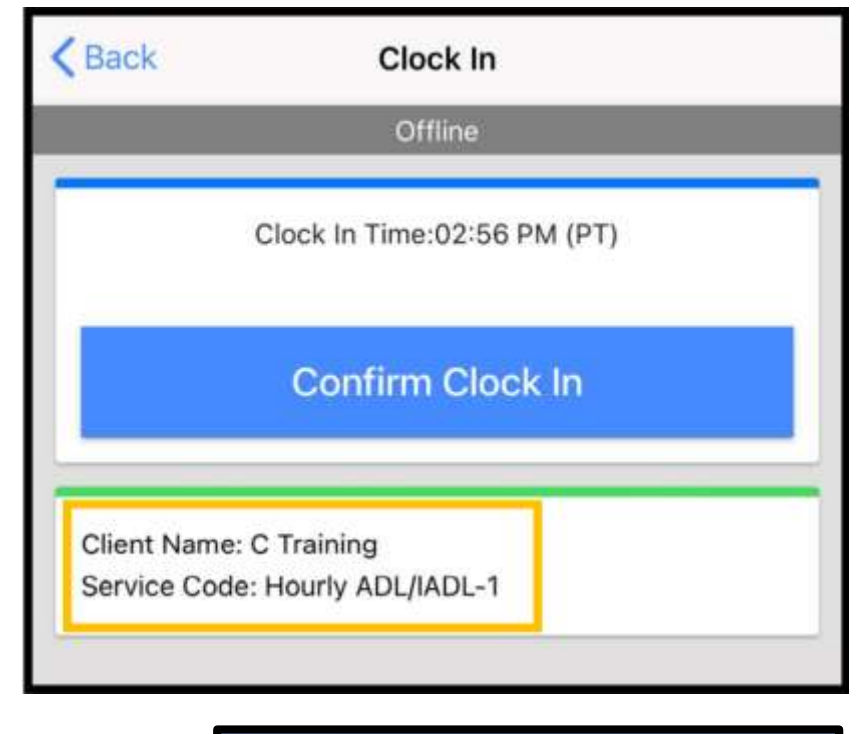

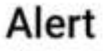

Your Maximum limit has been exceeded to add offline punches.

Confirm

بهدالیل امنیتی، برخی از اطالعات کوتاه یا محو خواهند شد. فقط حرف اول نام و نام خانوادگی مصرفکننده را خواهید دید. نمیتوانید Authorization Balance Remaining( تراز باقیمانده مجوز( (تعداد ساعات مجاز باقیمانده در دوره خدمات) را ببینید.

چیزی درباره نحوه ثبت زمان ورود و خروج در »برنامه تلفن همراه آفالین« تغییر نمی کند. مراحل عادی را برای وارد کردن زمان دنبال کنید.

## تا چه مدت میتوان آفالین ماند؟

یک دستگاه فقط میتواند بهمدت 5 روز متوالی آفالین باشد. تا زمان آنالین شدن مجدد، فقط میتواند حداکثر 10 پانچ آفالین ایجاد کنید. اگر برای بیشاز 5 روز آفالین باشید تا بخواهید بیشاز 10 پانج ایجاد کنید، پیامی دریافت خواهید کرد که میگوید: » maximum Your limit has been exceeded to add offline punches( »از حد مجاز پانچهای آفالین اضافهشده فراتر رفتهاید). Confirm (تأیید) را روی این Alert )هشدار( انتخاب کنید.

تا زمانی که دستگاهتان به اینترنت متصل نباشد و به سیستم »برنامه تلفن همراه DCI PTC OR »وارد نشوید، نمیتوانید دوباره زمان ورودتان را ثبت کنید.

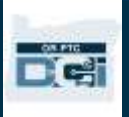

وقتی دوباره آنالین شدم و به سیستم برنامه تلفن همراه وارد شدم چه اتفاقی میافتد؟

وقتی آفالین هستید، ورودی هایتان در برنامه تلفن همراه ذخیره میشود. وقتی دستگاه دوباره آنالین شود، هشداری با این متن »You are back online. Please select on confirm to synchronize your data.« :کرد خواهید دریافت (دوبار ه آنلاین شدید. لطفاً تأیید را انتخاب کنید تا دادههایتان همگامسازی شود.)

برای همگامسازی ورودیها بعداز آنالین شدن مجدد:

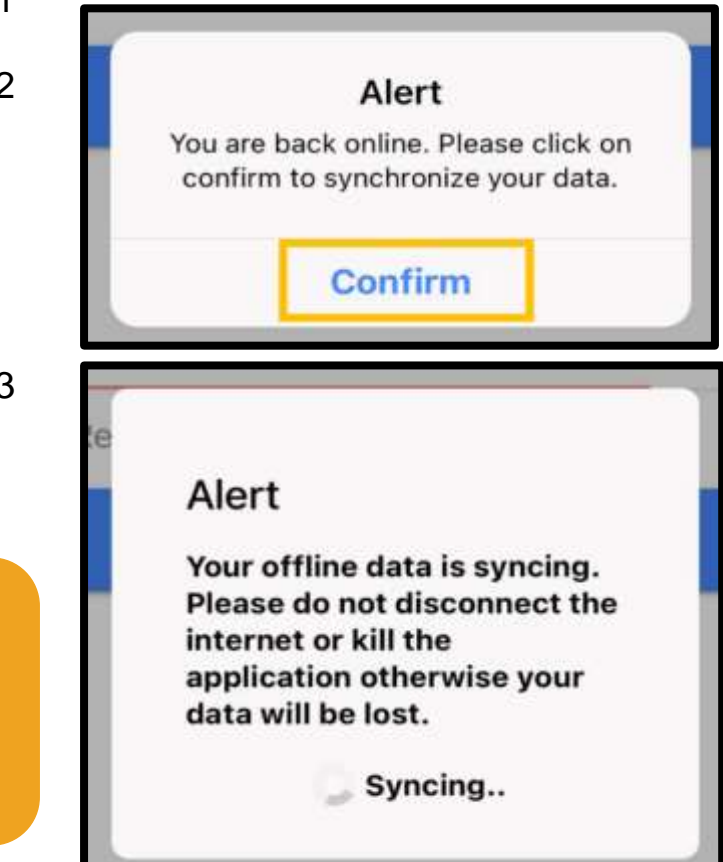

- .1 Confirm( تأیید( را روی هشدار انتخاب کنید تا ورودی ها در .شوند بارگیری OR PTC DCI
- .2 وقتی ورودیها درحال بارگیری هستند، پیامی با این متن خواهید Your offline data is syncing. Please do « :دید not disconnect the internet or kill the »application otherwise your data will be lost. (دادههای آفلاین درحال همگامسازی هستند. لطفاً اتصال اینترنت را قطع نکنید و برنامه را نبندید، وگرنه داده هایتان ازبین خواهد رفت.(
	- .3 ممکن است چند دقیقه طول بکشد تا ورودیها بارگیری شوند. وقتی بارگیری انجام شد، ورودی ها در زبانه Entries )ورودی ها( در منو شما ظاهر میشوند.

**توجه**: ورودیهایتان باید در DCI PTC OR بارگیری شوند تا دستمزد آن ها را دریافت کنید. باید ورودی ها را پیشاز پایان ضربالعجل معینشده در Bargaining Collective Agreement( توافق مذاکرات جمعی( بارگیری کنید تا دستمزد آن ها را در دوره پرداخت کنونی دریافت کنید.

## خطای اتصال اینترنت دریافت میکنم؛ چه کاری باید انجام دهم؟

هنگام تالش برای دسترسی به »برنامه تلفن همراه DCI PTC OR»، ممکن است خطایی با متن زیر دریافت کنید: « Please check your lnternet Connection» (لطفاً اتصال اینترنت خود را بررسی کنید). Confirm( تأیید( را روی این Alert( هشدار( انتخاب کنید. اگر چنین اتفاقی روی داد، مشکلی در ثبت دستگاهتان وجود دارد. برای دریافت راهنمایی، با «دفتر محلی» خود تماس بگیرید. در این مدت، باید برای ورود به سیستم »برنامه تلفن همراه DCI PTC OR »به اینتنرت متصل باشید.

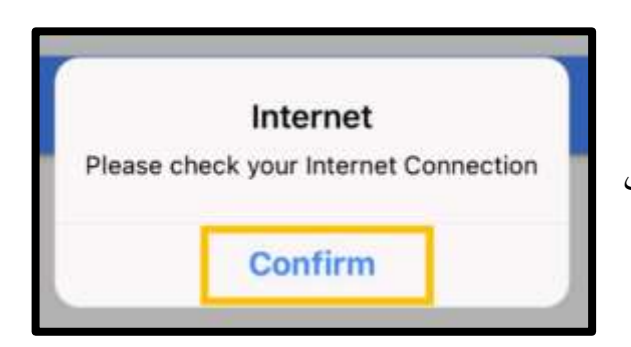

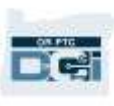

**توجه**: یک دستگاه فقط میتواند برای یک کاربر ثبت شود و هر کاربر فقط میتواند یک دستگاه ثبتشده داشته باشد.

- آن اگر در دستگاه دیگری به سیستم »برنامه تلفن همراه DCI PTC OR »وارد شده باشید، احتماالً دستگاه برای شما ثبت شده است و پیشاز اینکه بتوانید از دستگاه جدیدی برای حالت آفالین استفاده کنید، باید آن دستگاه را لغو ثبتنام کنید. برای دریافت راهنمایی درباره لغو ثبتنام دستگاه، با »دفتر محلی« خود تماس بگیرید.
- اگر فرد دیگری در دستگاهتان به سیستم DCI PTC OR وارد شده باشد، ممکن است دستگاهتان برای »برنامه تلفن همراه آفالین« بهنام آن کاربر ثبت شود.

عیب یابی حالت آفالین

اگر »برنامه تلفن همراه DCI PTC OR »هنگام تالش برای ثبت زمان ورود یا خروج در »حالت آفالین« میچرخد یا برنامه وارد «حالت آفلاین» نمیشود، مراحل زیر را دنبال کنید:

- .1 از دفتر محلیتان بخواهید ثبتنام دستگاهتان را لغو کند تا مشکالت ثبت دستگاه برطرف شود.
- a. اگر در هر زمانی از دستگاه شما برای وارد شدن به سیستم نمایه ارائهدهنده دیگری استفاده شده باشد، دستگاه باید از آن نمایه لغو ثبتنام شود. باید به کادر اداری ارائهدهنده دیگری که در دستگاهتان به سیستم وارد شده است اطالع دهید.
	- b. یکی از اعضای کادر اداری دستگاهتان را از هر ارائهدهندهای که در آن به سیستم برنامه وارد شده است )ازجمله شما( لغو ثبتنام خواهد کرد.
- c. بعداز اینکه دستگاه از همه نمایهها لغو ثبتنام شد، میتوانید برای ثبت دستگاه به سیستم DCI PTC OR وارد شوید.

**توجه**: اگر دستگاه جدیدی تهیه کردید، برای اینکه بتوانید این دستگاه را دفعه بعدی که به سیستم وارد می شوید ثبت کنید، باید دستگاه قدیمی از نمایهتان لغو ثبتنام شود. یعنی باید به دفتر محلی خود اطالع دهید که دستگاه مورداستفادهتان را عوض کردهاید.

- .2 Fi-Wi/داده شبکه همراه را غیرفعال کنید.
- a. اگر دستگاهتان به Fi-Wi یا داده شبکه همراهی با سیگنال ضعیف متصل باشد، »حالت آفالین« اجرا نخواهد شد. پیشاز وارد شدن به سیستم برنامه تلفن همراه، Fi-Wi و داده شبکه همراه را در »تنظیمات« )Settings ) دستگاه خاموش کنید. فقط درصورتی که قصد استفاده از «حالت آفلاین» (Offline Mode) را داشته باشید این کار را انجام دهید. باید ظرف 5 روز یا 10 ورودی پانچ آفلاین مجدداً به Wi-Fi یا داده شبکه همراه متصل شوید تا داده ها همگامسازی شوند.
	- 3. مطمئن شوید قصد انتخاب مواردی را که در «حالت آفلاین» در دسترس نیستند نداشته باشید.
- a. اگر دستگاهتان به »حالت آفالین« متصل شود اما ناگهان ثابت بماند یا بچرخد، ممکن است تالش کرده باشید موردی را که در «حالت آفلاین» قابل مشاهده نیست مشاهده کنید. وقتی در «حالت آفلاین» هستید، تنها قابلیتهای دردسترس ثبت زمان ورود، ثبت زمان خروج و خروج از سیستم هستند. اگر قابلیت دیگری نظیر Messages( پیام ها( یا Entries( ورودی ها( را انتخاب کنید، ممکن است باعث شود برنامه تلفن همراه ثابت

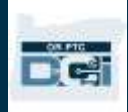

بماند<sub>.</sub> وقتی در «حالت أفلاین» هستید، بهجز ثبت زمان ورود/خروج یا خروج از سیستم از عملکرد دیگری استفاده نکنید.

## OR PTC DCI ثابت خط

گزینه »خط ثابت DCI PTC OR »برای مصرفکننده ای که در خانهاش خط ثابت دارد و ارائهدهندهای که به دستگاه هوشمند دسترسی ندارد بهترین گزینه است.

این گزینه برای فردی که در اطراف محل زندگیاش اینترنت/آنتن تلفن همراه مطمئنی ندارد و ترجیح میدهد از »برنامه تلفن همراه DCI PTC OR( »ازجمله »برنامه تلفن همراه آفالین«( استفاده نکند گزینه خوبی است. از خط ثابت میتوان برای ورودی های زمان تاریخی و هم زمان استفاده کرد.

برای اینکه بتوانید از گزینه »خط ثابت DCI PTC OR »استفاده کنید:

• مصرفکننده باید در نشانیای که در آنجا خدمات ارائه میدهد خط تلفن ثابت داشته باشد، و این خط تلفن ثابت باید بهعنوان شماره تلفن اصلی مصرفکننده در نمایه DCI PTC OR او فهرست شده باشد.

#### ورودیهای همزمان خط ثابت DCI PTC OR

استفاده از گزینه »خط ثابت DCI PTC OR »بهصورت همزمان روشی برای ثبت زمان ورود و خروج در ابتدا و انتهای شیفت کاریتان است که از EVV تبعیت میکند.

- برای استفاده از گزینه »خط ثابت DCI PTC OR»، شماره خط تلفن ثابت مصرفکننده باید به نمایه او در سیستم اضافه شده باشد؛ مصر فکننده میتواند برای کسب اطلاعات بیشتر با «دفتر محلی» خودش تماس بگیرد.
- »تأییدیه بازدید الکترونیک« )EVV )همزمان »خط ثابت DCI PTC OR »شما را ملزم میکند که قبل از شروع شیفت کاریتان و مجدداً بعداز اتمام شیفت کاریتان تماس بگیرید. شمار مهای دردسترس بر ای زبانهای مختلف عبارتاند از:
	- o انگلیسی/اسپانیایی: 1-844-856-9560
	- o انگلیسی/ویتنامی: 1-833-640-1295
		- o انگلیسی/روسی: 1-844-334-7318
	- o انگلیسی/ماندارین: 1-844-331-0241
		- o انگلیسی/عربی: 1-844-311-4160

قبل از تماس گرفتن برای ایجاد ورودی همزمان:

- مطمئن شوید که از خط تلفن ثابت ثبتشده برای مصرفکننده تماس میگیرید.
- پین خود را آماده کنید. )نکته: بهطور پیشفرض، پین شما 4 رقم آخر شماره تلفن اصلیتان است. اگر شماره تلفن اصلیای در فایل وجود نداشته باشد، پین شما 0000 خواهد بود.(
	- در برخی موارد، ممکن است الزم باشد تاریخ تولدتان را وارد کنید.

**توجه**: ثبت زمان ورود حدود 4 تا 6 دقیقه و ثبت زمان خروج حدود 3 تا 4 دقیقه طول میکشد. مطمئن شوید وقت کافی برای ثبت زمان ورود و خروج داشته باشید.

**توجه**: برای زبان انگلیسی، میتوانید با هریک از این شمارهها تماس بگیرید.

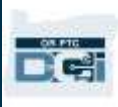

**توجه**: اگر تلفن محدود یا مسدود شده باشد، نمیتوانید از گزینه خط ثابت استفاده کنید.

## خط ثابت - ثبت زمان ورود

برای ثبت زمان ورود در ابتدای شیفت:

- .1 شماره تلفن DCI PTC OR مربوط به زبان خود را **شماره گیری کنید**.
	- .2 پیاموارههای مربوط به **انتخاب زبان** را دنبال کنید.
- .3 هروقت درخواست شد، چهار رقم آخر شماره تأمین اجتماعیتان را **وارد کنید**.
- 4. پس از پیام گواهی (که در حباب فراخوانی یادداشت در این صفحه نمایش داده میشود(، پین چهار رقمی خود را **وارد کنید** )راهنمایی: بهطور پیشفرض، پین شما چهار رقم آخر شماره تلفن اصلیتان است(.
	- .5 برای ساعتی، **1 را فشار دهید.**
	- .6 سیستم نام مصرفکنندگان مرتبط با خط تلفن تابتی را که بااستفادهاز آن تماس گرفتهاید میخواند. مصرفکننده صحیح را **انتخاب کنید**.
		- .7 برای همزمان، **1 را فشار دهید.**
	- .8 برای تأیید کد خدمات، **1 را فشار دهید**. )مثال: روزمره فعالیتهای )Hourly ADL/IADL-1 زندگی/فعالیتهای ابزاری روزمره زندگی-یک ساعتی((
	- .9 سیستم تعداد ساعتهای باقیمانده در مجوز کنونی را میخواند. اگر مایلید ادامه دهید، **1 را فشار دهید**. درغیراینصورت، برای اتمام تماس، **2 را فشار دهید**.
		- .10 برای ذخیره ورودی، **1 را فشار دهید**.

## خط ثابت - ثبت زمان خروج

برای ثبت زمان خروج در انتهای شیفت:

- .1 شماره تلفن DCI PTC OR مربوط به زبان خود را **شمارهگیری کنید**.
- .2 پیاموارههای مربوط به **انتخاب زبان** را دنبال کنید.
- .3 هروقت درخواست شد، چهار رقم آخر شماره تأمین اجتماعیتان را **وارد کنید**.
- .4 بعداز پیام گواهی، پین چهار رقمیتان را **وارد کنید** )راهنمایی: بهطور پیشفرض، پین شما چهار رقم آخر شماره تلفن اصلیتان است(.
- .5 سیستم اعالم میکند که یک پانچ باز درخصوص این مصرفکننده وجود دارد، مایلید آن را ببندید. برای بستن ورودی، **1 را فشار دهید**.

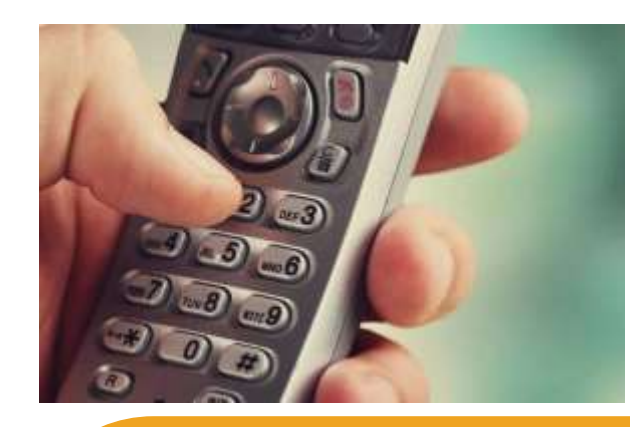

**توجه**: متن پیام گواهی این است: » my entering By PIN, I affirm that the reported start and end times accurately represents the times that I provided services/supports for the consumer-employer, I have only performed the tasks which are according to the consumer-employer's task list, and I am following the rules in accordance with the program I am enrolled in. I acknowledge that falsifying this information may be considered Medicaid fraud. I understand that when I clock out, I will press 1 affirming my time is correct and falsifying information وارد با« )may be considered Medicaid fraud. کردن پین خودم، تأیید می کنم که زمان های شروع و پایان گزارش شده بهطور دقیق مدتی را که به مصرف کننده-کارفرما خدمات/پشتیبانی ارائه دادهام نشان می دهد، من فقط وظایفی را انجام دادم که با فهرست وظایف مصرف کننده-کارفرما مطابقت دارند، و مطابق با برنامهای که در آن ثبتنام شدهام از قوانین پیروی می کنم. تصدیق می کنم که تحریف این اطالعات می تواند تقلب Medicaid محسوب شود. متوجه هستم که وقتی زمان خروجم را ثبت می کنم، با فشار دادن دکمه 1 صحیح بودن زمانم را تأیید می کنم و تحریف اطالعات می تواند تقلب Medacaid محسوب شود.(

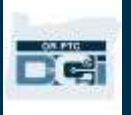

- There are no active EVV locations for this client, would you like to « گوید می شده ضبط صدای .6 ?continue( »مکان EVV فعالی برای این مشتری وجود ندارد، میخواهید ادامه دهید؟( برای ادامه، **1 را فشار دهید**.
- 7. حالا این بیام را خواهید شنید: « Canned statements are linked to this service code. Please select at least one canned statement. For 'Time is correct. Falsifying may be Medicaid .fraud,' please select 1 for yes and 2 for no)» (اعلامیههای ازپیش تعیینشدهای به این کد خدمات پیوند شده است. لطفاً حداقل یک اعلامیه از بیش تعیینشده ر ا انتخاب کنید. بر ای «ز مان صحیح است. تحریف آن میتواند تقلب Medicaid محسوب شود.« لطفاً 1 را برای بله و 2 را برای خیر انتخاب کنید.( باید برای این گواهی، **بله )1( را فشار دهید**.
	- 8. این پیام را خواهید شنید: « To open new punch, press 1, or press 2 to disconnect،» (برای باز کردن پانچ جدید، 1 را فشار دهید، یا 2 را فشار دهید تا اتصال قطع شود.( برای اتمام تماس، **2 را فشار دهید**.

### <span id="page-45-0"></span>ورودیهای تاریخی خط ثابت DCI PTC OR

ورودی های تاریخی خط ثابت به شما اجازه میدهد زمان را بعداز شیفت کاریتان ثبت کنید )مثالً فراموش کرده باشید زمان ورود یا خروجتان را برای آخرین شیفت روز دوشنبه خود ثبت کنید).

- برای ایجاد زمان تاریخی بااستفادهاز »خط ثابت DCI PTC OR»، باید مصرفکننده )یا نماینده او( درحین برقراری تماس حضور داشته باشد.
	- باید بااستفادهاز خط تلفن ثابت مصرفکننده تماس بگیرید.
	- برخالف »EVV تلفنی همزمان«، بهجای دوبار فقط یکبار تماس خواهید گرفت.
		- ورودی های تاریخی خط تلفن ثابت تابع EVV نیستند.
- »تأییدیه بازدید الکترونیک« )EVV )تاریخی »خط ثابت DCI PTC OR »شما را ملزم میکند با همان شمارهای که
	- برای ورودی همزمان استفاده میکنید تماس بگیرید:
		- o انگلیسی/اسپانیایی: 1-844-856-9560
		- o انگلیسی/ویتنامی: 1-833-640-1295
		- o انگلیسی/روسی: 1-844-334-7318 o انگلیسی/ماندارین: 1-844-331-0241
			- o انگلیسی/عربی: 1-844-311-4160

برای ثبت ورودی تاریخی:

**توجه**: برای زبان انگلیسی، میتوانید با هریک از این شمارهها تماس بگیرید.

.1 شماره تلفن DCI PTC OR مربوط به زبان خود را **شماره گیری کنید**. .2 4 رقم آخر شماره تأمین اجتماعیتان را **وارد کنید**. .3 بعداز پیام گواهی، پین چهار رقمیتان را **وارد کنید**. .4 برای ادامه، یکی از کلیدها را **فشار دهید**. .5 برای ساعتی، **1 را فشار دهید.**  .6 هروقت درخواست شد، نام مصرفکننده را **تأیید کنید**. .7 برای پانچ تاریخی، **2 را فشار دهید**. .8 کد خدمات مربوطه را با پیاموارههای ارائهشده **انتخاب کنید** )مثال:ً -1IADL/ADL Hourly( فعالیتهای روزمره زندگی/فعالیتهای ابزاری روزمره زندگی-یک ساعتی((

- .9 به تعداد ساعتهای موجود در مجوز که سیستم میخواند **گوش کنید**، برای ادامه، 1 و برای لغو، 2 را **فشار دهید**. .10 تاریخ خدمات را در قالب سال/روز/ماه **وارد کنید** )مثال:ً 1 اوت 2021 می شود 08012021(.
	- .11 زمان ورود را در قالب دقیقه-ساعت **وارد کنید** )مثال:ً 8:30 می شود 0830(

n ei

- .12 1 را برای قبلازظهر و 2 را برای بعدازظهر **فشار دهید**.
- .13 زمان خروج را در قالب دقیقه-ساعت **وارد کنید** )مثال:ً 4:45 می شود 0445(.
	- .14 1 را برای قبلازظهر و 2 را برای بعدازظهر **فشار دهید**.
	- .15 صدای ضبط شده »جزئیات پانچ« را میخواند، برای تأیید، 1 را **فشار دهید**.
- 16. صدای ضبطشده میگوید « There are no active EVV locations for this client, would you like to ?continue( »مکان EVV فعالی برای این مشتری وجود ندارد، میخواهید ادامه دهید؟(. برای ادامه، 1 **را فشار دهید**.
	- 17. به گواهی اعلامیه ازپیش ضبطشده « Canned statements are linked to this service code. Please select at least one canned statement. For 'Time is correct. Falsifying may be Medicaid fraud,' please select 1 .for yes and 2 for no (اعلامیههای ازپیش تعیینشدهای به این کد خدمات پیوند شده است. لطفاً حداقل یک اعلامیه ازپیش تعیینشده را انتخاب کنید. برای »زمان صحیح است. تحریف آن میتواند تقلب Medicaid محسوب شود.« لطفاً 1 را برای بله و 2 را برای خیر انتخاب کنید ) **گوش کنید**. .18 برای بله، 1 را **فشار دهید**.
		- .19 وقتی سیستم جزئیات پانچ را میخواند، **گوش کنید**. برای تأیید، 1 و برای ویرایش، 2 را **فشار دهید**.
		- .20 اعتبارسنجی مصرفکننده را **شروع کنید**، تلفن را به مصرفکننده بدهید.
			- .21 مصرفکننده هروقت آماده بود، 1 را **فشار میدهد**.
	- .22 مصرفکننده به جزئیات پانچ گوش میدهد، سپس 1 را برای پذیرفتن و 2 را برای رد کردن **فشار می دهد**.
		- .23 مصرفکننده پین خود را برای تأیید اعتبار **وارد میکند**. .24 تماس بهطور خودکار پایان خواهد یافت.

#### پرسشگان خط ثابت DCI PTC OR

**سیستم پی دهد. چه کاری باید انجام دهم؟ ِن من را تشخیص نمی**

درابتدا، چهار رقم آخر شماره تلفن اصلیتان بهعنوان پین شما تنظیم میشود. اگر درزمان ایجاد نمایهتان، شماره تلفنی در فایل نداشته باشید، پین شما 0000 خواهد بود. میتوانید پین خود را در بخش Settings (تنظیمات) در «درگاه وب» تغییر دهید. [تغییر پین](#page-110-0) را برای کسب اطالعات بیشتر ببینید.

**هنگام ثبت زمان ورود، پیامی صوتیای دریافت میکنم که میگوید مجوز فعالی برای این حساب وجود ندارد. چه کاری باید انجام دهم؟**

این یعنی مجوزی برای این مصرفکننده و «کد خدمات» در OR PTC DCI وجود ندارد (یعنی مدت زمان و/یا مسافتی وجود ندارد). برای دریافت راهنمایی، با «دفتر محلی» خود تماس بگیرید.

**هنگام ثبت زمان خروج، پیامی صوتی دریافت میکنم که میگوید این پانچ رد خواهد شد، این به چه معناست؟**  چند دلیل مختلف برای رد شدن ورودی تان وجود دارد. هرکدام از این دالیل پیام متفاوتی دارد. **گزینه یک**، اگر پیام زیر را درحین ثبت زمان خروج بعداز تأیید اعالمیه گواهی بشنوید، به این معناست که قانون کسبوکار »تراز باقیمانده مجوز« را نقض کردهاید.

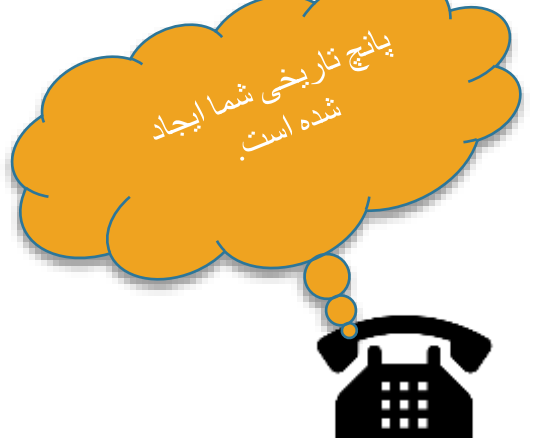

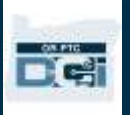

This punch will be rejected, as there are not enough units or dollars available on the » authorization to support this punch. Please contact your supervisor. Thank you for calling the .Cregon Provider Time Capture system. Goodbye (این پانچ رد خواهد شد، زیرا واحد یا دلار کافی در مجوز موجود نیست تا از این پانچ پشتیبانی کند. لطفاً با سرپرستتان تماس بگیرید. بابت تماس با سیستم «ضبط زمان ارائهدهنده اورگن» از شما سپاسگزاریم. خدانگهدار )

این هشدار بدین معنی است که ورودی شما از ساعتهای مجاز برای دوره پرداخت کنونی فراتر رفته است. این ورودی بهطور خودکار رد خواهد شد، دستمزدی بابت آن دریافت نخواهید کرد. برای اینکه دستمزد مدت زمانی را که کار کرده اید دریافت کنید، باید یک ورودی تاریخی برای مدت زمانی درون بازه مجازتان ایجاد کنید. درصورت نیاز به راهنمایی، لطفاً با «دفتر محلی» خود تماس بگیرید.

**گزینه دو**، اگر پیام زیر را درحین ثبت زمان خروج بعداز تأیید اعالمیه گواهی بشنوید، به این معناست که سعی کرده اید بیشاز 16 ساعت در یک پانچ مطالبه کنید.

This punch will be rejected as the total punch amount cannot be greater than 16.00. You » have entered xx. Thank you for calling the Oregon Provider Time Capture system. .Goodbye( »این پانچ رد خواهد شد زیرا مجموع مقدار پانچ نباید بیشتر از 16 ساعت باشد. شما xx را وارد کرده اید. بابت تماس با سیستم «ضبط زمان ارائهدهنده اورگن» از شما سپاسگزاریم. خدانگهدار )

این یعنی ورودی شما بیشتر از 16 ساعت بوده است. این ورودی بهطور خودکار رد خواهد شد، دستمزدی بابت آن دریافت نخواهید کرد. برای اینکه دستمزد مدت زمانی را که کار کردهاید دریافت کنید، باید یک ورودی تاریخی برای مدت زمانی کمتر از 16 ساعت ایجاد کنید. درصورت نیاز به راهنمایی، لطفاً با «دفتر محلی» خود تماس بگیرید.

**گزینه سه**، اگر پیام زیر را درحین ثبت زمان خروج بعداز تأیید اعالمیه گواهی بشنوید، به این معناست که قانون کسبوکار «ورودی پانچ تاریخ پایان خدمات کارمندان» را نقض کردهاید.

This punch will be rejected, as you are attempting to enter a punch for a date of service » that is past the end date on your employee service account. Please contact your supervisor. این پانچ رد خواهد) «Thank you for calling the Oregon Provider Time Capture system. Goodbye. شد، زیرا تالش کردهاید یک پانچ برای تاریخ خدماتی وارد کنید که از تاریخ پایان ثبتشده در حساب خدمات کارمندان شما گذشته است. لطفاً با سرپرستتان تماس بگیرید. بابت تماس با سیستم «ضبط زمان ارائهدهنده اورگن» از شما سپاسگزاریم. خدانگهدار

این یعنی تاریخی در DCI PTC OR وجود دارد که نشان میدهد شما دیگر با این مصرفکننده کار نمیکنید. بعداز وارد کردن تاریخی بهعنوان آخرین روز کاریتان با مصرفکننده، نمیتوانید زمانی برای آن تاریخ وارد کنید. اگر برای این مصرفکننده کار میکنید، با «دفتر محلی» خود تماس بگیرید و این موضوع را به آنها اطلاع دهید. بهطور صریح اعلام کنید که یک تاریخ پایان در DCI PTC OR وجود دارد. »دفتر محلی« سپس با »تیم پشتیبانی PTC »تماس خواهد گرفت تا آن تاریخ را بردارند. بعداز انجام شدن این کار، میتوانید برای این مصرفکننده زمان وارد کنید.

وقتی ارتباطتان مجدداً با مصرفکننده برقرار شد، برای دریافت دستمزد این زمان، باید یک ورودی تاریخی وارد کنید و زمان مربوط به آن شیفت کاری را گزارش کنید. [ورودی های تاریخی خط ثابت DCI PTC OR](#page-45-0) را برای کسب اطالعات بیشتر ببینید.

**دلیل قطع شدن/پایان یافتن تماس هنگام ثبت زمان ورود/خروج چه چیزی میتواند باشد؟**

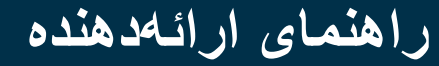

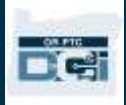

موارد زیر دالیل احتمالی قطع شدن تماس هستند:

- تأمل، یا بیشازحد منتظر ماندن، برای فشردن دکمه بعداز پیامواره
	- فشار ندادن کلید 1 برای اعالمیه ازپیش ضبط شده/گواهی
	- وارد کردن پین یا چهار رقم آخر شماره تأمین اجتماعی اشتباه
		- وارد نکردن پین بعداز گواهی
		- مسدود یا محدود بودن شماره خط تلفن ثابت مصرفکننده

## OR PTC DCI فاب

»فاب DCI PTC OR »روش دیگری از EVV است که میتوان از آن برای در خانه مصرفکننده استفاده کرد.

- فاب دستگاه کوچکی است که باید در خانه مصرفکننده نگهداری شود.
- برای وارد کردن زمانهای فاب خود در »درگاه وب PTC OR DCI»، باید بتوانید حداقل یکبار در هر دوره پرداخت به اینترنت دسترسی داشته باشید.

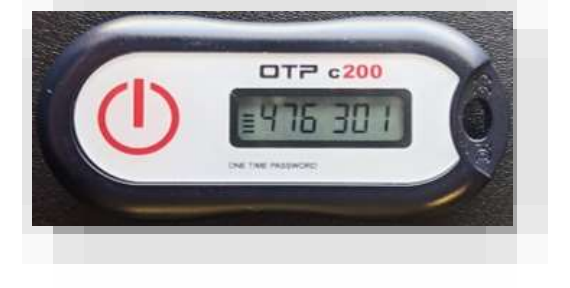

ساعت 7:59 صبح است و کد فاب xxxxxxx است

**توجه**: با فشار دادن دکمه، زمان ثبت **نمیشود**. از کدی که نمایش داده میشود برای تأیید اینکه در زمانی که اعالم کرده اید شروع بهکار کرده اید استفاده میشود.

#### استفاده از »فاب DCI PTC OR »

- .1 در ابتدای شیفت کاریتان، »فاب DCI PTC OR »را که در مکان ثابتی در خانه مصرفکننده قرار دارد پیدا خواهید کرد. دکمه قرمز روی فاب را هنگام شروع شیفت فشار دهید. کد 6 رقمی و زمان شروع را در برگه ساعات کاریتان یادداشت کنید.
- .2 در انتهای شیفت کاریتان، »فاب DCI PTC OR »را دوباره پیدا کنید. دکمه قرمز روی فاب را در پایان شیفت فشار دهید. کد 6 رقمی و زمان پایان را در برگه ساعات کاریتان یادداشت کنید.

**توجه**: اگر دکمه را فشار دادید و اعداد برای مدت کافی نمایش داده نشد تا آنها را ثبت کنید، دوباره دکمه را فشار دهید و اعداد جدیدی را که نمایش داده میشود ثبت کنید. این اعداد ثانویه همان اعدادی است که هنگام ایجاد ورودی فاب وارد خواهید کرد.

## برگه ساعات کاری فاب DCI PTC OR

• سازمان یک برگه ساعات کاری اختیاری برای شما تهیه کرده است تا به شما کمک کند کدهای فاب را رهگیری کنید. این برگهها در PTC.Oregon.gov نیز دردسترس هستند (Learning Materials )مطالب آموزشی( را از سمت چپ انتخاب کنید(. برگه ساعات کاری را **نمیتوان** برای پرداخت به »دفتر محلی» تحویل داد.

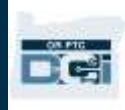

- باید دادههای فاب جمعآوریشده در برگه)های( ساعات کاری را در »درگاه وب DCI PTC OR »وارد کنید.
	- پیشاز پایان دوره پرداخت، برای وارد کردن زمان، از دستگاه مجهز به وب به سیستم »درگاه وب DCI PTC OR »وارد شوید. نمونه هایی از دستگاههای مجهز به وب شامل رایانهها، رایانههای کیفی، تلفنهای هوشمند، و رایانههای لوحی میشود.

**توجه**: برای اطمینان از پرداخت بهموقع، همچنان همان ضربالعجلی را برای ارسال ورودی های زمان خود به سازمان خواهید داشت که با فرایند رسید کاغذ*ی* داشتید. «تقویم سیاهه پرداخت PCA/HCW »را برای اطالع از جزئیات بیشتر ببینید.

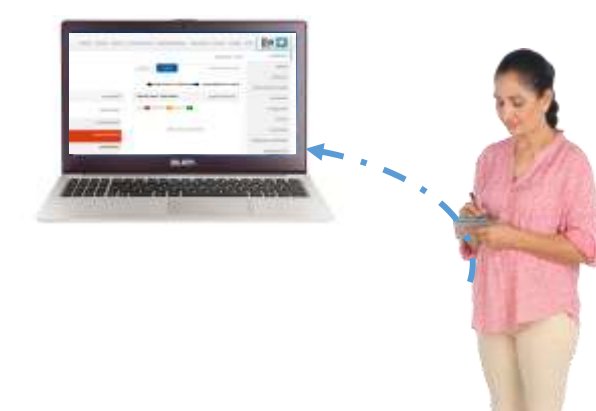

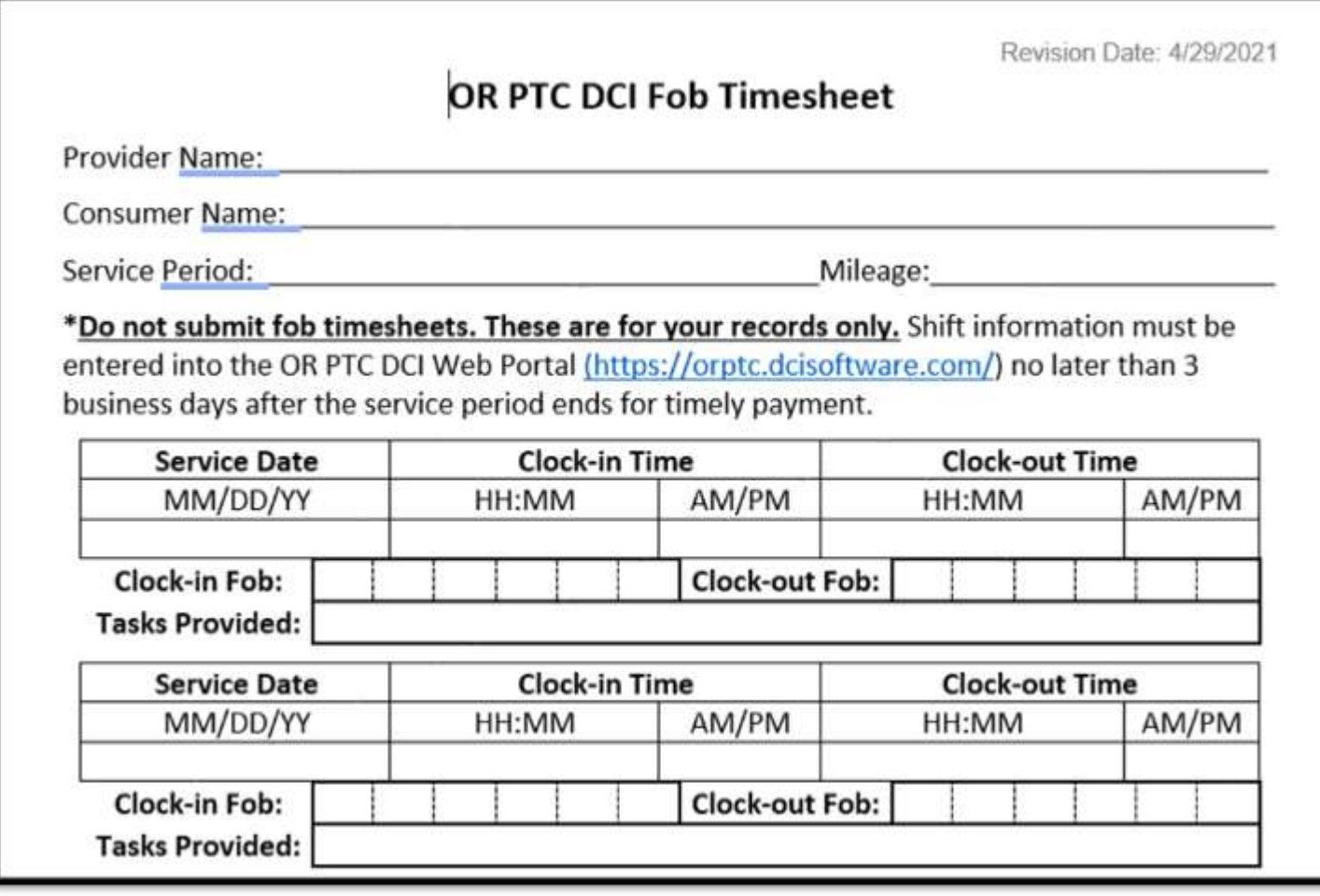

## OR PTC DCI فاب پرسشگان

**دکمه را فشار دادم، اما عدد پیشاز اینکه بتوانم آن را یادداشت کنم محو شد! چه کاری باید انجام دهم؟** این فاب یک زمانسنج داخلی دارد. این زمانسنج بهصورت مجموعهای از خطوط در سمت چپ اعداد نمایش داده میشود )پیکان آبی را در تصویر ببینید(. وقتی دکمه قرمز فشار داده میشود، زمانسنج نمایش داده شده و با گذشت زمان خطوط ناپدید می شوند. اگر دکمه

شروع قرمز را فشار دادید و تنها یک یا دو خط وجود داشت، اجازه دهید زمانسنج پایان یابد و نمایشگر خاموش شود. دوباره دکمه شروع قرمز را فشار دهید و کد جدیدی با زمان بیشتر نمایش داده خواهد شد تا بتوانید آن را یادداشت کنید.

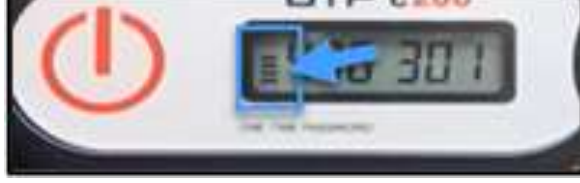

pïe,

**اشتباهاً دکمه را چندبار فشار دادم! چه کاری باید انجام دهم؟**

اگر دوباره دکمه را فشار دهید، کد فاب جدیدی نمایش داده میشود. کدهای فابی که قبلاً نمایش داده شدهاند بعداز محو شدن دیگر نمایش داده نمیشوند. کد فاب جدیدی را که نمایش داده میشود یادداشت کنید.

## OR PTC DCI وب درگاه

بهعنوان ارائهدهنده، از »درگاه وب DCI PTC OR »برای کارهای زیر استفاده خواهید کرد:

- مشاهده داشبورد.
- استفاده از »پودمان پیامرسانی DCI PTC OR».
- افزودن ورودیهای زمان )درصورت استفاده از گزینه فاب(.
	- افزودن ورودیهای زمان تاریخی.
		- افزودن ورودیهای مسافت.
	- مشاهده، ویرایش، و مدیریت ورودیها.
		- دسترسی به مرکز راهنمایی DCI.

بیایید این گزینهها را یکی پساز دیگری مرور کنیم.

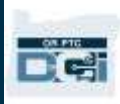

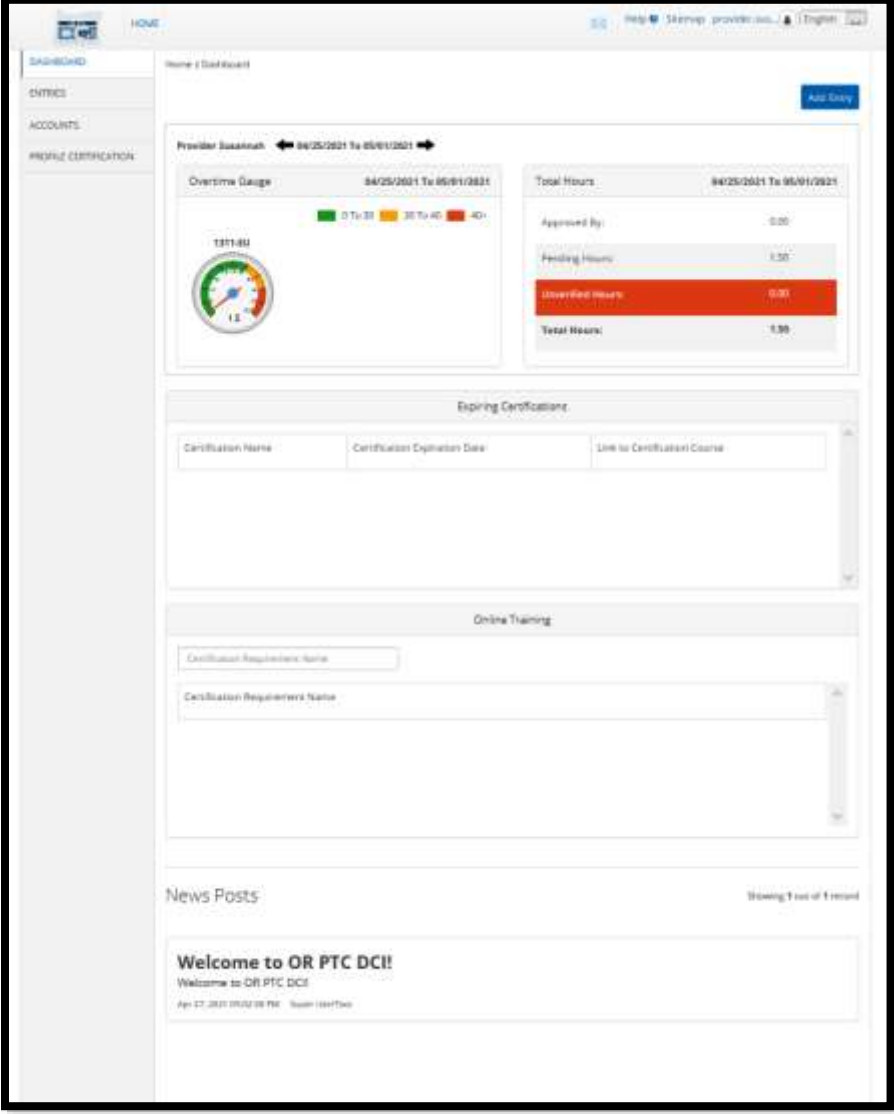

ورود به سیستم درگاه وب DCI PTC OR

در ابتدا، بیایید با نحوه وارد شدن به سیستم »درگاه وب DCI PTC OR »آشنا شویم. از رایانه کیفی یا رومیزی، این مراحل را دنبال کنید:

- 1. به [orptc.dcisoftware.com](https://orptc.dcisoftware.com/) بروید.
- 2. نام کاربری و گذرواژهای را که به شما ارائه شده است وارد کنید (<u>اطلاعات نام کاربری و گذرواژه</u>) را ببینید.
	- 3. Sign In (ورود به سیستم) را انتخاب کنید.

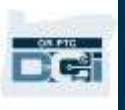

**توجه**: با انتخاب دکمه زبان در گوشه باال سمت راست، میتوانید زبان صفحه ورود به سیستم را تغییر دهید. زبان پیشفرض روی انگلیسی تنظیم شده است. توصیه میکنیم برای این صفحه وب در

مرورگر خود نشانک بگذارید. 2

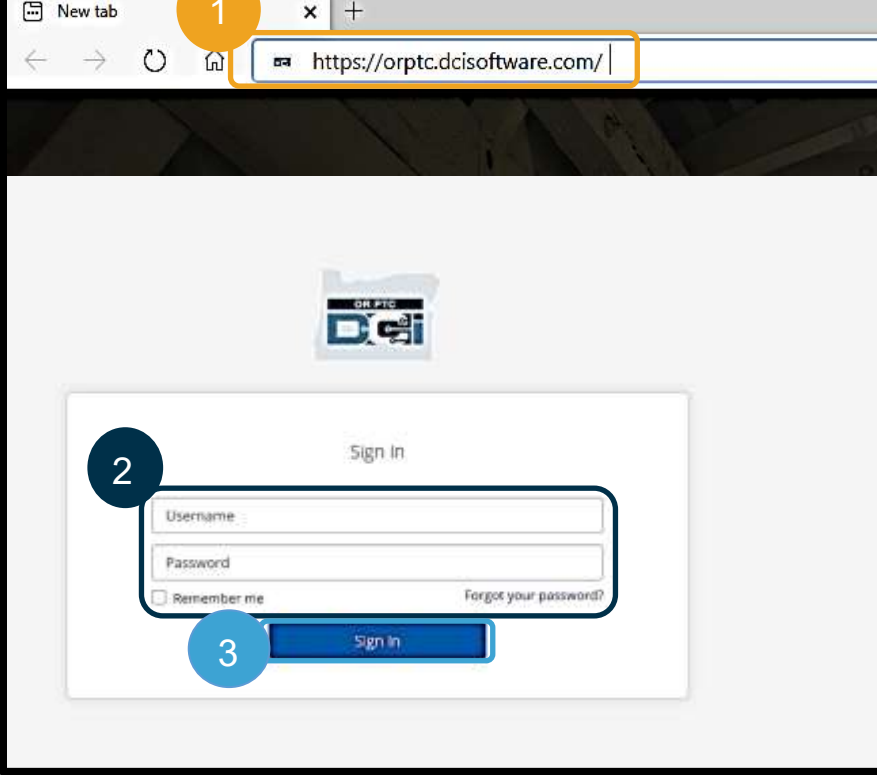

بعداز وارد شدن به سیستم، Attestation Provider( گواهی ارائهدهنده( و Notification Use System( اعالن استفاده از سیستم) را خواهید دید. Provider Attestation (گواهی ارائهدهنده) اعلام میکند که شما (بهعنوان ارائهدهنده) زمانهای شروع و پایان دقیق را وارد خواهید کرد و فقط کارهای موجود در فهرست کارهای تأییدشدهتان را انجام میدهید. با انتخاب کردن Ok (تأیید) در Provider Attestation (گواهی ارائهدهنده)، اقرار میکنید که تحریف این اطلاعات میتواند تقلب Medicaid محسوب شود. هنگام ثبت زمان خروج یا ایجاد ورودی زمان، Provider Attestation (گواهی ارائهدهنده) را مجدداً با علامت زدن یک کادر یا فشار دادن عدد 1 هنگام استفاده از خط ثابت تصدیق خواهید کرد.

Notification Use System( اعالن استفاده از سیستم( که هنگام ورود به سیستم ظاهر میشود نشان میدهد که OR DCI PTC پایش و ضبط میشود. هدف این سیستم پیگیری ساعتهای کاری ارائهدهندگان موردتأیید و اطمینان یافتن از دنبال شدن دستورالعملهای فدرال و ایالتی EVV است. DCI PTC OR حاوی اطالعات شخصی و محرمانه است. هرگز اطالعات ورود به سیستم خود را دراختیار دیگران قرار ندهید. درصورت استفاده از این سیستم، با این شرایط موافقت میکنید. لطفاً Provider Attestation (گواهی ارائهدهنده) و System Use Notification (اعلان استفاده از سیستم) را بهطور کامل مطالعه کنید. ممکن است News Posts (پستهای خبری) دیگری حاوی نکته یا اطلاعاتی درباره بهروزرسانیهای سیستم ببینید.

این مطالب را مرور و Ok (تأیید) را برای تصدیق کردن و پذیرفتن محتوای موجود در هر «پست خبری» انتخاب کنید.

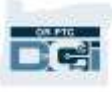

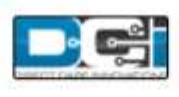

**News Posts** 

#### **Subject - Provider Attestation**

#### Message:

By clicking "OK", I affirm that the reported start and end times accurately represents the times that I provided services/supports for the consumer-employer, I have only performed the tasks which are according to the consumer-employer's task list, and I am following the rules in accordance with the program I am enrolled in, I acknowledge that falsifying this information may be considered Medicaid fraud. I understand that when I clock out, I will check a box affirming my time is correct and falsifying information may be considered Medicaid fraud.

Created Date: Jun 23, 2022 11:06:39 AM Created By:

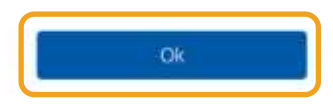

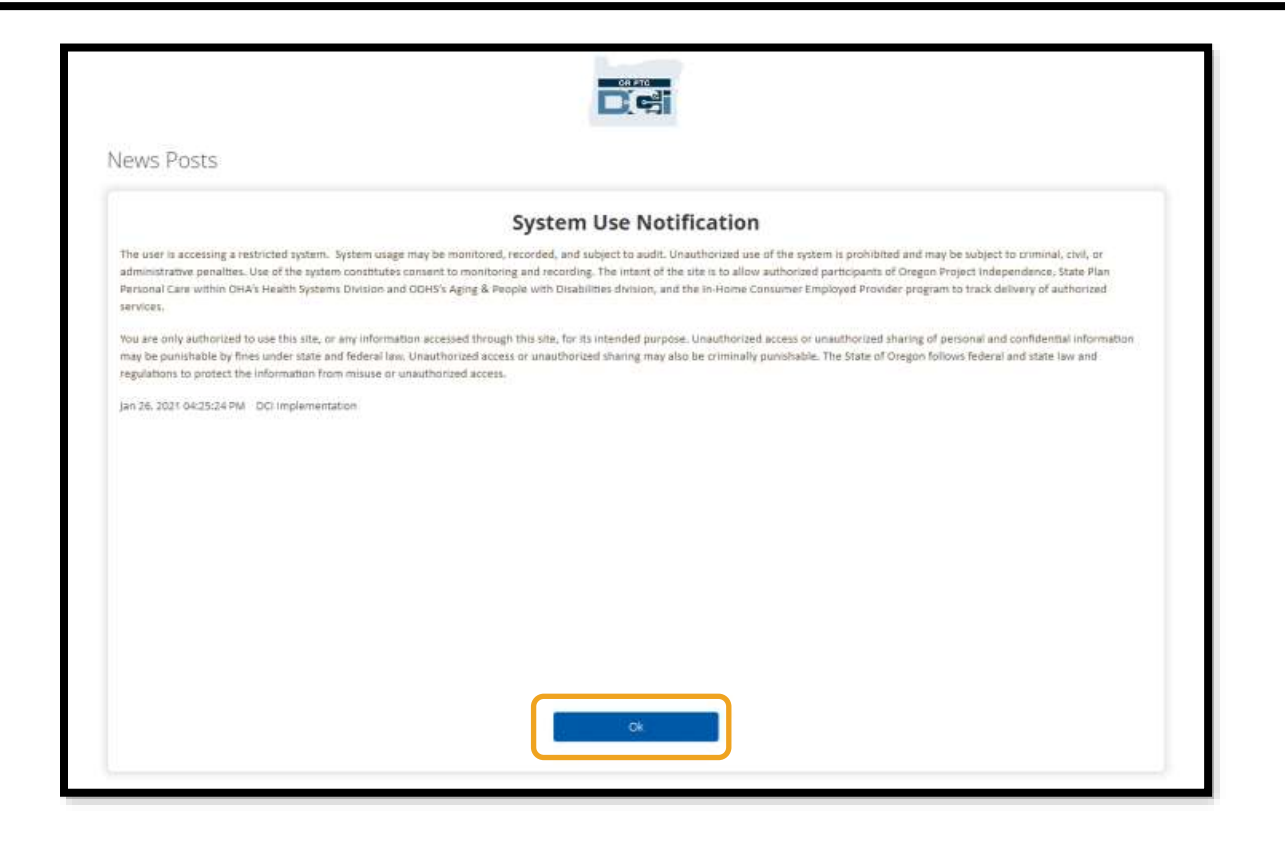

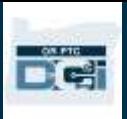

## نمای کلی Dashboard( داشبورد( درگاه وب DCI PTC OR

این داشبورد اولین چیزی است که بعداز News Posts (پستهای خبری) خواهید. بیایید همه بخشهای داشبورد را یکی پساز دیگری مرور کنیم.

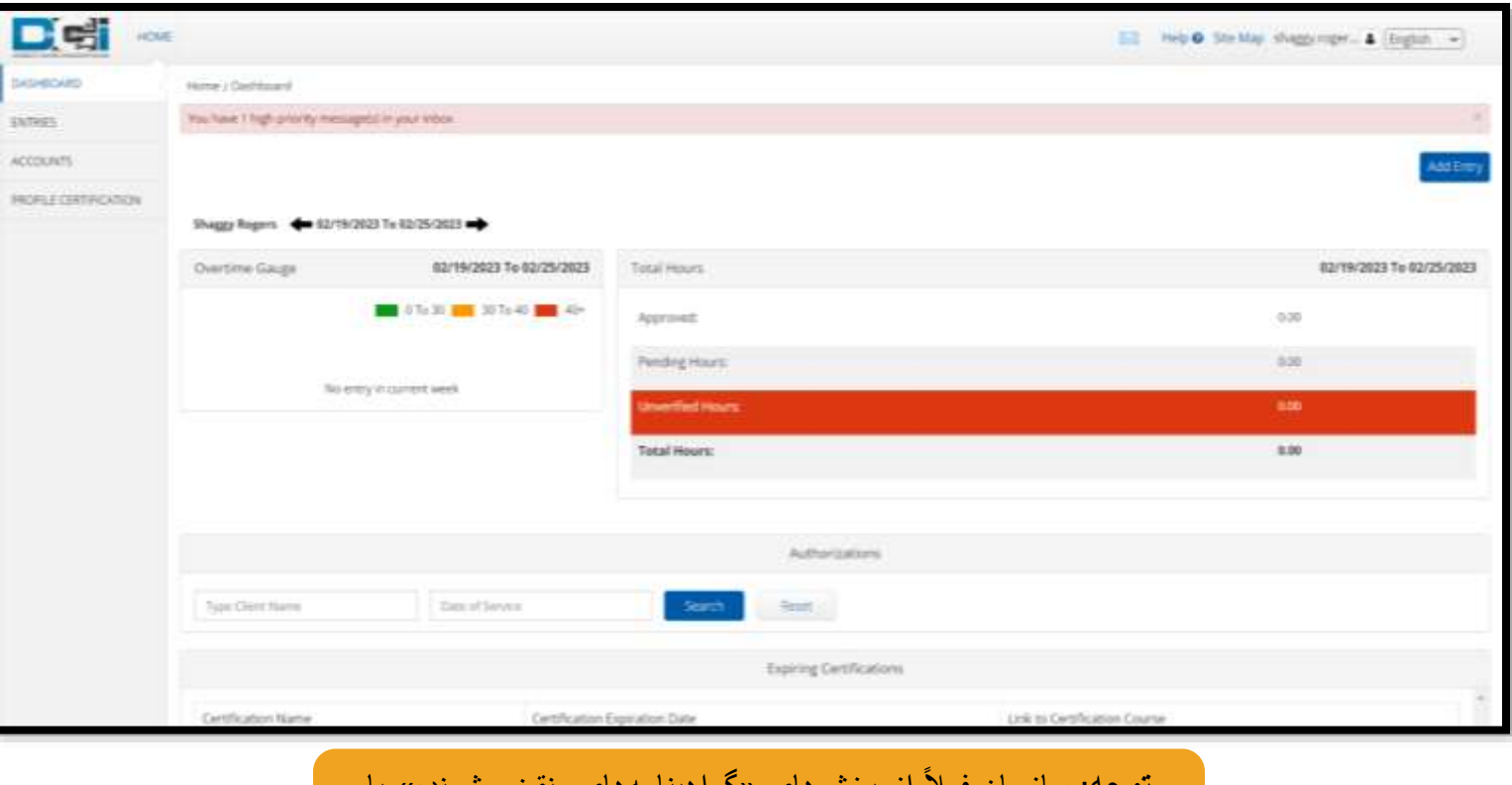

از بخشهای »گواهینامههای منقضیشونده« یا **توجه**: سازمان فعالً

«آموزش آنلاین» داشبورد استفاده نخواهد کرد.

موارد زیر را در داشبورد خواهید دید:

- .1 یک منو کرکرهای با زبان ترجیحیتان
	- .2 نام کاربریتان
- .3 یک ابرپیوند به مرکز راهنمایی DCI
- 4 <sub>.</sub> یک نماد پاکت نامه که شما را به «پودمان پیامرسانی» منتقل میکند
- 5. به پیامهای مهم ازطرف سازمان، News Posts (پستهای خبری) گفته میشود
- .6 زبانه Entries( ورودی ها( برای دیدن همه ورودیهای زمانی که تاکنون ایجاد کردهاید، این گزینه را در منو انتخاب کنید
	- 7. زبانه Accounts (حسابها) برای دیدن فهرست مصرفکنندگانی که برای آنها کار میکنید و برای اینکه ببینید مدت زمان، مسافت یا هر دو آنها به شما اختصاص داده شده است یا خیر، این گزینه را در منو انتخاب کنید
		- 8. Profile Certification (گواهینامه نمایه) فعلاً از این گزینه منو استفاده نمیشود
		- .9 Gauge Overtime( زمانسنج اضافهکاری( این قسمت تعداد ساعتهایی را که درطول هفته کاری فعلی کار کردهاید نشان میدهد
- 10. Total Hours (مجموع ساعات) این بخش تعداد ساعاتهای واردشده که همه قوانین را قبول شدهاند (Approved) (تأییدشده)، تعداد ساعتهای واردشده که هنوز تأیید نشدهاند (Pending) (درحال انتظار)، تعداد ساعتهای واردشده

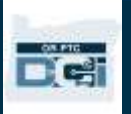

که باید تأییدشان کنید (Unverified) (تأییدنشده)، و کل ساعتهای کارکرد شما درطول هفته کاری فعلی را نشان میدهد.

.11 ابزارک Authorizations( مجوزها( - این گزینه تعداد ساعتهای مجاز شما و تعداد ساعتهایی که همچنان میتوانید برای مصرفکننده ای خاص در یک دوره پرداخت مشخص مطالبه کنید را نشان میدهد

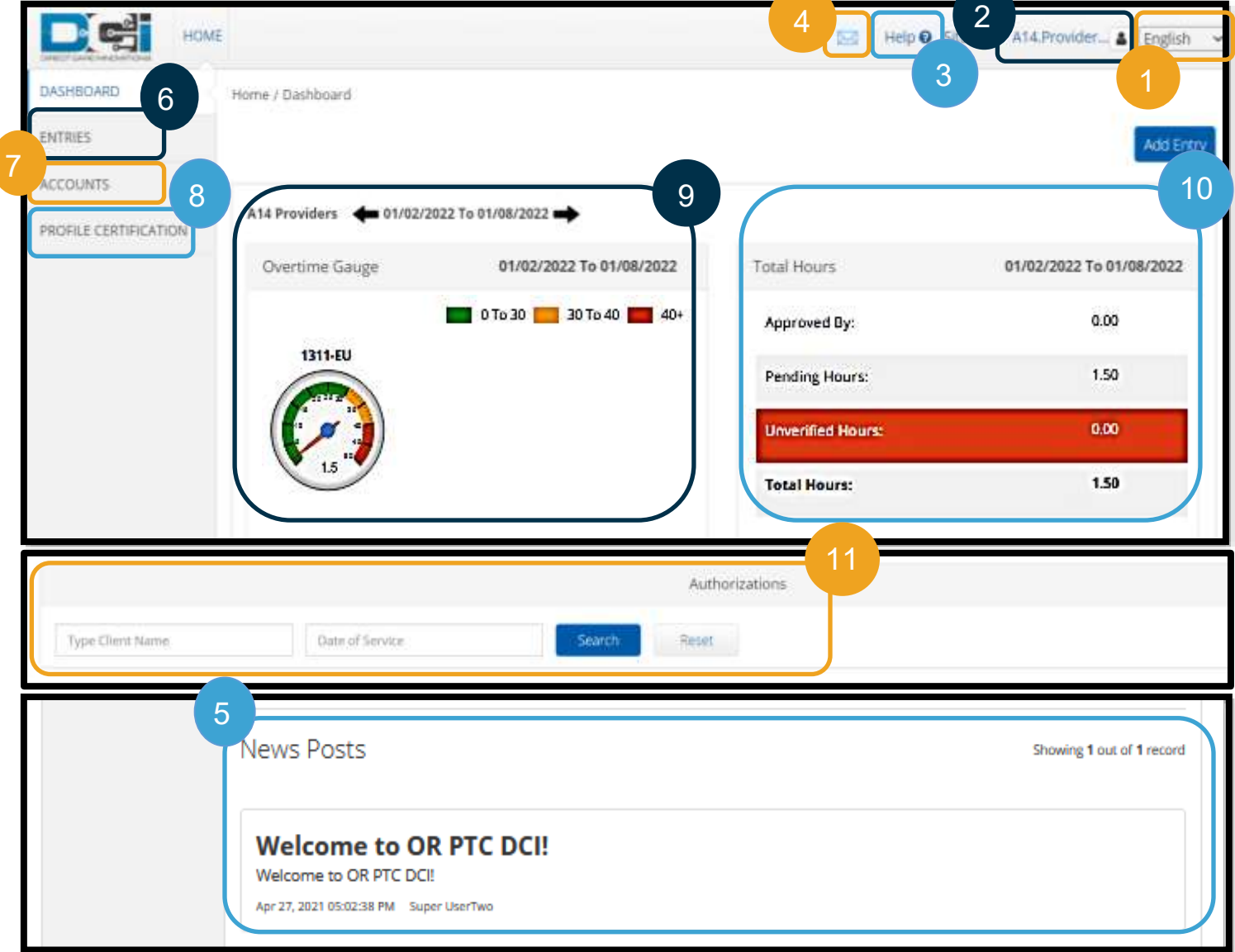

**توجه**: Gauge Overtime( زمان سنج اضافهکاری( و Hours Total( مجموع ساعات( فقط تعداد ساعتهای یک هفته را نشان میدهند. این بخشها تعداد ساعاتهایی را که «مدیر پرونده» به شما اجازه داده است کار کنید یا سقف هفتگی اختصاصدادهشده به شما را نشان نمیدهند. اگر می خواهید این اطالعات را دریافت کنید، با «دفتر محلی» خود تماس بگیرید.

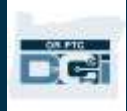

نحوه استفاده از ابزارک Authorizations( مجوزها(

- .1 بعداز وارد شدن به سیستم درگاه وب، در صفحه اصلی یا داشبورد خواهید بود. بهپایین پیمایش کنید تا Authorizations (مجوزها) را در وسط صفحه ببینید. به این بخش، «ابزارک Authorizations (مجوزها)» گفته میشود.
	- 2. نام مصرفکننده را در فیلد Type Client Name (تایپ کردن نام مشتری) تایپ کنید. با تایپ کردن 3 نویسه یا بیشتر، یک منو کرکره ای نشان داده خواهد شد. نام مصرفکننده را از فهرست کرکرهای انتخاب کنید.

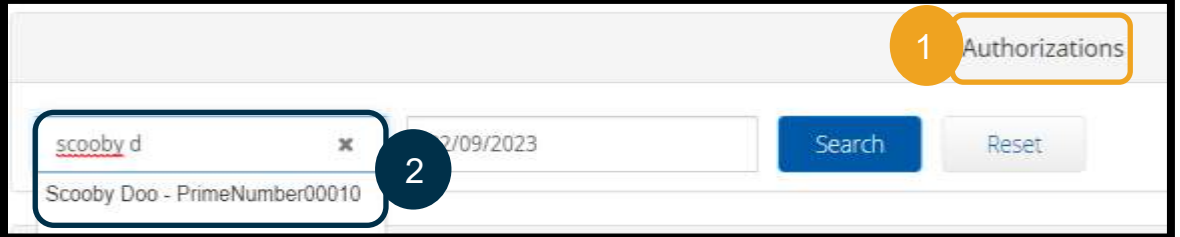

- 3. فیلد Date of Service (تاریخ خدمات) را انتخاب کنید. از تقویم، تاریخی را درمحدوده دوره پرداخت موردنظر انتخاب کنید. مثال،ً اگر میخواهید از Remaining Balance (تراز باقیمانده) خود برای دوره پرداخت کنونی مطلع شوید، تاریخ امروز را وارد کنید.
	- .4 Search( جستجو( را انتخاب کنید.
- .5 همه مجوزهای مربوط به این مصرفکننده و دوره پرداخت نشان داده خواهد شد. Code Service( کد خدمات( نشان میدهد که مربوط به مدت زمان است یا مسافت طیشده.
- .6 Balance Available Current( تراز دردسترس کنونی( مربوط به این دوره در سمت راست Pre-Authorizations Holds )داراییهای پیشمجوزها( فهرست میشود.

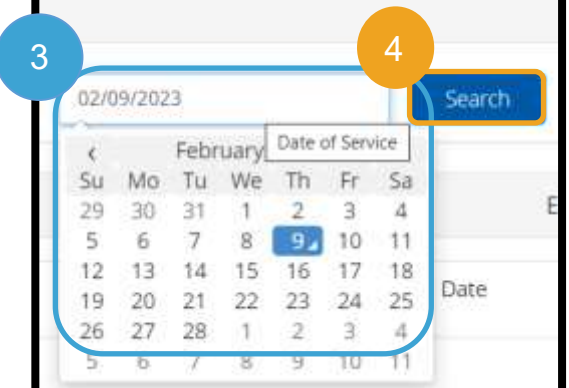

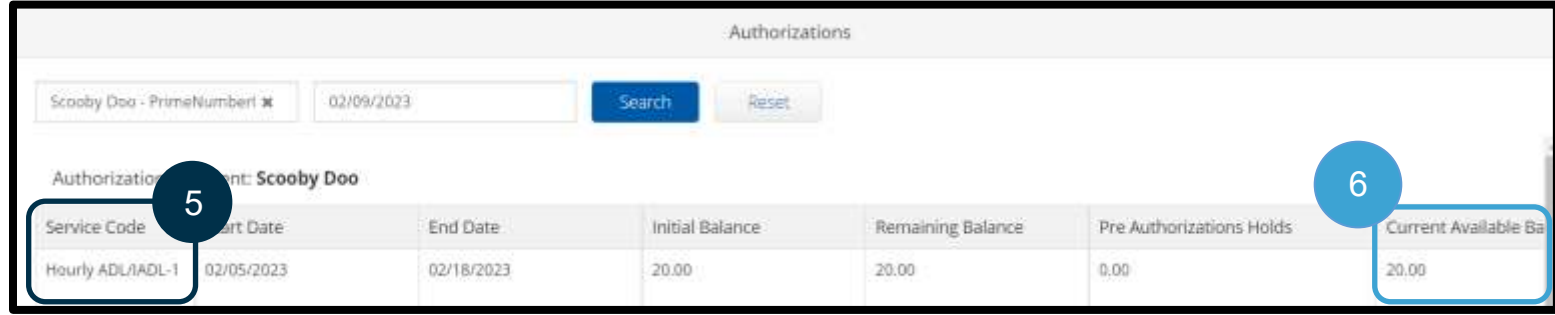

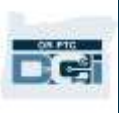

### Accounts( حساب های( درگاه وب DCI PTC OR

در زبانه Accounts (حسابها)، همه مصرفکنندگانی را که برای آنها کار میکنید خواهید دید. این زبانه فقط جنبه اطالعرسانی دارد. الزم نیست اقدامی در اینجا انجام دهید.

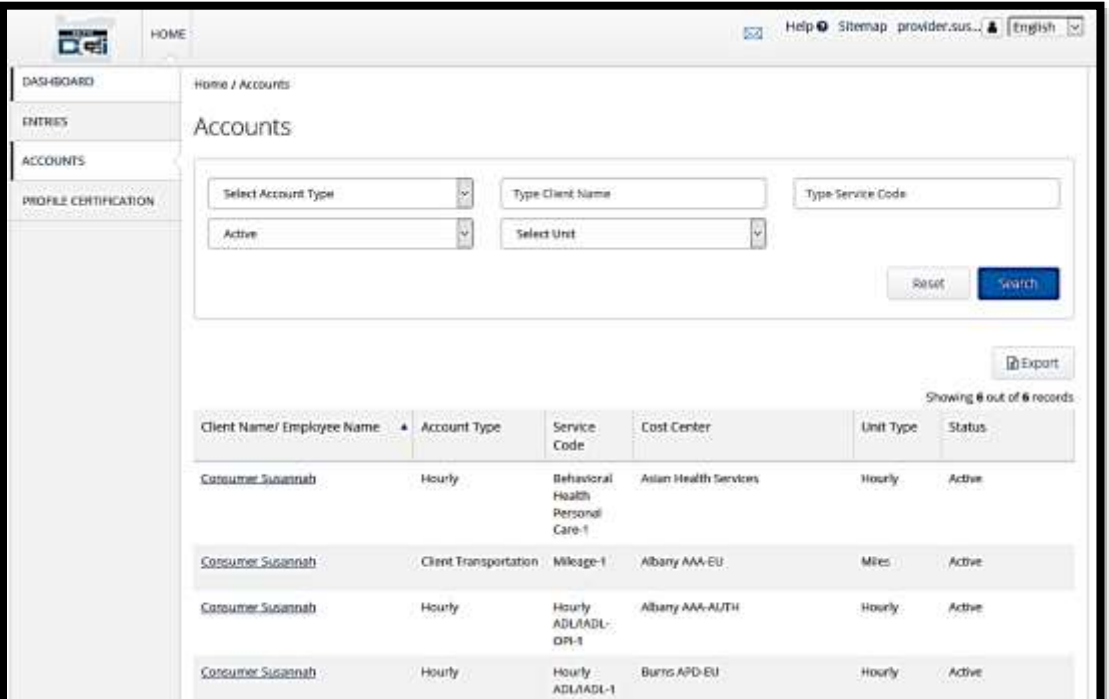

نمای کلی پودمان پیامرسانی درگاه وب DCI PTC OR

DCI PTC OR سیستم پیامرسانی مختص خودش را دارد. این سیستم به شما اجازه میدهد پیامها را بهصورت ایمن برای مخاطبتان در «دفتر محلی» ارسال کنید. همچین، میتوانید پیامهای تولیدشده توسط سیستم را ازطرف DCI PTC OR دریافت کنید. اگر پیامی با اولویت باال داشته باشید، هشدار قرمزی در باالی داشبورد خواهید دید. برای پیامهایی که بهعنوان اولویت باال عالمتگذاری نشدهاند، هشدار دریافت نخواهید کرد. برای دیدن پیامها، نماد پاکت نامه و سپس See All Messages (دیدن همه پیامها) را انتخاب کنید.

**توجه**: نباید از »پودمان OR PTC پیامرسانی DCI »برای ارتباطات اضطراری استفاده کرد.

برای دیدن پیامها در پودمان پیامرسانی، به سیستم DCI PTC OR وارد شوید و این مراحل را دنبال کنید.

- .1 پاکت نامه را در گوشه باال سمت راست صفحه انتخاب کنید.
- .2 See All Messages) (دیدن همه پیامها) را انتخاب کنید

به «پودمان پیامر سانی» هدایت خواهید شد.

**توجه**: پیامهای دارای اولویت باال باعث میشوند هنگام وارد شدن به سیستم، هشدار قرمزرنگی در باالی داشبورد DCI PTC OR نشان داده شود.

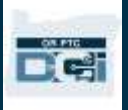

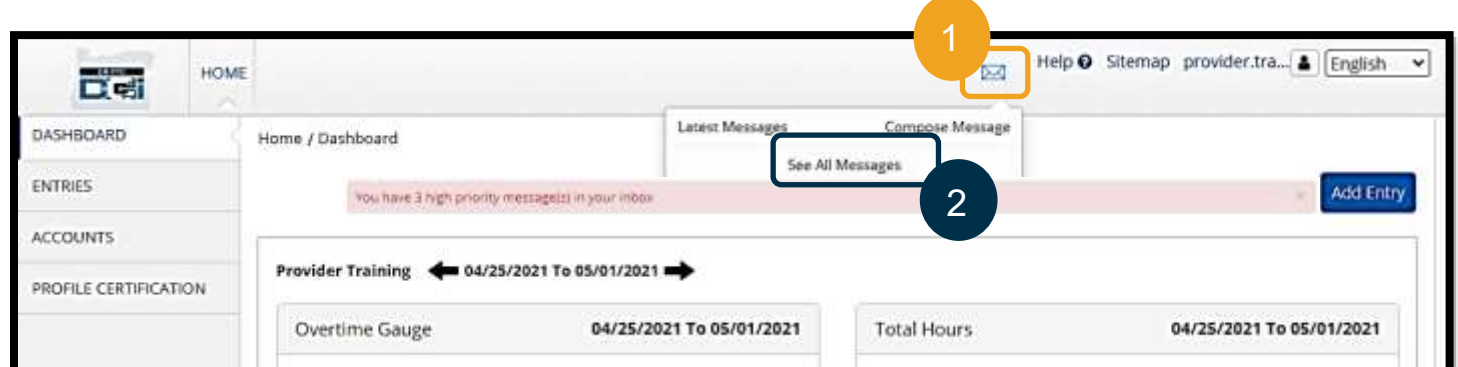

- برای خواندن پیام در Inbox (صندوق ورودی):
	- .1 پیام مرودنظر را انتخاب کنید

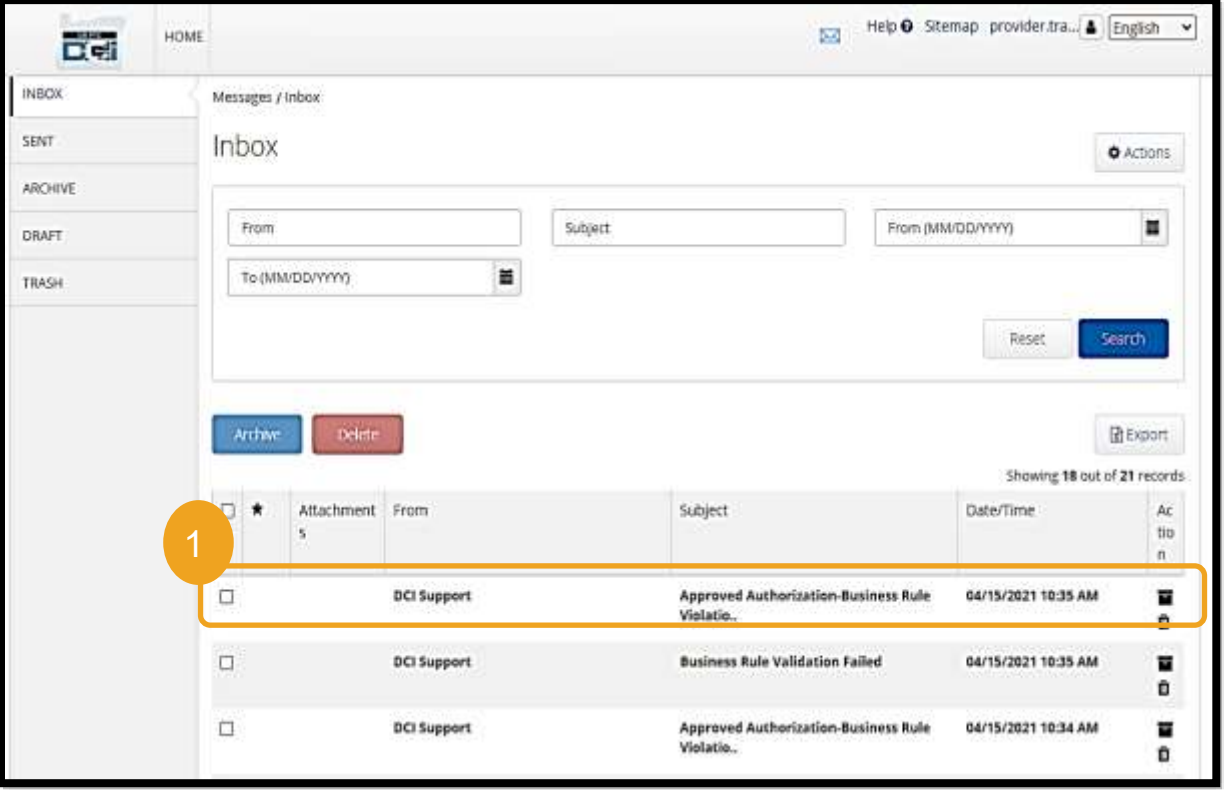

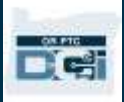

2. پیامتان را در صفحه Message Deteils (جزئیات پیام) بخوانید

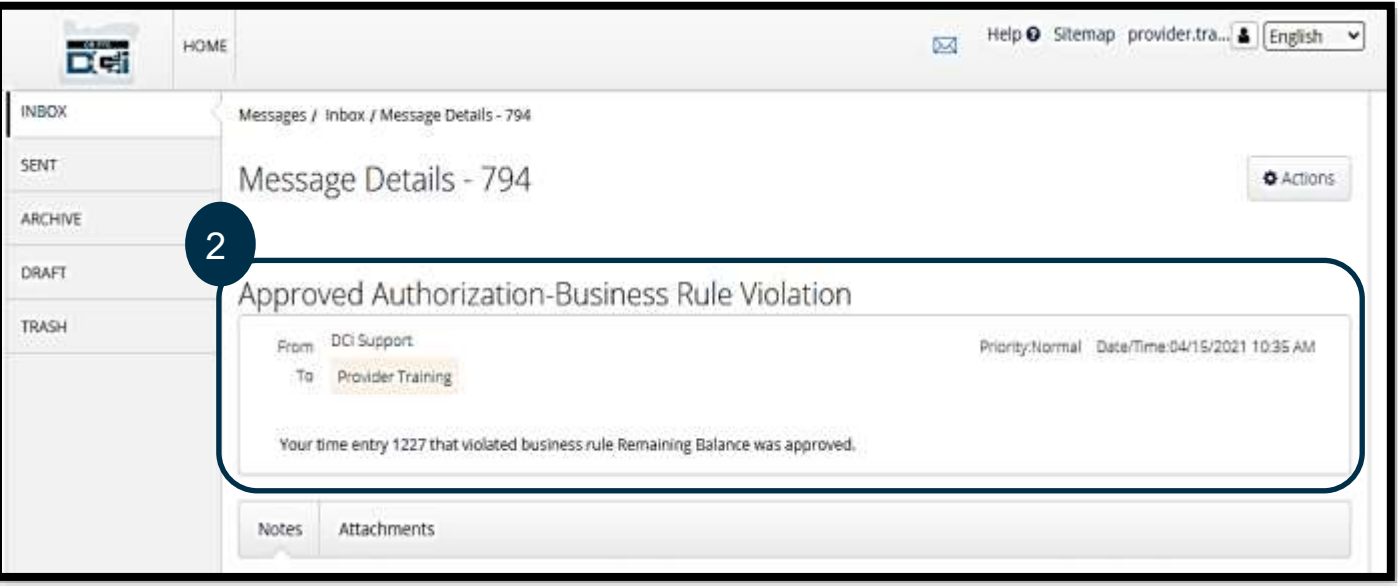

حالا بیایید با نحوه ارسال پیام به «دفتر محلی» ازطریق «پودمان پیامرسانی» آشنا شویم

برای ارسال پیام:

- .1 Actions( کنشها( را انتخاب کنید
- .2. New Message (بِیام جدید) را انتخاب کنید

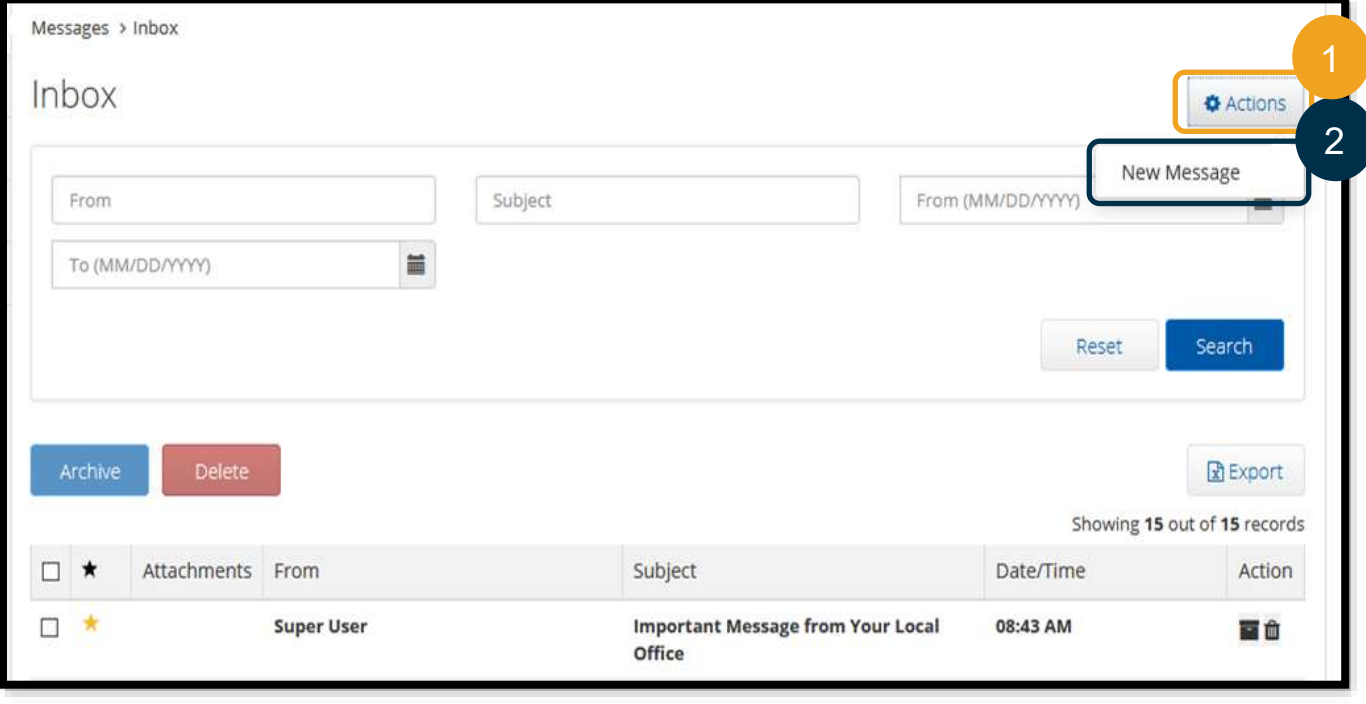

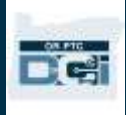

- .3 در مرحله بعد، فیلدهای زیر را پر کنید:
- a. To( به(: 3 حرف اول نام یا نام خانوادگی فردی را که میخواهید برای او پیام ارسال کنید وارد کنید و سپس نام او را از منو کرکرهای که نشان داده میشود انتخاب کنید.
	- b. Subject( موضوع(: موضوع پیام را در کادر Subject( موضوع( تایپ کنید.
		- c. Priority( اولویت(: سطح اولویت را از منو کرکره ای انتخاب کنید.
	- i. Low (پایین)، Medium (متوسط) یا High (بالا) را از منو کرکرهای در کادر Priority (اولویت) انتخاب کنید.
		- d. پیام را در کادر متن پیام تایپ کنید.
		- e. دکمه Send( ارسال( را انتخاب کنید.

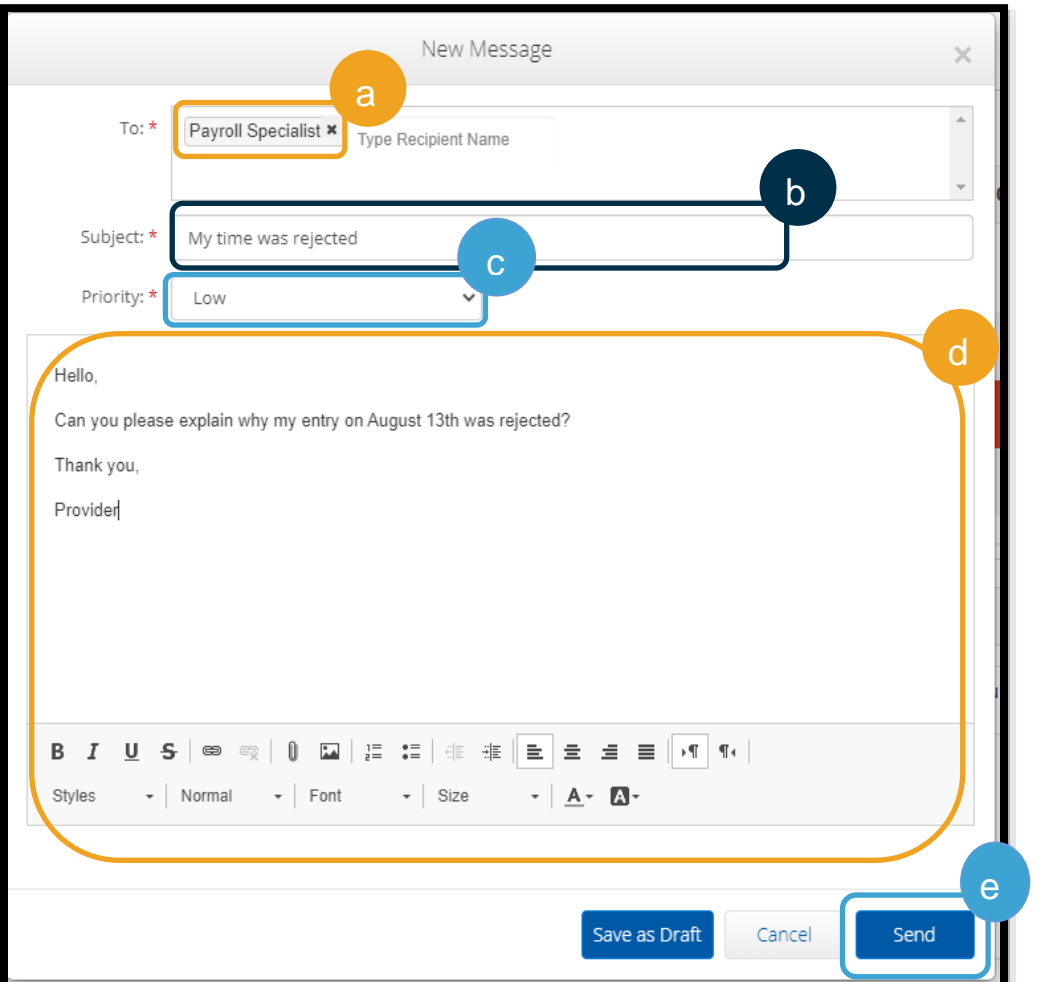

### پرسشگان درگاه وب DCI PTC OR

**چگونه زبان ترجیحیام را بااستفاده از »درگاه وب DCI PTC OR »تغییر دهم؟** 

هنگام استفاده از »درگاه وب DCI PTC OR»، میتوانید صفحه زبان ترجیحیتان را با انتخاب منو کرکرهای Language )زبان( در گوشه باال سمت راست تغییر دهید.

> **چرا باید گذرواژهام را تغییر دهم؟**  گذرواژهها باید هر 60 روز یکبار بهدالیل امنیتی عوض شوند.

#### **چطور پیام ارسال کنم؟**

نماد پاکت نامه، سپس Actions (کنشها)، سپس New Message (پیام جدید) را در درگاه وب انتخاب کنید. برای برنامه تلفن همراه، نماد پاکت نامه و سپس نماد آبیرنگ New Message (پیام جدید) را در گوشه پایین سمت راست انتخاب کنید.

> **چگونه پیامهایم را بررسی کنم؟**  نماد پاکت نامه و سپس پیامی را که میخواهید مشاهده کنید انتخاب کنید.

#### **چطور میتوانم مطمئن شوم که اعالنهای پیام را دریافت میکنم؟**

در »درگاه وب DCI PTC OR»،« تنظیمات« و سپس تأیید تلفن همراه را انتخاب کنید. شماره تلفن همراهتان را وارد و Update Mobile Number (بهروزرسانی شماره تلفن همراه) را انتخاب کنید. <u>تأیید شماره تلفن همراه</u> را برای اطلاعات بیشتر ببینید.

## افزودن وروردی در درگاه وب DCI PTC OR افزودن ورودی فاب در درگاه وب

از »درگاه وب DCI PTC OR »برای وارد کردن ورودی های برگه ساعات کاری فاب استفاده کنید. میتوانید این کار را در پایان دوره پرداخت انجام دهید؛ الزم نیست وروردی ها را هر روز وارد کنید.

**توجه**: برای اطمینان از پرداخت بهموقع، ورودیهای فاب باید قبل از سررسید ارسال مربوط به آن دوره پرداخت، در درگاه وب وارد شوند.

با **انتخاب** Entry Add( افزودن ورودی( از داشبورد شروع کنید

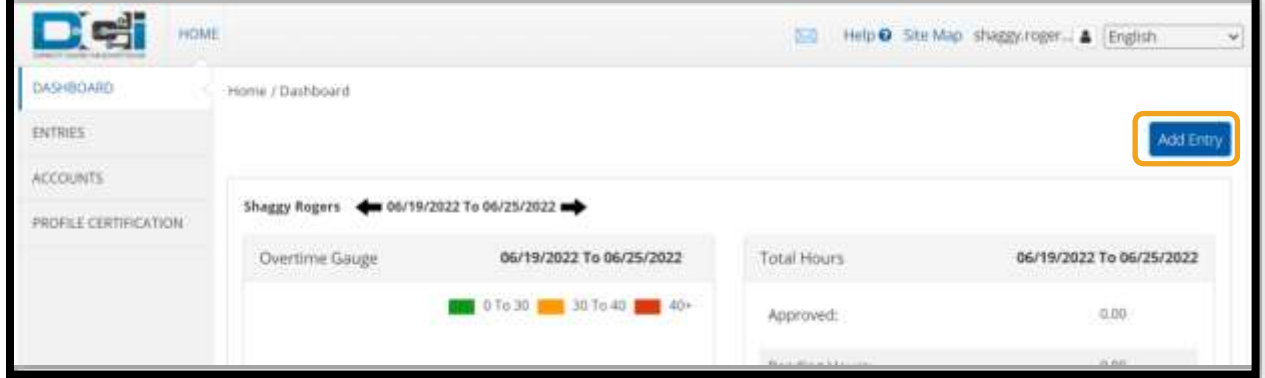

DC:

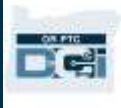

فیلدهای زیر را برای افزودن و تکمیل کنید:

- **نوع )Account Type** .1 **حساب(**: Hourly( ساعتی( را انتخاب کنید.
- .2 **Client( مشتری(:** حروف اول نام مصرفکننده را تا هر وقت نام او نشان دا را انتخاب کنید.
- **کد )Service Code** .3 **خدمات(:** کد خدمات صحیح را بر اساس بر نامه مصر ه که ساعتها*ی* کار *ی*تا آن مطالبه میکنید انتخ
- **تاریخ )Service Date** .4 **خدمات)**: تاریخی که ،
	- .5 **In Check( زمان ورود(**: شروع شیفت کاریتان )بااحتساب دقیقه(
- .6 **Out Check( زمان خروج(**: پایان شیفت کاریتان )بااحتساب دقیقه(

<mark>توجه</mark>: برا*ی و*ارد کر باا<mark>حتساب دقیقه، کا</mark> انتخاب کنبد تا نشانگ آن قرار بگیرد، سپ عقببَر را فشار دهید صحیح را تایپ

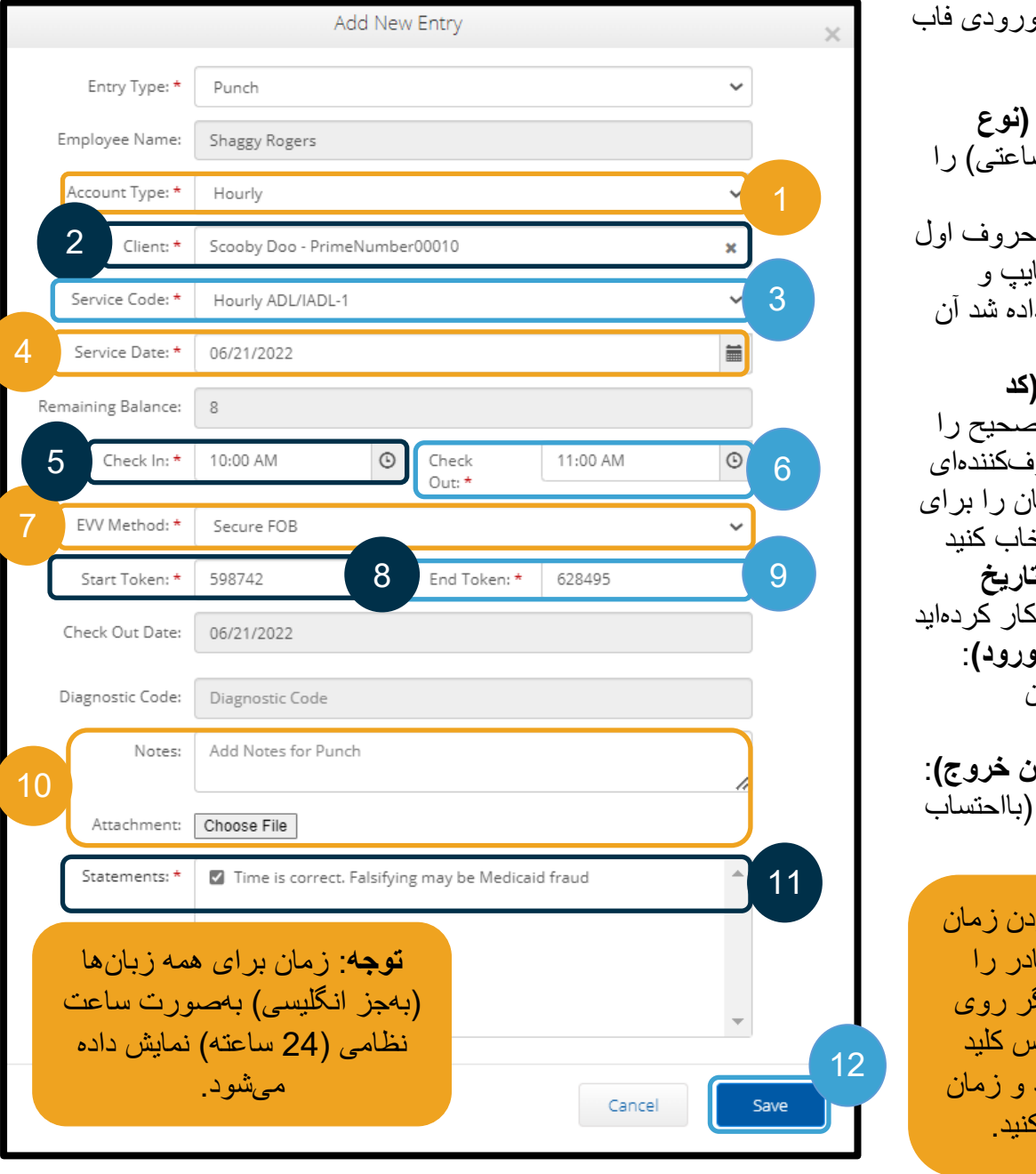

- .7 **Method EVV( روش تأییدیه بازدید الکترونیکی(**: FOB Secure( فاب امن( را فشار دهید
	- .8 **Token Start( کد شروع(**: کد شش رقمی از ثبت زمان ورود
		- .9 **Token End( کد پایان(**: کد شش رقمی از ثبت زمان خروج
	- .10 درصورت تمایل، **Notes( یادداشت(** و **Attachments( پیوست( اضافه کنید**
		- .11 برای تأیید اینکه زمانی که وارد کرده اید صحیح است، گواهی را **عالمت بزنید**.
			- .12 برای ارسال زمان، Save( ذخیره( را انتخاب کنید
				- .13 مراحل 1 تا 12 را برای هر ورودی **تکرار کنید**

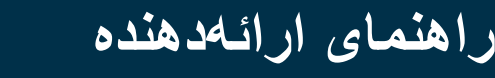

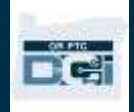

#### ورودی های فاب - کدهای نامعتبر اگر زمانی را وارد کنید که با کد فاب مطابقت نداشته باشد، چنین اتفاقی روی میدهد:

FOB Start and End Tokens are invalid. Do you want to continue with « :دید خواهید را خطا این ?Portal Sign Off )» (کدهای شروع و پایان فاب نامعتبر است. همچنان میخواهید «تأیید درگاه» را ادامه دهید؟

- 1. برای برگشتن به صفحه Add New Entry )افزودن ورودی جدید(، No( خیر( را انتخاب کنید.
	- .2 درصورت امکان، کدهای فاب را تصحیح کنید.
- .3 اگر نمیتوانید کدهای فاب را تصحیح کنید، Yes( بله( را انتخاب کنید. این ورودی اکنون از EVV تبعیت نمیکند. [افزودن ورودیهای](#page-63-0)  [تاریخی بااستفادهاز درگاه وب](#page-63-0) را دنبال کنید.
- .4 مراحل باقیمانده از فرایند New Add Entry( افزودن ورودی جدید( را دنبال کنید.

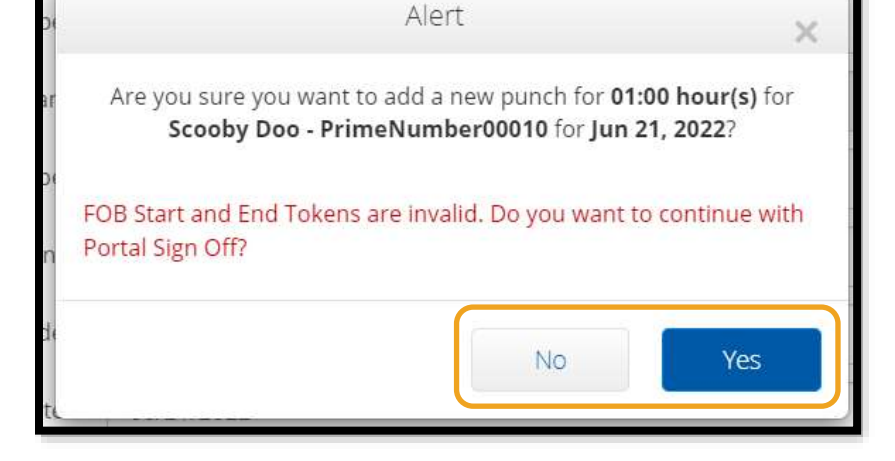

**توجه**: اگر هنگام وارد کردن ورودی فاب، هشدار متفاوتی دریافت کردید که اعالم میکند یکی از قوانین کسبوکار را نقض کر دهاید، احتمالاً با بر طرف کردن خطای مربوطه، زمان های شروع و پایان یا تاریخ خدمات تغییر خواهد شد. اگر یکی از این خطاها روی داد، باید ورودی را به یک ورودی تاریخی تغییر دهید و کدهای فاب را حذف کنید. [افزودن](#page-63-0)  [ورودی های تاریخی بااستفادهاز درگاه وب](#page-63-0) را دنبال کنید. برای کسب اطالعات بیشتر درباره خطاها هنگام ایجاد ورودی در درگاه وب، [ورودیهای تاریخی -](#page-66-0) پرسشگان را ببینید.

### <span id="page-63-0"></span>افزودن ورودیهای تاریخی در درگاه وب

بعضی مواقع، ممکن است الزم باشد ورودی زمان را بعداز شیفت کاریتان اضافه کنید. به این ورودی، »ورودی زمان تاریخی» گفته میشود. ورودی های زمان تاریخی تابع EVV نیستند و تنها باید در شرایطی استفاده شوند که مشکلی باعث شود نتوانید زمان خود را بااستفادهاز یکی از روشهای دیگر وارد کنید، مثلاً اتصال اینترنت وجود نداشته باشد یا فراموش کرده باشید زمان ورودتان را ثبت کنید.

برای افزودن ورودی زمان تاریخی، Add Entry (افزودن ورودی) را از Dashboard (داشبورد) انتخاب کنید.

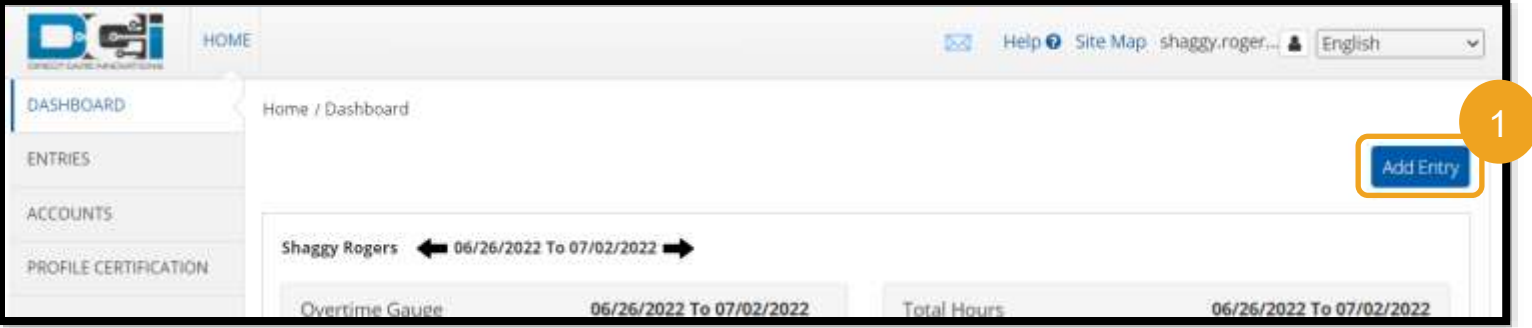

DĜI

برای افزودن «ورودی زمان تاریخی»، فیلدهای زیر را تکمیل کنید:

- نوع )Account Type .1 Add New Entry حساب(: Hourly( ساعتی( .2 Client( مشتری(: نام Entry Type: \* Punch مصر فكننده کد )Service Code .3 Employee Name: Shaggy Rogers خدمات): این فیلد باید بهطور خودکار تولید شود تا Account Type: \* Hourly با مجوز مربوط به آن 2 Client: Scooby Doo - PrimeNumber00010 مصرفکننده مطابقت داشته باشد. اگر مصرفکننده Service Code: \* 3Hourly ADL/IADL-1 اخیراً برنامهاش را تغییر 4 Service Date: \* 06/16/2022 داده است، کد خدمات ≡ صحیح را براساس Remaining Balance:  $\overline{3}$ برنامهای که ساعتهای کاریتان را برای آن مطالبه 5 Check In: \* 1:30 PM © Check 2:30 PM © 6 میکنید انتخاب کنید تاریخ )Service Date .4 EVV Method: \* Portal Signoff 7 خدمات): تاریخی که کار Check Out Date: 06/16/2022 کردهاید
	- .5 In Check( زمان ورود(: شروع شیفت کاریتان
	- .6 Out Check( زمان خروج(: پایان شیفت کاریتان
	- 7. EVV Method (روش تأییدیه بازدید الکترونیکی): Portal Signoff (تأیید در درگاه)

#### کدهای بُرهان

«کدهای بر هان» میتوانند توضیح دهند که چرا ورودی با الزامات EVV مطابقت ندارد. یک «کد بر هان» انتخاب کنید که به بهترین نحو توضیح میدهد چرا نتوانستهاید از روشی تابع EVV برای ورودی زمان استفاده کنید. یک »کد برهان« انتخاب کنید که با واژه Provider( ارائهدهنده( شروع میشود.

#### افزودن کد برهان

- در فرم Add New Entry (افزودن ورودی جدید):
- 1. علامت بهاضافه آبیرنگ را در کنار واژه Reason (بر هان) انتخاب کنید.
- 2. یک Reason Code (کد بر هان) را از فهرست کرکرهای که با Provider( ارائهدهنده) شروع میشود انتخاب کنید. a. اگر Provider-Other (ارائهدهنده-سایر موارد) را انتخاب کنید، قسمتی برای یادداشت نشان داده میشود تا توضیحاتی درباره اینکه چرا ورودی تاریخی ایجاد میکنید یا ورودی را ویرایش میکنید اضافه کنید.
- .3 عالمت بهاضافه آبیرنگ را در سمت راست Code Reason( کد برهان( انتخاب کنید. **باید** این گزینه را انتخاب کنید تا کد برهان ذخیره شود.
	- .4 Yes( بله( را انتخاب کنید.

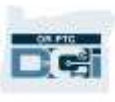

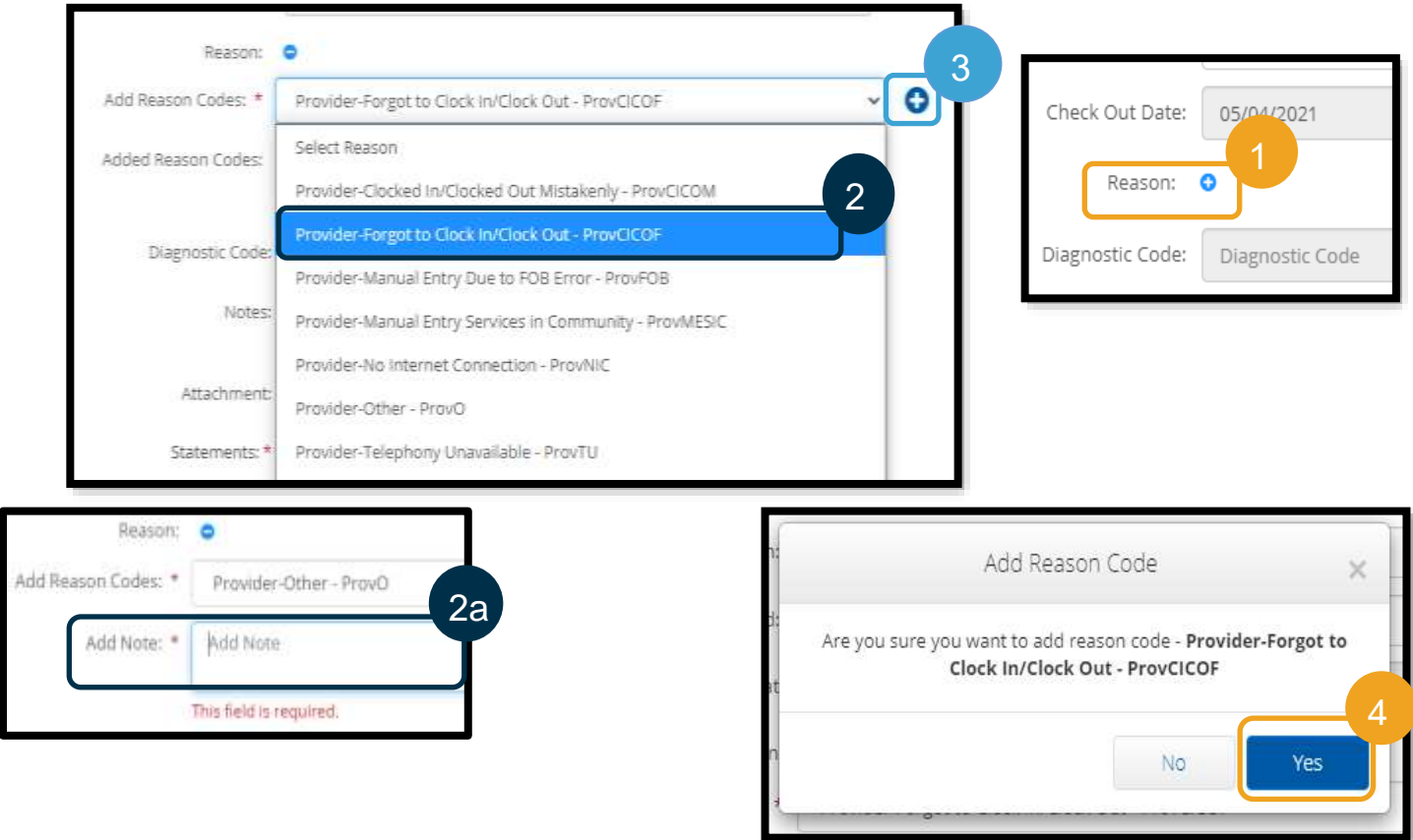

#### برای تأیید افزوده شدن کد برهان

بعداز انتخاب Yes (بله) برای افزودن کد برهان، میبینید که کد برهان در بخش Added Reason Codes (کدهای برهان اضافهشده) ایجاد میشود. اگر کد بر هان خود را در بخش Add Reason Codes (افزودن کدهای برهان) نمیبینید، یعنی کد برهان باموفقیت اضافه نشده است.

برای برداشتن کد برهان

- .1 عالمت منهای آبیرنگ را در کنار کد برهان انتخاب کنید.
- .2 اکنون میتوانید با دنبال کردن مراحل صفحه قبلی، کد برهان جدیدی اضافه کنید.

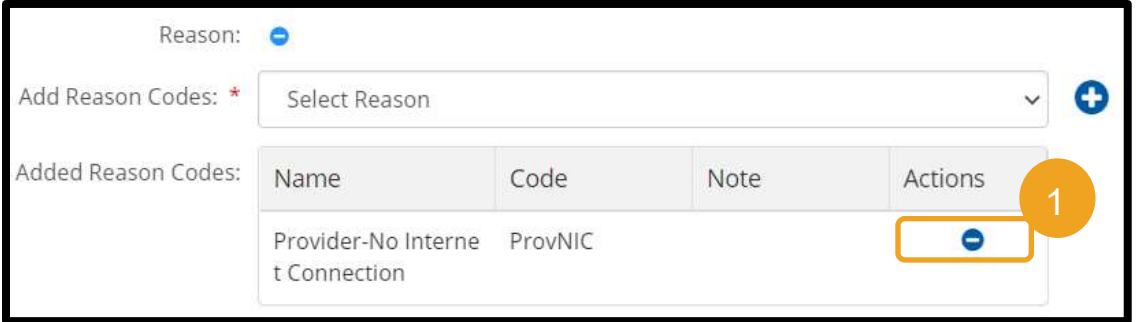

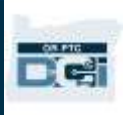

بعداز افزودن Code Reason( کد برهان(، ورودی خود را بهشکل زیر تکمیل کنید:

- 1. Notes (يادداشت) يا Attachments (پيوست) اضافه کنيد. اين گزينه اختياری است لطفاً همه خطمشیهای مربوط به یادداشتهای شیف کاری را رعایت کنید.
	- .2 برای تأیید اینکه زمانی که وارد کرده اید صحیح است، گواهی را عالمت بزنید.
		- .3 Save( ذخیره( را انتخاب کنید.
			- .4 Yes( بله( را انتخاب کنید.

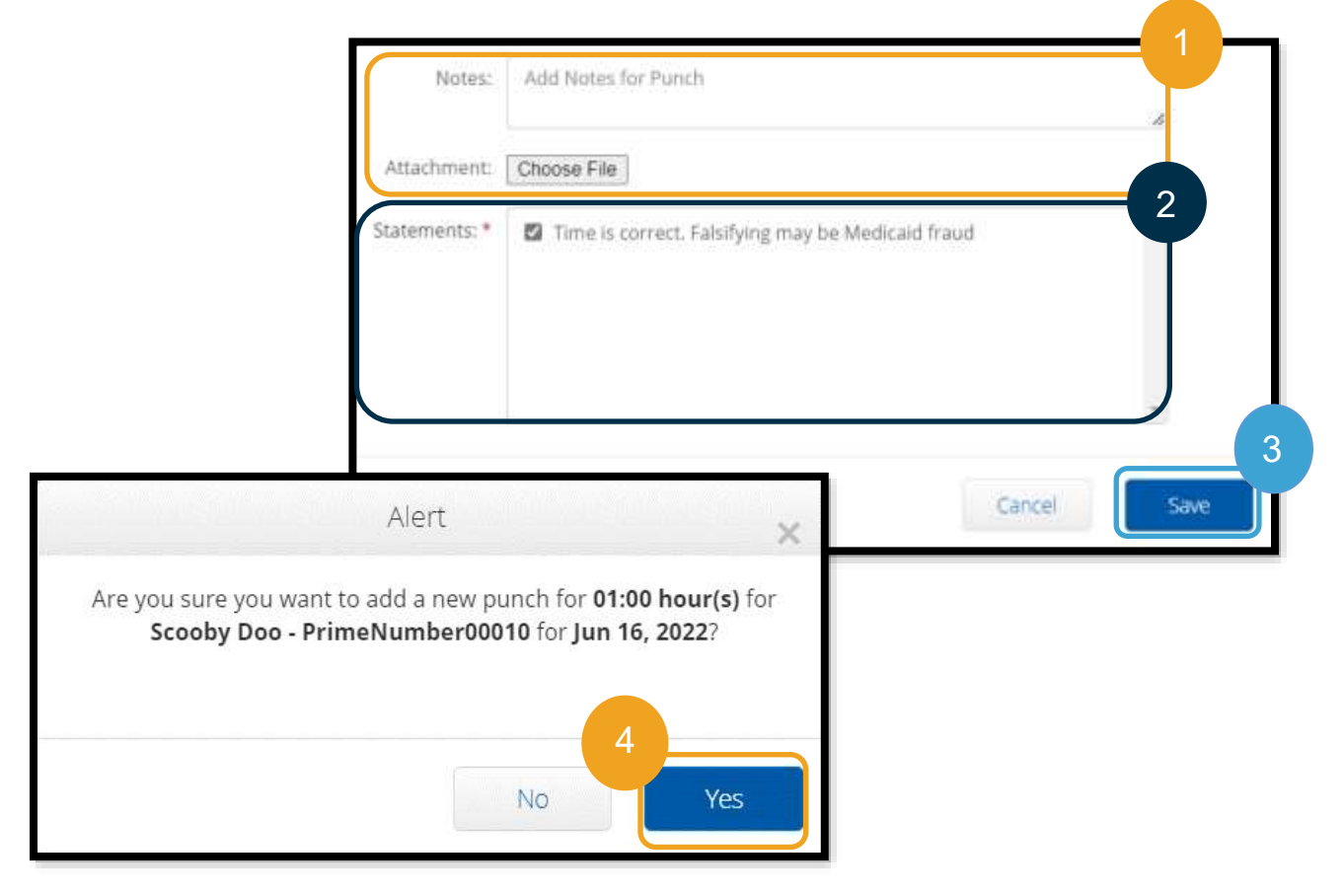

ورودی های تاریخی - پرسشگان

<span id="page-66-0"></span>**اگر هنگام ایجاد کردن ورودی تاریخی در درگاه وب پنجره باالپری دریافت کردم که میگوید قانون کسبوکار »تراز باقیمانده مجوز« نقض شده است، چه؟** بعداز انتخاب Save( ذخیره(، Alert ( هشدار( باالپری دریافت م یکنید Your punch has one or more violations « میگوید که and cannot be saved. Please review the violations below and select Return to make edits of cancel the

entry.( »پانچ شما یک یا چند مورد نقض دارد و نمیتواند ذخیره شود. لطفاً موارد نقض را در پایین بررسی کنید و Return (برگشت) را برای ویر ایش آنها انتخاب کنید یا ورودی را لغو کنید». در پایین این هشدار،

قانون(های) کسبکار نقضشده نشان داده خواهد شد. با این کار، Authorization Remaining Balance (تراز باقیمانده مجوز( فهرست خواهد شد.

Return

**Business Rule Name** 

Authorization Remaining Balance

Alert

Your punch has one or more violations and cannot be saved. Please review the violations below and click Return to make edits or cancel the entry.

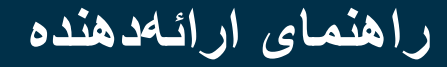

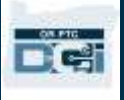

این یعنی میخواهید تعداد ساعاتی بیشتر از تعداد ساعات مجازتان مطالبه کنید. ورودیای که میخواهید ذخیره کنید شما را از ساعتهای مجازتان فراتر برده است و نمیتوانید آن را ذخیره کنید.

Return( برگشت( را روی این Alert( هشدار( انتخاب کنید. از آنجا به Entry New Add( افزودن ورودی جدید) برگردانده میشوید که در آن میتوانید مدت زمان مدنظرتان را برای مطالبه کردن ویرایش کنید. حاال میتوانید تعداد ساعتهای باقیمانده را در فرم Add Entry New( افزودن ورودی جدید( در فیلد Service Date( تاریخ خدمات( ببینید. زمان شروع و پایان را تغییر دهید در بازه Balance Remaining( تراز باقیمانده) قرار داشته باشد و دوباره Save (ذخیره) را انتخاب کنید.

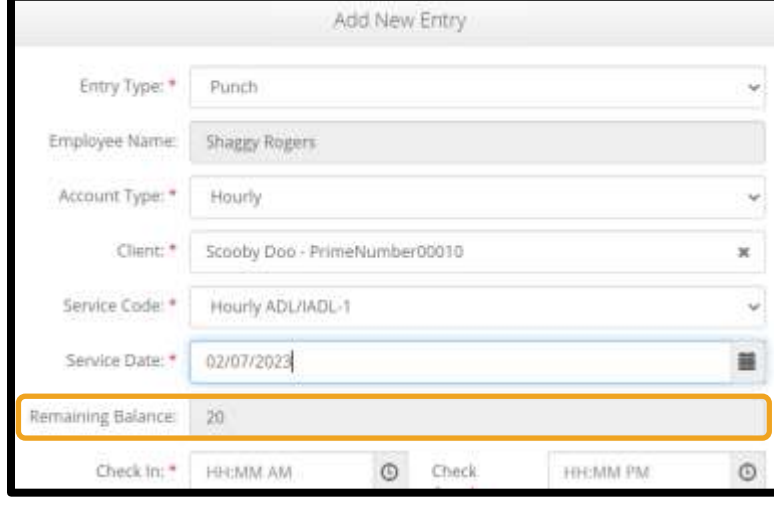

**اگر هنگام ایجاد کردن ورودی تاریخی در درگاه وب هشداری در پاین صفحه دریافت کنم که میگوید The total punch « amount can not be greater than 16.00. You مجموع« )have entered xx مقادیر پانچ نباید بیشتر از 16.00 باشد. شما xx را وارد کردهاید«، چه میشود؟**

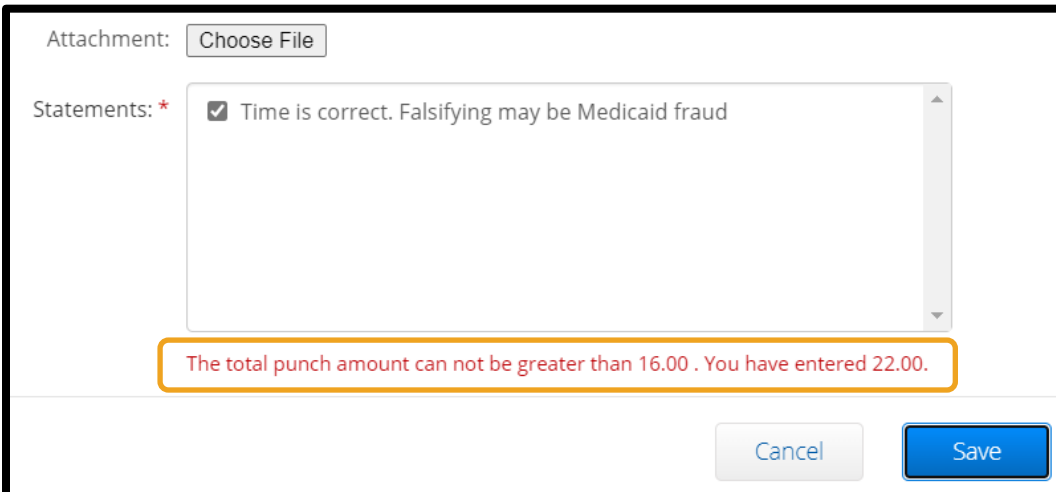

هنگام انتخاب Save( ذخیره(

هشداری در پایین صفحه در بالای دکمه Save (ذخیره) دریافت میکنید که میگوید « The total punch amount can xx entered have You 16.00. than greater be not( »مجموع مقادیر پانچ نباید بیشتر از 16.00 باشد. شما xx را وارد کردهاید».

این یعنی میخواهید بیشتر از 16 ساعت را مطالبه کنید. انجام دادن این کار در DCI PTC OR مجاز نیست.

اکنون میتواند مدت زمان مدنظرتان را برای مطالبه کردن ویرایش کنید. زمان شروع و پایان را تغییر دهید تا مطمئن شوید مجموع ساعتهای مطالبهشده در ورودی کمتر از 16 ساعت باشد و دوباره Save( ذخیره( را انتخاب کنید.

**اگر هنگام ایجاد کردن ورودی تاریخی در درگاه وب پنجره باالپری دریافت کردم که میگوید قانون کسبوکار »ورودی پانچ**  تاریخ پایان حساب خدمات» نقض شده است، چه؟

بعداز انتخاب Save (ذخیره)، هشدار بالایری دریافت میکنید که میگوید « Your punch has one or more violations and cannot be saved. Please review the violations below and select Return to

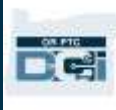

Alert Your punch has one or more violations and cannot be saved. Please review the violations below and click Return to make edits or cancel the entry. **Business Rule Name** Employee service account end date punch entry Return

 چند یا یک شما پانچ« )make edits of cancel the entry. مورد نقض دارد و نمی تواند ذخیره شود. لطفاً موارد نقض را در پایین بررسی کنید و Return( برگشت( را برای ویرایش آنها انتخاب کنید یا ورودی را لغو کنید». در پایین این هشدار، قانون(های) کسبکار نقضشده نشان داده خواهد شد. با این کار ورودی پانچ) Service account end date punch entry تاریخ پایان حساب خدمات) فهرست خواهد شد.

این یعنی تاریخی در DCI PTC OR وجود دارد که نشان میدهد شما دیگر با این مصرفکننده کار نمیکنید. بعداز وارد کردن تاریخی بهعنوان آخرین روز کاریتان با مصرفکننده، نمیتوانید زمانی برای آن تاریخ وارد کنید.

Return (برگشت) را روی این Alert (هشدار) انتخاب کنید. از آنجا به Add New Entry (افزودن ورودی جدید) برگردانده میشوید که در آن میتوانید تاریخ ورودی مدنظرتان را برای مطالبه کردن ویرایش کنید. سپس میتوانید دوباره برای ذخیره کردن تالش کنید.

اگر تاریخ اصلیای که برای ورودی وارد کردهاید صحیح باشد برای این مصرفکننده کار میکنید، با «دفتر محلی» خود تماس بگیرید و این موضوع را به آنها اطالع دهید. به طور صریح اعالم کنید که یک تاریخ پایان در DCI PTC OR وجود دارد. »دفتر محلی« سپس با »تیم پشتیبانی PTC »تماس خواهد گرفت تا آن تاریخ را بردارند. بعداز انجام شدن این کار، میتوانید برای این مصرفکننده زمان وارد کنید.

وقتی ارتباطتتان مجدداً با مصرفکننده برقرار شد، برای دریافت دستمزد این زمان، باید یک ورودی تاریخی وارد کنید و زمان مربوط به آن شیفت کاری را گزارش کنید.

### افزودن ورودیهای مسافت طیشده در درگاه وب DCI PTC OR

اگر خدمات مسافتی ارائه میدهید، باید بااستفادهاز »درگاه وب DCI PTC OR »ورودی های مسافت طیشده را اضافه کنید. ورودی های مسافت طیشده باید در »درگاه وب DCI PTC OR »وارد شوند. اگر تمایل داشته باشید، برگههای ساعات کاری

> فاب اختیاری سازمان بخشی برای پیگری مسافت پیشاز وارد کردن مسافت طیشده در »در درگاه وب DCI PTC OR »دارند. مجبور نیستید از این برگه ساعات کاری استفاده کنید. برگه ساعات کاری را نمیتوان برای پرداخت به «دفتر محلی» تحویل داد.

برای افزودن ورودی مسافت طیشده، Add Entry (افزودن ورودی) را انتخاب کنید.

فرم Add New Entry (افزودن ورودی جدید) را تکمیل کنید:

- 1. Entry Type (نوع ورودی): Punch (پانچ) (پیشفرض)
- .2 Name Employee( نام کارمند(: نام ارائهدهنده )بهطور خودکار ایجاد میشود(
- حملونقل )Client Transportation :)حساب نوع )Account Type .3 مشتری)

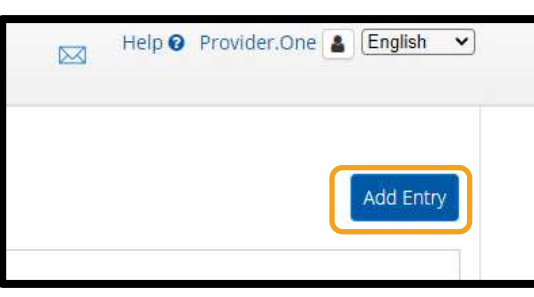

**توجه**: مسافت طیشده باید فقط یکبار در هر دوره پرداخت در درگاه وب وارد شود.

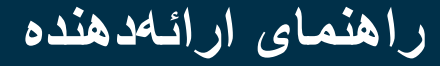

- 4. Client (مشتری): نام مصرفکننده
- .5 Code Service( کد خدمات(: Mileage( مسافت طیشده(
	- mm/dd/yyyy : تاریخ خدمات) Service Date .6 )سال/روز/ماه(
- .7 Reading Odometer Start( شروع خوانش مسافتسنج(: 0 را وارد کنید
- .8 Reading Odometer End( پایان خوانش مسافتسنج(: تعداد مایلهایی را که میخواهید برای دوره مجوز مطالبه کنید وارد کنید.
	- .9 Save( ذخیره( را انتخاب کنید.

Add New Entry Entry Type: \* Punch Employee Name: 2 Shaggy Rogers 3 Account Type: \* Client Transportation 4 Client: \* Scooby Doo - PrimeNumber00010 × 5 Service Code: \* Mileage-1 Service Date: \* 07/04/2022 篇 6 Remaining Balance: 19 Start Odometer  $\mathbb O$ Reading: \* 8 End Odometer 10 Reading: \* Calculated No. Of Miles: 10.00 Diagnostic Code: Diagnostic Code Notes: Add Notes for Punch Attachment: Choose File 9 Cancel Save

**توجه**: برای خوانشهای مسافتسنج، عدد 0 و تعداد مایلهایی را که میخواهید مطالبه کنید وارد کنید، خوانشهای مسافتسنج واقعی را وارد نکنید.

pë,

Help & Stemap training pro... & English

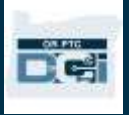

مشاهده ورودی از داشبورد در OR PTC DCI وب درگاه باموفقیت ورودی ای را در »درگاه وب DCI PTC OR »وارد کردید! میتوانید ورودی خود را در زبانه Entries( ورودی ها( پیدا کنید. وروردی های ساعتی شما وضعیت درحال انتظار را نشان خواهند داد. این تنها بدین معنی است که سیستم درحال اجرای بررسیهایی است تا مطمئن شود ورودی شما با همه الزامات مطابقت دارد. ورودی های Pending( درحال انتظار( تنها ورودی هایی هستند که ارائههنده میتواند آنها را تصحیح کند. ورودی هایی که بعداز پایان دوره پرداخت همچنان در وضعیت Pending( درحال انتظار( هستند

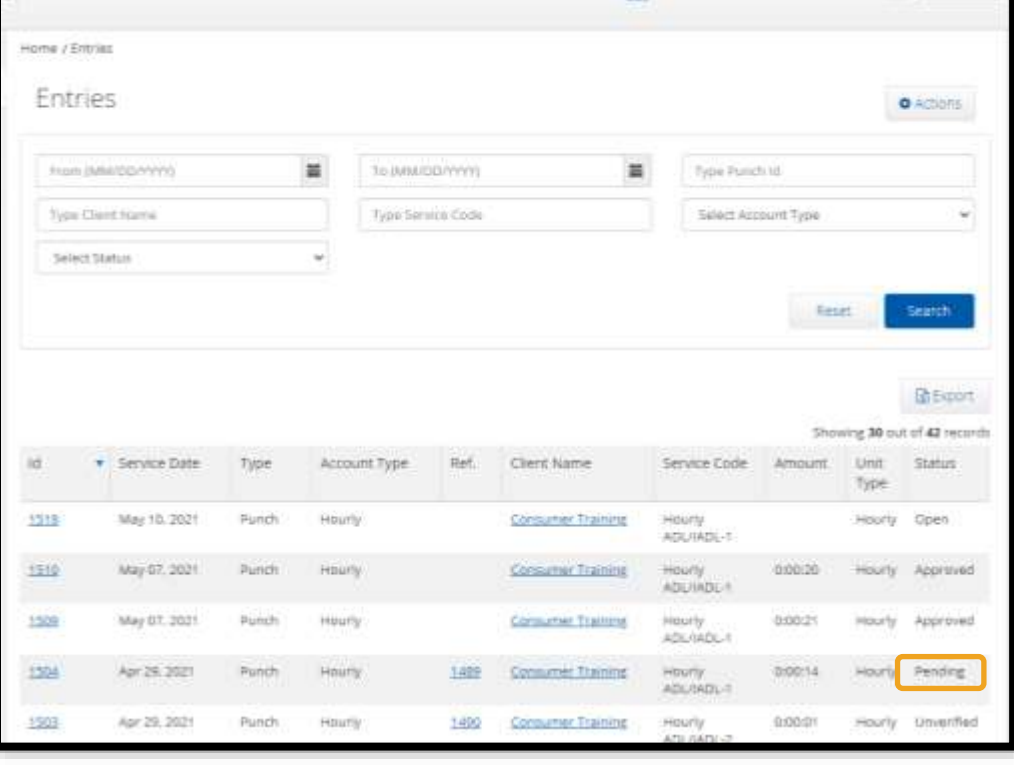

پرداخت نخواهند شد. برای کسب اطلاعات درباره سایر وضعیتهای ورودی، <u>Entries (ورودیهای) برنامه تلفن همراه</u> را ببینید.

## وب تلفن همراه DCI PTC OR

در دستگاه همراهتان، میتوانید به »درگاه وب DCI PTC OR »دسترسی داشته باشید. به این قابلیت، »وب تلفن همراه« گفته میشود!

> دسترسی به »وب تلفن همراه DCI PTC OR » برای رفتن به »وب تلفن همراه DCI PTC OR»:

- 1. مرورگر وب تلفن (Chrome ،Safari، غیره) را باز کنید.
	- 2. به سایت orptc.dcisoftware.com پیمایش کنید.
		- .3 با نام کاربری و گذرواژه/پین به سیستم وارد شوید.
			- .4 In Sign( ورود به سیستم( را انتخاب کنید.

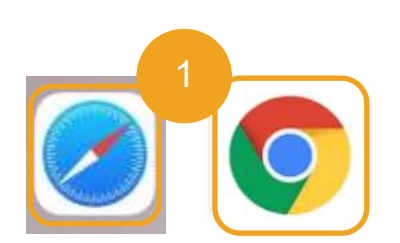

**توجه**: اگر از این دستگاه برای ورود به سیستم استفاده خواهید کرد، کادر Me Remember( من را بهخاطر بسپار( را انتخاب کنید تا نام کاربریتان ذخیره شود.

- 5. Provider Attestation (گواهی ارائهدهنده) را بخوانید و Ok (تأیید) را انتخاب کنید.
- 6. System Use Notification (اعلان استفاده از سیستم) را بخوانید و Ok (تأیید) را انتخاب کنید.

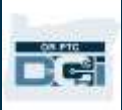

.7 وقتی به سیستم سایت وارد شدید، همه پستهای خبری در صفحه جلویی نشان داده خواهند شد. میتوانید هرکدام از آنها را انتخاب کنید تا جزئیاتش نشان داده شود یا موارد بیشتری را بار کنید تا همه پستهای خبری را مرور کنید.

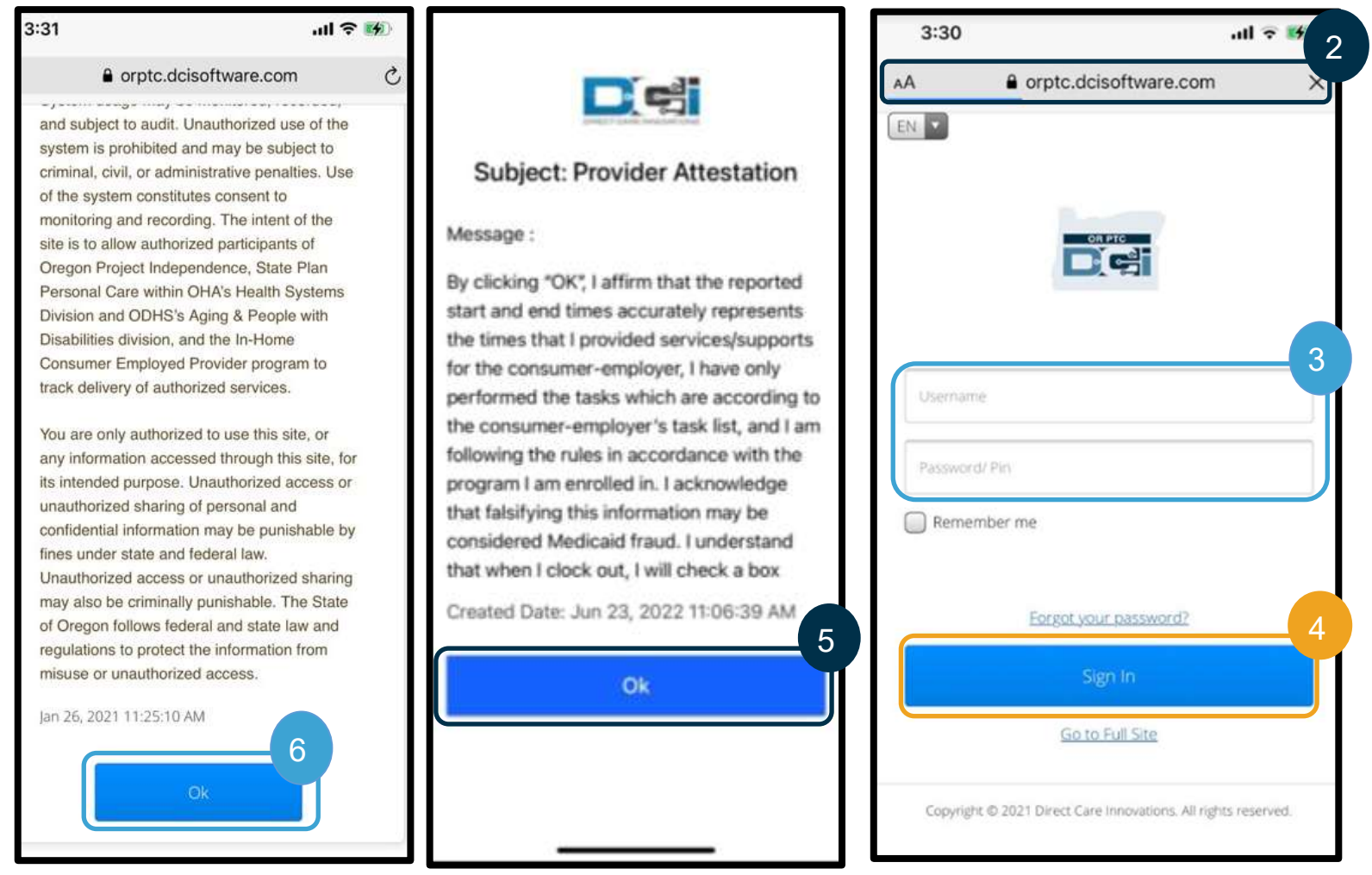

### پیمایش در وب تلفن همراه DCI PTC OR

- .1 در گوشه باال سمت راست صفحه، سه خط مستقیم خواهید دید. این نماد منو شما است.
	- .2 با انتخاب منو، گزینههای زیر را خواهید دید:
		- a. Home( صفحه اصلی(
		- )جدید ورودی )New Entry .b
	- )مجوز بررسی )Authorization Check .c
		- d. Entries( ورودی ها(
			- )پیام )Message .e
			- )جستجو )Search .f
		- g. Out Log( خروج از سیستم(

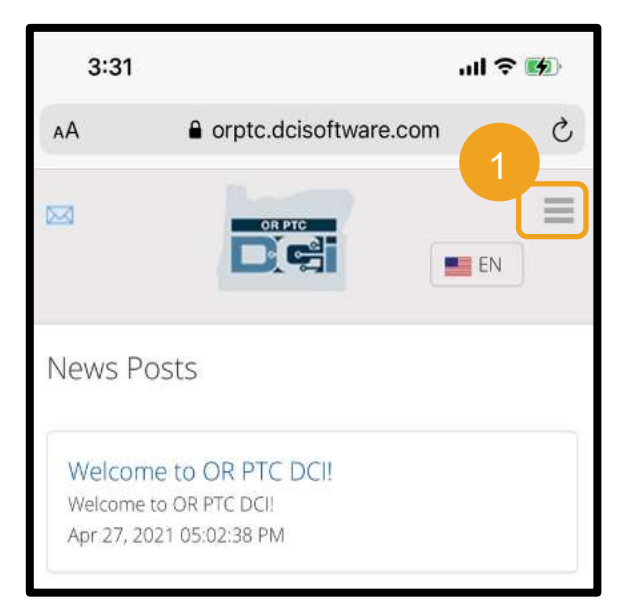
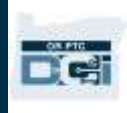

#### افزودن ورودی پانچ جدید در وب تلفن همراه DCI PTC OR

- 1. برای افزودن New Entry (ورودی جدید)، New Entry (ورودی جدید) را در منو انتخاب کنید.
- 2. فرم New Entry (ورودی جدید) را تکمیل کنید. مطمئن شوید نوع پانچ Hourly (ساعتی) باشد.
- 3. نام مصرفکننده را در کادر Client (مشتری) تایپ کنید و نام او را هنگامی که منو کرکرهای نشان داده شد انتخاب کنید.
- 4. اگر لازم بود، حتماً کد خدمات صحیح را انتخاب کنید (این گزینه احتمالاً بهطور خودکار پر میشود). a. اگر مصرفكننده اخيراً برنامهاش را تغيير داده باشد، ممكن است دو كد خدمات بينيد. حتماً كد خدمات صحيح را براساس برنامه مصرفکنندهای که ساعتهای کاریتان را برای آن مطالبه میکنید انتخاب کنید.
	- .5 تاریخ ورودی را انتخاب کنید.
	- .6 تعداد ساعتهای موجود در مجوز را برای دوره خدمات موردنظر خواهید دید. مطمئن شوید ساعتهای کافی برای ورودی ای که مطالبه میکنید داشته باشید.
- .7 Time In Check( زمان ورود(: اگر روی کادر ضربه بزنید، یک منو کرکرهای باز خواهد شد. برای وارد کردن زمانی مشخص، دوباره روی مکانی که میخواهید نشانگر قرار بگیرد ضربه بزنید. سپس میتوانید کلید پسبر را فشار دهید و زمان شروع صحیح را وارد کنید.
- 8. Check Out Time (زمان خروج): زمان پایان را بااستفادهاز فهرست کرکرهای یا با تایپ کردن زمان موردنظر وارد کنید.

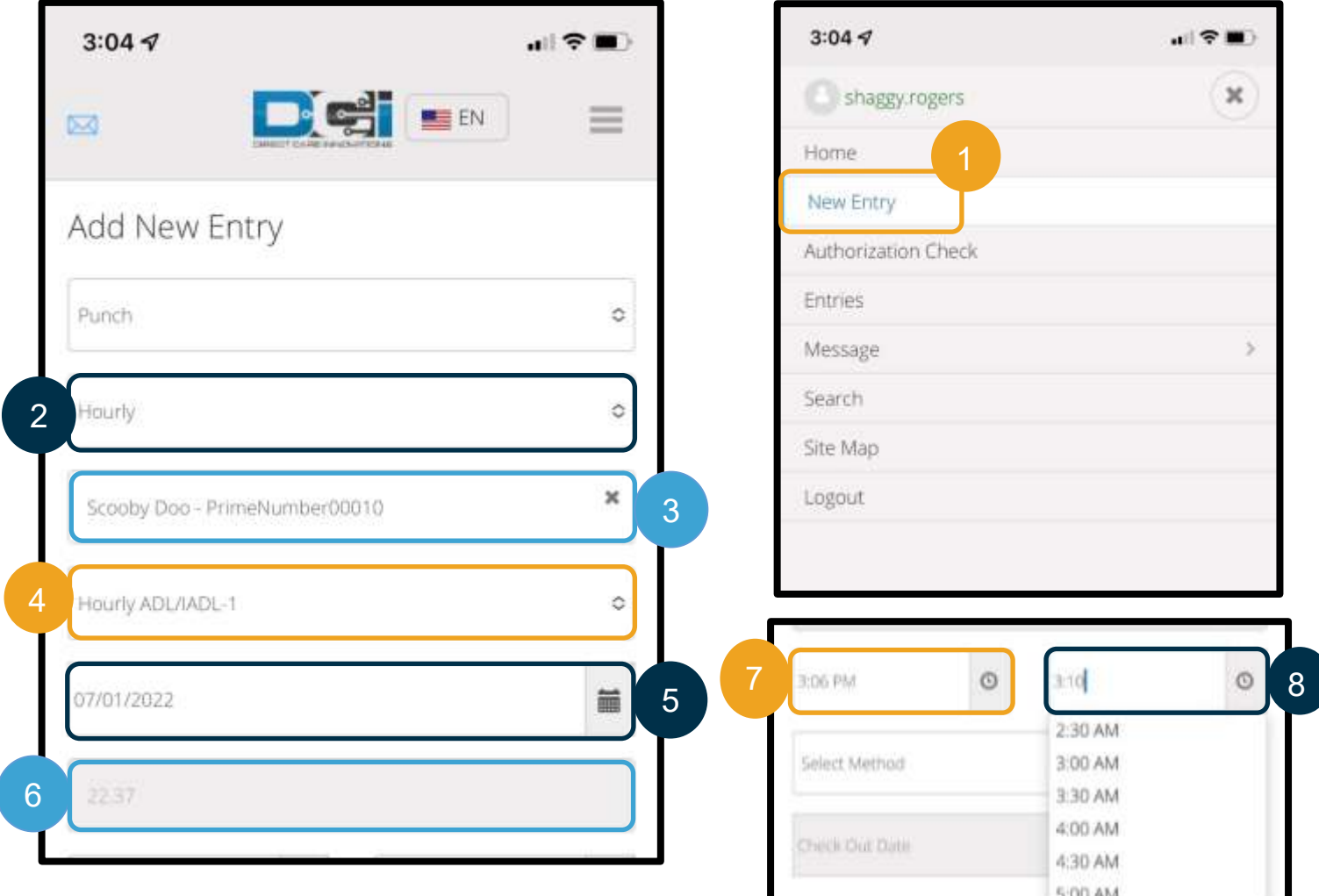

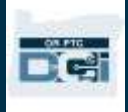

- .9 Signoff Portal( تأیید در درگاه( را انتخاب کنید.
- .10 کد برهانی را که با Provider( ارائهدهنده( شروع میشود برای دلیل ایجاد این ورودی تاریخی اضافه کنید. a. عالمت بهاضافه آبیرنگ را انتخاب کنید.
- b. کد برهانی را که به بهترین نحو دلیل ایجاد این وروردی تاریخی را توضیح میدهد از فهرست کرکرهای انتخاب کنید. بهعنوان ارائهدهنده، فقط باید کد برهانی را انتخاب کنید که با Provider( ارائهدهنده( شروع میشود.
	- c. روی عالمت بهاضافه آبیرنگ بزرگ ضربه بزنید. اگر این عالمت را فشار ندهید، کد برهان بهدرستی به وروردی اضافه نمیشود و ورودی ذخیره نخواهد شد.
		- d. اگر کد برهان به ورودی اضافه شده باشد، در پایین کادر Reason Select( انتخاب برهان( فهرست خواهد شد.

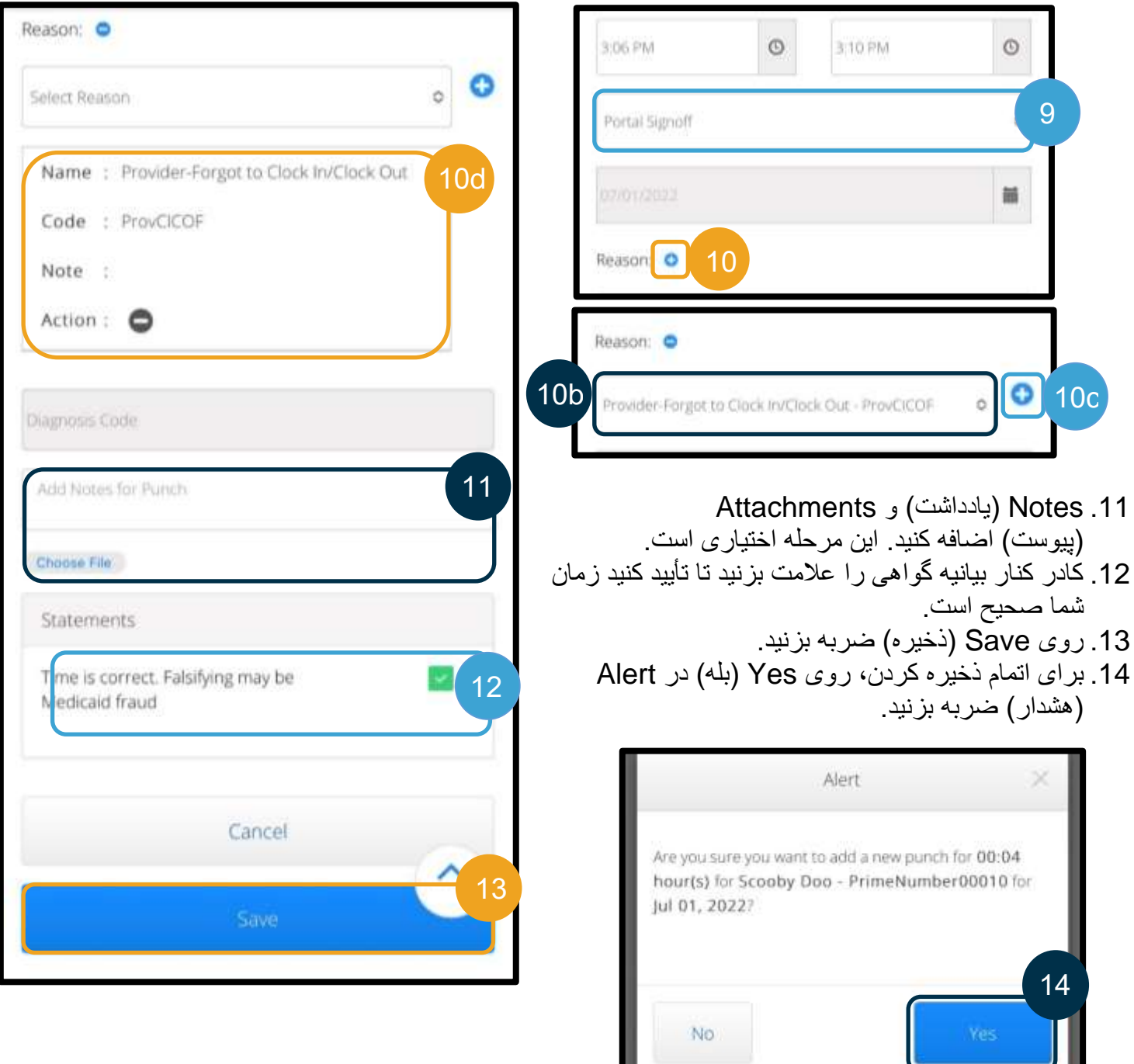

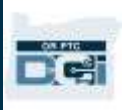

ä

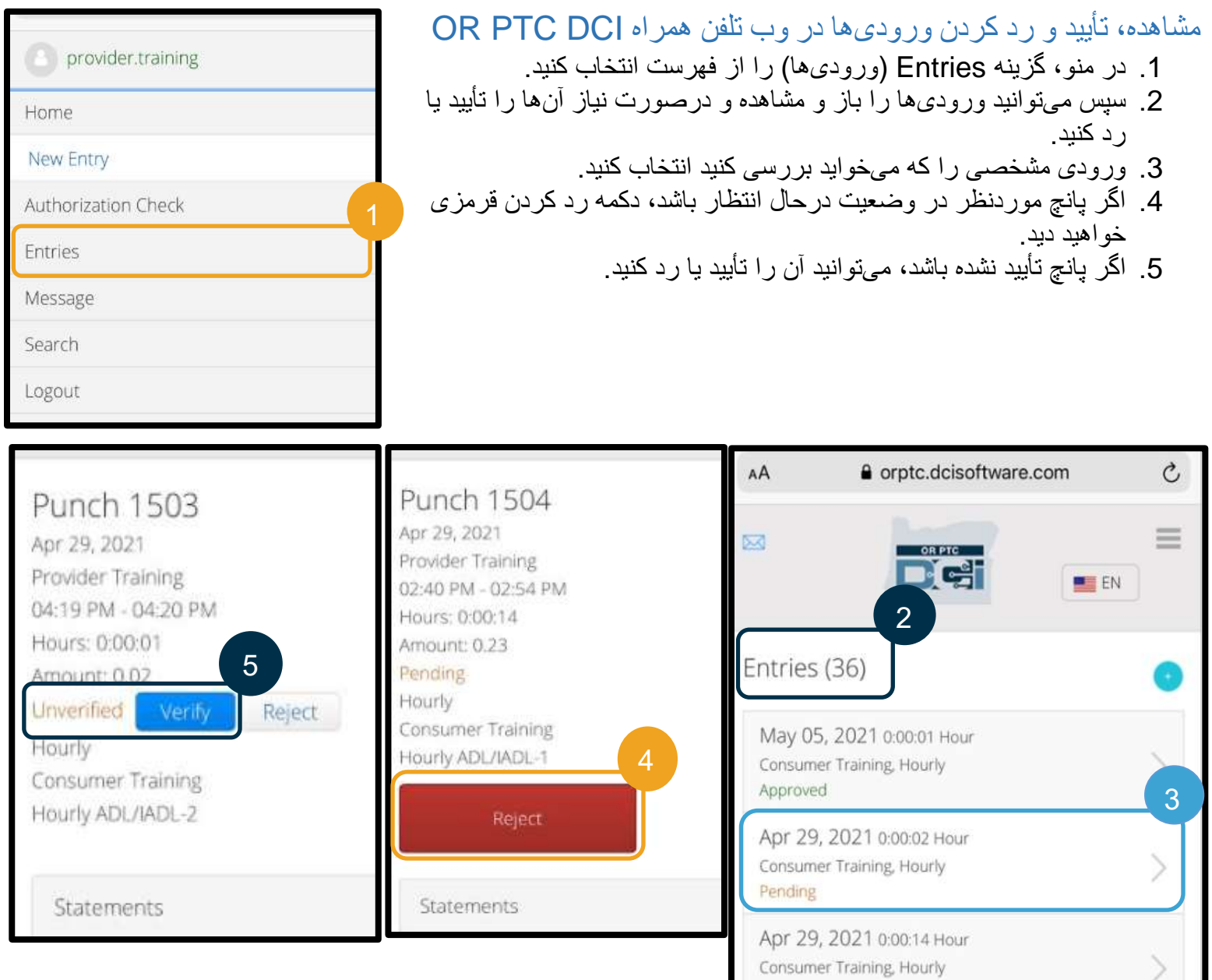

Pending

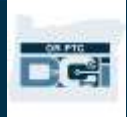

### صندوق ورودی/پیامها در وب تلفن همراه DCI PTC OR

- .1 درون نماد منو، بخشی را خواهید دید که میتوانید در آن پیامها یا هشدارها را بخوانید.
- .2 بااستفادهاز منو کرکره ای در بخش پیامها، میتوانید پیام جدید بنویسید و کادرهای Sent( ارسالشده(/Archive )بایگانی(/Trash( حذف شده ها( را نیز مشاهده کنید.
- 3. برای مشاهده همه پیامها، Inbox (صندوق ورودی) را انتخاب کنید. همه پیامهای موجود در صندوق ورودی نشان داده خواهد شد.
	- .4 از آنجا میتوانید جزئیات پیامها را مشاهده کنید.

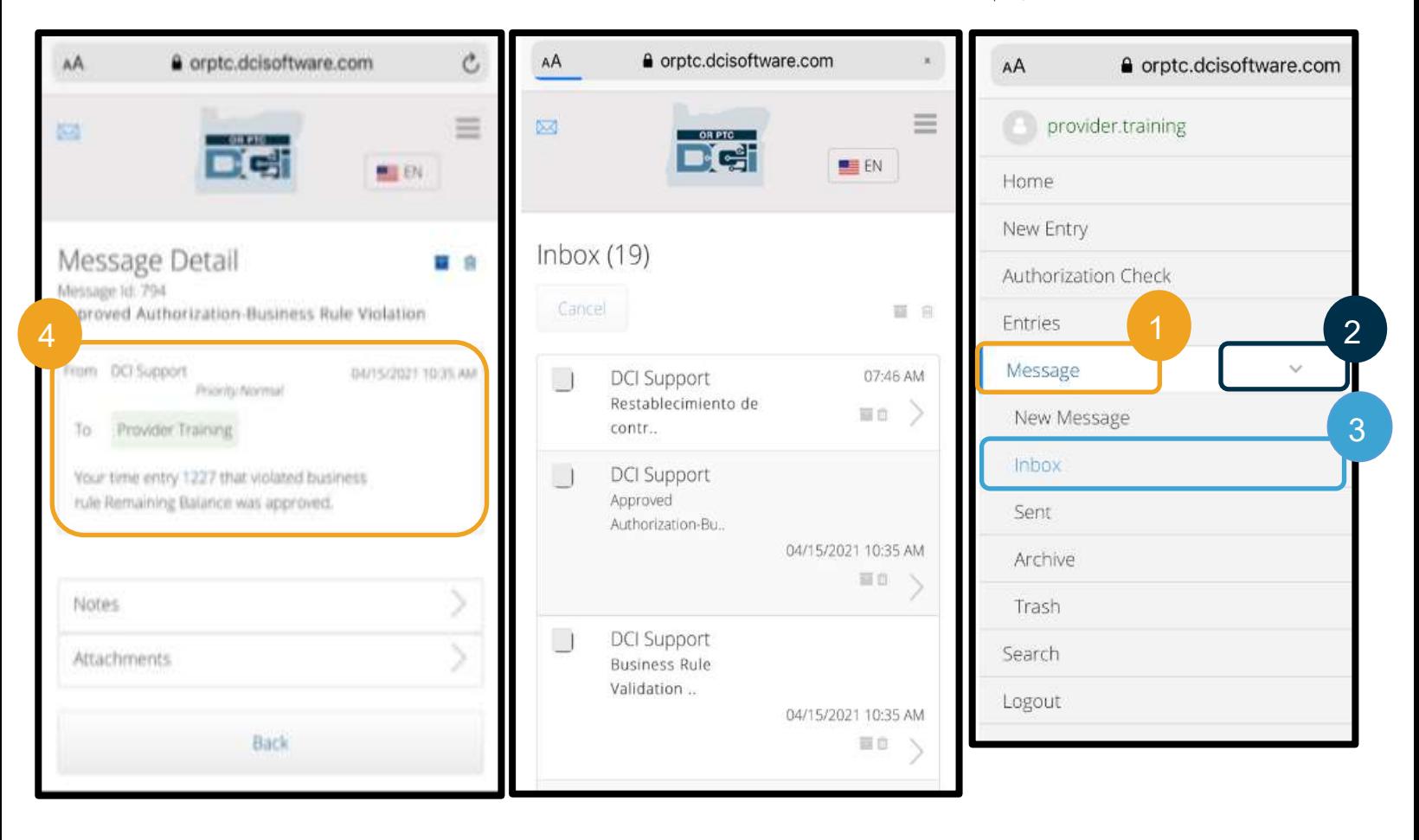

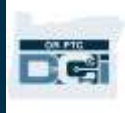

وارد کردن مسافت طیشده در وب تلفن همراه DCI PTC OR

- .1 بااستفادهاز مرورگر در دستگاه همراهتان، DCI PTC OR را جستجو و صفحه ورود به سیستم را باز کنید. [\)com.dcisoftware.orptc](file:///C:/Users/cesar/Downloads/O-009962/orptc.dcisoftware.com) را در نوار جستجو تایپ کنید.(
	- .2 صفحه ورود به سیستم DCI PTC OR نمایش داده خواهد شد. نام کاربری و گذرواژه خود را وارد کنید.
		- .3 In Sign( ورود به سیستم( را انتخاب کنید.
- .4 بعداز پستهای خبری، صفحه اصلی نمایش داده خواهد شد. سه نوار واقع در گوشه باال سمت راست صفحه را انتخاب کنید تا منو نمایش داده شود.
	- 5. New Entry (ورودی جدید) را انتخاب کنید.

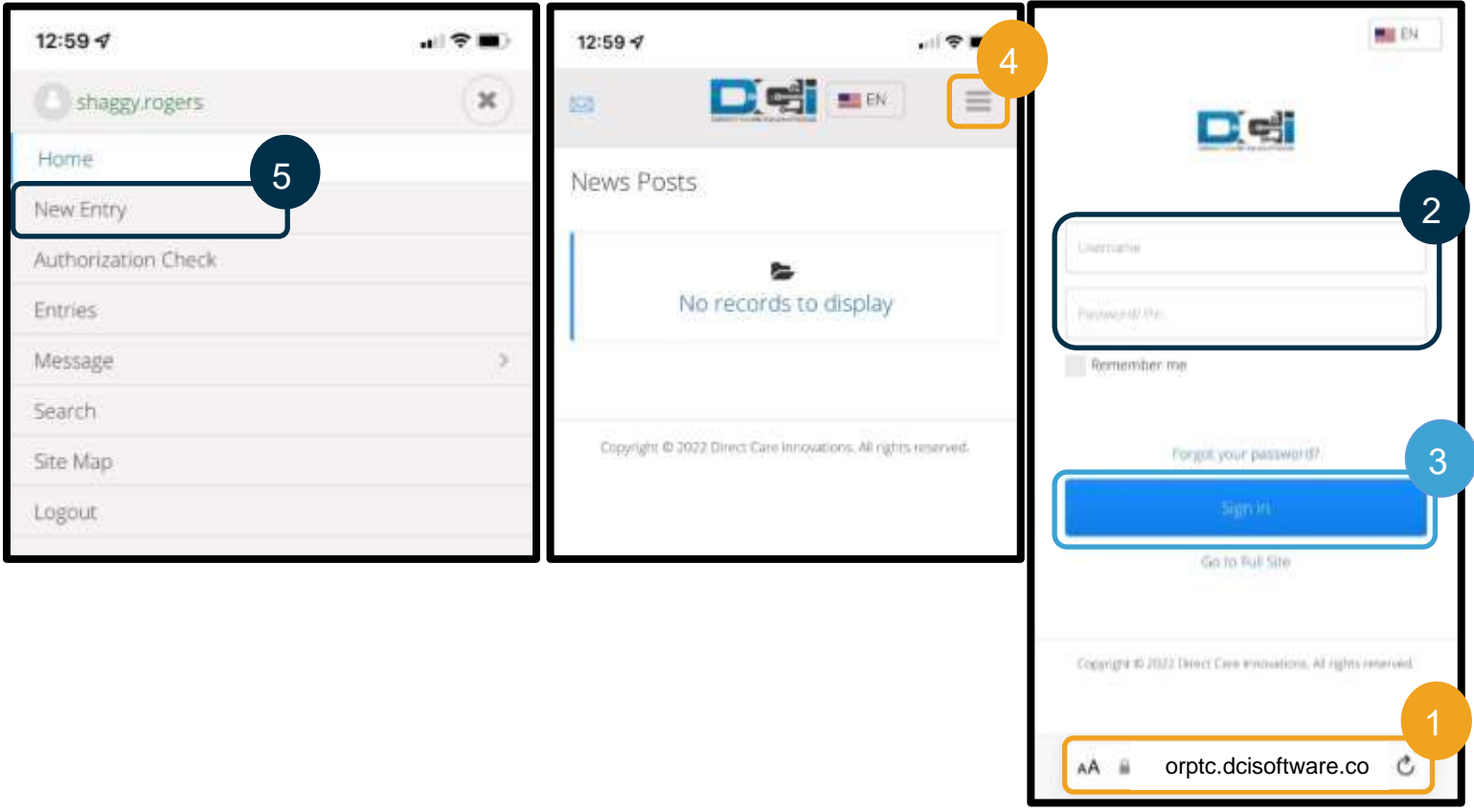

فرم »Entry New Add( »افزودن ورودی جدید( نمایش داده خواهد شد. این فرم را بهصورت زیر تکمیل کنید:

- 6. Entry Type (نوع ورودی): Punch (پانچ) بهطور خودکار نمایش داده خواهد شد.
- Client :(نوع حساب) Account Type .7 Transportation( حملونقل مشتری( را از منو کرکرهای انتخاب کنید.
	- 8. Client (مشتری): نام مصرفکننده را تایپ کنید و آن را انتخاب کنید تا در کادر نوشتاری وارد شود.

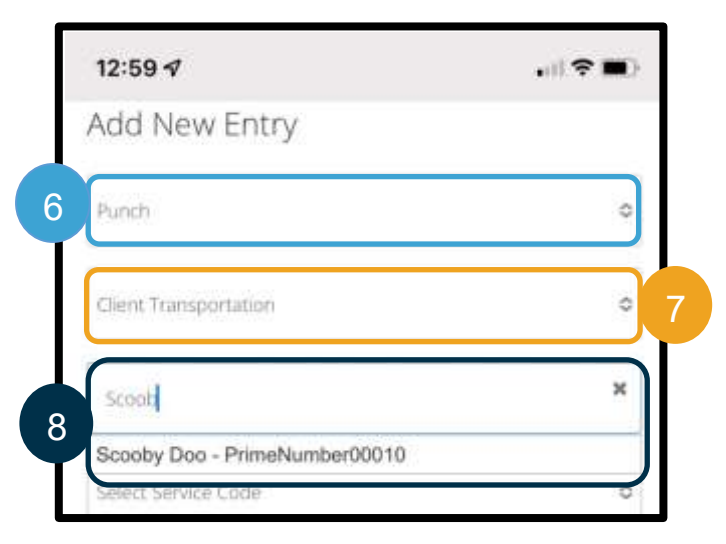

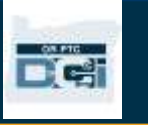

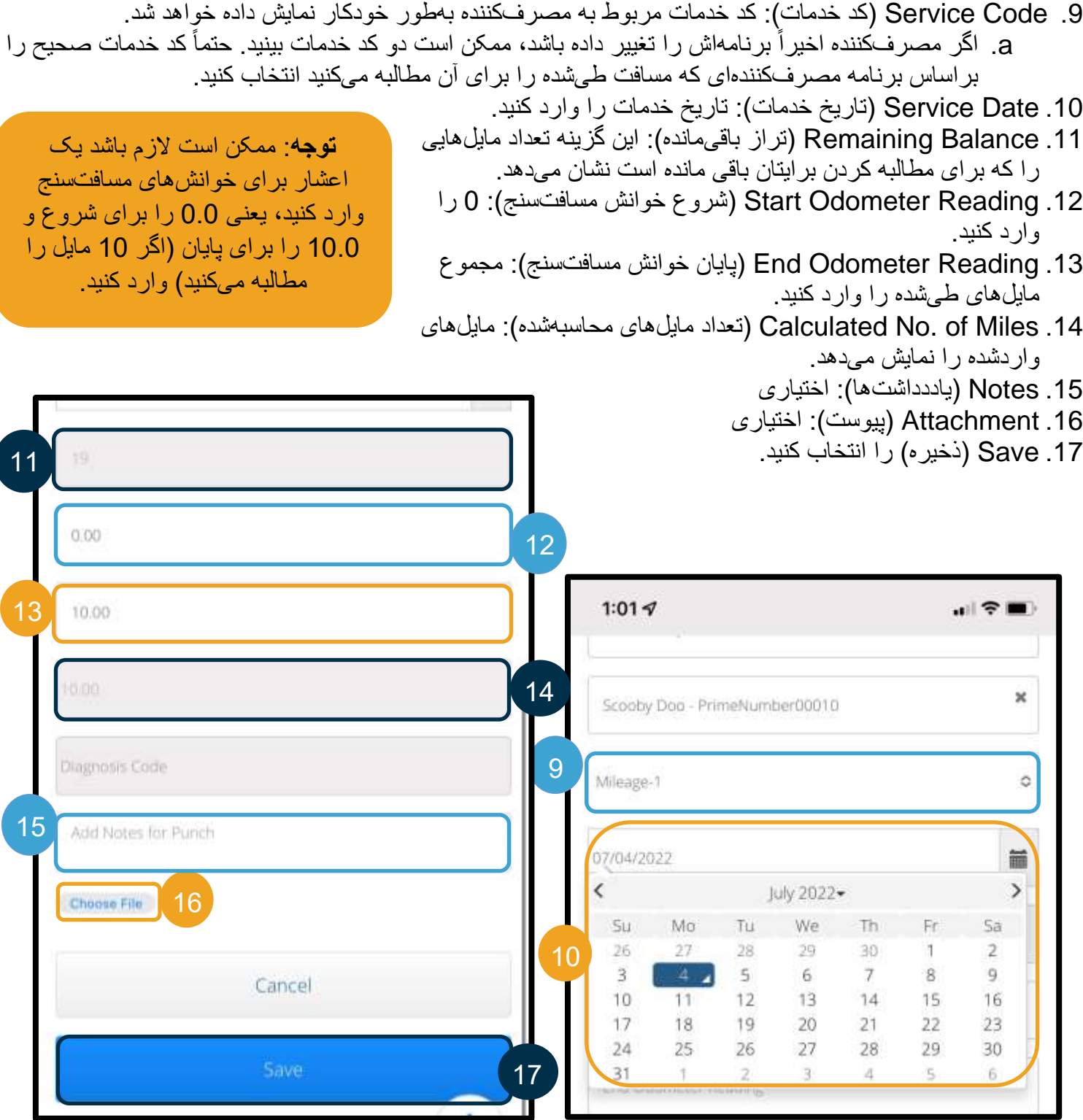

**توجه**: الزم نیست خوانش مسافتسنج روی وسیلهنقلیهتان را وارد کنید. میتوانید 0 را برای خوانش مسافتسنج شروع و حداکثر مایلهای مجاز را در فیلد خوانش مسافتسنج پایان وارد کنید. مسافت طیشده مجاز را باید فقط یکبار در هر دوره پرداخت وارد کنید.

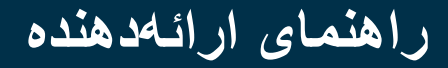

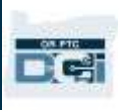

- 18. هشداری با متن «Are you sure you want to add a new punch for…» (مطمئنید که میخواهید پانچ جدیدی بر ای <sub>.</sub> . اضافه کنید) نمایش داده خواهد شد. Yes (بله) را انتخاب کنید .
	- .19 ورودی شما اکنون نمایش داده خواهد شد.
- a. اگر اطالعاتی نادرست است، میتوانید Reject( رد کردن( را انتخاب کنید یا برای ویرایش آن به سیستم »وبسایت کامل تلفن همراه DCI PTC OR »یا »درگاه وب DCI PTC OR »وارد شوید [\)اصالحات](#page-95-0)  [ورودی](#page-95-0) را برای کسب اطالعات بیشتر ببینید(.

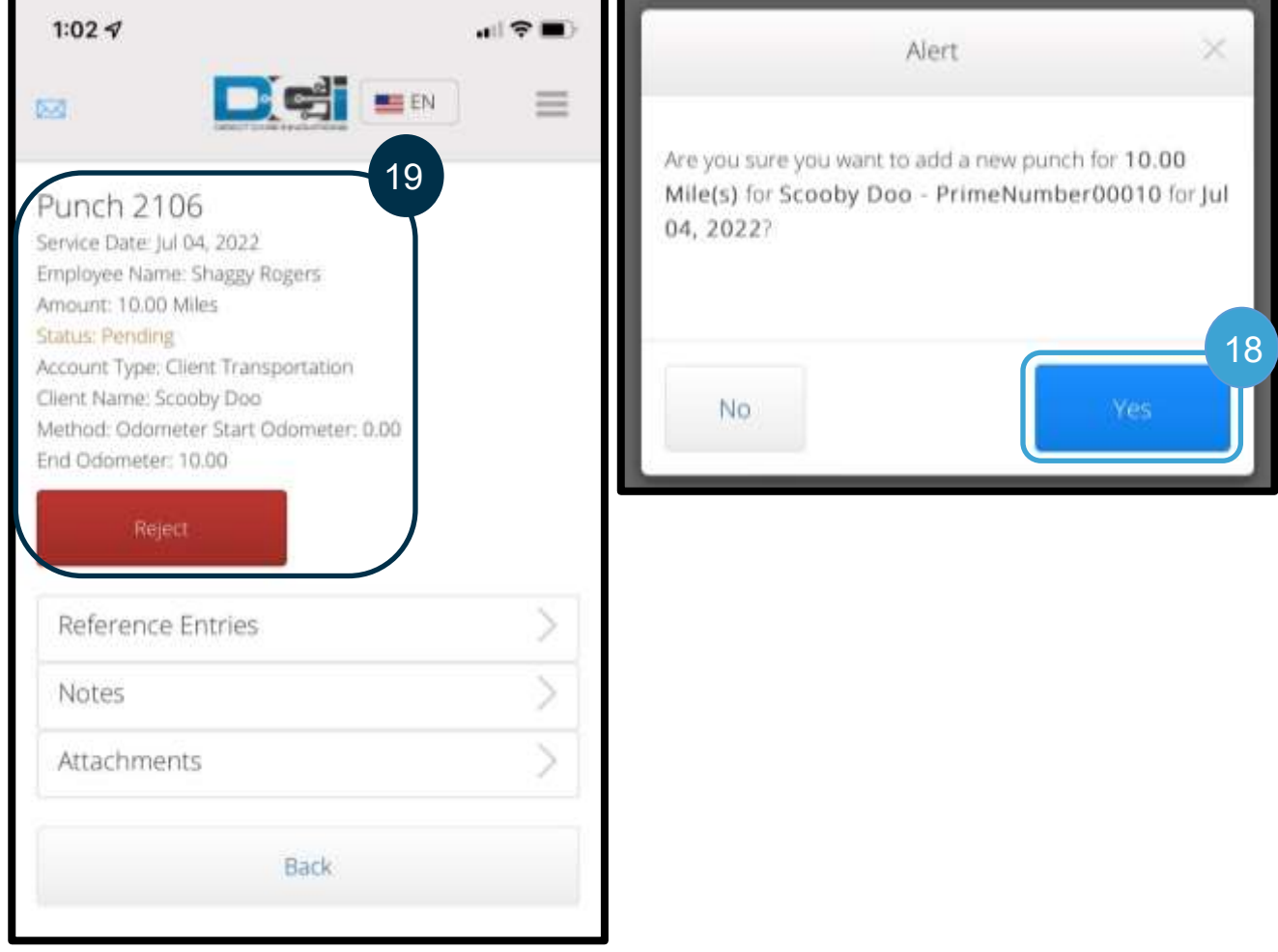

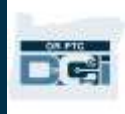

نحوه افزودن ورودی تاریخی در وب تلفن همراه DCI PTC OR

- .1 بااستفادهاز مرورگر در دستگاه همراهتان، DCI PTC OR را جستجو و صفحه ورود به سیستم را باز کنید [.orptc.dcisoftware.com](https://orptc.dcisoftware.com/)
	- .2 صفحه ورود به سیستم DCI PTC OR نمایش داده خواهد شد؛ نام کاربری و گذرواژه خود را وارد کنید.
		- .3 In Sign( ورود به سیستم( را انتخاب کنید.
- .4 صفحه اصلی نمایش داده خواهد شد؛ سه خط واقع در گوشه باال سمت راست صفحه را انتخاب کنید تا منو نمایش داده شود.
	- 5. New Entry (ورودی جدید) را انتخاب کنید.

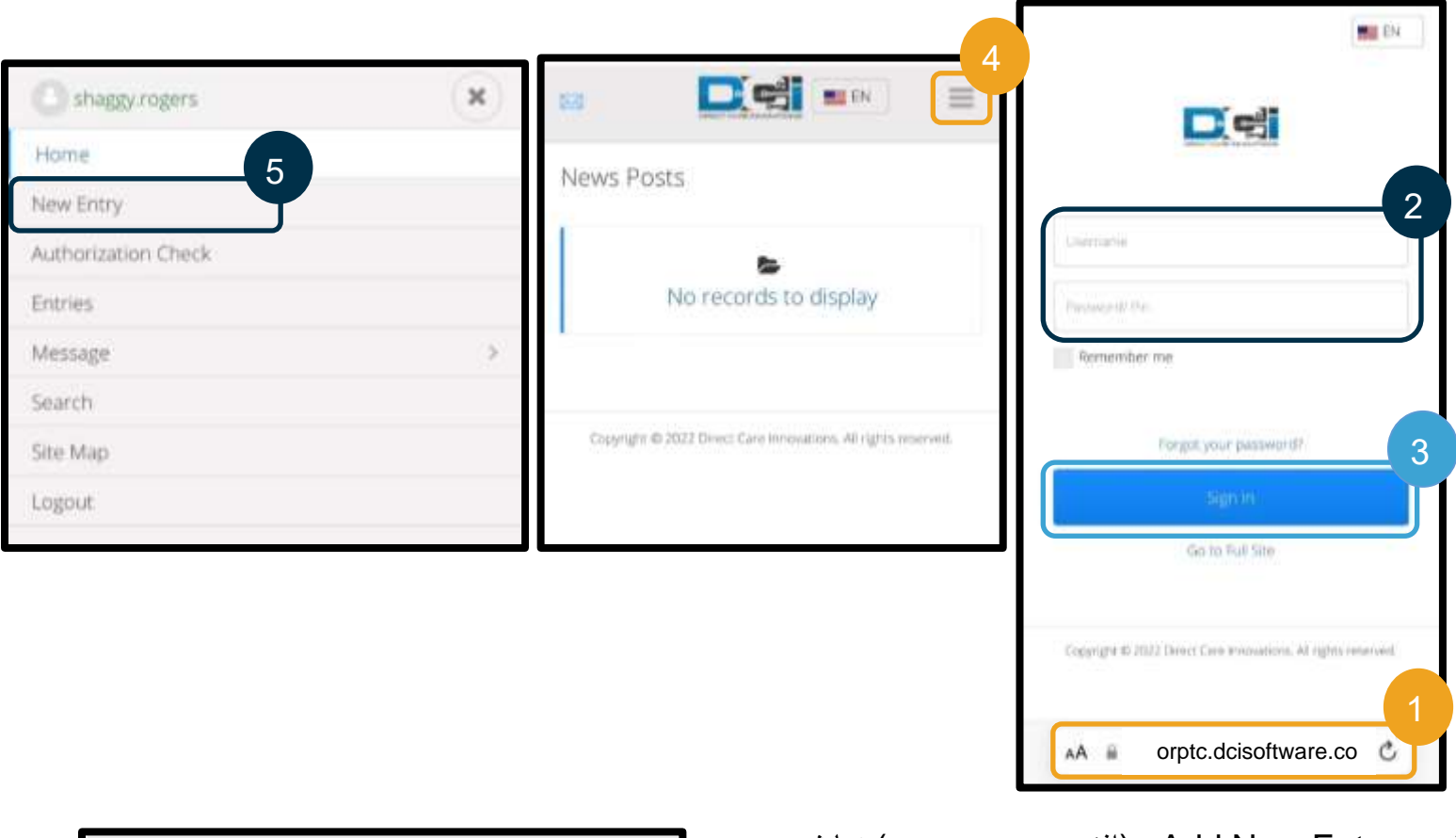

فرم «Add New Entry» (افزودن ورودی جدید) نمایش داده خواهد شد. این فرم را بهصورت زیر تکمیل کنید: .6 Type Entry( نوع ورودی(: Punch( پانچ( بهطور خودکار نمایش داده خواهد شد 6

- 7. Account Type (نوع حساب): اگر بهطور خودکار نمایش داده نشد، Hourly( ساعتی( را از منو کرکرهای انتخاب کنید.
- 8. Client (مشتری): نام مصرفکننده را تایپ کنید و آن را از منو کرکرهای انتخاب کنید تا در کادر نوشتاری وارد شود.

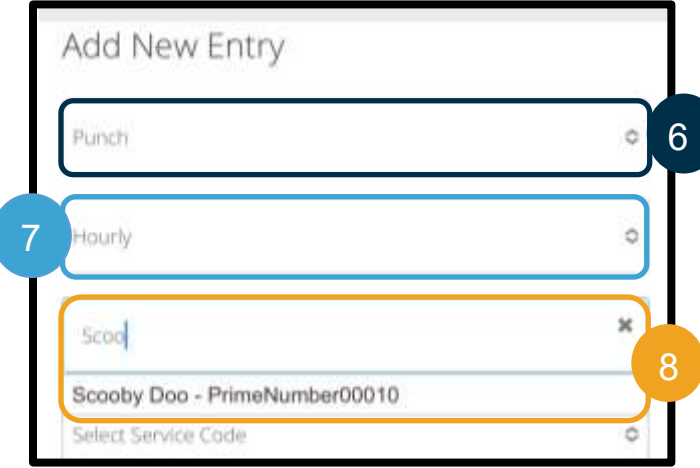

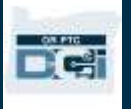

- 9. Service Code (کد خدمات): کد خدمات مربوط به مصرفکننده بهطور خودکار نمایش داده خواهد شد.
- a. اگر مصرفکننده برنامهاش را عوض کرده باشد، ممکن است الزم باشد مطمئن شوید کد خدمات مناسب انتخاب شده باشد تا با برنامهای که زمان را برای آن مطالبه میکنید مطابقت داشته باشد. برای انجام دادن این کار، کادر کد خدمات و سپس کد خدمات مربوطه را از منو کرکرهای انتخاب کنید.
	- .10 Date Service( تاریخ خدمات(: تاریخ خدمات را وارد کنید.
- 11. Remaining Balance (تراز باقیمانده): تعداد ساعتهایی که برای مطالبه کردن باقی مانده است
- .12 In Check( زمان ورود(: زمان شروع را وارد کنید.
- .13 Out Check( زمان خروج(: زمان پایان را وارد کنید.

<mark>توجه</mark>: فیلد زمان ورود و زمان خروج منو کرکرهای دارد که زمان را بهصورت نیمساعته نمایش میدهد. **برای وارد کردن زمان دقیقی که شیفت کاریتان را شروع و تمام کردهاید**، نشانگر را در فیلد زمان قرار دهید و زمان نمایشدادهشده را حذف کنید، سپس زمان شروع و زمان پایان خود را تایپ کنید. یادتان باشد AM( قبلازظهر( و PM )بعدازظهر( را اضافه کنید.

.14 Method EVV( روش تأییدیه بازدید الکترونیکی(: Portal Signoff (تأیید در درگاه) را انتخاب کنب

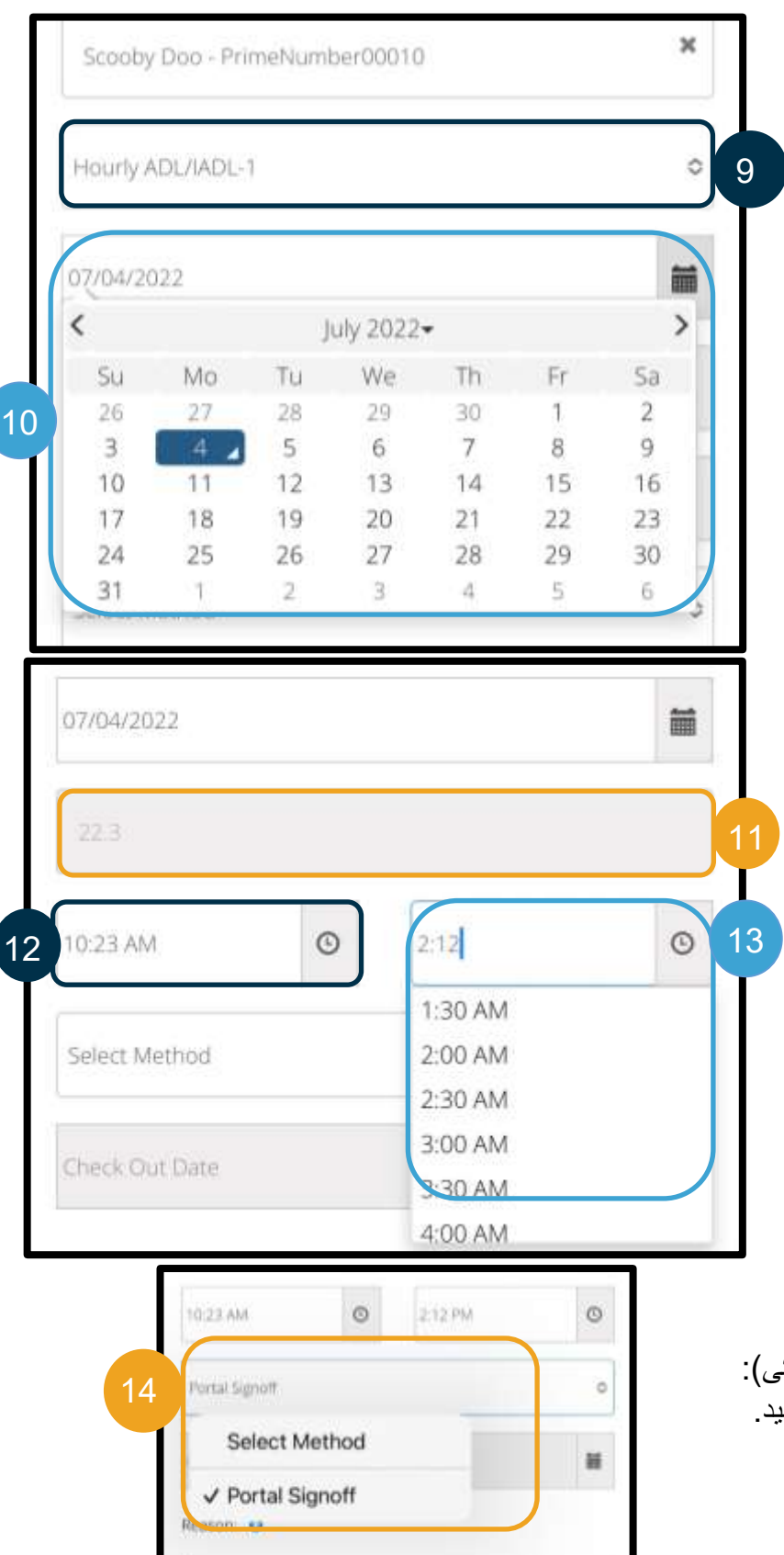

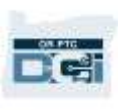

- .15 کد برهانی را وارد کنید که با Provider( ارائهدهنده( شروع شود، و دلیل ایجاد وروردی تاریخی را مشخص کند. a. Reason( برهان(: عالمت بهاضافه آبیرنگ را انتخاب کنید.
- b. Reason( برهان( را انتخاب کنید. از منو کرکره ای که نمایش داده میشود، برهانی را که به بهترین نحو وروردی تاریخی را شرح میدهد انتخاب کنید (حتماً بر هانی را انتخاب کنید که با Provider (ارائهدهنده) شروع میشود(.
	- c. Code Reason Add( افزودن کد برهان(: عالمت بهاضافه آبیرنگ بزرگتر را انتخاب کنید.
		- d. برهان در بخش Codes Reason Added( کدهای برهان اضافهشده( نمایش داده خواهد شد.

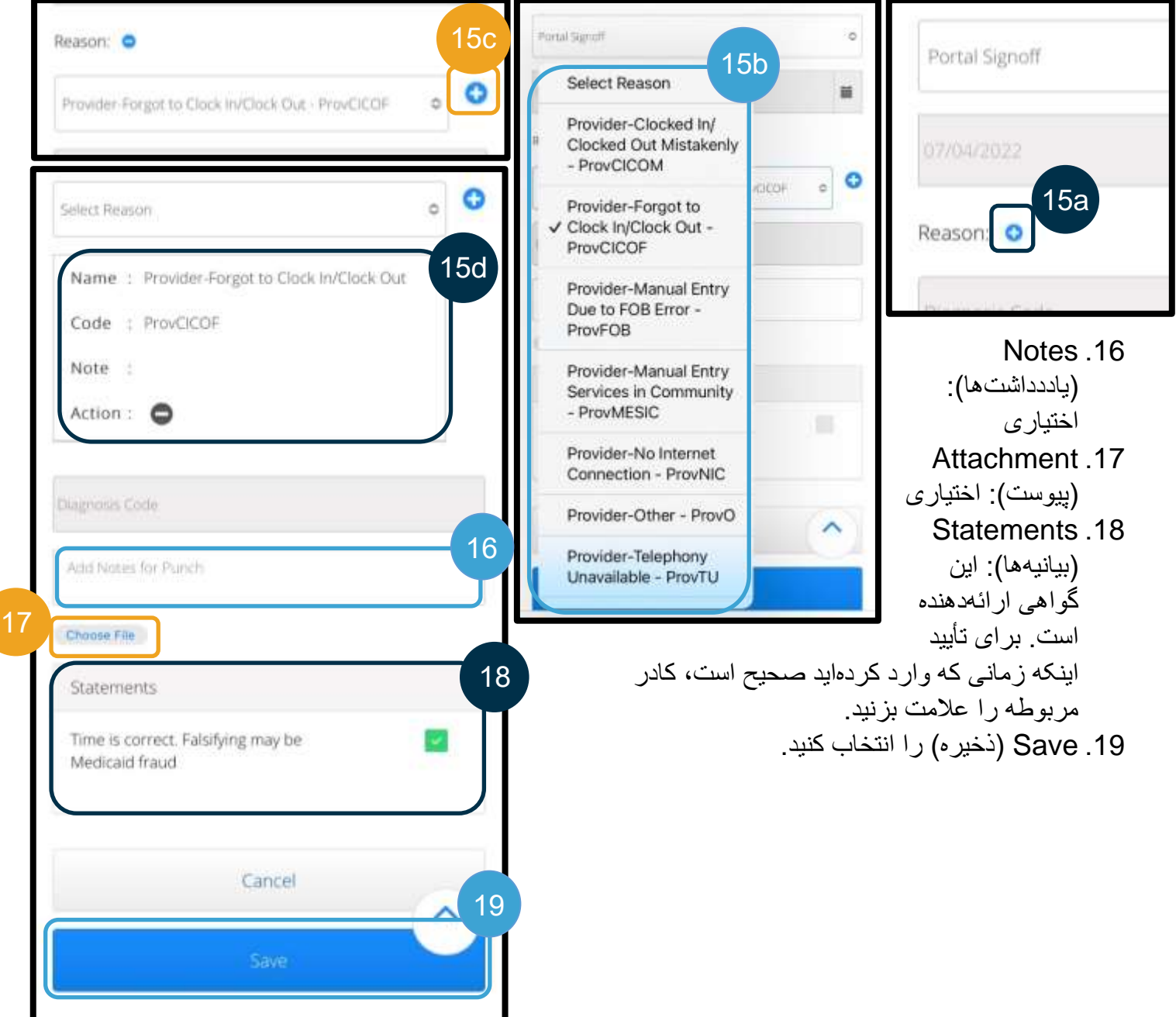

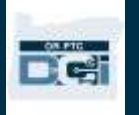

- مطمئنید که میخواهید (Are you sure you want to add a new punch for…» (مطمئنید که میخواهید پانچ جدیدی برای<sub>. .</sub>.اضافه کنید) نمایش داده خواهد شد Yes( بله( را انتخاب کنید. **D** c<sup>d</sup> EN  $\equiv$ D-3
	- .21 وروردی شما در صفحه نمایش داده خواهد شد.
	- a. اگر اطالعاتی نادرست است، میتوانید Reject )رد کردن( را انتخاب کنید یا برای ویرایش آن به سیستم »وب سایت کامل تلفن همراه PTC OR DCI »یا »درگاه وب DCI PTC OR »وارد

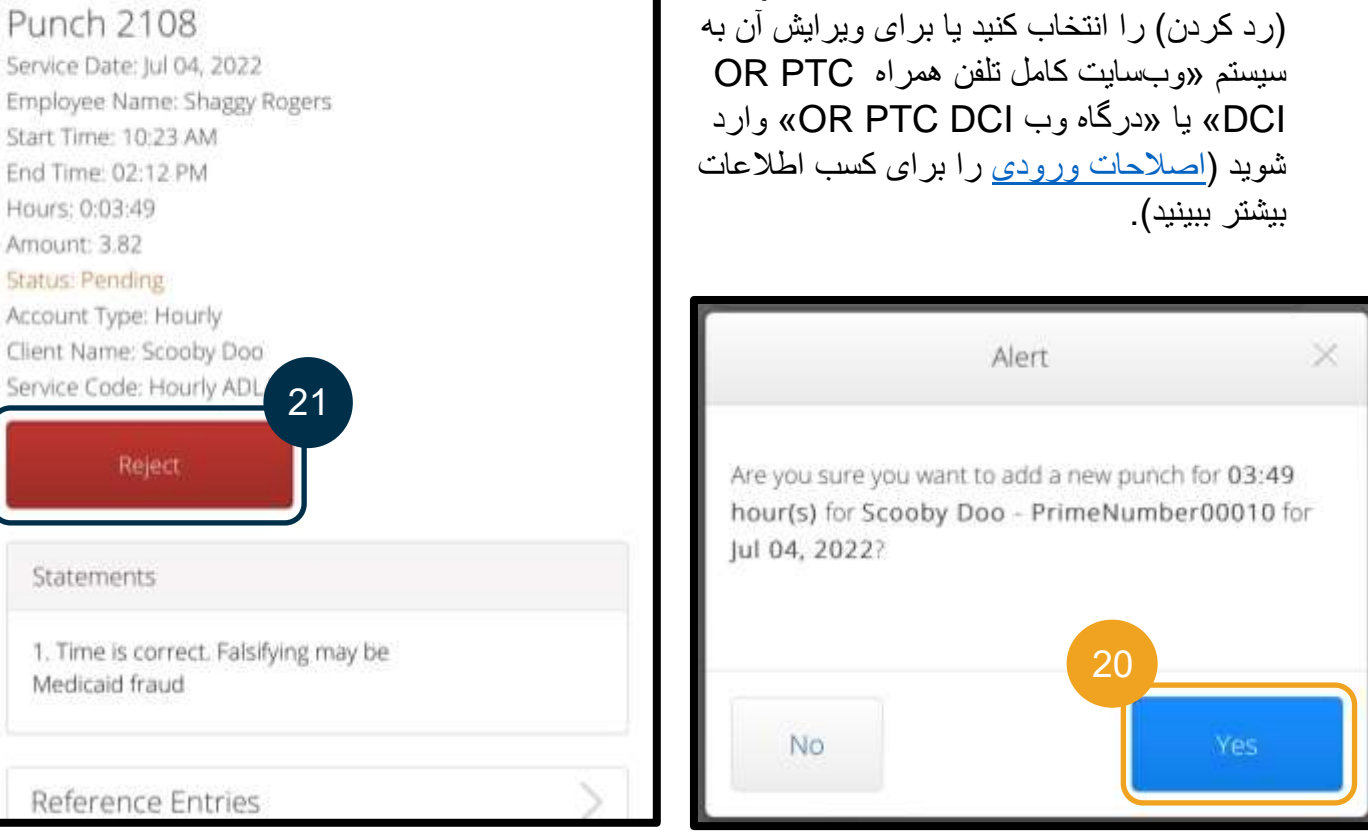

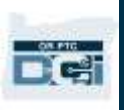

### <span id="page-83-0"></span>وبسایت کامل تلفن همراه DCI PTC OR

»وبسایت کامل تلفن همراه DCI PTC OR »همان قابلیتهای »درگاه وب DCI PTC OR »را دراختیار شما قرار میدهد. این وبسایت با »وب تلفن همراه DCI PTC OR »متفاوت است چون به شما اجازه میدهد وروردیها را ویرایش کنید. ممکن است برخی افراد تصمیم بگیرند که از وبسایت کامل تلفن همراه استفاده کنند تا بتوانند همه قابلیتهای درگاه وب را در دستگاه هوشمندشان داشته باشند.

#### ویرایش وروردی در وب سایت کامل تلفن همراه DCI PTC OR

برای ویرایش وروردی (چه مدت زمان و چه مسافت طیشده)، باید کارهای زیر را انجام دهید:

- 1. در دستگاه هوشمند، به «درگاه وب OR PTC DCI» بروید (orptc.dcisoftware.com را در مرورگر وب دستگاه هوشمندتان تایپ کنید(.
	- .2 Site Full to Go( رفتن به سایت کامل( را در پایین دکمه In Sign( ورود به سیستم( انتخاب کنید.
		- 3. نام کاربری و گذرواژه خود را وارد کنید. Sign In (ورود به سیستم) را انتخاب کنید.

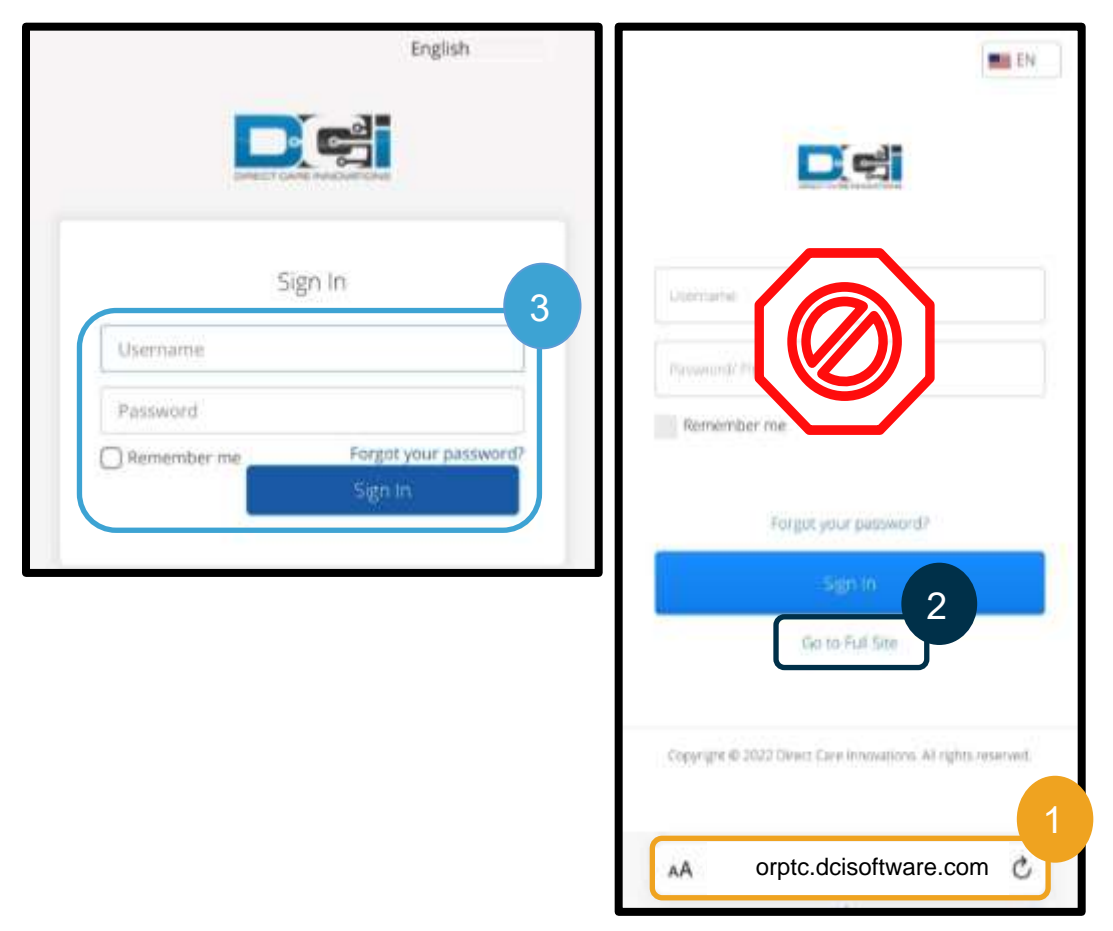

**راهنمای ارائهدهنده**

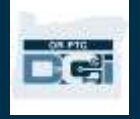

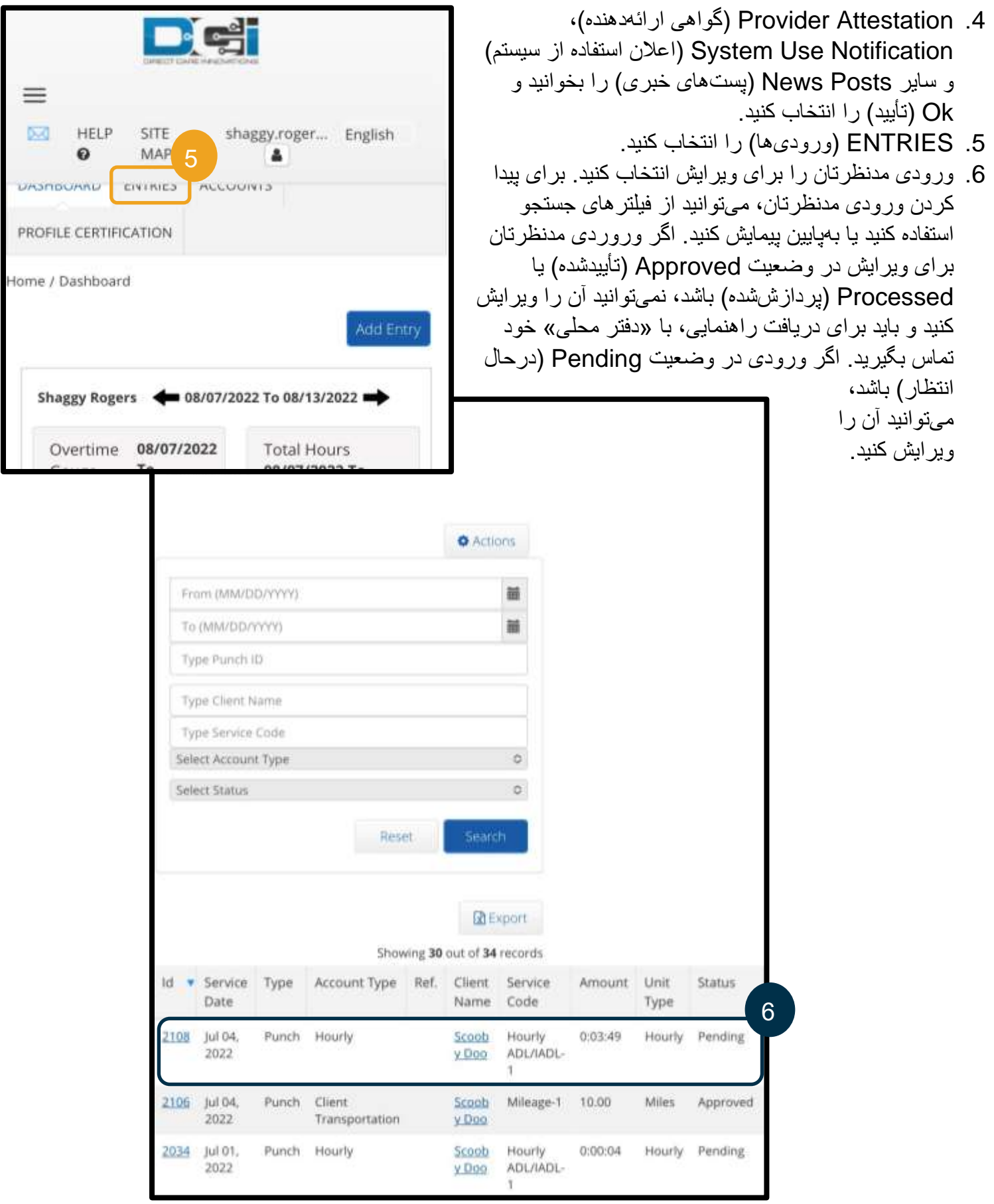

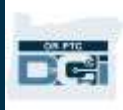

- .7 Actions( کنشها( را انتخاب کنید.
- 8. Edit Entry (ویرایش ورودی) را انتخاب کنید.

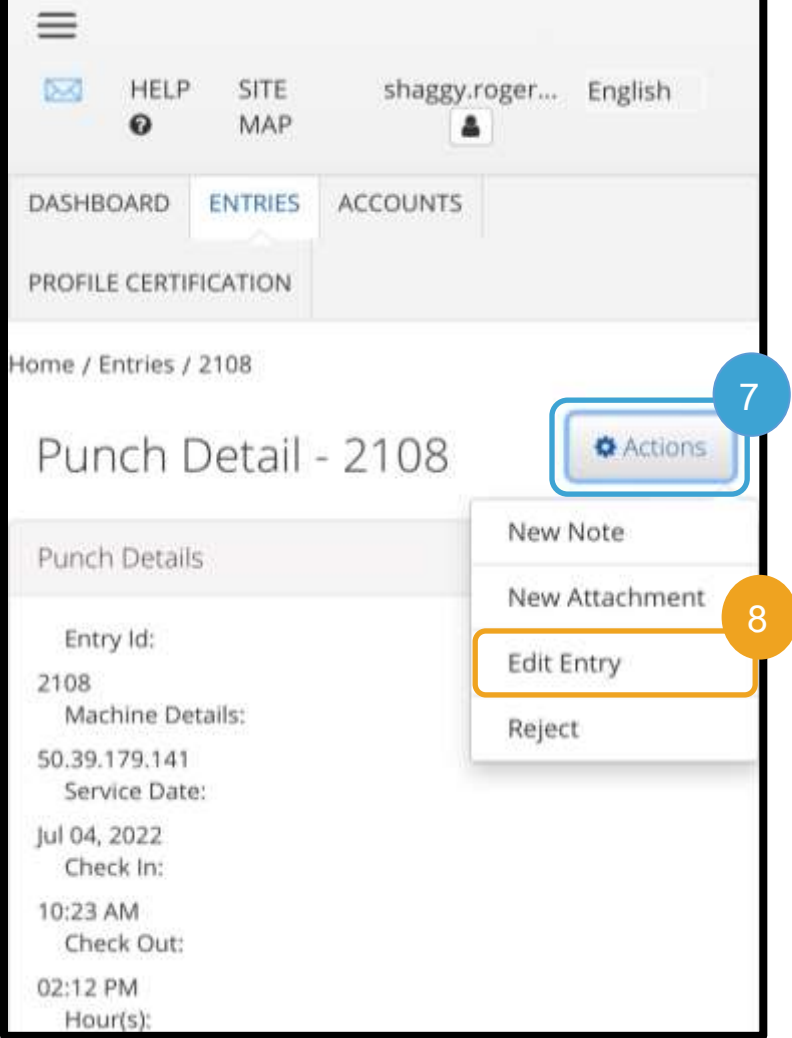

- .9 ویرایش)ها( را انجام دهید.
- 10. Add Reason Code (افزودن کد برهان): افزودن [کد برهان](#page-64-0) را برای کسب اطالعات بیشتر ببینید.
	- .11 Save( ذخیره( را انتخاب کنید.
	- .12 Yes( بله( را روی Alert( هشدار( انتخاب کنید.
	- .13 به ورودی اصلیای که ویرایش کردید منتقل خواهید شد. اکنون در وضعیت Rejected (ردشده) قرار دارد. ورودی جدیدی برای بازتاب ویرایش)ها( ایجاد شده است. برای مشاهده ورودی جدید، ENTRIES )ورودی ها( را انتخاب کنید.
	- .14 برای پیدا کردن ورودی ویرایششده، میتوانید از فیلترهای جستجو استفاده کنید یا بهپایین پیمایش کنید.

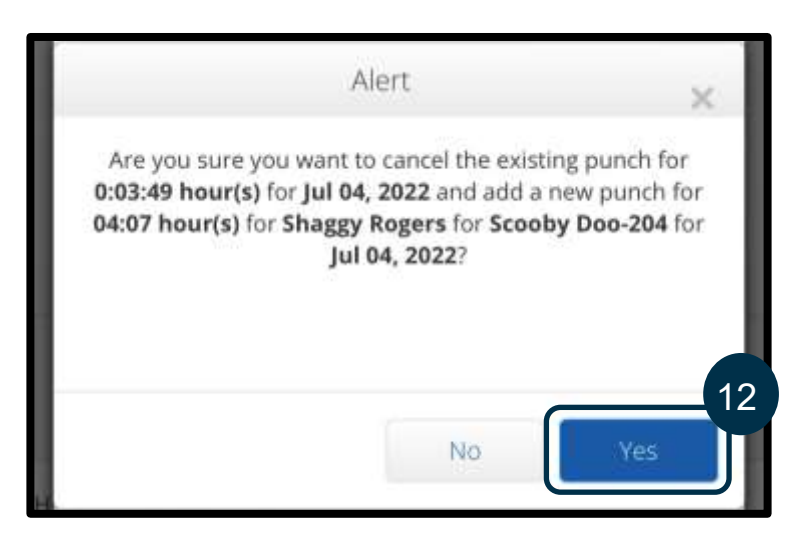

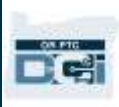

ورودی اصلی را در وضعیت Rejected (ردشده) و ورودی جدید را در وضعیت Pending (درحال انتظار) خواهید دید.

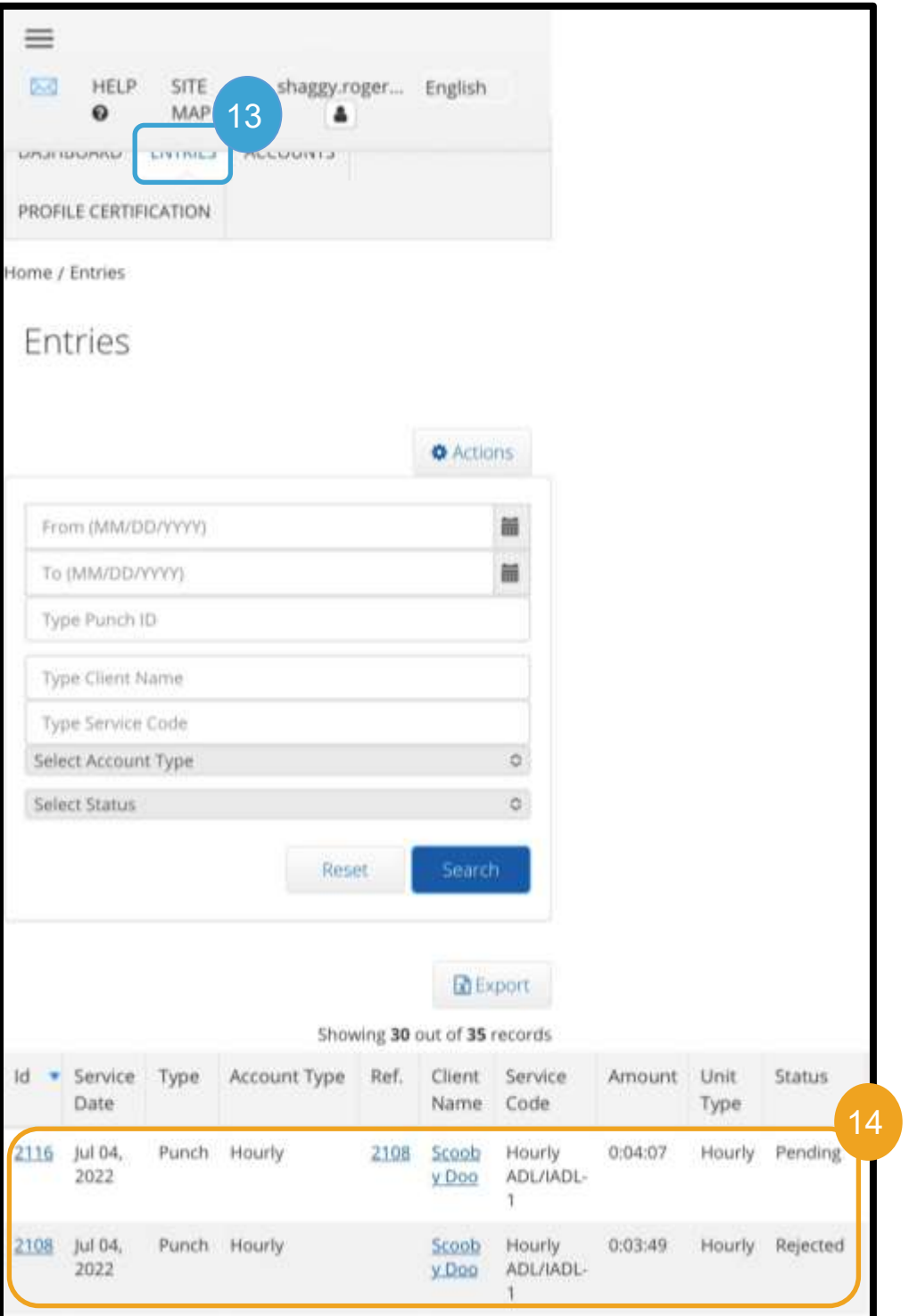

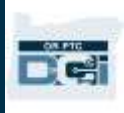

وارد کردن مسافت طیشده در وب سایت کامل تلفن همراه DCI PTC OR

- .1 بااستفادهاز مرورگر در دستگاه همراهتان، DCI PTC OR را جستجو و صفحه ورود به سیستم را باز کنید [\)com.dcisoftware.orptc](file:///C:/Users/cesar/Downloads/O-009962/orptc.dcisoftware.com) را در نوار نشانی تایپ کنید(.
- .2 صفحه ورود به سیستم DCI PTC OR نمایش داده خواهد شد. نام کاربری و گذرواژه خود را وارد نکنید، این کار را در مرحله 3 انجام خواهید داد. Go to Full Site (رفتن به سایت کامل) را در پایین دکمه Sign In (ورود به سیستم) خواهید دید، آن را انتخاب کنید.
	- 3. نام کاربری و گذرواژه خود را وارد کنید. Sign In (ورود به سیستم) را انتخاب کنید.
	- .4 بعداز پستهای خبری، صفحه اصلی نمایش داده خواهد شد. دکمه Entry Add( افزودن ورودی( را انتخاب کنید.

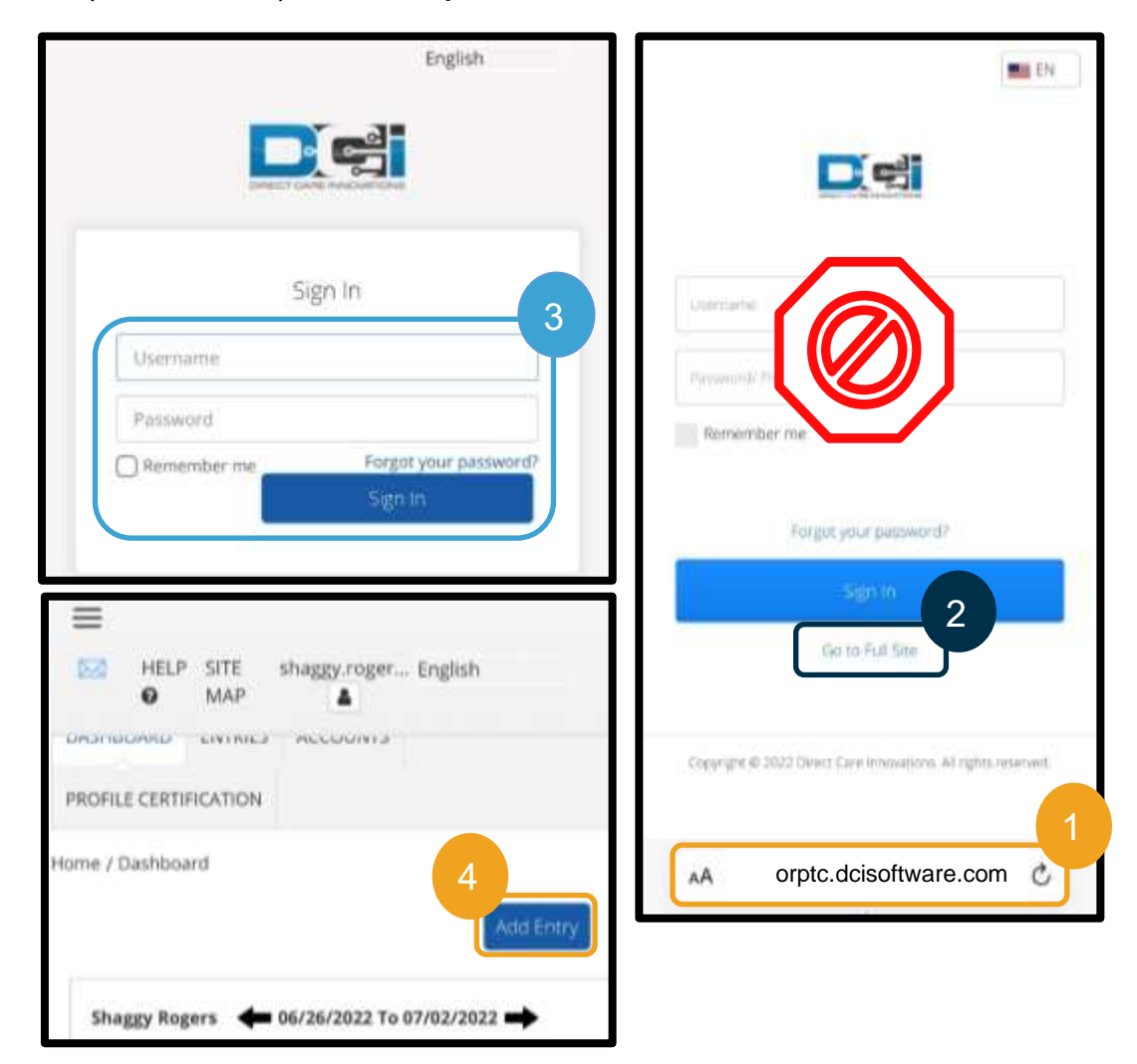

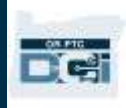

- فرم «Add New Entry» (افزودن ورودی جدید) نمایش داده خواهد شد. آن را بهصورت زیر تکمیل کنید:
	- 5. Entry Type (نوع ورودی): Punch( (پانچ) بهطور خودکار نمایش داده خواهد شد.
		- .6 Name Employee( نام کارمند(: نام شما بهطور خودکار نمایش داده خواهد شد.
- 7. Account Type (نوع حساب): Client Transportation (حملونقل مشتری) را از منو کرکرهای انتخاب کنید.
	- 8. Client (مشتری): نام مصرفکننده را تایپ کنید و وقتی در منو کرکرهای نشان داده شد انتخابش کنید.

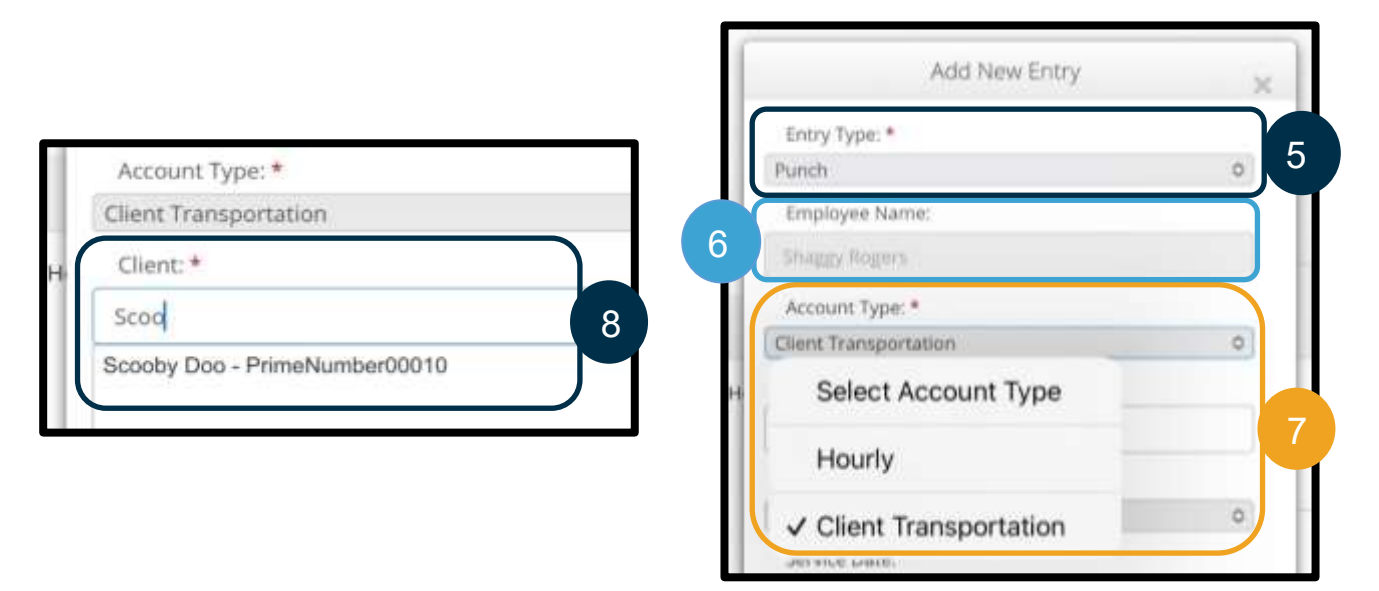

- .9 Code Service( کد خدمات(: کد خدمات مربوط به مصرفکننده بهطور خودکار نمایش داده خواهد شد. a. اگر مصرفکننده اخیراً برنامهاش را تغییر داده باشد، ممکن است دو کد خدمات بینید. حتماً کد خدمات صحیح را براساس برنامه مصرفکنندهای که مسافت طیشده را برای آن مطالبه میکنید انتخاب کنید.
	- .10 Date Service( تاریخ خدمات(: تاریخ خدمات را وارد کنید.

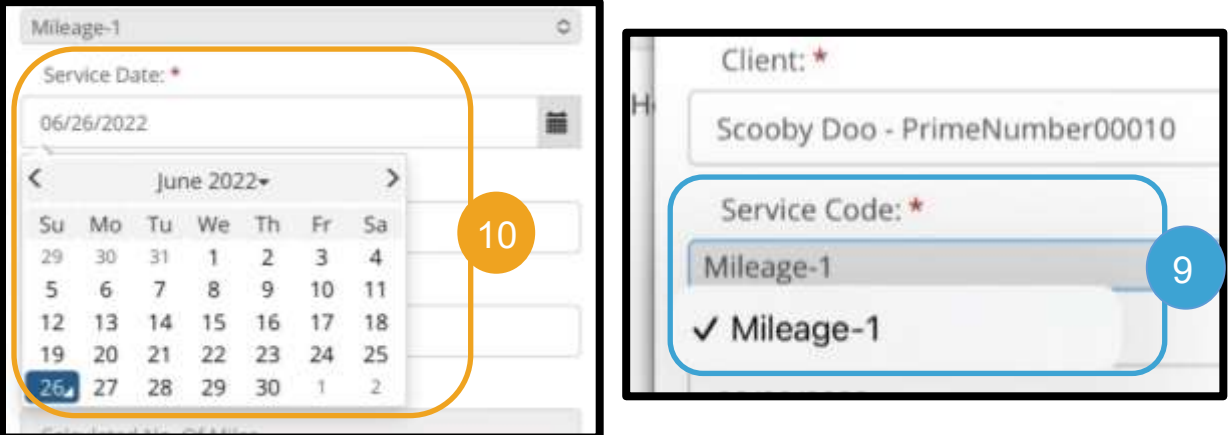

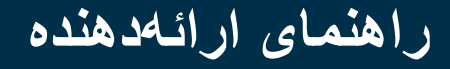

**FCT** 

- .11 Balance Remaining( تراز باقیمانده(: تعداد مایلهایی که برای مطالبه کردن برایتان باقی مانده است.
- خوانش) Start Odometer Reading .12 مسافتسنج(: 0 را وارد کنید.
	- خوانش پایان )End Odometer Reading .13 مسافتسنج): مجموع مایلهای طیشده را وارد کنید.

**توجه**: الزم نیست خوانش مسافتسنج روی وسیلهنقلیهتان را وارد کنید. میتوانید 0 را برای خوانش مسافتسنج شروع و حداکثر مایلهای مجاز را در فیلد خوانش مسافتسنج پایان وارد کنید. مسافت طیشده مجاز را باید فقط یکبار در هر دوره پرداخت وارد کنید.

- مای Calculated No. Of Miles .14 محاسبهشده): مایلهای واردشده را نمایش میدهد.
	- .15 Notes( یاددداشتها(: اختیاری
	- .16 Attachment( پیوست(: اختیاری
		- .17 Save( ذخیره( را انتخاب کنید.
- Are you sure you want » هشداری با متن « که مطمئنید« )to add a new punch for… میخواهید پانچ جدیدی برای. . اضافه کنید) نمایش داده خواهد شد. Yes( بله( را انتخاب کنید.

**توجه**: ممکن است الزم باشد به سمت باال پیمایش کنید تا این هشدار را ببینید. این هشدار در باالی فرم ورودی نمایش داده خواهد شد. 18

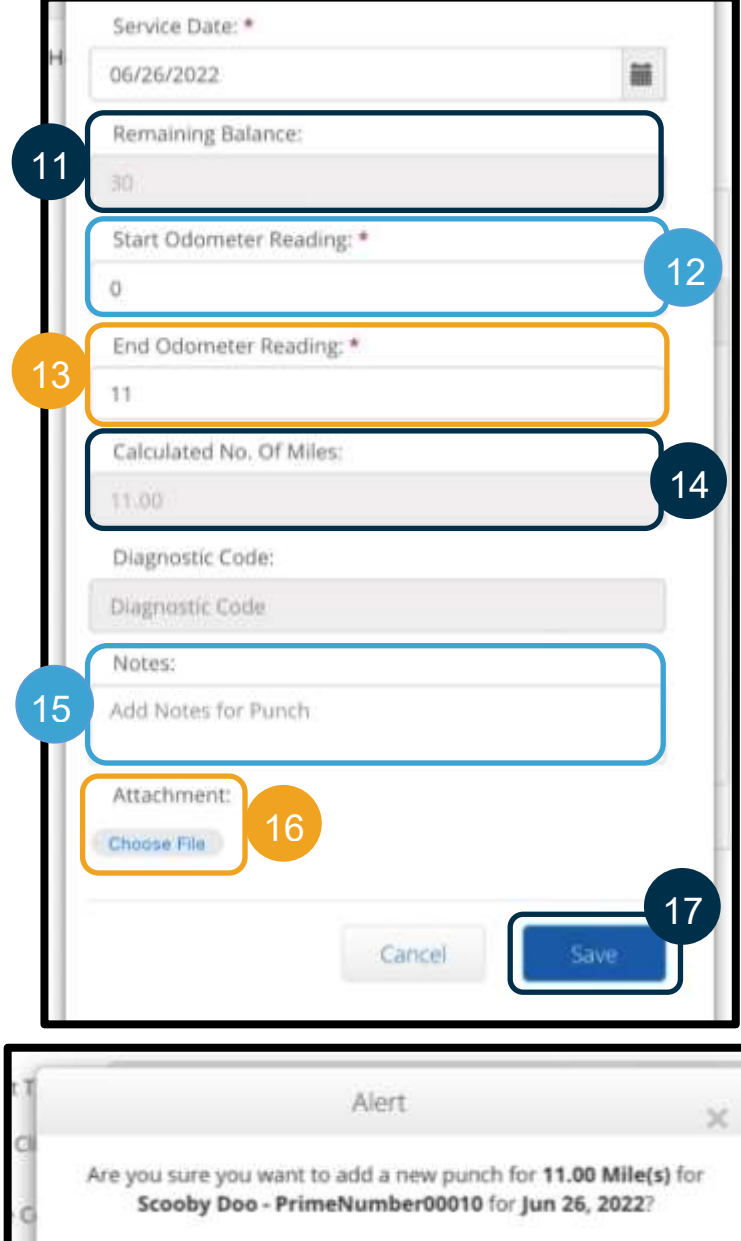

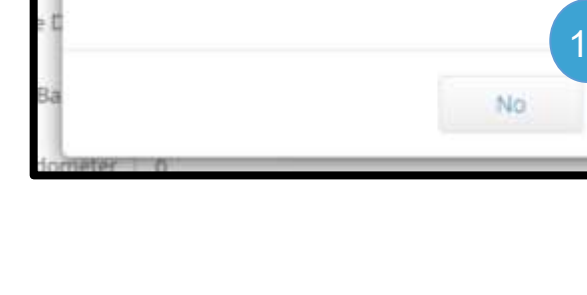

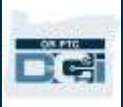

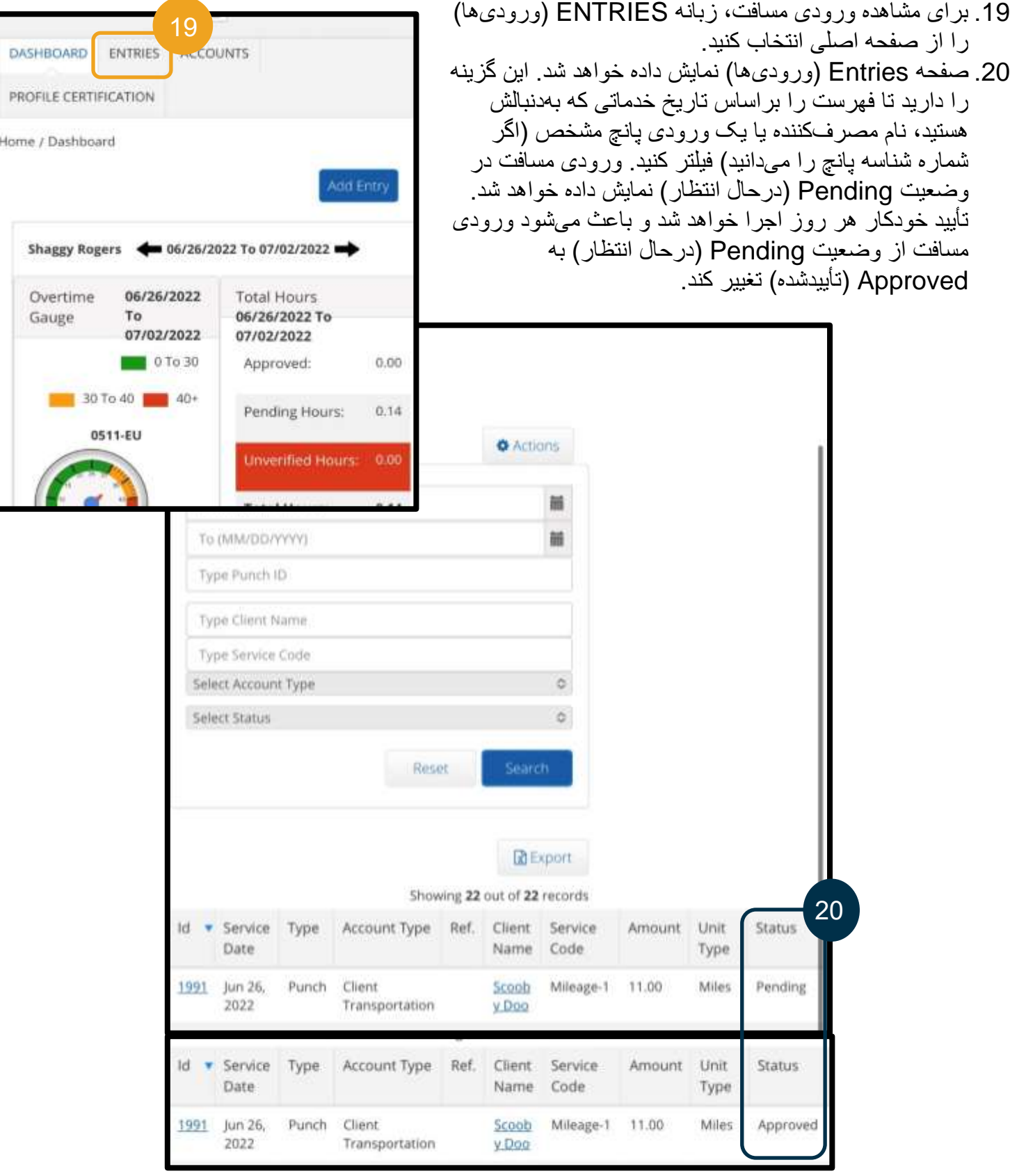

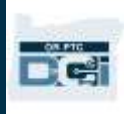

- نحوه وارد کردن ورودی تاریخی در وب سایت کامل تلفن همراه DCI PTC OR
- .1 بااستفادهاز مرورگر در دستگاه همراهتان، DCI PTC OR را جستجو و صفحه ورود به سیستم را باز کنید [.orptc.dcisoftware.com](https://orptc.dcisoftware.com/)
- .2 صفحه ورود به سیستم DCI PTC OR نمایش داده خواهد شد. نام کاربری و گذرواژه خود را وارد نکنید، این کار را در مرحله 3 انجام خواهید داد. Go to Full Site (رفتن به سایت کامل) را در پایین دکمه Sign In (ورود به سیستم) انتخاب کنید.
	- 3. نام کاربری و گذرواژه خود را وارد کنید؛ Sign In (ورود به سیستم) را انتخاب کنید.
	- 4. صفحه اصلی نمایش داده خواهد شد؛ Add Entry (افزودن ورودی) را انتخاب کنید.

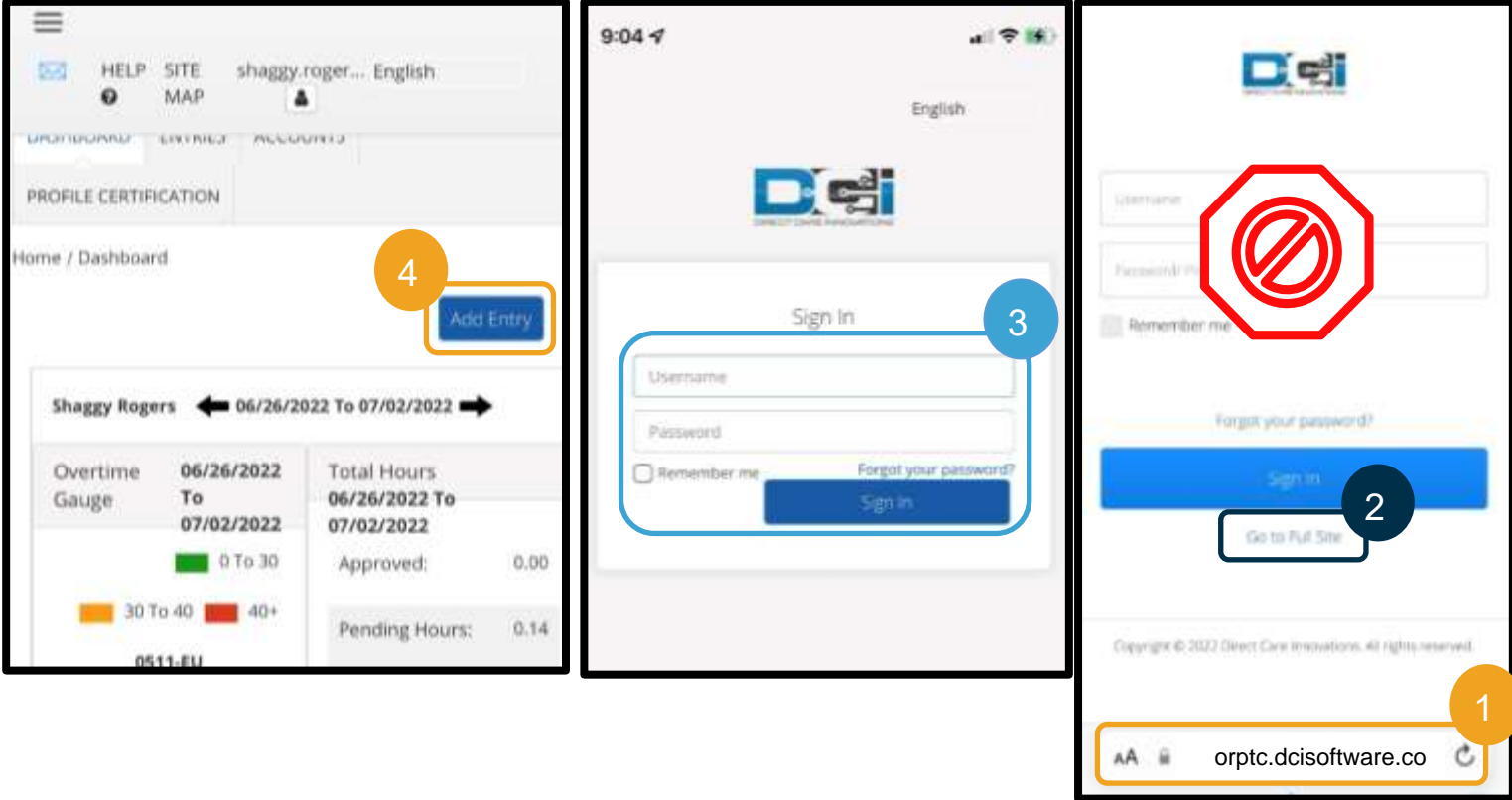

فرم »Entry New Add( »افزودن ورودی جدید( نمایش داده خواهد شد. آن را بهصورت زیر تکمیل کنید:

- 5. Entry Type (نوع ورودی): Punch( پانچ) بهطور خودکار نمایش داده خواهد شد
- .6 Name Employee( نام کارمند(: نام شما بهطور خودکار نمایش داده خواهد شد
- 7. Account Type (نوع حساب): اگر بهطور خودکار نمایش داده نشد، Hourly( ساعتی( را از منو کرکرهای انتخاب کنید.
	- .8 Client( مشتری(: نام مصرفکننده را تایپ کنید و آن را انتخاب کنید تا در کادر نوشتاری وارد شود.

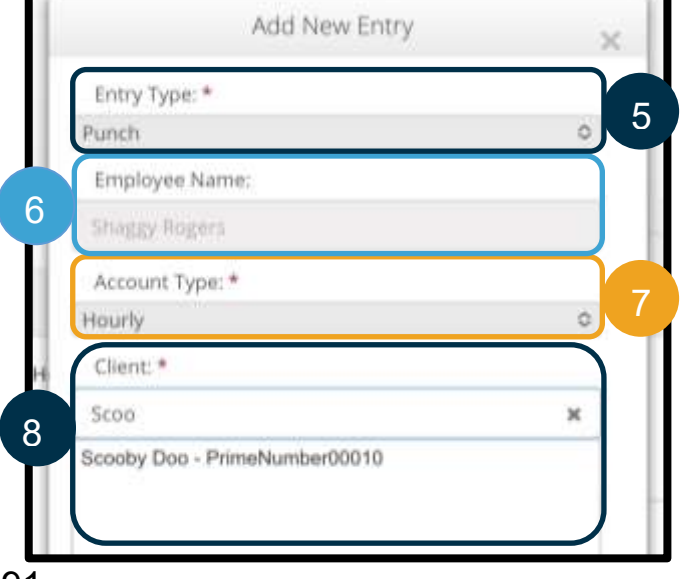

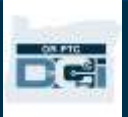

.9 Code Service( کد خدمات(: کد خدمات مربوط به مصرفکننده بهطور خودکار نمایش داده خواهد شد. a. اگر مصرفکننده اخیراً برنامهاش را تغییر داده باشد، ممکن است دو کد خدمات بینید. حتماً کد خدمات صحیح را براساس برنامه مصرفکنندهای که ساعتهای کاریتان را برای آن مطالبه میکنید انتخاب کنید.

- .10 Date Service( تاریخ خدمات(: تاریخ خدمات را وارد کنید.
- .11 Balance Remaining( تراز باقیمانده(: تعداد ساعاتی که برای مطالبه کردن برایتان باقیمانده است.
	- .12 In Check( زمان ورود(: زمان شروع را وارد کنید.
	- 13. Check Out (زمان خروج): زمان پایان را وارد کنید.

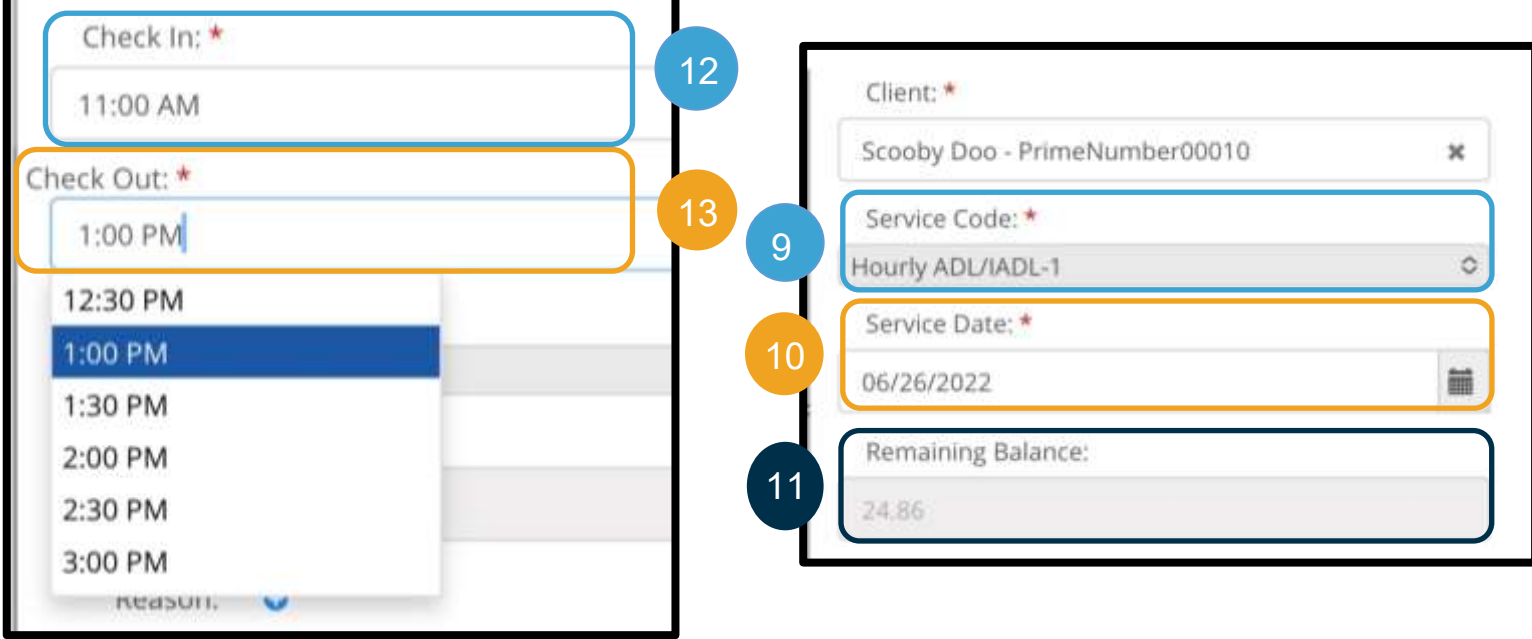

**توجه**: فیلد زمان ورود و زمان خروج منو کرکره ای دارد که زمان را بهصورت نیمساعته نمایش میدهد. **برای وارد کردن زمانهای دقیقی که شیفت کاریتان را شروع و تمام کردهاید**، روی فیلد زمان ضربه بزنید تا نشانگر را قرار دهید، زمان نمایشدادهشده را حذف کنید، سپس زمان شروع و زمان پایان خود را تایپ کنید. یادتان باشد AM( قبلازظهر( و PM( بعدازظهر( را اضافه کنید.

14. EVV Method (روش تأییدیه بازدید الکترونیکی): Portal Signoff (تأیید در درگاه) را انتخاب کنید.

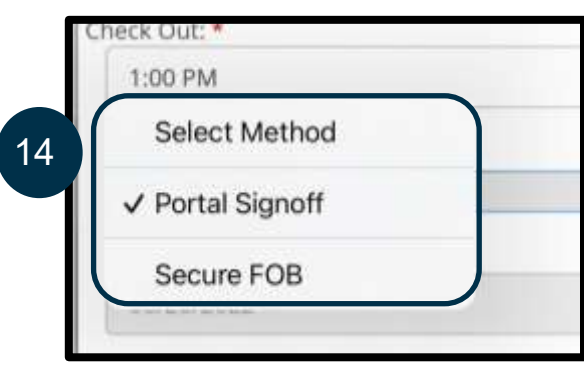

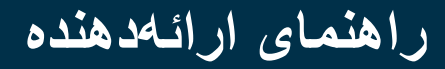

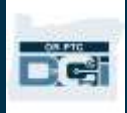

- 15. باید کد بر هانی را وارد کنید که با Provider(ارائهدهنده) شروع شود، و توضیح دهد که چرا به ورودی تاریخی نیاز دارید.
	- a. Reason( برهان(: عالمت بهاضافه آبیرنگ کوچک را انتخاب کنید.
- b. Reason Select( انتخاب برهان( را انتخاب کنید. از منو کرکرهای، برهانی را که به بهترین نحو دلیل ایجاد ورودی تاریخی را شرح میدهد انتخاب کنید.
	- c. Code Reason Add( افزودن کد برهان(: عالمت بهاضافه آبیرنگ بزرگتر را انتخاب کنید.
- Are you sure you want to add reason « پیام( برهان کد افزودن )Add Reason Code هشدار .d ?code( »مطمئنید میخواهید کد برهان اضافه کنید؟( را نمایش خواهد داد. Yes( بله( را انتخاب کنید.
	- e. برهان در بخش Codes Reason Added( کدهای برهان اضافهشده( نمایش داده خواهد شد.

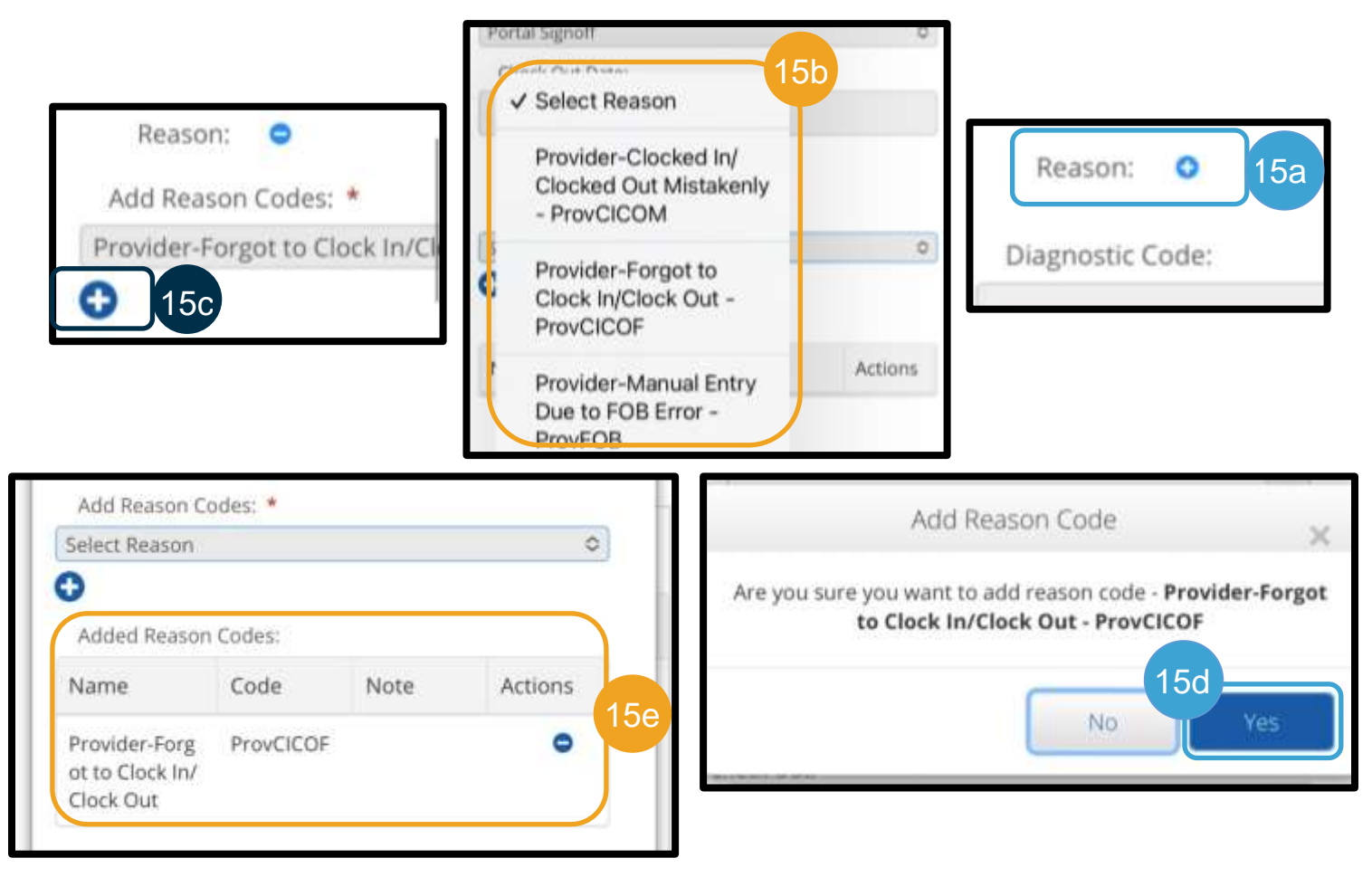

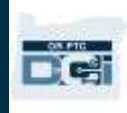

- .16 Notes( یاددداشتها(: اختیاری
- .17 Attachment( پیوست(: اختیاری
- .18 Statements( بیانیهها(: این گواهی ارائهدهنده است. برای تأیید اینکه زمانی که وارد کردهاید صحیح است، کادر مربوطه را عالمت بزنید.
	- .19 Save( ذخیره( را انتخاب کنید.
- 20. هشداری (Alert) با متن « Are you sure you want to add a new punch?» (مطمئنيد كه مىخواهيد پانچ جدیدی اضافه کنید؟) نمایش داده خواهد شد. Yes (بله) را انتخاب کنید.

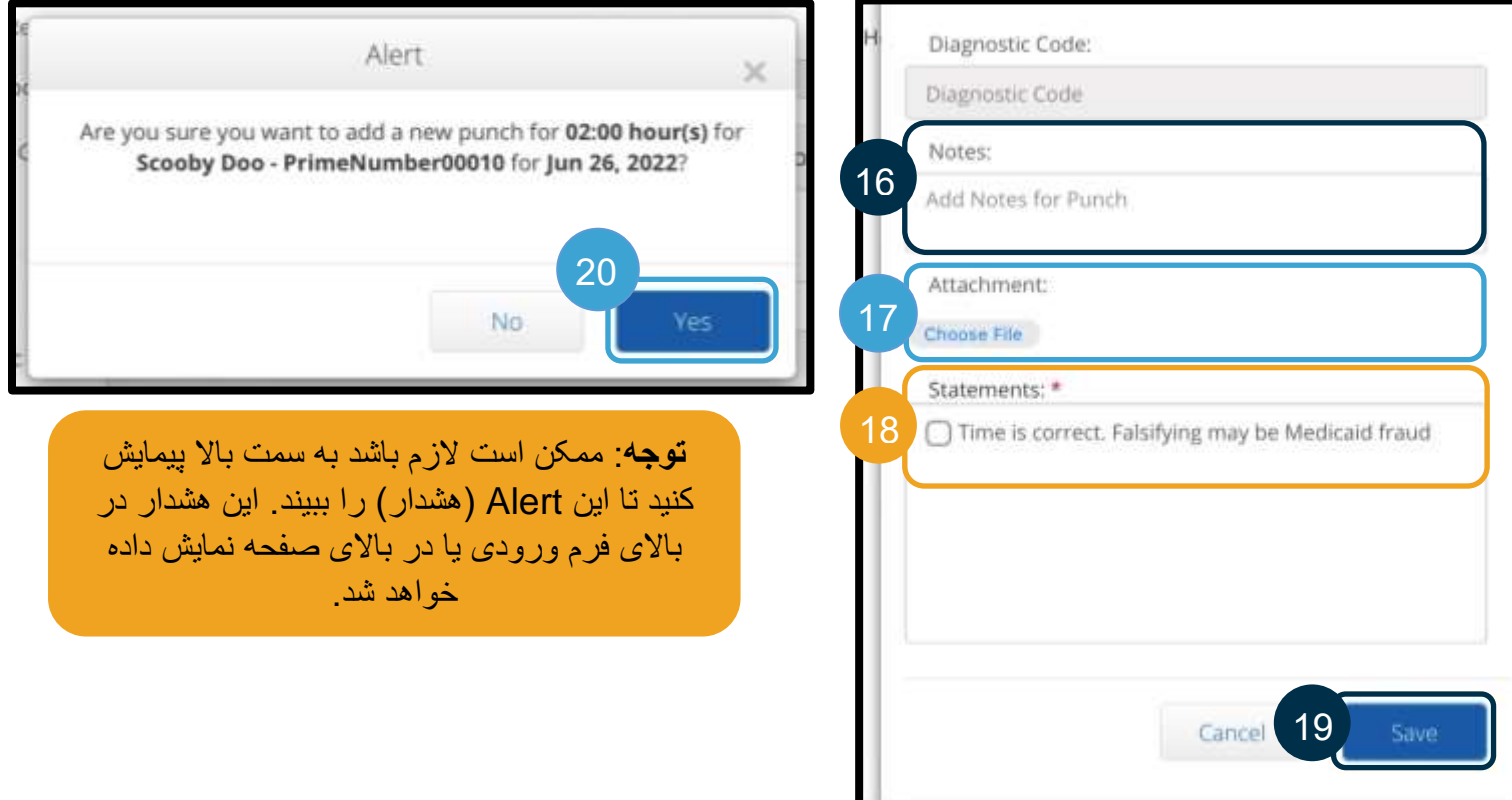

- 21. برای مشاهده ورودی، زبانه ENTRIES (ورودیها) را در صفحه اصلی انتخاب کنید.
- 22. صفحه Entries (ورودی ها) نمایش داده خواهد شد. این گزینه را دارید تا فهرست را براساس تاریخ خدماتی که بهدنبالش هستید، نام مصرفکننده یا یک ورودی پانچ مشخص )اگر شماره شناسه پانچ را میدانید( فیلتر کنید. ورودی مسافت در وضعیت Pending( درحال انتظار( نمایش داده خواهد شد. تأیید خودکار هر روز اجرا خواهد شد و باعث میشود ورودی مسافت از وضعیت Pending( درحال انتظار( به Approved( تأییدشده( تغییر کند، البته اگر همه قوانین کسبوکار (ازجمله قرار گرفتن در بازه ساعتهای مجاز) را پشت سر بگذارد.

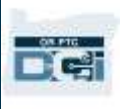

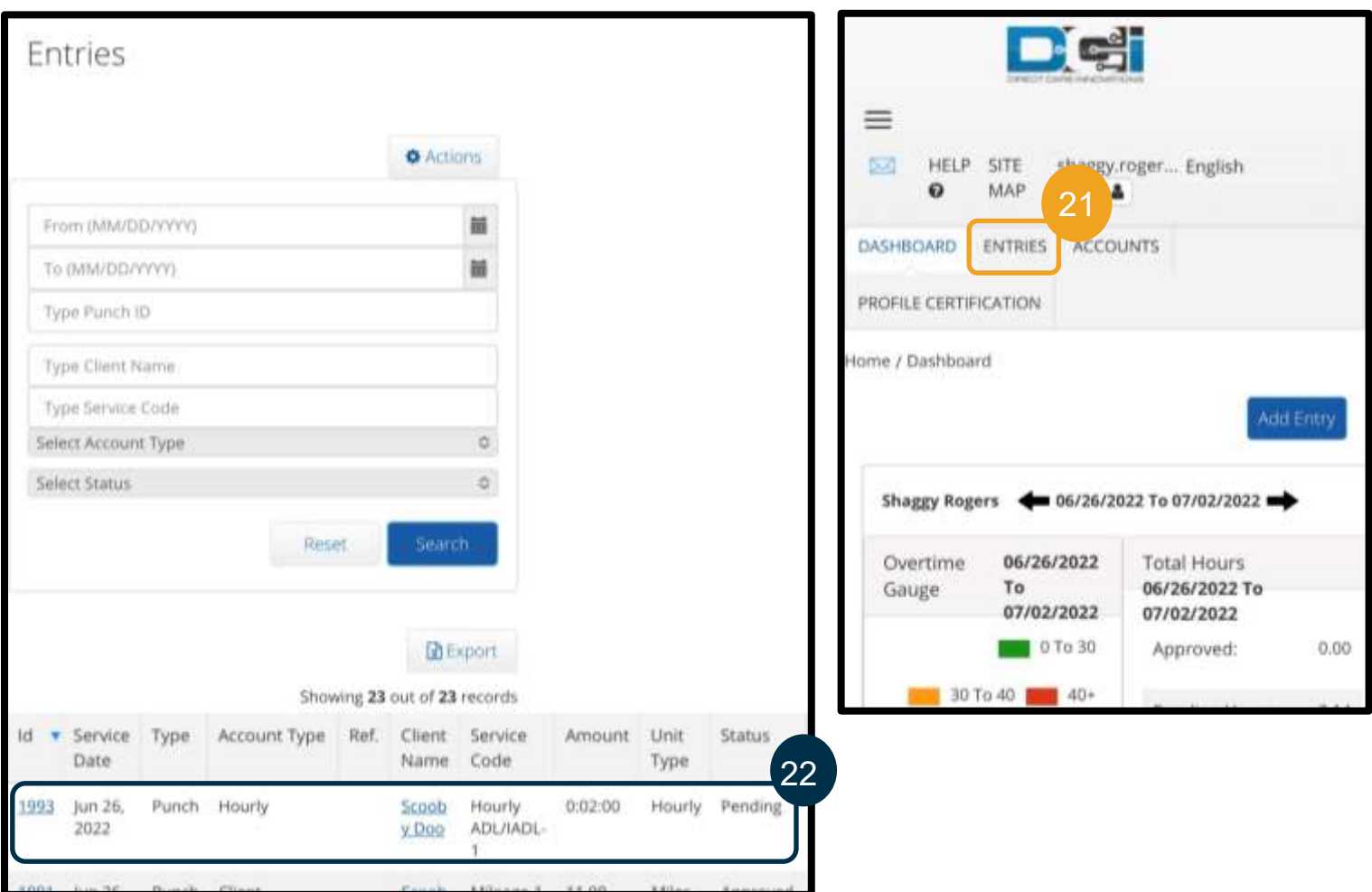

### <span id="page-95-0"></span>اصالحات ورودی

ویرایشهای ورودی

ارائهدهندگان مسئول وارد کردن و تصحیح زمان خودشان در DCI PTC OR هستند. این یعنی اگر زمان خود را وارد کردید و متوجه شدید زمان ورود یا زمان خروج را با تأخیر ثبت کردهاید یا اگر دلیل دیگری برای نادرست بودن ورودی وجود داشته باشد، باید مشکل ورودی را برطرف کنید. عالوهبراین، ورودیهایی که از حداکثر تعداد مجاز برای هر پانچ فراتر میروند بهطور خودکار رد میشوند و باید ورودی تاریخی ایجاد کنید. هر ورودی ای که هنوز در وضعیت درحال انتظار باشد پرداخت نخواهد شد، بنابراین تصحیح آن ها برای پرداخت شدن بهموقع امری کلیدی است.

ارائهدهندگان باید برای دریافت راهنمایی درخصوص ویرایش ورودی با دفتر محلی تماس بگیرند

- وقتی برای محاسبه مدت زمانی که باید از ورودی کم شود تا در محدوده مجموع ساعتهای مجاز قرار بگیرد به راهنمایی نیاز دارید.
- وقتی باید ورودی ای را تصحیح کنید تا دیگر در وضعیت Pending( درحال انتظار( نباشد )یعنی در وضعیت Approved( تأییدشده( یا Processed( پردازششده( قرار بگیرد(.

#### پیمایش به ورودی ها

برای دسترسی به Entries (ورودیها)، ابتدا در مرورگر وب به orptc.dcisoftware.com بروید.

• با نام کاربری و گذرواژه به سیستم وارد شوید.

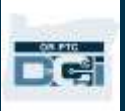

• درصورت استفاده از رایانه لوحی یا تلفن، روی Site Full Access( دستری به سایت کامل( در پایین دکمه ورود به سیستم ضربه بزنید. [ویرایش وروردی در وبسایت کامل تلفن همراه DCI PTC OR](#page-83-0) را برای کسب اطالعات بیشتر ببینید.

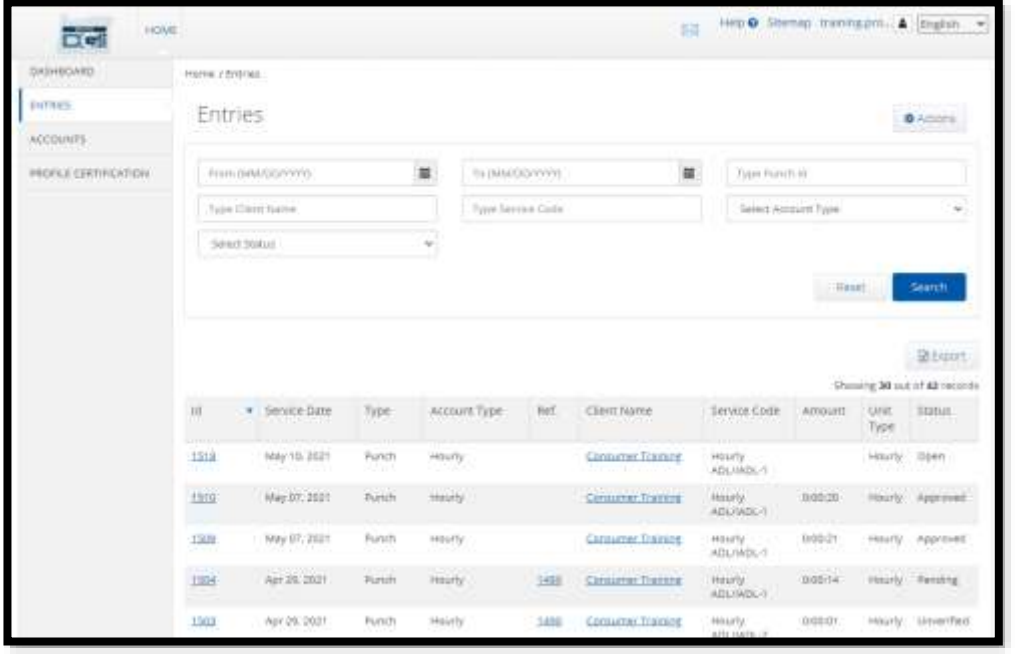

وقتی به سیستم وارد شدید، زبانه Entries( ورودی ها( را انتخاب کنید.

در زبانه Entries( ورودیها(، میتوانید همه ورودی هایی را که تاکنون ایجاد کردهاید ببینید. می توانید ورودی های مدنظرتان را بااستفادهاز فیلدهای جستجو یا مرتب کردن آن ها با انتخاب ستونهای خاص جستجو کنید.

برای انجام دادن کارهای زیر، به این برگه مراجعه کنید:

- بررسی ورودیها و وضعیت آنها.
	- ویرایش ورودیها.
	- رد کردن ورودی ها.
		- تأیید ورودی ها .

بیابید نگاهی به ویرایش ورودیها بیندازیم. ممکن است لازم باشد ورودیای را برای تصحیح یک خطا (مثلاً گذشتن از ساعتهای مجاز) ویرایش کنید. فقط میتوانید ورودیهایی را ویرایش کنید که در وضعیت Pending (درحال انتظار) باشند. ورودی های ویرایششده دیگر با الزامات EVV مطابقت ندارند.

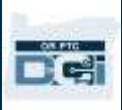

#### برای ویرایش کردن ورودی

- .1 از زبانه Entries( ورودیها(، ورودی مدنظرتان را برای ویرایش انتخاب کنید.
- a. اگر روی ورودی Pending( درحال انتظار( نوشته شده باشد می توانید زمان آن را ویرایش کنید یا ورودی را رد کنید.
- b. اگر چیزی غیر از Pending( درحال انتظار( روی آن نوشته شده باشد، برای دریافت راهنمایی درخصوص تصحیح آن، با «دفتر محلی» تماس بگیرید.

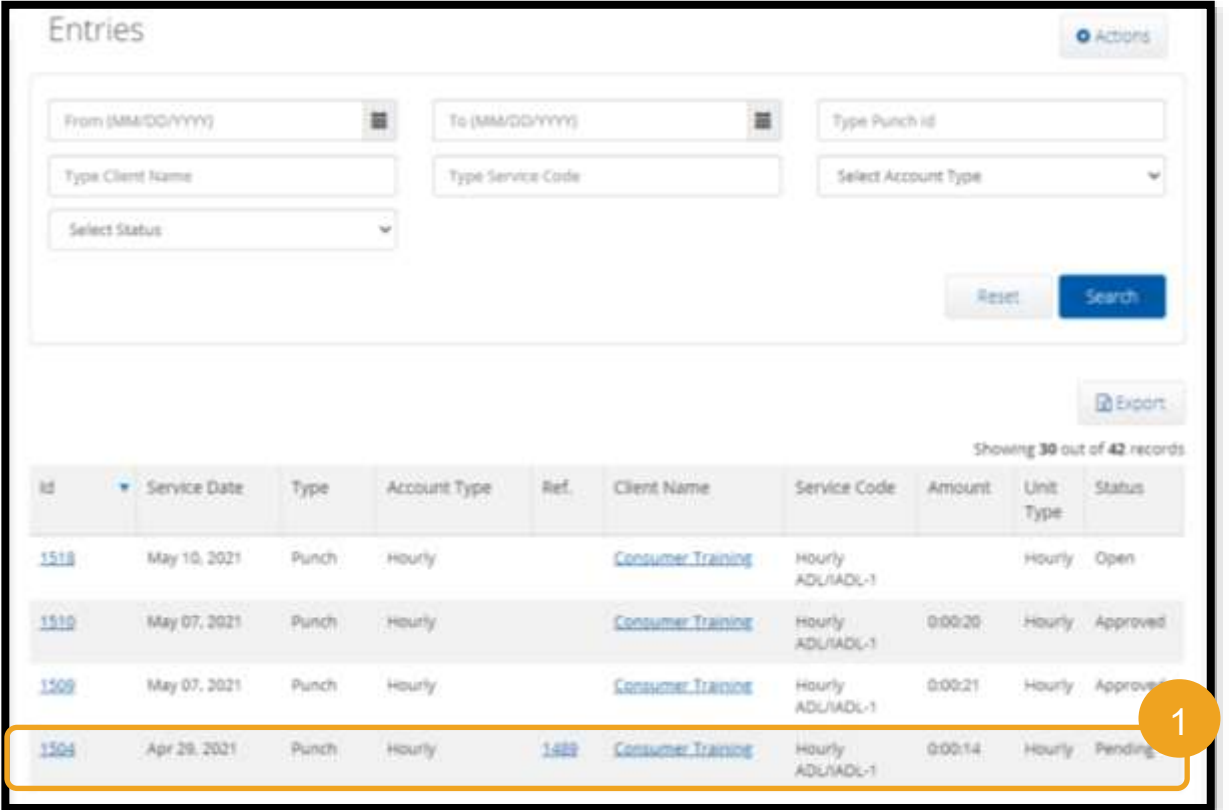

- .2 Actions( کنشها( را انتخاب کنید.
- 3. Edit Entry (ویرایش ورودی) را انتخاب کنید.

**توجه**: ویرایش مجاز شامل موارد زیر میشود: 2 **O** Actions • تاریخ New Note • زمان ورود/خروج Account Details/ Service Account New Att. 3 Edit Entry Account Id: 860 Reject Account Type: Hourly Client/ Program: Consumer Training **توجه**: اگر گزینه Edit( ویرایش( دراختیار شما قرار نگرفت، اما Client/ Program PT (UTC-8) گزینه Reject (رد کردن) را داشتید، برای شروع مجدد و ایجاد Employee: Provider Training کردن ورودی زمان تاریخی، Reject (رد کردن) را انتخاب کنید.

[ورودیهای ردشده](#page-99-0) را برای کسب اطالعات بیشتر ببینید.Service Code: Hourly ADL/IADL-1

Time Zone:

Employee Time PT (UTC-8) Zone:

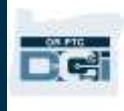

ویرایش)های( مدنظرتان را ایجاد کنید. سپس:

- .4 Signoff Portal( تأیید در درگاه( را بهعنوان Method EVV( روش تأییدیه بازدید الکترونیکی( **انتخاب کنید**.
- .5 Code Reason( کد برهانی( را بااستفادهاز مراحل نشاندادهشده در [چگونه کد برهان اضافه کنم؟](#page-64-0) **اضافه کنید**. حتماً عالمت بهاضافه در دایره آبیرنگ را برای افزودن کد برهان به ورودی انتخاب کنید.
	- .6 Save( ذخیره( را **انتخاب کنید**.
	- .7 Yes( بله( را برای تأیید **انتخاب کنید**.

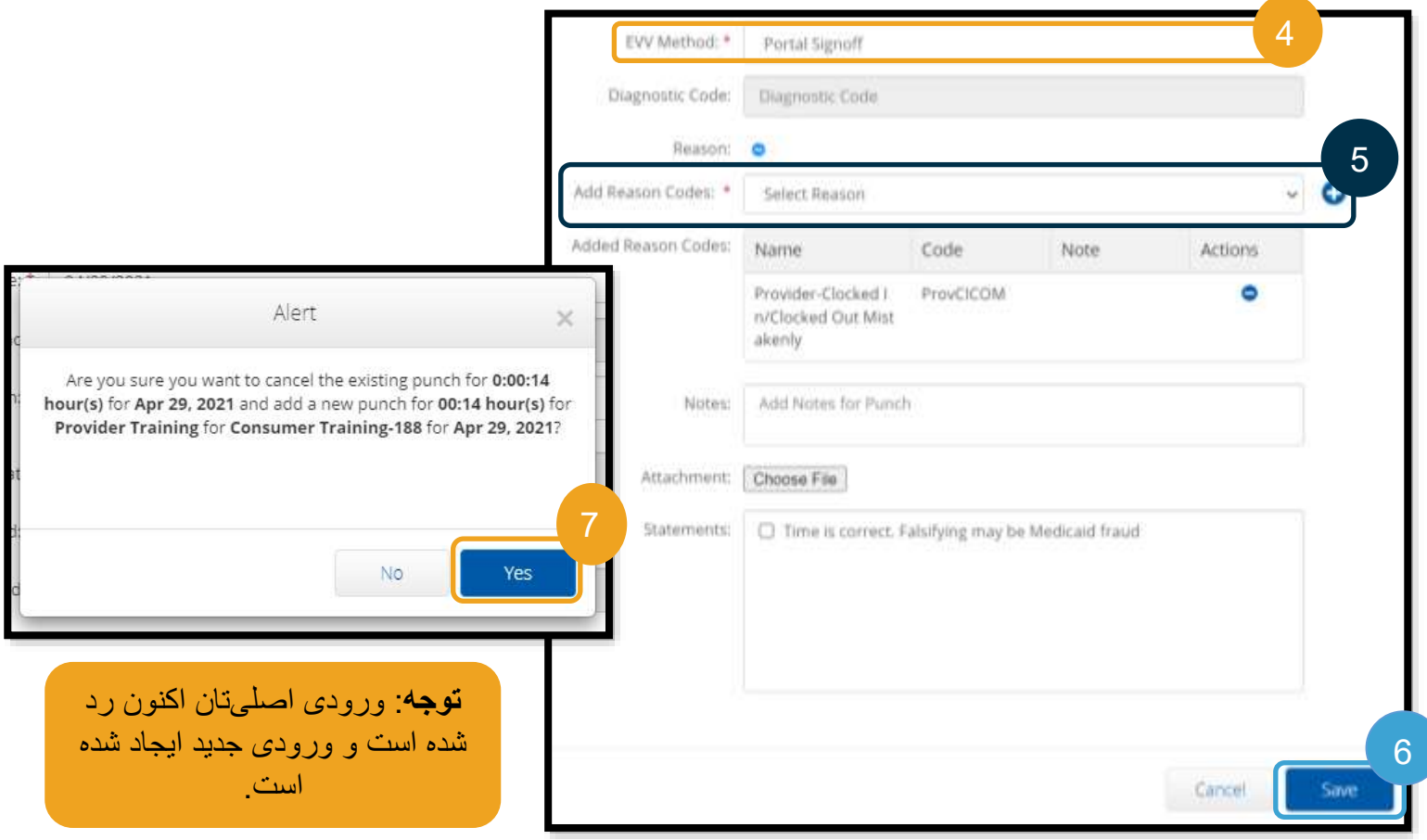

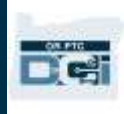

### <span id="page-99-0"></span>رد کردن ورودیها

اگر وروردی ای بهاشتباه اضافه شده باشد، اگر در وضعیت Pending( درحال انتظار( باشد میتوانید آن را رد کنید.

از زبانه Entries (ورودیها):

- .1 ورودی مدنظرتان را برای رد کردن **انتخاب کنید**.
	- .2 Actions( کنشها( را **انتخاب کنید**.
	- .3 Reject( رد کردن( را **انتخاب کنید**.

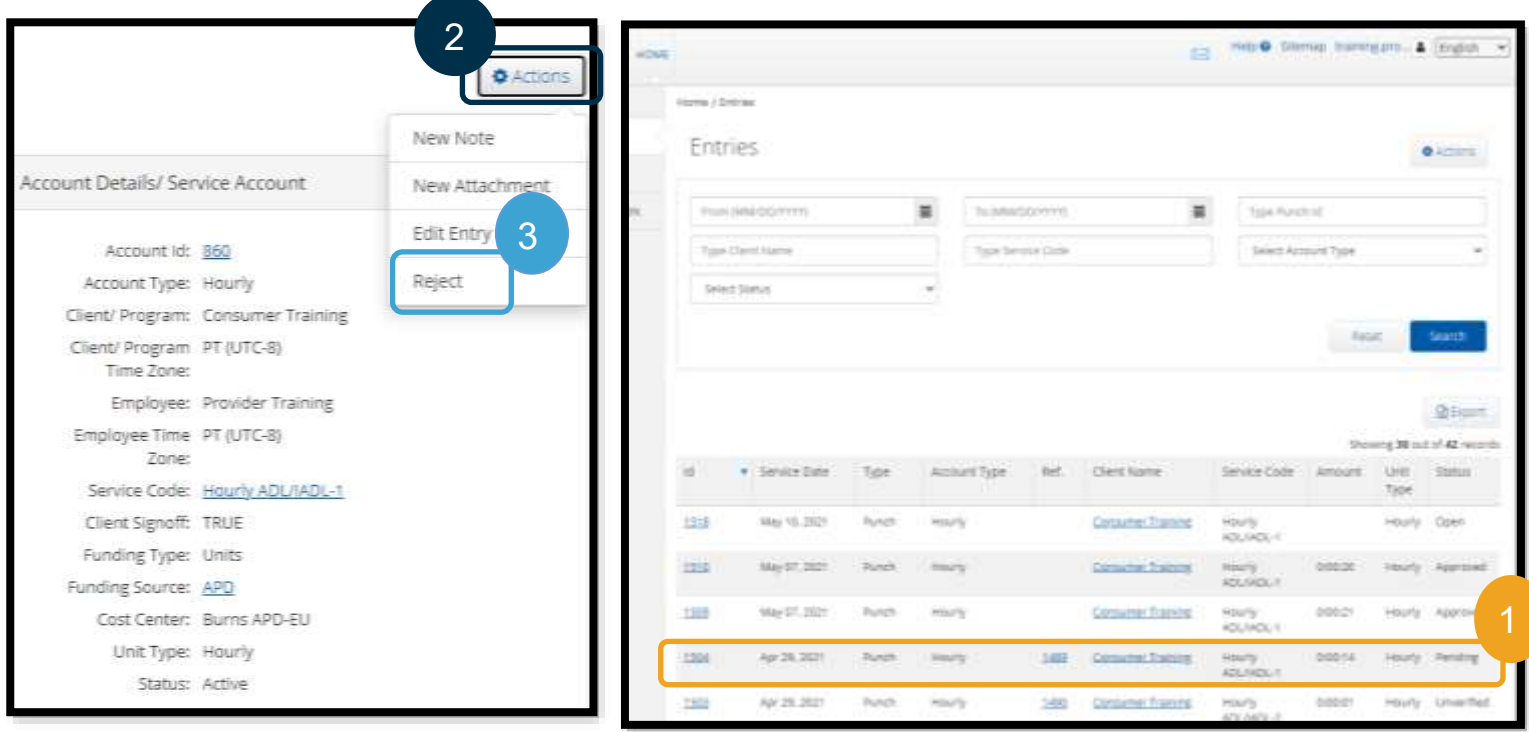

#### ورودیهای تأییدنشده

**وقتی یک ورودی وضعیت Unverified( تأییدنشده( داشته باشد، به چه معناست؟** 

ورودی تأییدنشده ورودیای است که ازجانب شما توسط «دفتر محلی» اضافه یا ویرایش شده باشد. ورودیهای تأییدنشده پرداخت نخواهند شد در برخی مواقع، کادر اداری ورودی ها را ازجانب شما تأیید میکنند، اما باید این ورودی ها را جستجو کنید تا از پرداخت مناسب مطمئن شوید.

برای تأیید ورودی، از زبانه Entries( ورودی ها(:

- 1. وضعیت Unverified (تأییدنشده) را از فیلتر Status (وضعیت) انتخاب کنید.
- .2 Search( جستجو( را انتخاب کنید تا همه ورودیهای Unverified( تأییدنشده( را ببینید.
	- .3 ورودی مدنظرتان را برای تأیید انتخاب کنید.
	- 4. اگر ورودی بهنظر درست است، Verify (تأیید) را انتخاب کنید.
	- 5. آگر ورودی درست نیست، Reject (رد کردن) را انتخاب کنید.

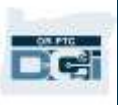

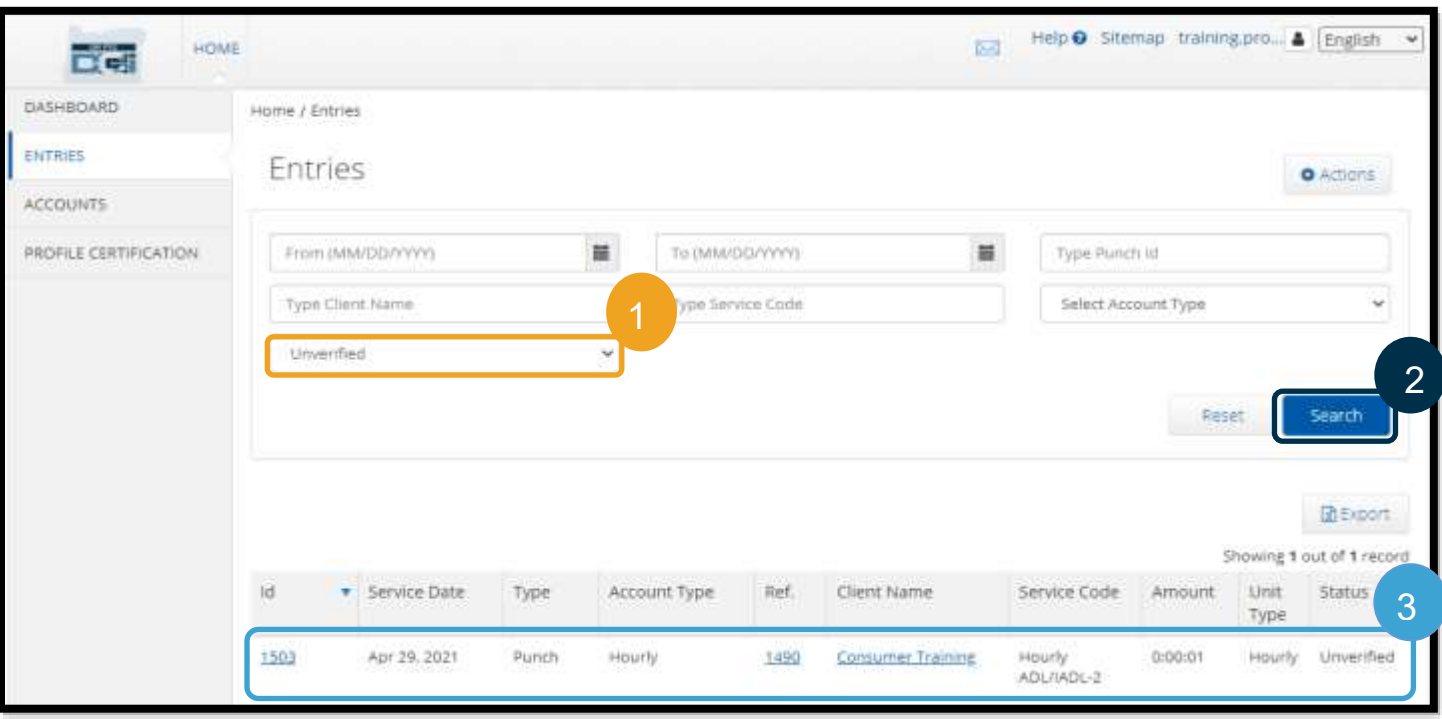

#### Punch Detail - 1503

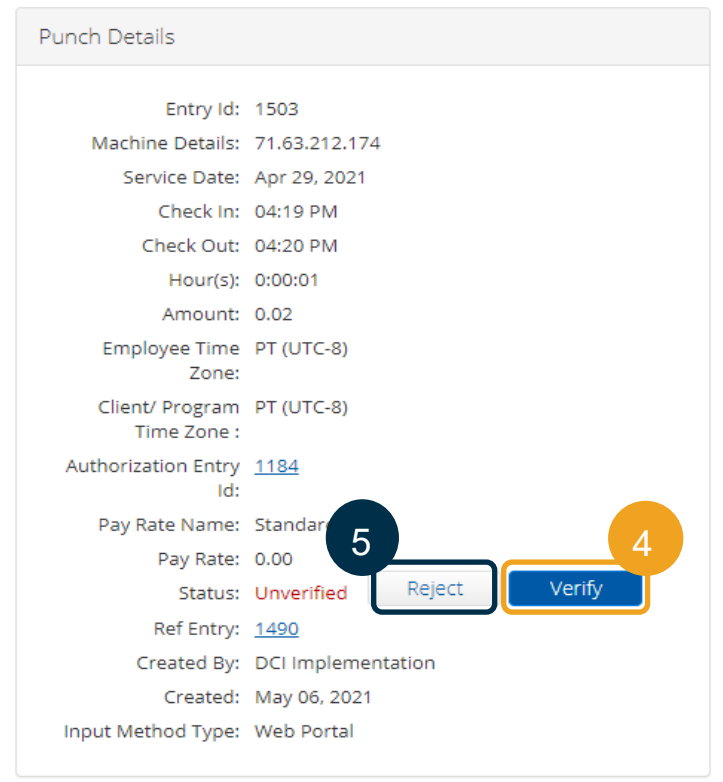

#### **توجه**:

- با انتخاب Reject( رد کردن(، وضعیت ورودی به Rejected )ردشده( تغییر خواهد کرد و ورودی ویرایش یا تأیید نمیشود و درنتیجه پرداخت نخواهد شد.
- اگر سؤالی درباره ورودی دارید، با «دفتر محلی» خود تماس بگیرید.

### OR PTC DCI ورودیهای پرسشگان

**چرا ورودی من Unverified( تأییدنشده( را نشان میدهد.** ورودی تأییدنشده زمانی روی میدهد که یکی از کاربران »دفتر محلی« ورودیای را ازجانب ارائهدهنده ویرایش کند. مهم است که ورودیهای تأییدنشده را تأیید کرد، وگرنه پرداخت نخواهند شد.

**چرا نمیتوانم زمان ورودم را ثبت کنم؟** 

اگر فراموش کرده باشید زمان خروج از شیفت قبلیتان را ثبت کنید، ممکن است نتوانید زمان ورود ثبت کنید. ممکن است دالیل دیگری هم برای ثبت نشدن زمان ورود وجود داشته باشد، مثلاً اگر مجوز بهروز نداشته باشید. اگر نمیتوانید زمان ورود ثبت کنید، با «دفتر محلی» تماس بگیرید.

> **چگونه متوجه شوم که چند ساعت میتوانم کار کنم؟** درگاه وب و برنامه تلفن همراه DCI PTC OR ساعتهای باقیمانده شما را ذخیره میکنند تا بتوانید تعداد ساعتهایی را که در یک دوره پرداخت مشخص برایتان باقیمانده است ببینید. همه ساعتهای موجود در سیستم براساس ساعتهای مجاز شما در هر دوره پرداخت هستند. اگر سؤالی دارید، لطفاً با «دفتر محلی» تماس بگیرید. در برنامه تلفن همراه، میتوانید ساعتهای باقیمانده را هنگام ثبت زمان ورود ببینید. در درگاه وب، میتوانید ساعتهای باقیمانده را در فرم Entry New Add( افزودن ورودی جدید( یا ابزارک Authorizations( مجوزها( در Dashboard )داشبورد( ببینید. [نحوه استفاده از ابزارک Authorizations](#page-56-0)  (مجوزها) را برای اطلاعات بیشتر ببینید.

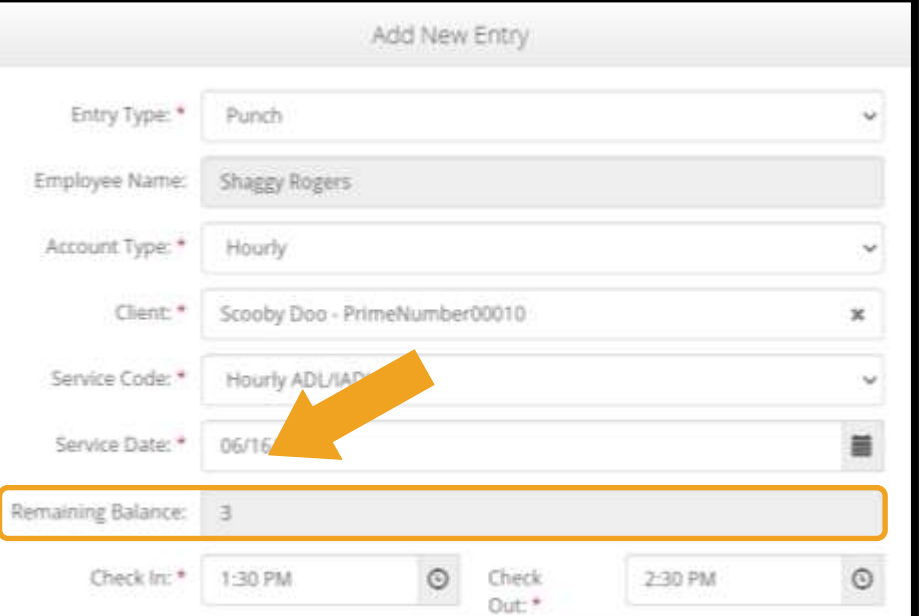

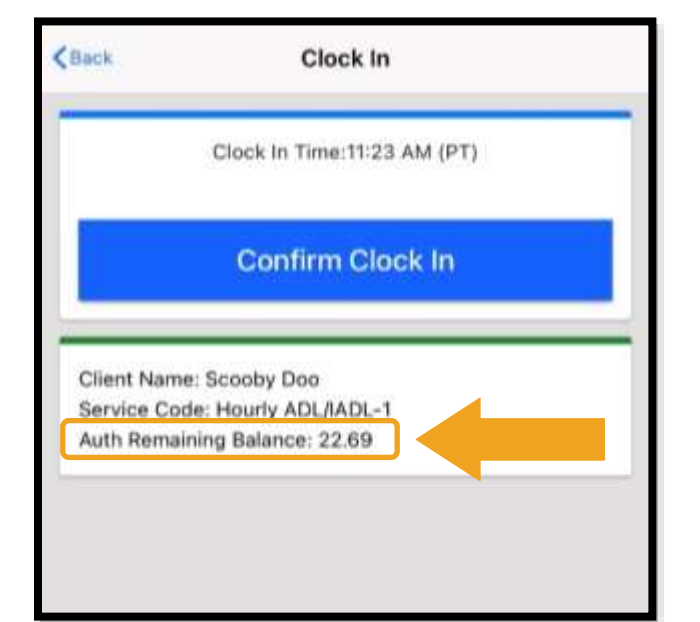

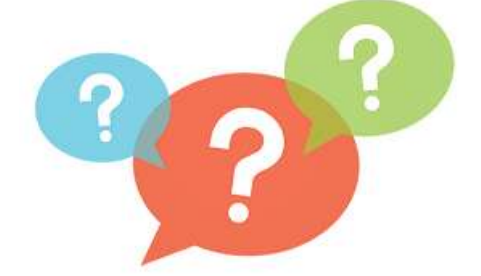

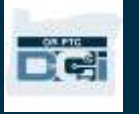

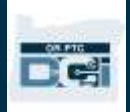

#### تنظیمات کاربر

وقتی به سیستم »درگاه وب DCI PTC OR »وارد شده اید، میتوانید گذرواژه، پین، سؤال امنیتی، ایمیل و نام کاربریتان را تغییر دهید. میتوانید شماره تلفن همراهتان را نیز بهتأیید برسانید. اگر نمیتوانید به سیستم »درگاه وب DCI PTC OR »وارد شوید، میتوانید گذرواژه تان را بازنشانی کنید یا برای بازنشانی آن راهنمایی درخواست کنید. هرکدام از این موارد را جداگانه پوشش میدهیم.

#### تغییر گذرواژه

ممکن است بخواهید گذرواژه DCI PTC OR را تغییر دهید.

**توجه**: برای تغییر گذرواژه، باید گذرواژه فعلیتان را بدانید.

برای تغییر گذرواژه:

- .1 نماد کنار نام کاربریتان را انتخاب کنید.
- .2 Settings( تنظیمات( را انتخاب کنید.

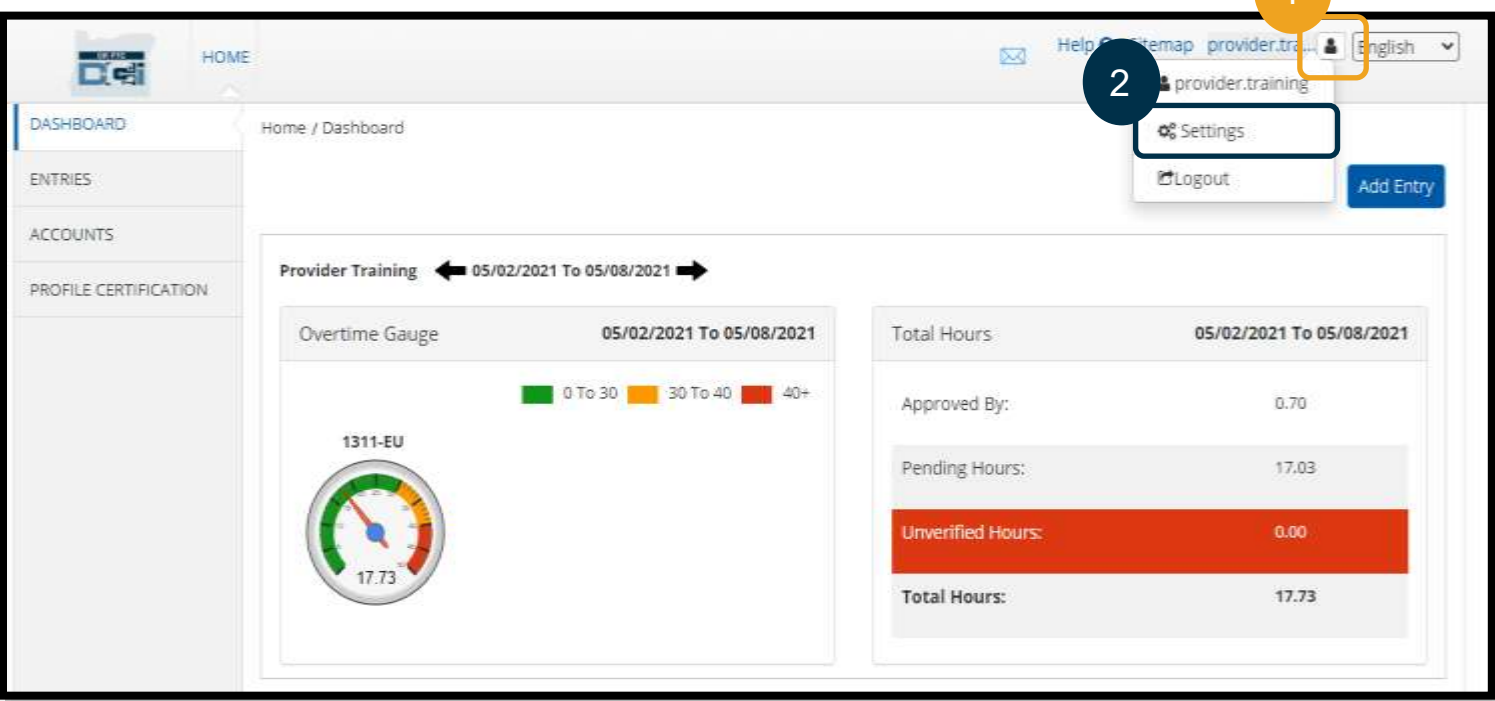

- .3 گذرواژه فعلی را وارد کنید.
- .4 گذرواژه جدید را طبق معیارهای گذرواژه وارد کنید، a. باید حداقل 10 نویسه داشته باشد. b. باید شامل 1 حرف بزرگ، حرف کوچک، عدد و نویسه خاص باشد. c. نباید بیشتر از دو نویسه تکراری پشت سر هم داشته باشد. d. باید با 24 گذرواژه قبلی شما متفاوت باشد. .5 گذرواژه جدید را تأیید کنید. .6 Password Change( تغییر گذرواژه( را انتخاب کنید تا تغییر کامل شود.

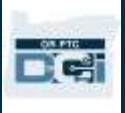

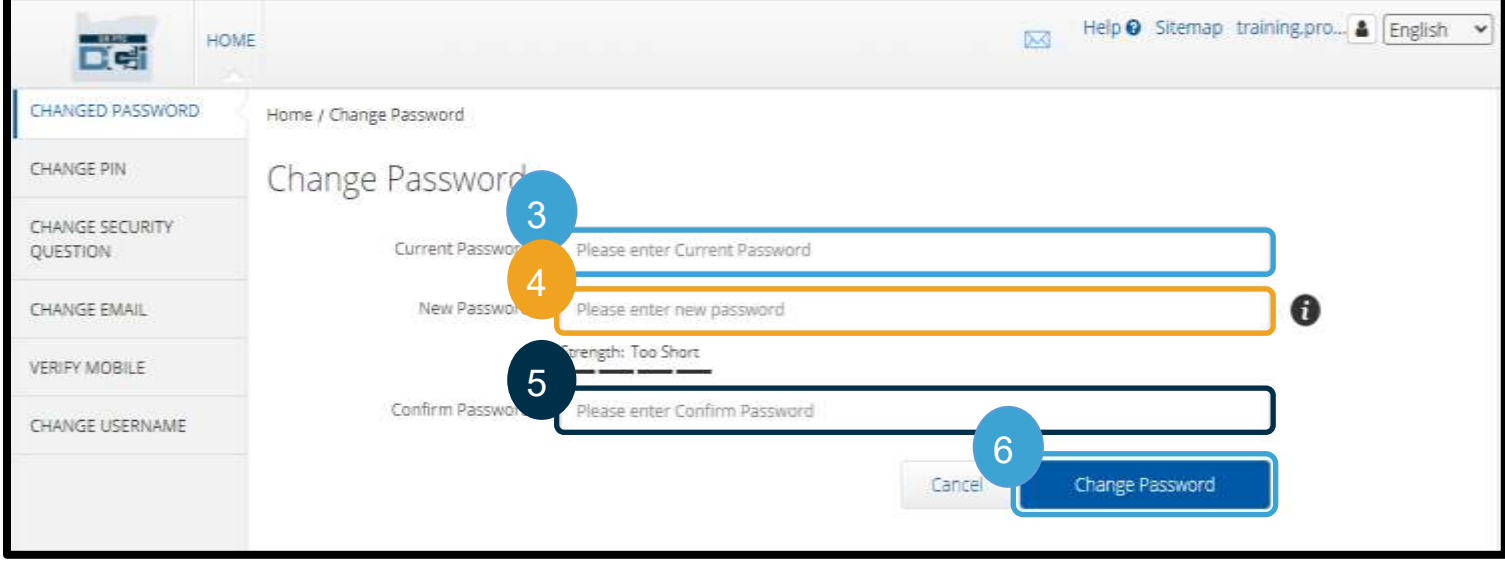

- .7 Yes( بله( را برای تأیید تغییر گذرواژه انتخاب کنید. .8 سپس پرچم سبزرنگی با متن » Changed Password !Successfully( »گذرواژه باموفقیت تغییر یافت!( خواهید دید. گذرواژه شما اکنون بهروز شده است و اقدام دیگری الزم نیست. .9 برای برگشتن به صفحه اصلی، نماد DCI PTC OR یا
	- Home( صفحه اصلی( را انتخاب کنید.

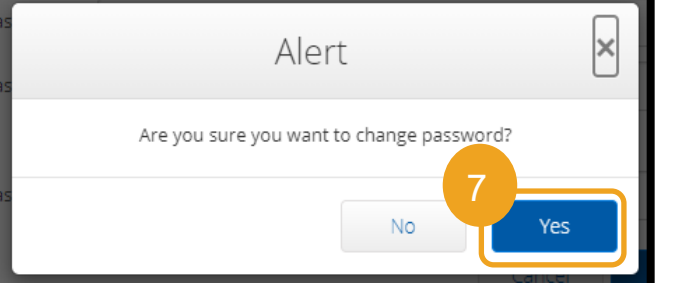

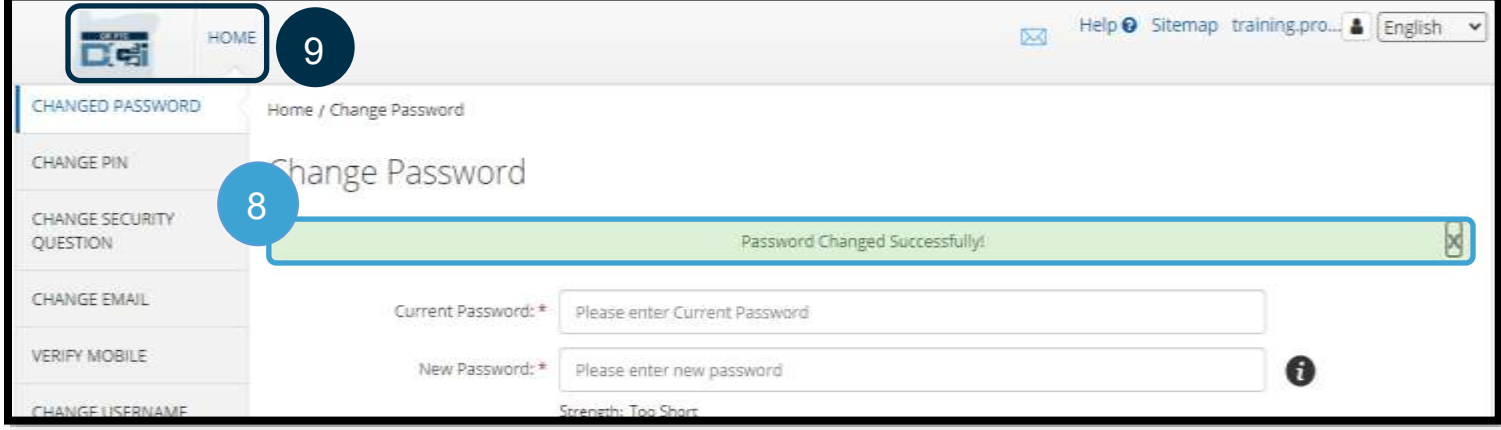

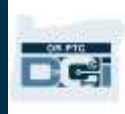

### فراموش کردن گذرواژه

اگر گذرواژهتان را فراموش کردید، میتوانید آن را بازنشانی کنید.

برای بازنشانی گذرواژه:

- 1. ?Forgot your password (گذرواژهتان را فراموش کردید؟) را در صفحه ورود به سیستم انتخاب کنید.
	- .2 نشانی ایمیلتان را در فیلد ایمیل وارد کنید.
	- 3. Send Reset Email (ارسال ایمیل بازنشانی) را انتخاب کنید.

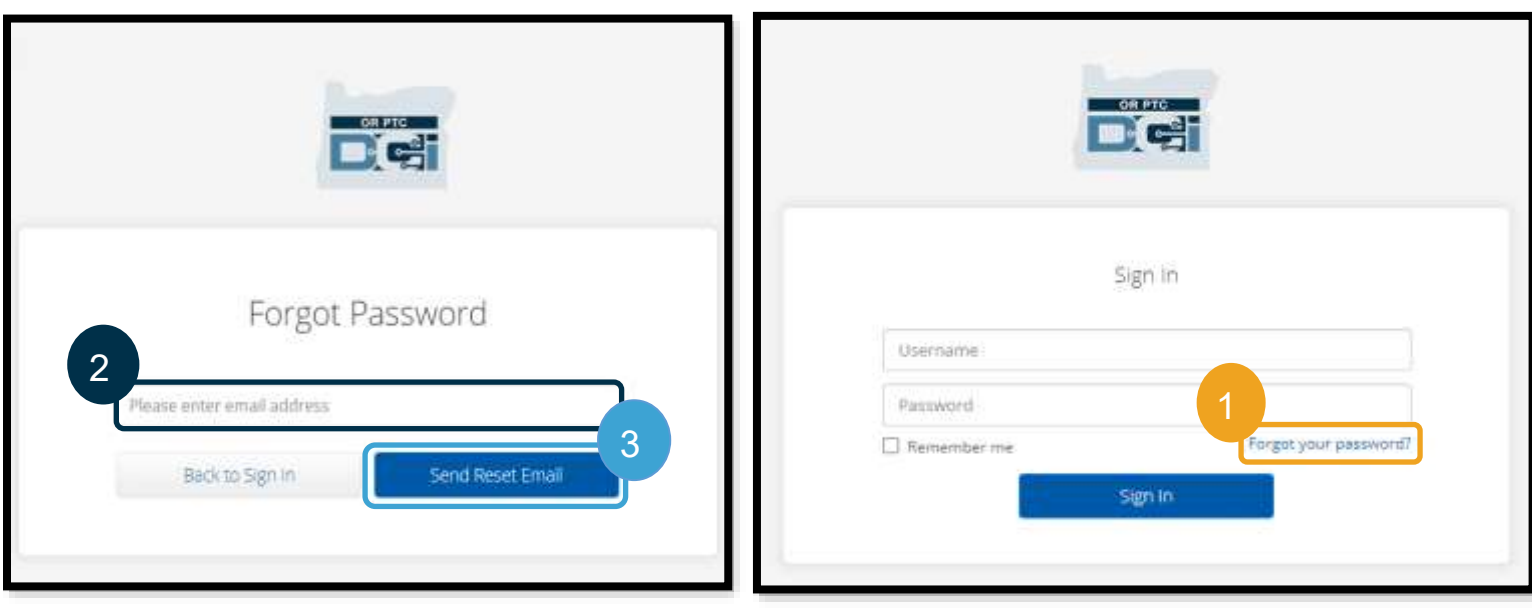

4. سپس یک هشدار تأیید خواهید دید. به ایمیلتان بروید (ایمیلی که برای شما در OR PTC DCI ثبت شده است).

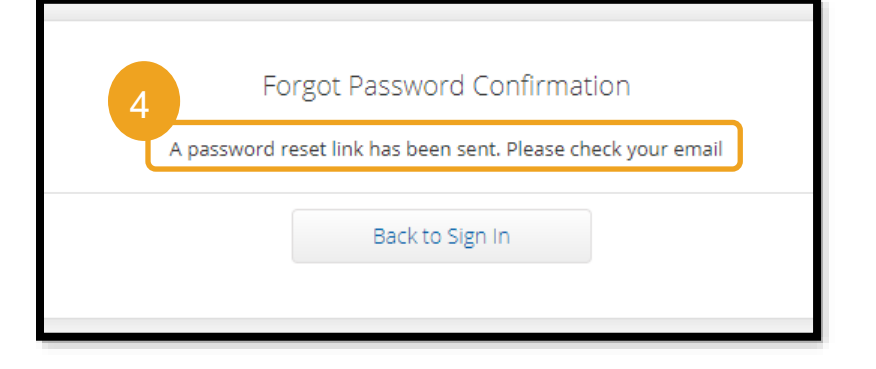

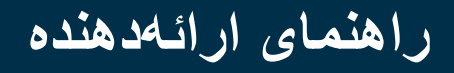

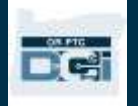

- 5. ایمیل بازنشانی ارسالشده از crptcsupport@dcisoftware.com را باز کنید.
	- .6 Password Reset( بازنشانی گذرواژه( را انتخاب کنید.

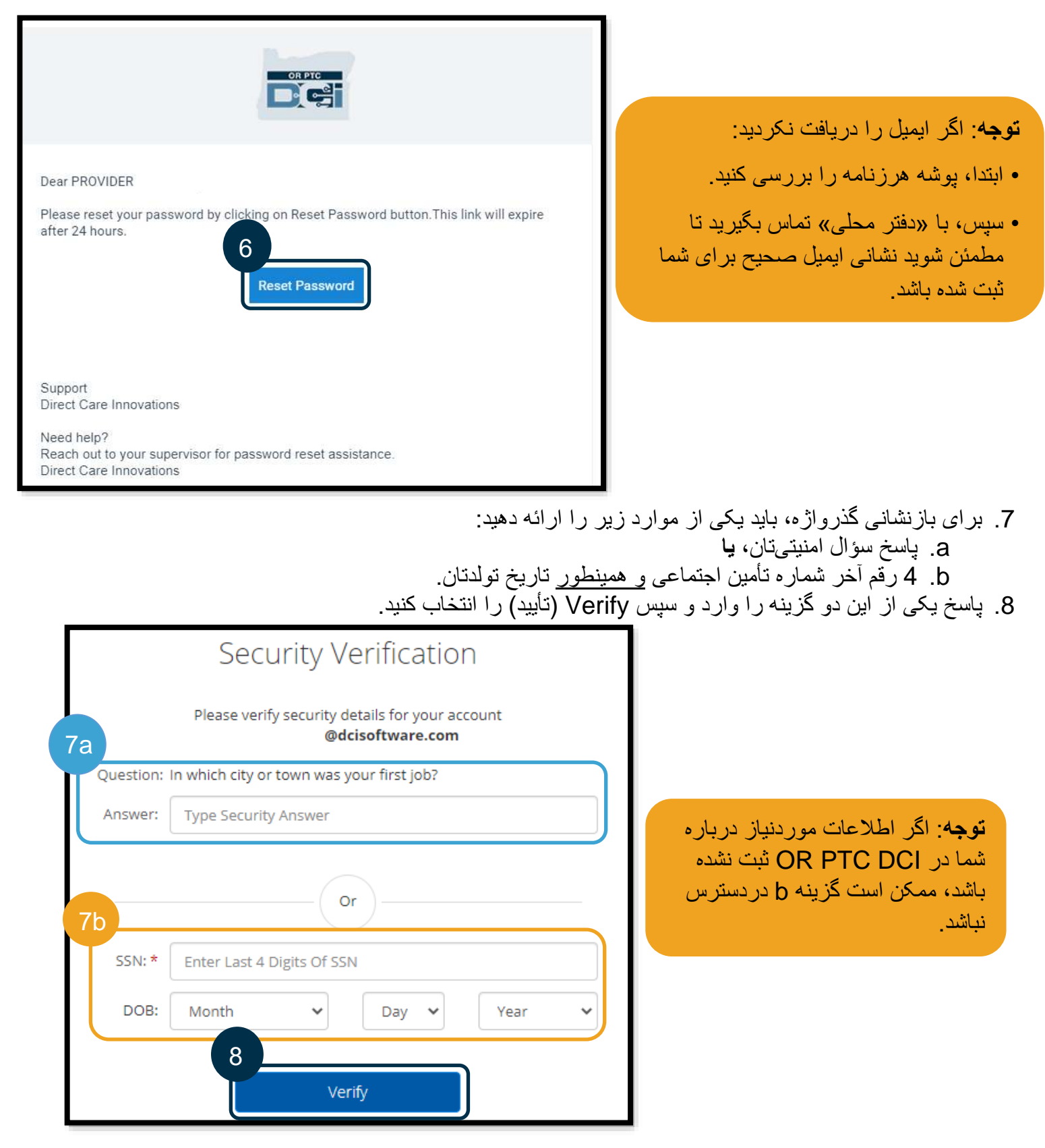

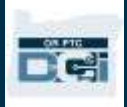

.9 گذرواژه جدیدی را که میخواهید استفاده کنید وارد کنید. .10 گذرواژه جدید را دوباره وارد کنید. .11 Reset( بازنشانی( را انتخاب کنید تا بازنشانی گذرواژه تکمیل شود.

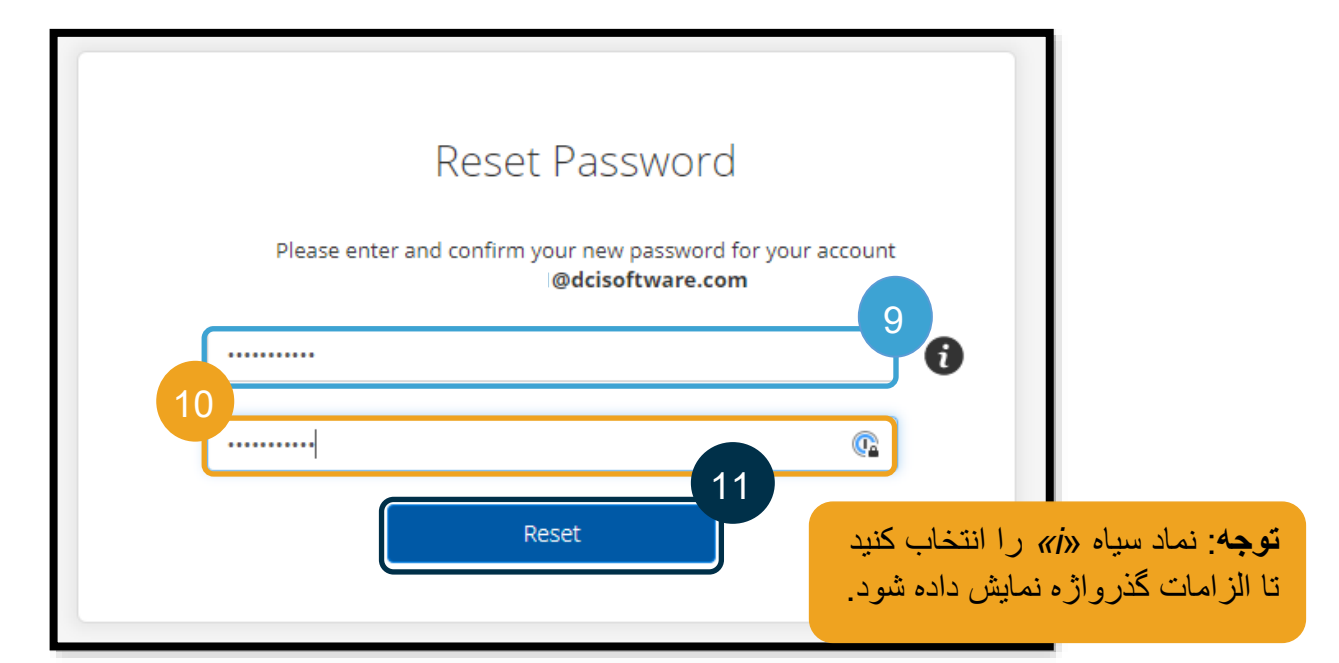

.12 Yes( بله( را برای تأیید گذرواژه جدید انتخاب کنید. به صفحه ورود به سیستم DCI PTC OR برمیگردید. نام کاربری و گذرواژه جدیدتان را برای ورود به سیستم وارد کنید.

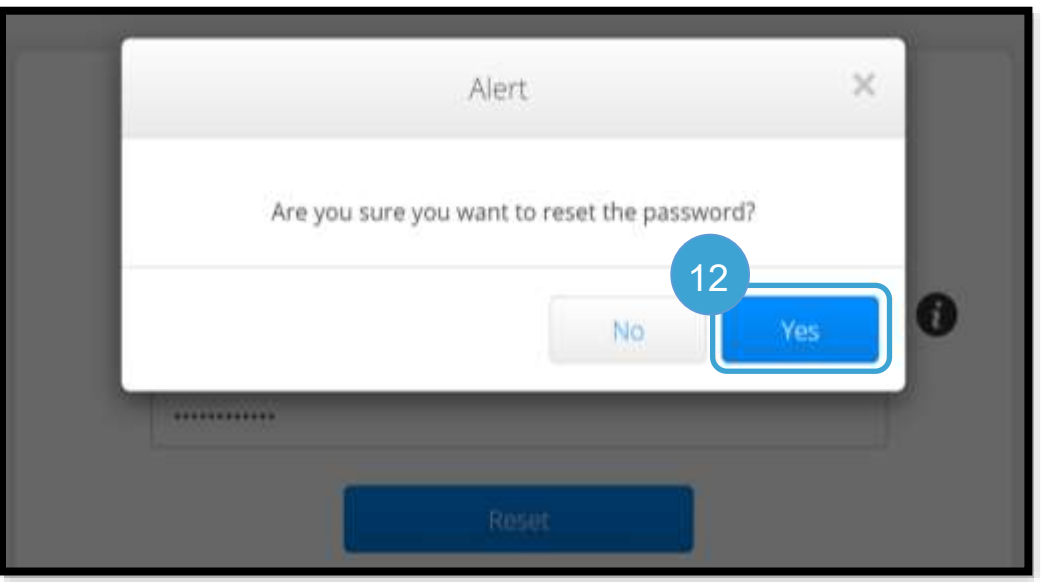

بازنشانی گذرواژه

اگر نمیتوانید خودتان را بااستفادهاز پیوند Forgot Password (فراموش کردن گذرواژه) بهتأیید برسانید، با «دفتر محلی» تماس بگیرید و بازنشانی گذرواژه را درخواست کنید یا ازطریق PTC.Support@odhsoha.oregon.gov ایمیلی برای »پشتیبانی PTC »ارسال کنید. برای بازنشانی گذرواژه، باید ایمیل فعالی داشته باشید که در DCI PTC OR فهرست شده باشد.

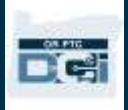

بعداز بازنشانی گذرواژه، این مراحل را دنبال کنید.

1. ایمیل بازنشانی گذرواژه ارسالشده از CRPTCSupport@dcisoftware.com را باز کنید و دکمه Reset Password( بازنشانی گذرواژه( را برای راهاندازی DCI PTC OR انتخاب کنید.

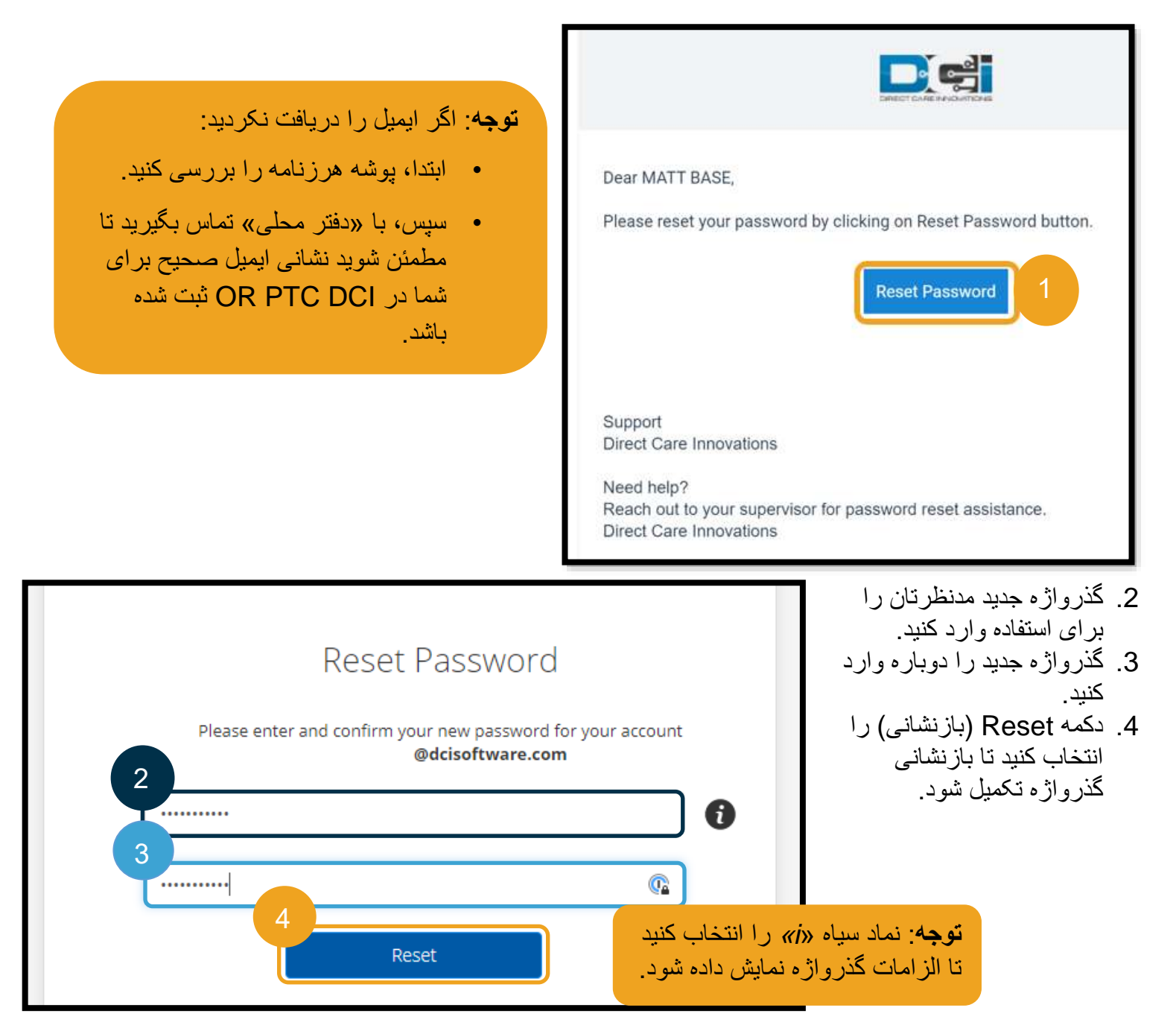
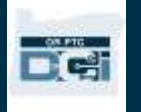

.5 Yes( بله( را برای تأیید بازنشانی گذرواژه انتخاب کنید.

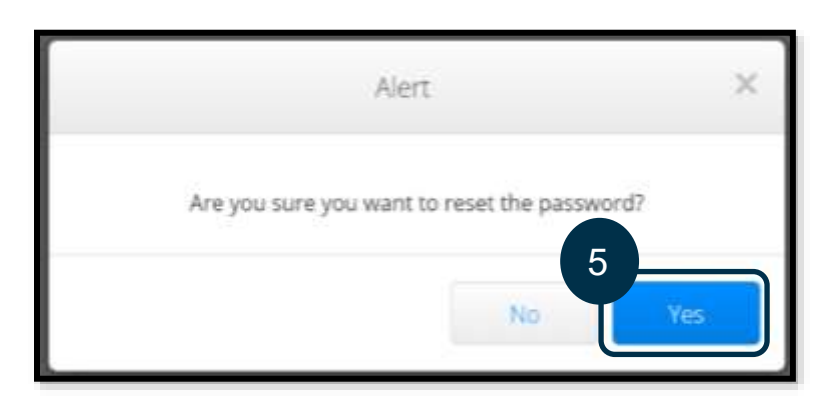

دفعه بعدی که به سیستم DCI PTC OR وارد میشوید، از شما درخواست میشود جزئیات امنیتی خود را بهروز کنید.

- .1 سؤال امنیتی جدیدی انتخاب کنید.
- .2 پاسخ جدیدی برای سؤال امنیتی وارد کنید.
	- .3 Save( ذخیره( را انتخاب کنید تا جزئیات سؤال امنیتی بهروز شود.

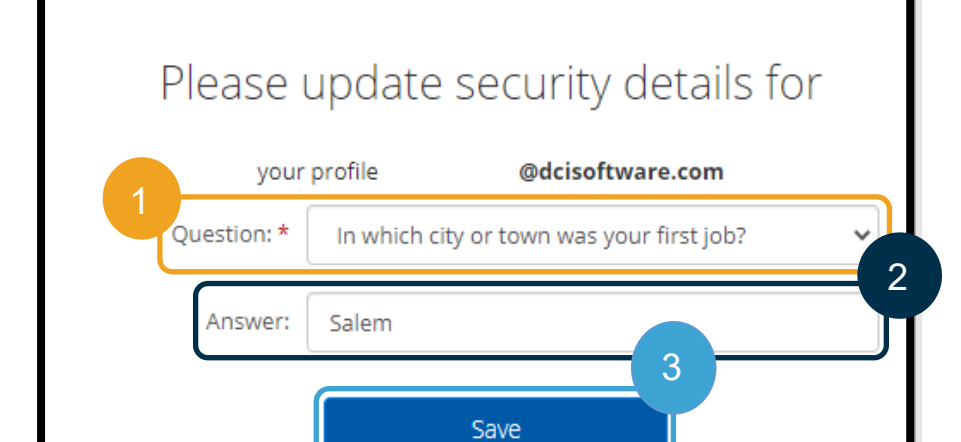

**توجه**: اگر از پین استفاده **نمیکنید**، با تکمیل مرحله ،3 بازنشانی گذرواژه کامل خواهد شد. اگر از پین استفاده **میکنید**، باید پین جدید*ی* اضافه کنید (برای آشنایی با دستورالعملها، [افزودن پین](#page-109-0) را ببینید( زیرا با بازنشانی گذرواژه در این روش، پین شما حذف خواهد شد.

# **راهنمای ارائهدهنده**

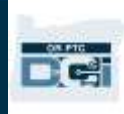

## <span id="page-109-0"></span>افزودن پین

اگر برای راهنماییهای مربوط به گذرواژه با پشتیبانی تماس بگیرید، ممکن است الزم باشد پین جدیدی اضافه کنید.

- .1 نماد کنار نام کاربریتان را انتخاب کنید.
- 2. Settings (تنظیمات) را انتخاب کنید.

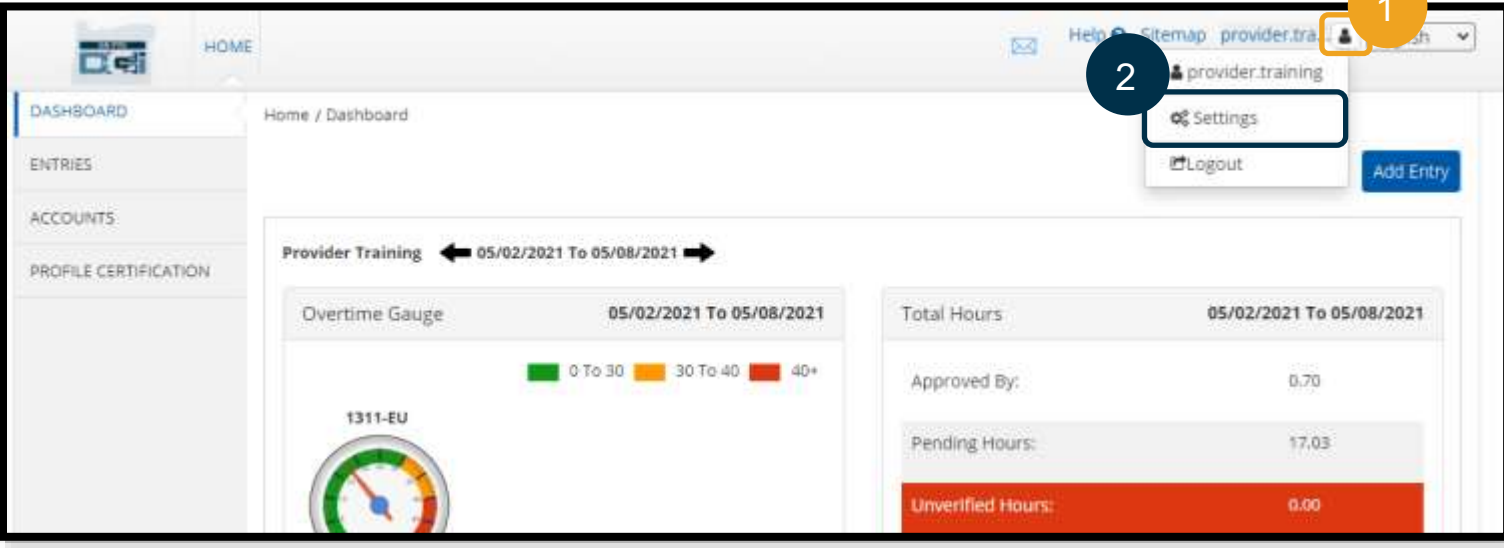

- 3. ADD NEW PIN (افزودن پین جدید) را انتخاب کنید.
	- .4 Pin New( پبن جدید( را وارد کنید.
	- 5 . Confirm Pin (پین را تأیید کنید)
	- 6. Add New Pin (افزودن پین جدید) را انتخاب کنید.

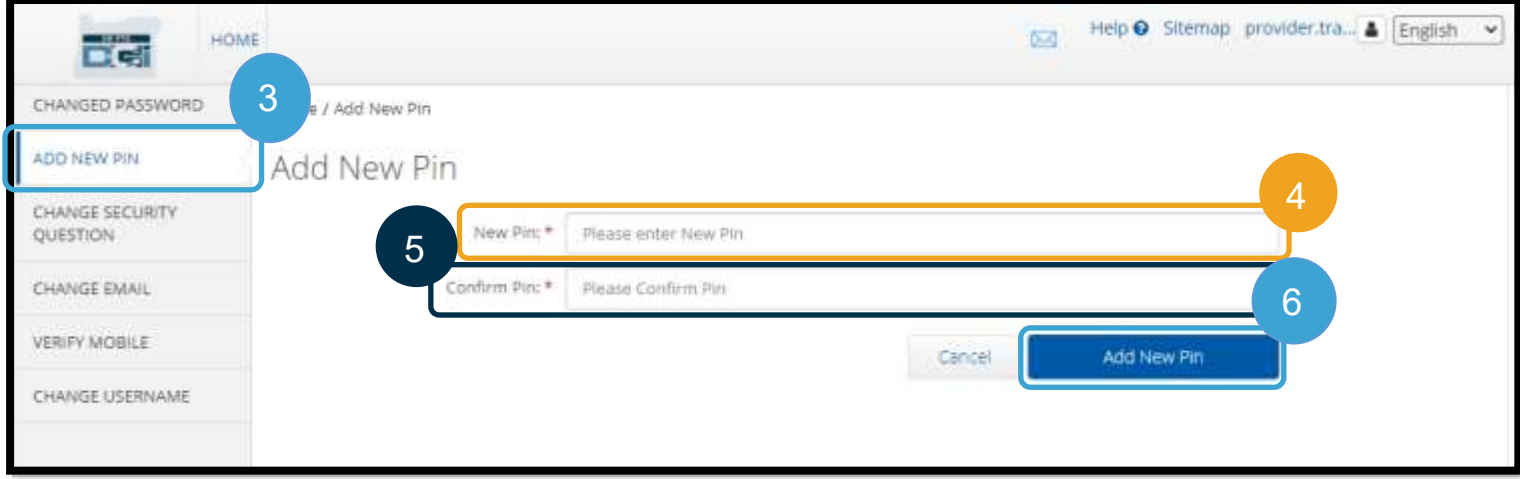

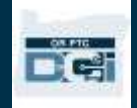

.7 Yes( بله( را برای تأیید پین جدید انتخاب کنید.

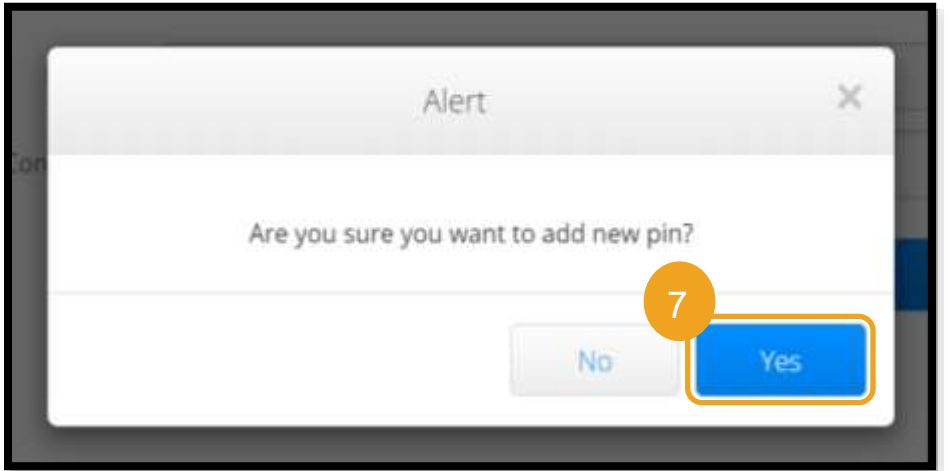

پین باموفقیت بهروزرسانی شده است!

## تغییر پین

DCI PTC OR این امکان را دراختیار کاربر قرار میدهد که پین خود را تغییر دهد.

- .1 نماد آدمک را در کنار نام کاربریتان انتخاب کنید.
- 2. Settings (تنظیمات) را انتخاب کنید.
- .3 PIN CHANGE( تغییر پین( را انتخاب کنید.
- .4 گذرواژه DCI PTC OR را وارد کنید.
	- .5 Verify( تأیید( را انتخاب کنید.

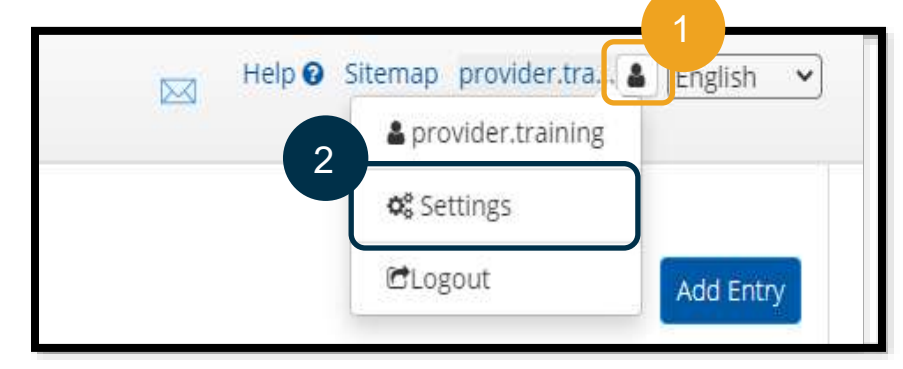

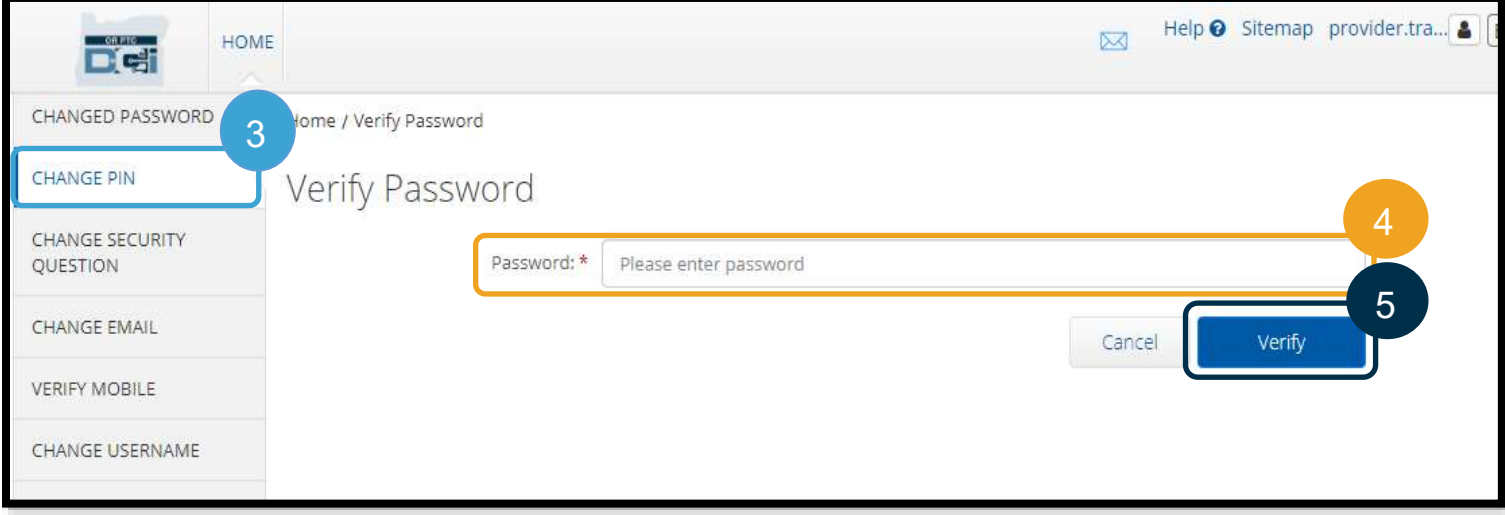

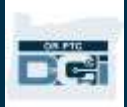

# **راهنمای ارائهدهنده**

- 6. New Pin (پبن جدید) را وارد کنید.
	- .7 پبن جدید را دوباره وارد کنید.
- .8 Pin Change( تغییر پین( را انتخاب کنید تا ذخیره شود.
	- .9 Yes( بله( را برای تأیید تغییر پین انتخاب کنید.

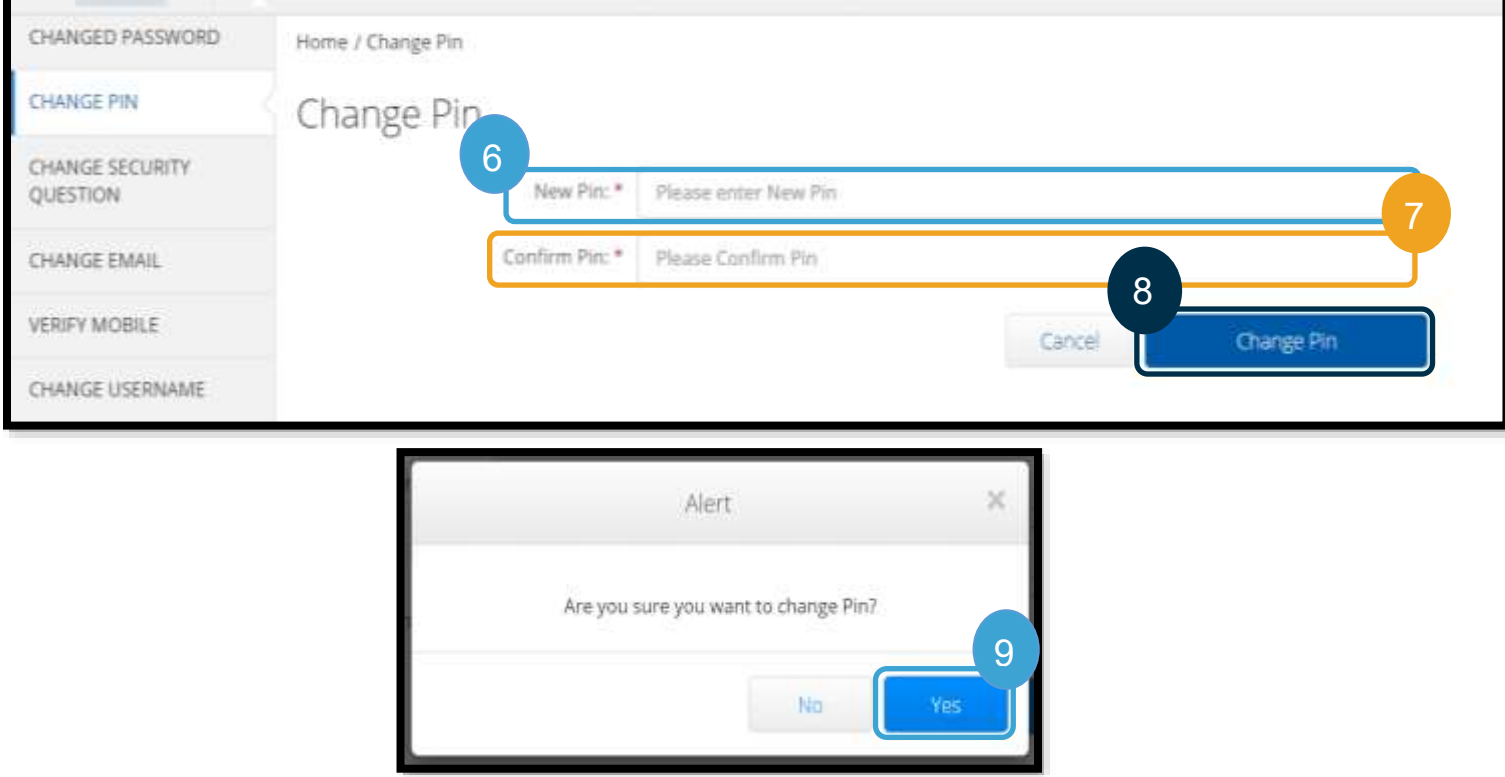

10. سپس پرچم سبزرنگی با متن «Pin Changed Successfully!» (پین باموفقیت تغییر یافت!» خواهید دید. پین شما اکنون بهروز شده است و اقدام دیگری الزم نیست.

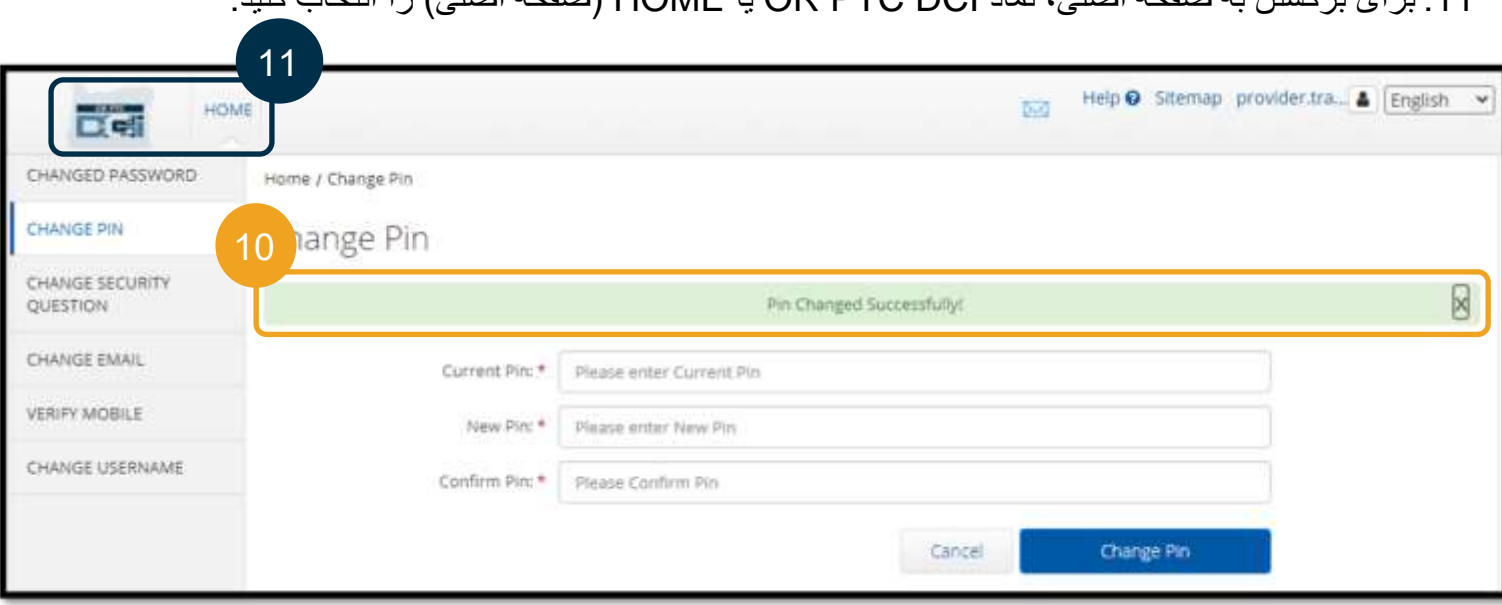

.11 برای برگشتن به صفحه اصلی، نماد DCI PTC OR یا HOME( صفحه اصلی( را انتخاب کنید.

# FC:

#### تغییر سؤاالت امنیتی

ممکن است بخواهید یا سؤال یا پاسخ امنیتیتان را تغییر دهید. از این سؤالات هنگام بازنشانی گذرواژه استفاده میشود. لطفاً سؤالات و پاسخهایی را انتخاب کنید که مطمئن هستید یادتان میماند.

- .1 نماد آدمک را در کنار نام کاربریتان انتخاب کنید.
	- 2. Settings (تنظیمات) را انتخاب کنید.
- CHANGE SECURITY QUESTION زبانه .3 )تغییر سؤال امنیتی( را انتخاب کنید.
	- .4 گذرواژه فعلیتان را وارد کنید.
	- .5 Verify( تأیید( را انتخاب کنید.

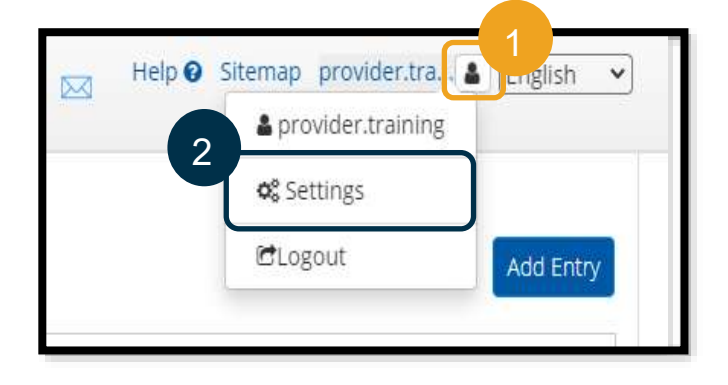

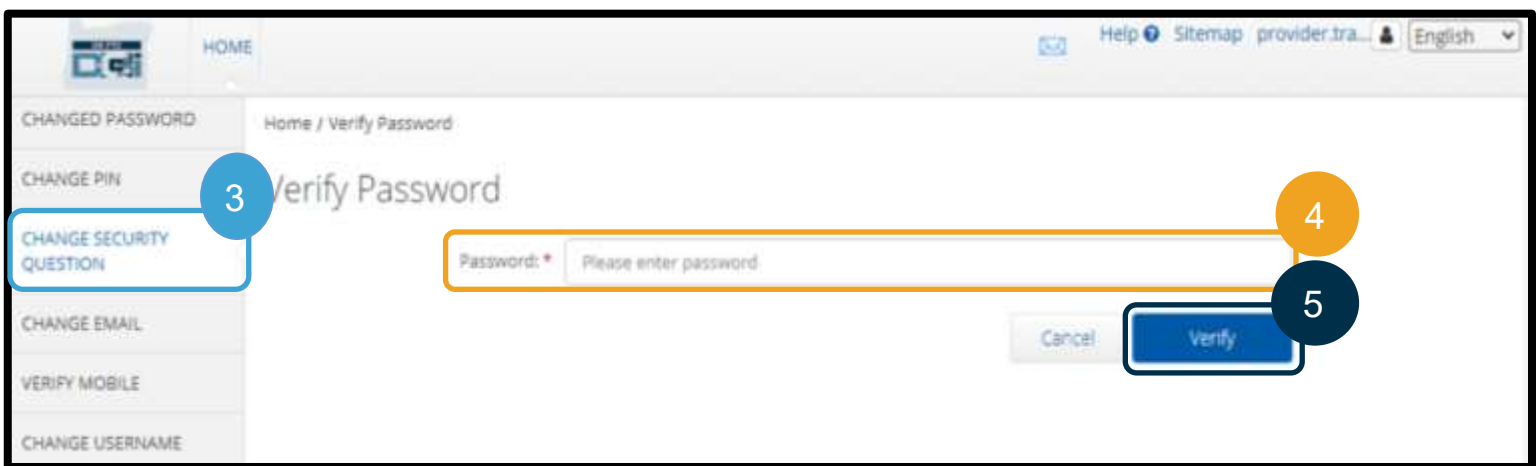

- .6 سؤال امنیتی را از فهرست کرکرهای انتخاب کنید.
	- .7 پاسخ آن را وارد کنید.
- 8. Submit (ارسال) را انتخاب کنید تا سؤال امنیتی ذخیره شود.

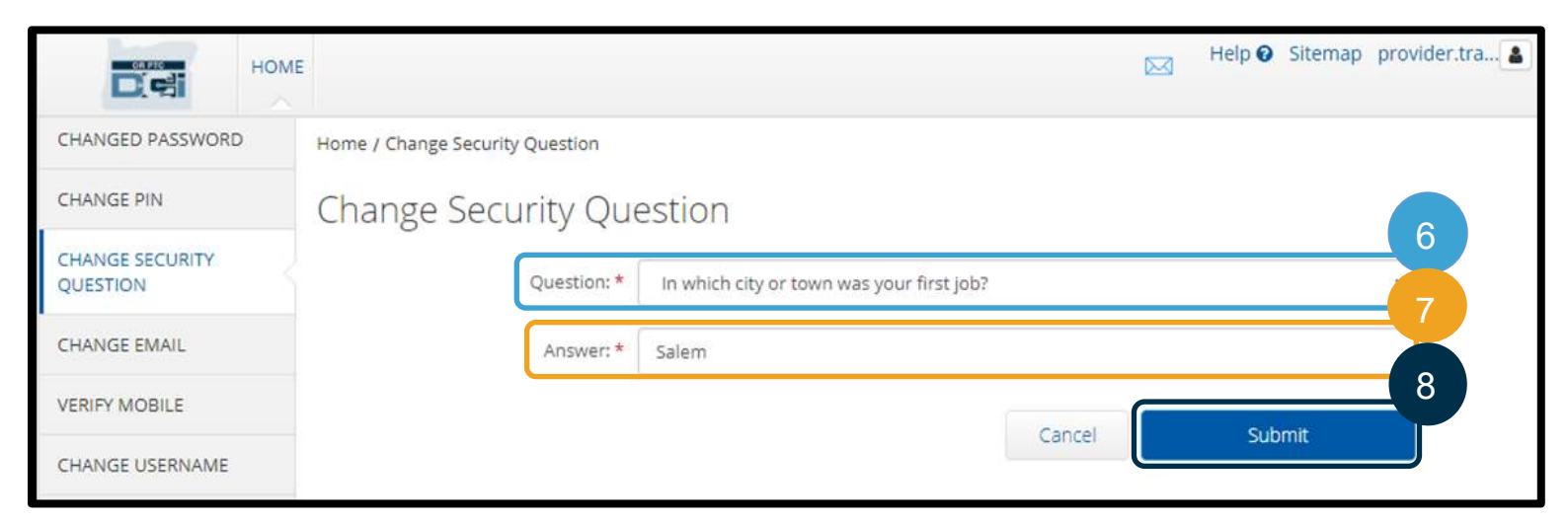

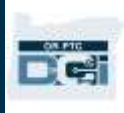

9. سپس پرچم سبزرنگی با متن «Security Question Changed Successfully!» (سؤال امنیتی باموفقیت تغییر یافت!» خواهید دید. سؤال امنیتی شما اکنون بهروز شده است و اقدام دیگری لازم نیست. .10 برای برگشتن به صفحه اصلی، نماد DCI PTC OR یا HOME( صفحه اصلی( را انتخاب کنید.

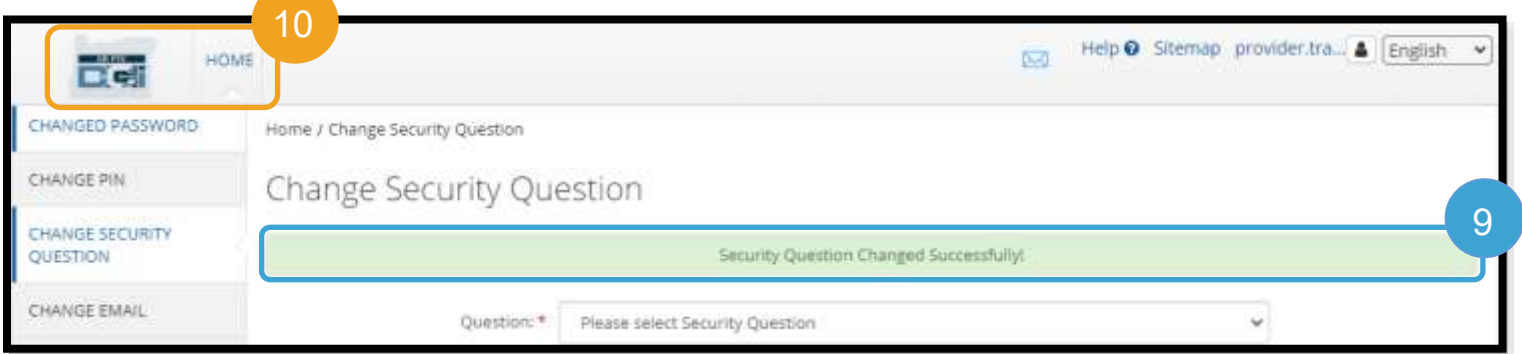

#### تغییر ایمیل

ممکن است بخواهید نشانی ایمیلتان را در DCI PTC OR تغییر دهید.

- .1 نماد آدمک را در کنار نام کاربریتان انتخاب کنید.
	- .2 Settings( تنظیمات( را انتخاب کنید.

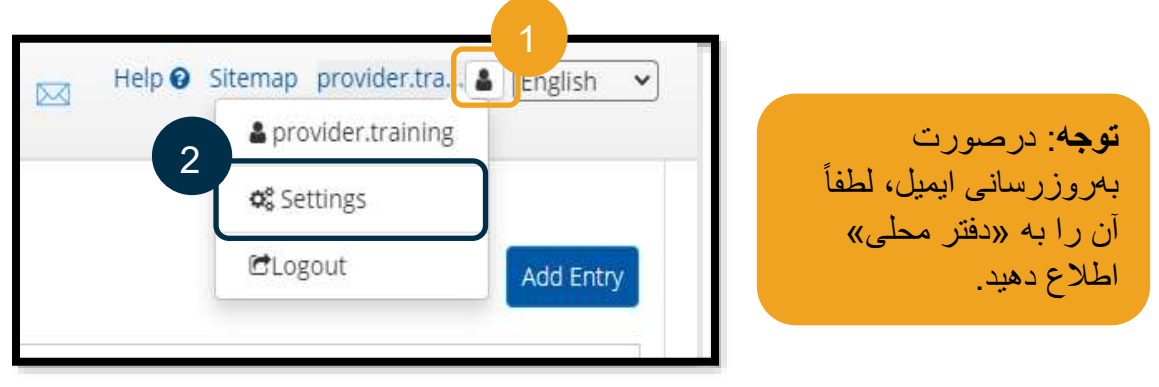

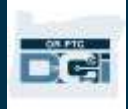

- 3. زبانه CHANGE EMAIL (تغییر ایمیل) را انتخاب کنید.
	- 4. Current Email (ایمیل فعلی) ازقبل وارد شده است.
		- 5. New Email (ایمیل جدید) را وارد کنید.
			- .6 ایمیل جدید را تأیید کنید.
- .7 Email Change( تغییر ایمیل( را انتخاب کنید تا ایمیل جدید ذخیره شود.

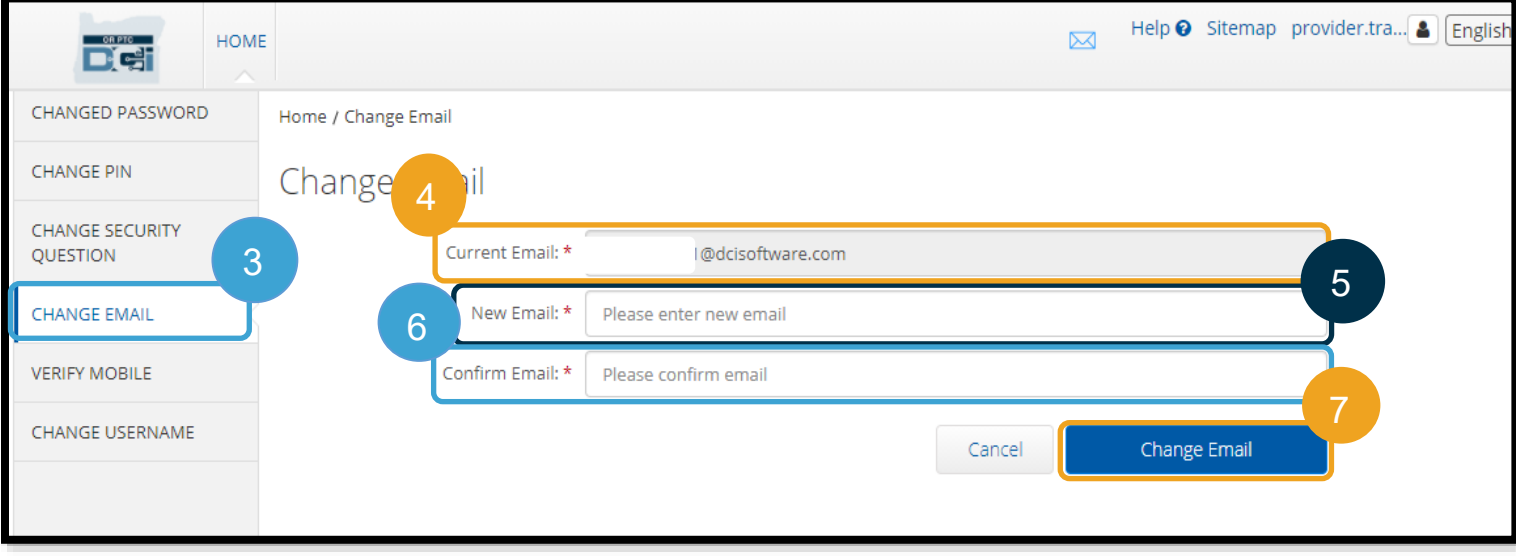

- 8. یک Verification Code (کد تأیید) در حساب ایمیل جدیدی که ایجاد شده است قرار دارد. کد تأیید را در اینجا وارد کنید.
	- .9 Email Change( تغییر ایمیل( را انتخاب کنید.

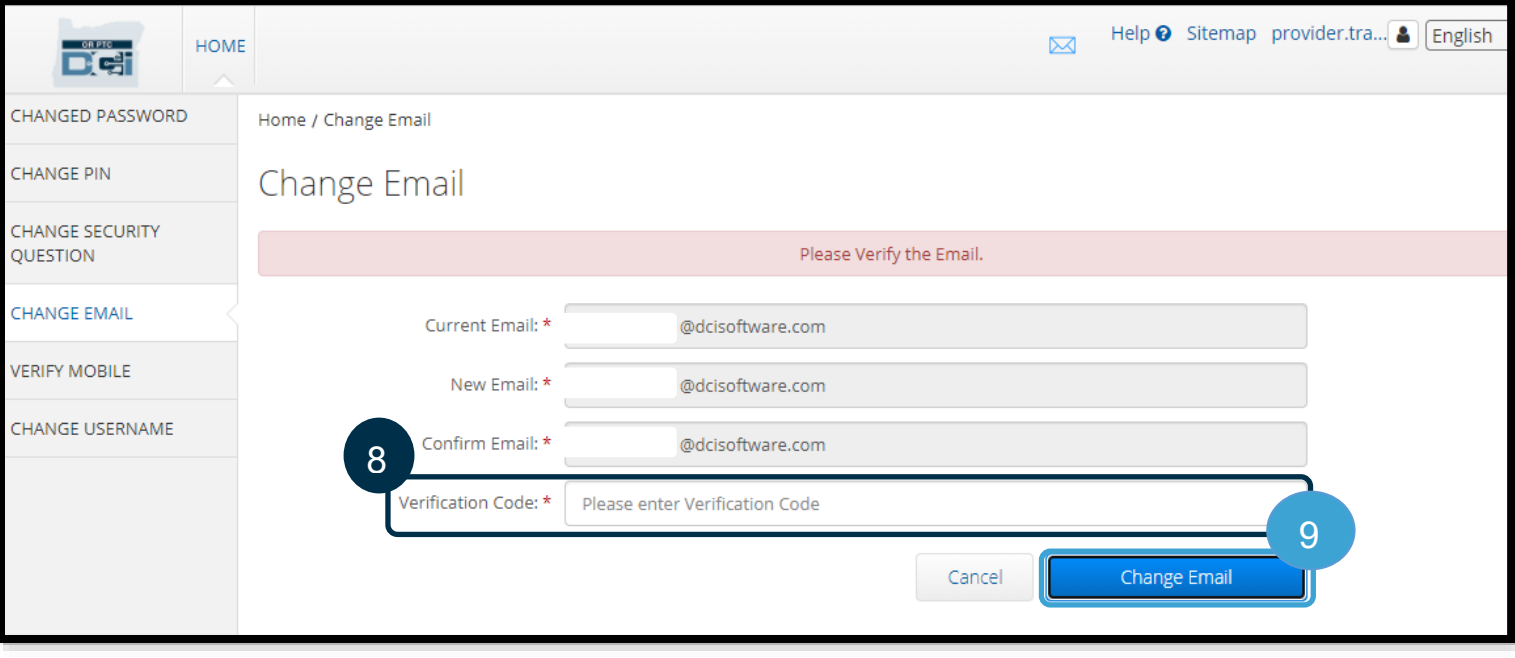

# **راهنمای ارائهدهنده**

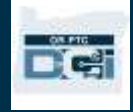

- .10 Yes( بله( را برای تأیید تغییر ایمیل انتخاب کنید.
- .11 سپس پرچم سبزرنگی با متن » Email ایمیل« )Changed Successfully! باموفقیت تغییر یافت!» نمایش داده خواهد شد. نشانی ایمیل شما اکنون بهروز شده است و اقدام دیگری الزم نیست.
- .12 برای برگشتن به صفحه اصلی، نماد OR DCI PTC یا HOME( صفحه اصلی( را انتخاب کنید.

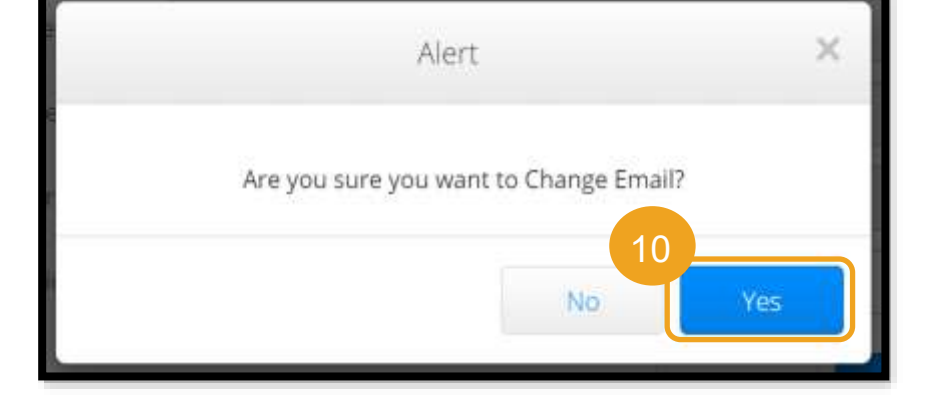

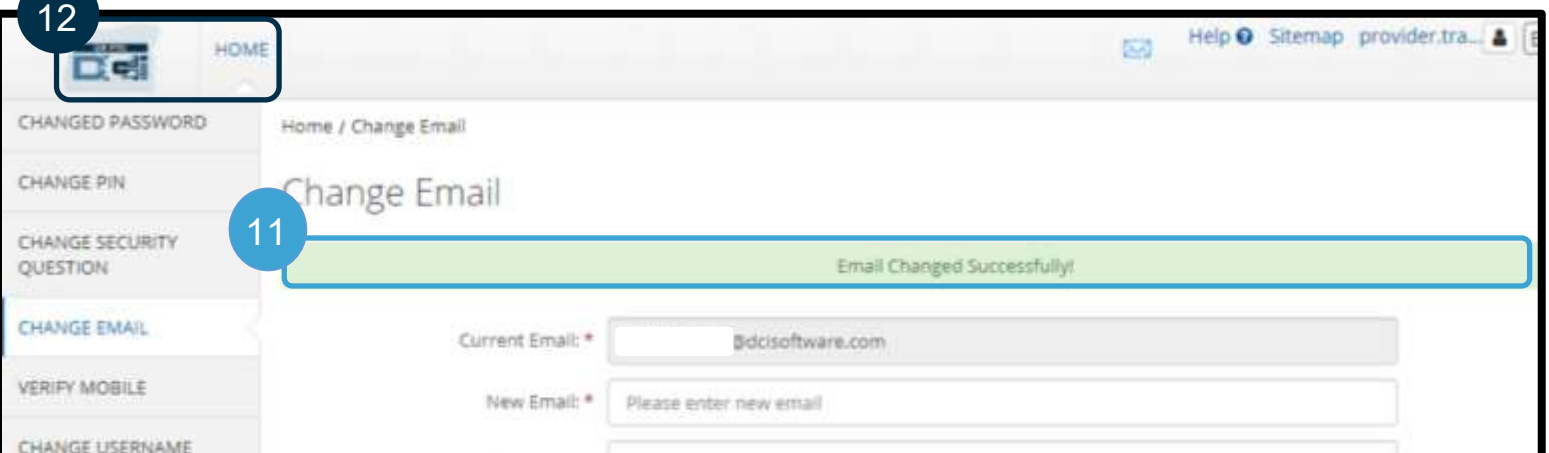

## تأیید شماره تلفن همراه

برای دریافت پیامهای مهم از DCI PTC OR، باید شماره تلفن همراهتان را بهتأیید برسانید.

- .1 نماد آدمک را در کنار نام کاربریتان انتخاب کنید.
	- .2 Settings( تنظیمات( را انتخاب کنید.

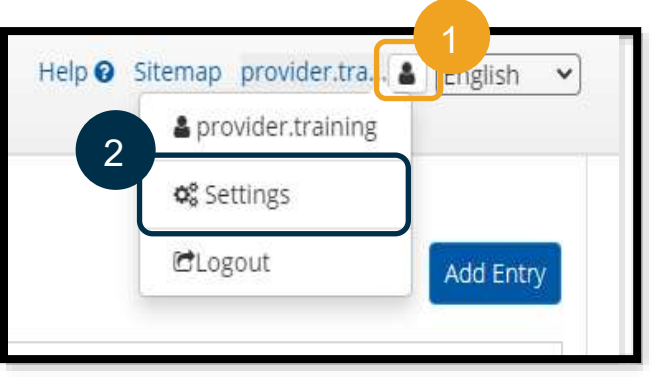

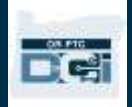

- .3 زبانه MOBILE VERIFY( تأیید تلفن همراه( را انتخاب کنید.
	- .4 شماره تلفن همراه را وارد کنید.
- .5 Number Mobile Update( بهروزرسانی شماره تلفن همراه( را انتخاب کنید.

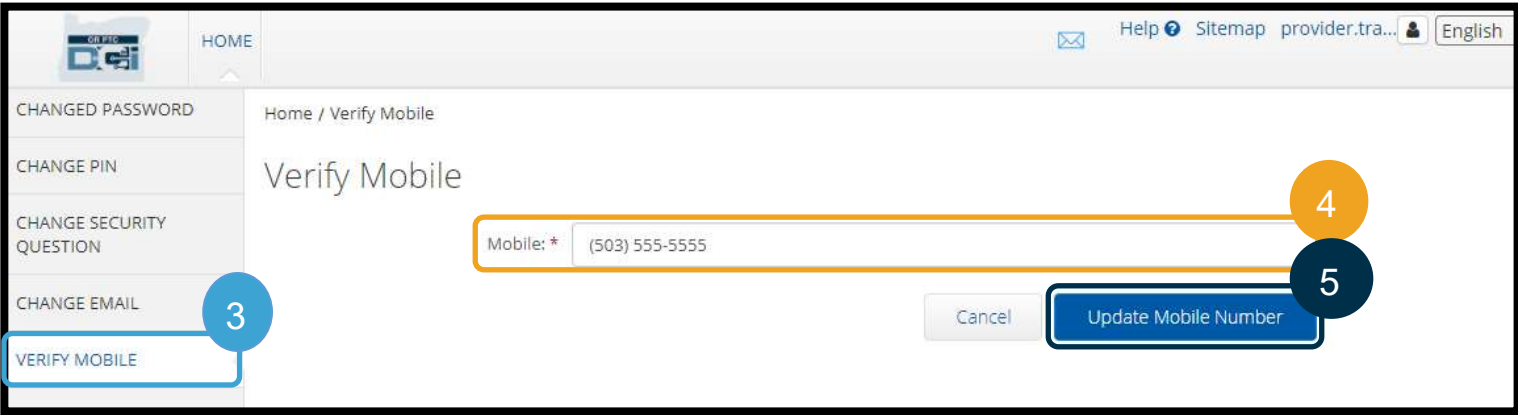

.6 Code Verification Send( ارسال کد تأیید( را انتخاب کنید.

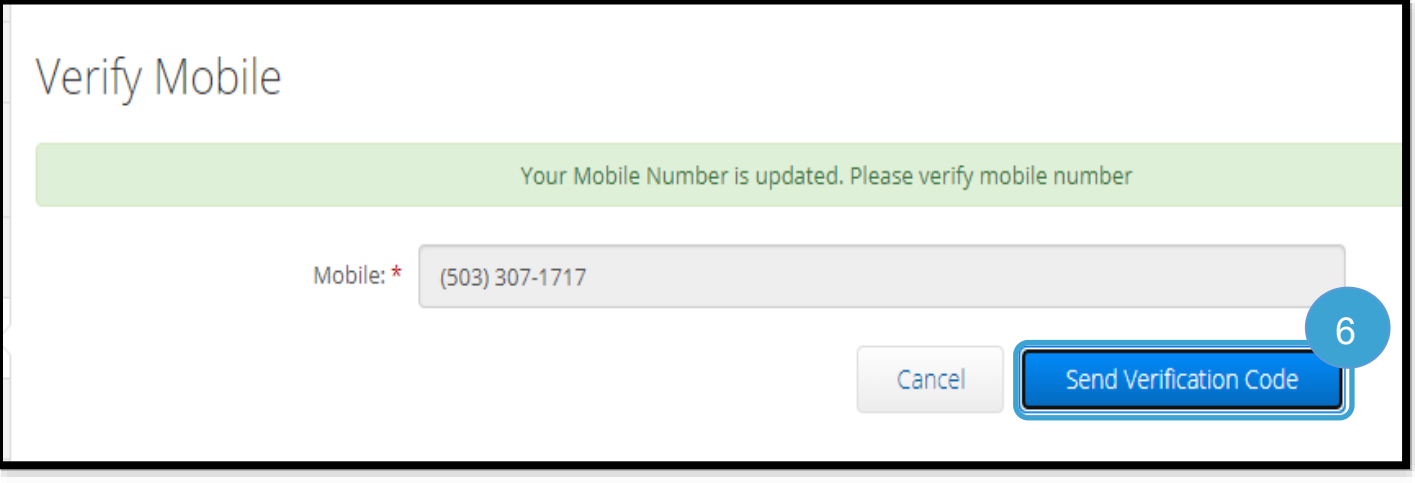

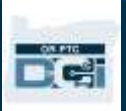

- 7. پیامکی حاوی کد تأیید دریافت خواهید کرد. کد را در کادر دارای برچسب «Verification Code» (کد تأیید) وارد کنید.
	- 8. Verify Mobile (تأیید تلفن همراه) را انتخاب کنید.

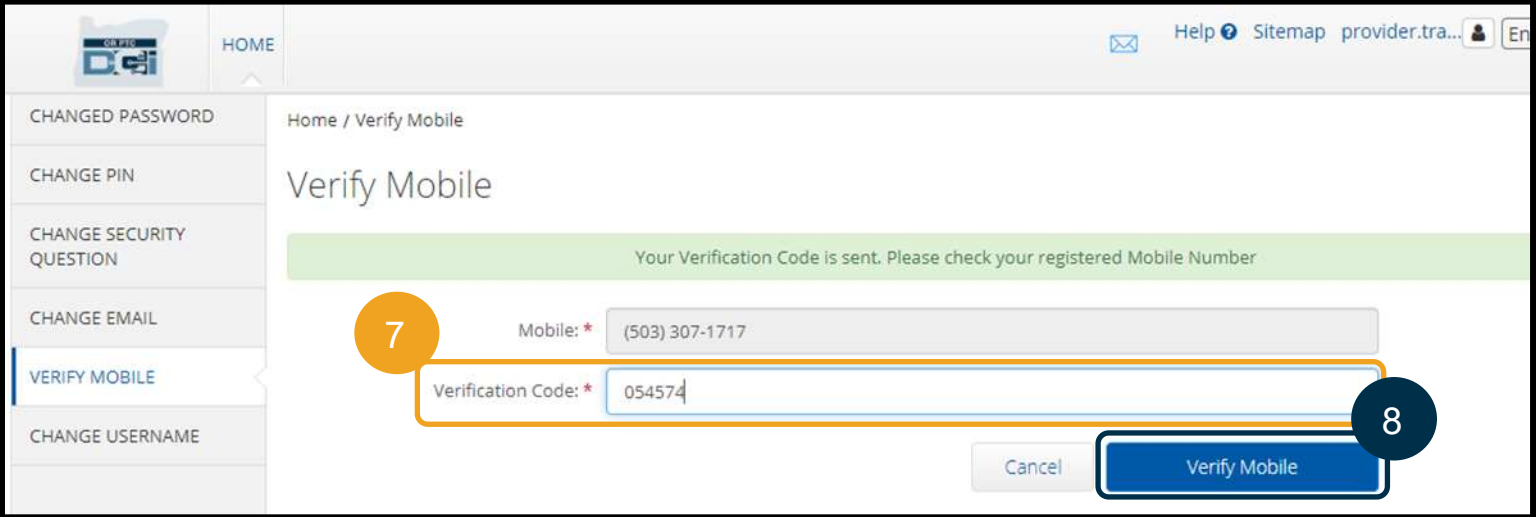

9. سپس پرچم سبزرنگی با متن « Your Mobile Number is Verified » (شماره تلفن شما تأیید شده است. » نمایش داده خواهد شد. شماره تلفن همراه اکنون تأیید شده است و اقدام دیگری الزم نیست.

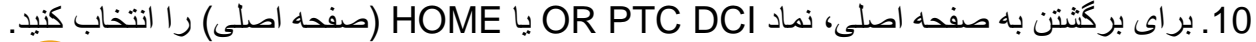

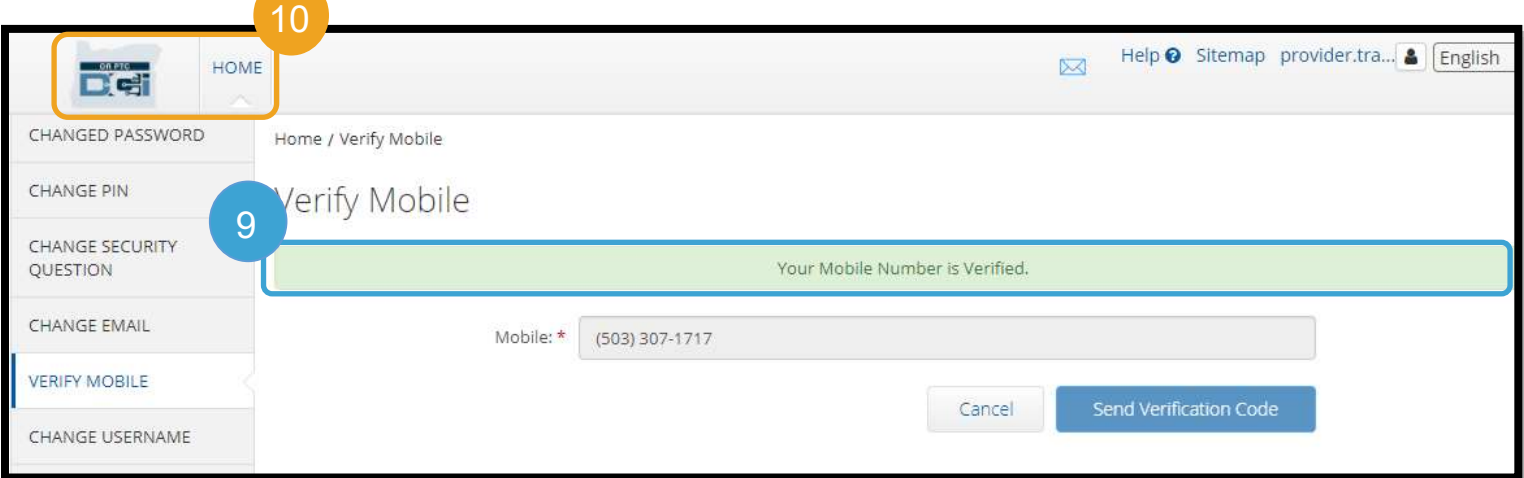

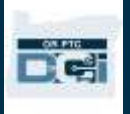

#### تغییر نام کاربری

ممکن است بخواهید نام کاربریتان را در DCI PTC OR تغییر دهید.

- .1 نماد آدمک را در کنار نام کاربریتان انتخاب کنید.
	- .2 Settings( تنظیمات( را انتخاب کنید.
	- .3 زبانه USERNAME CHANGE( تغییر نام کاربری) را انتخاب کنید.
- .4 Username New( نام کاربری جدید( را وارد کنید.
- 5. Change Username (تغییر نام کاربری) را انتخاب کنید تا ذخیره شود.

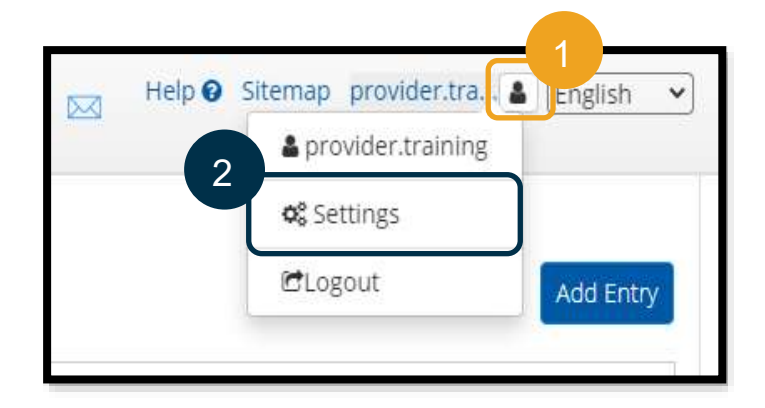

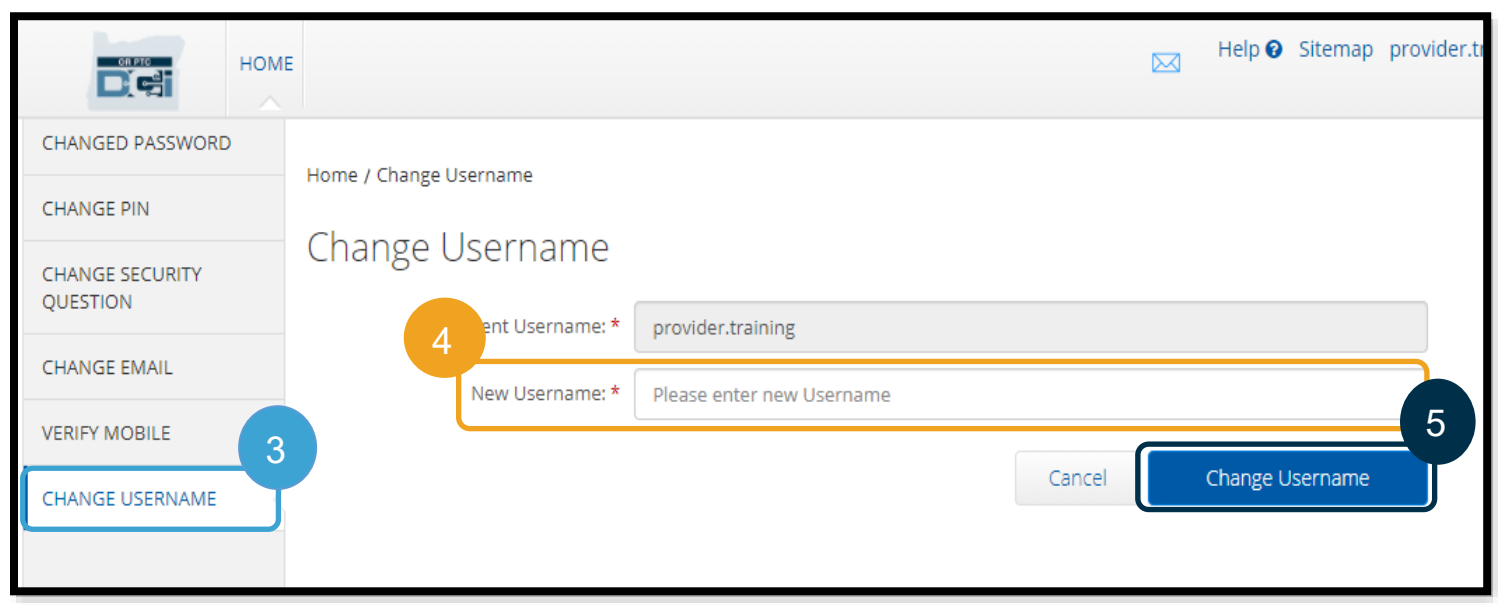

.6 Yes( بله( را برای تأیید تغییر نام کاربری انتخاب کنید.

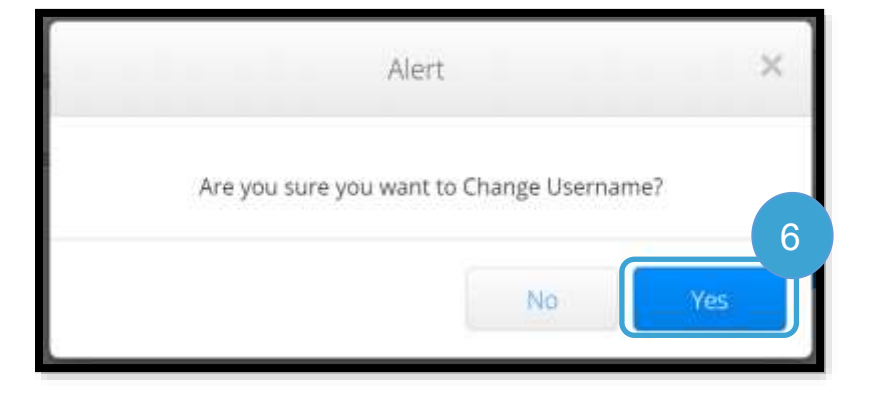

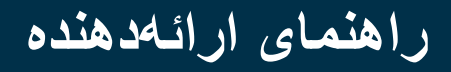

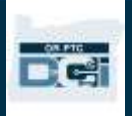

7. سپس پرچم سبزرنگی با متن «Username Changed Successfully!» (نام کاربری باموفقیت تغییر یافت!» نشان داده خواهد شد. نام کاربری شما اکنون تغییر یافته است و اقدام دیگری الزم نیست. .8 برای برگشتن به صفحه اصلی، نماد DCI PTC OR یا HOME( صفحه اصلی( را انتخاب کنید.

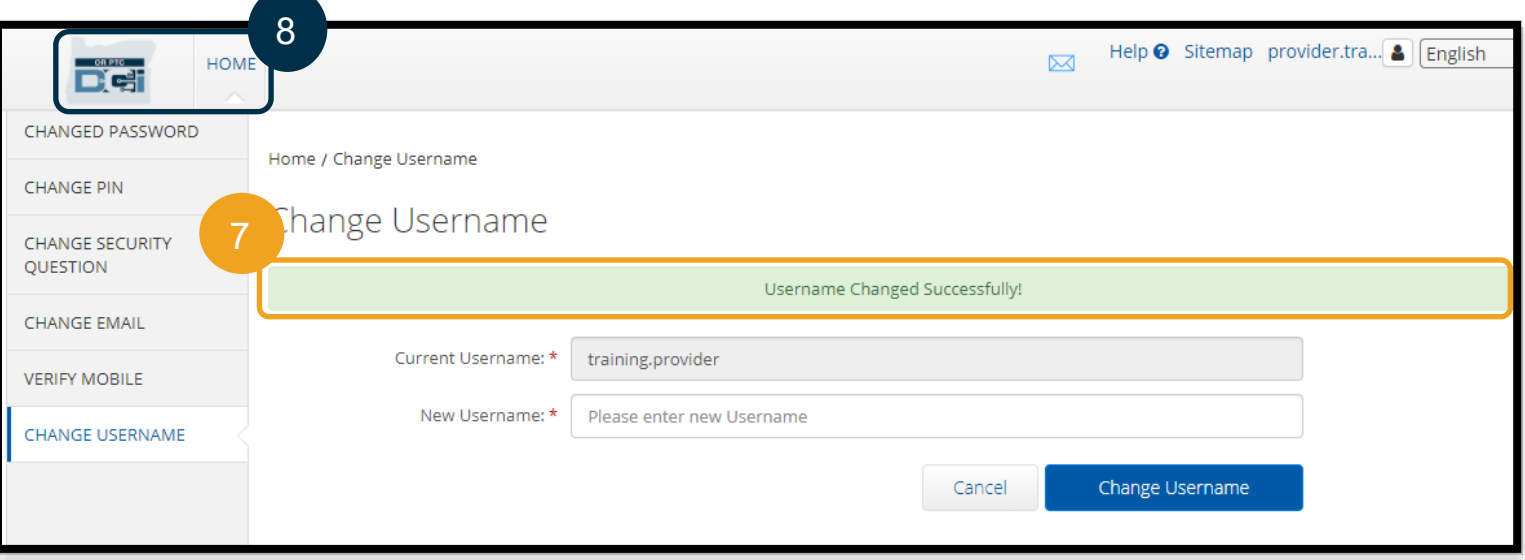

## پشتیانی

تبریک میگوییم! مرور »راهنمای ارائهدهنده DCI PTC OR »را تکمیل کردید.

حاال که به اینجا رسیدید، باید کارهای زیر را انجام داده باشید:

- روش)های( EVV ای را انتخاب کرده باشید و انتخاب خود را به »دفتر محلی« اطالع داده باشید.
- اگر تا اآلن نشانی ایمیل نداشتید، نشانی ایمیلی ایجاد کرده باشید )توجه: برای استفاده از DCI PTC OR، باید نشانی ایمیل شخصی داشته باشید(.
	- مطمئن شده باشید که سازمان اطالعات تماس بهروز شما را داشته باشد. درصورت نیاز به بهروزرسانی اطالعات تماس، لطفاً منابع زیر را ببینید:
- برای بهروزسانی اطالعات تماستان، با »دفتر محلی« خود تماس o **کارکنان بخش مراقبتهای خانگی** ، لطفاً بگیرید. میتوانید این فرم را در وبسایت Offices Disabilities Physical with People & Seniors )دفاتر سالمندان و افراد دارای ناتوانی فیزیکی( پیدا کنید: <https://www.oregon.gov/dhs/offices/pages/seniors-disabilities.aspx>
	- اطالعات تماستان را بااستفادهاز فرم o **پرستاران بخش مراقبتهای شخصی بهداشت رفتاری )PCAs)**، لطفاً 2521 بهروز و فرم را طبق دستورالعملهای موجود در فرم برای ثبتنام ارائهدهنده فکس کنید. میتوانید این فرم را در وبسایت «ثبتنام ارائهدهنده» پیدا کنید: <https://www.oregon.gov/oha/HSD/OHP/Pages/Provider-Enroll.aspx>

اگر دچار مشکل شده اید و برای انجام دادن کاری در راهکار DCI PTC OR به راهنمایی نیاز دارید، به شما پشتیانی ارائه میدهیم!

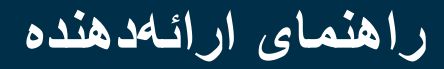

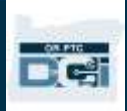

میز راهنمایی DCI( به جز روزهای تعطیل، بهصورت شبانهروزی دردسترس است( برای دریافت راهنمایی درخصوص موارد زیر، با شماره 1-855-565-0155 تماس بگیرید یا ایمیلی به :کنید ارسال [ORPTCSupport@dcisoftware.com](mailto:orptcsupport@dcisoftware.com)

- راهنمایی پیمایش سیستم پایه
- خطاهای سیستم )ثابت ماندن صفحهها، خطاهای سرور و غیره(
	- راهنمایی برای ورود به سیستم

**توجه**: هنگام درخواست راهنمایی برای ورود به سیستم، به 4 رقم آخر شماره تأمین اجتماعی و تاریخ تولدتان نیاز خواهید داشت.

## پشتیانی PTC

برای دریافت راهنمایی درخصوص موارد زیر، ایمیلی برای PTC.Support@odhsoha.oregon.gov ارسال کنید یا با «دفتر محلی» خود تماس بگیرید.

- کاربر جدید DCI PTC OR و شروع استفاده
	- مشکالت مربوط به ثبت زمان ورود و خروج
		- فابهای جدید، گمشده، شکسته یا خراب

## مرکز راهنمایی DCI

اگر گیر دچار مشکل شده اید و برای انجام دادن کاری در »درگاه وب DCI PTC OR »به راهنمایی نیاز دارید، بهآسانی میتوانید به »مرکز راهنمایی DCI »بروید.

- بعداز وارد شدن به سیستم DCI PTC OR، دکمه Help( راهنمایی( را در گوشه باال سمت راست انتخاب کنید.
	- بهطور خودکار، به »مرکز راهنمایی DCI »هدایت خواهید شد.
	- برای پیدا کردن منبع راهنمایی موردنظرتان، بااستفاده**ا**ز کلیدواژه جستجو کنید.

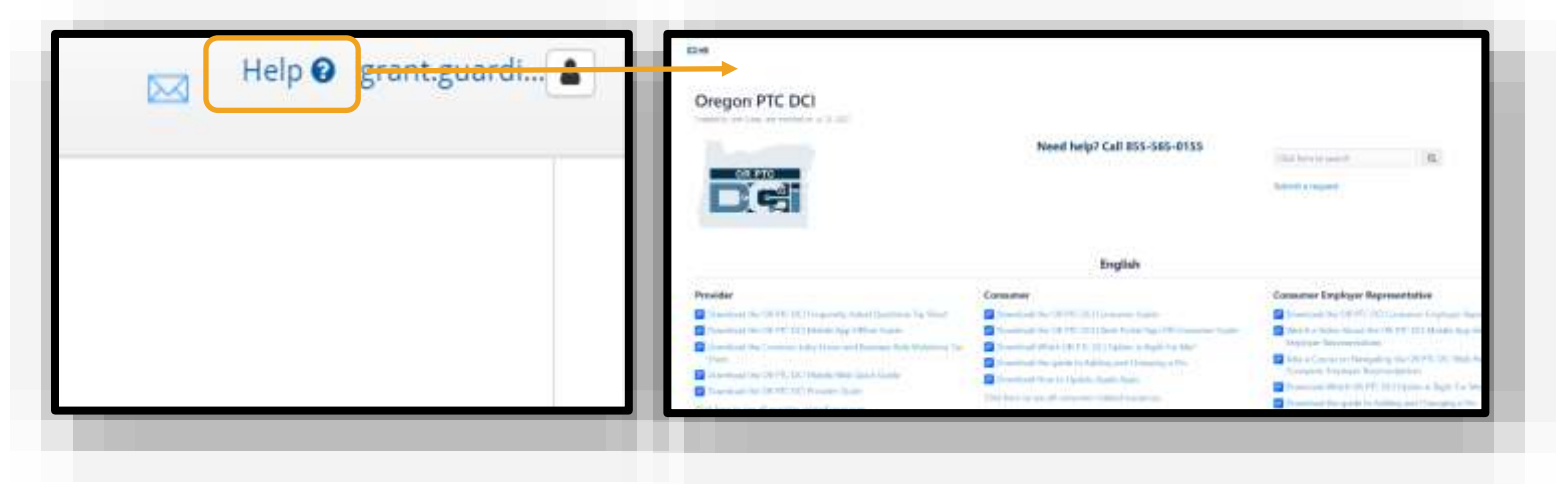

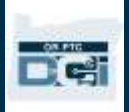

پرسشگان عمومی

**از سیستم خارج شدهام. چه کسی میتواند به من کمک کند؟** درطول ساعت کاری عادی، میتوانید با «دفتر محلی» خود تماس بگیرید. اگر بهدلیل تلاشهای ناموفق بیشازحد برای ورود به سیستم دسترسیتان مسدود شده است، حساب شما بعداز 24 ساعت بهطور خودکار بازگشایی خواهد شد.

**باید گذرواژهام را بازنشانی کنم اما اعالنهای ایمیل را دریافت نمیکنم. چه کسی میتواند به من کمک کند؟**  برای تأیید اینکه نشانی ایمیلی که از شما داریم صحیح است، با «دفتر محلی» خود تماس بگیرید. همچنین، میتوانید نشانی ایمیلتان را در DCI PTC OR بهروز کنید. دستورالعملهای انجام دادن این کار در [بازنشانی گذرواژه](#page-105-0) موجود است.